# 13. Objects

This chapter explains how to use different objects.

| 13.1.  | Bit Lamp13-                      |
|--------|----------------------------------|
| 13.2.  | Word Lamp 13-                    |
| 13.3.  | Set Bit                          |
| 13.4.  | Set Word                         |
| 13.5.  | Function Key                     |
| 13.6.  | Toggle Switch                    |
| 13.7.  | Multi-State Switch               |
| 13.8.  | Slider                           |
| 13.9.  | Numeric                          |
| 13.10. | ASCII                            |
| 13.11. | Indirect Window                  |
| 13.12. | Direct Window13-6                |
| 13.13. | Moving / Rotating Shape          |
| 13.14. | Animation                        |
| 13.15. | Bar Graph13-8                    |
| 13.16. | Meter Display13-9                |
| 13.17. | Trend Display                    |
| 13.18. | History Data Display13-12        |
| 13.19. | Data Block Display               |
| 13.20. | XY Plot                          |
| 13.21. | Alarm Bar and Alarm Display13-14 |
| 13.22. | Event Display13-15               |
| 13.23. | Data Transfer13-16               |
| 13.24. | Backup                           |
| 13.25. | Media Player                     |
| 13.26. | BACnet Schedule                  |
| 13.27. | PLC Control                      |
| 13.28. | Scheduler                        |
| 13.29. | Option List                      |
| 13.30. | Timer                            |
| 13.31. | Video In                         |
| 13.32. | System Message                   |

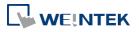

| 13.33. | Recipe View            | 13-226 |
|--------|------------------------|--------|
| 13.34. | Flow Block             | 13-233 |
| 13.35. | Operation Log          | 13-238 |
| 13.36. | Combo Button           | 13-250 |
| 13.37. | Circular Trend Display | 13-258 |
| 13.38. | Picture View           | 13-267 |
| 13.39. | File Browser           | 13-270 |
| 13.40. | Import/Export          | 13-273 |
| 13.41. | Pie Chart              | 13-278 |
| 13.42. | Barcode                | 13-283 |
| 13.43. | String Table           | 13-293 |
| 13.44. | Database               | 13-295 |
| 13.45. | Dynamic Scale          | 13-311 |
| 13.46. | Dynamic Drawing        | 13-314 |
| 13.48. | Table                  | 13-322 |
| 13.49. | VNC Viewer             | 13-324 |
| 13.50. | Contacts Editor        | 13-328 |
| 13.51. | Event Bar Chart        | 13-331 |
| 13.52. | Action Trigger         | 13-336 |
| 13.53. | Calendar               | 13-342 |
| 13.54. | Touch Gesture          | 13-344 |
| 13.55. | PLC Web Browser        | 13-346 |

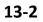

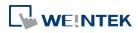

### 13.1. Bit Lamp

#### 13.1.1. Overview

Bit Lamp object displays the state of a designated bit address. If the bit state is OFF, the State 0 shape will be displayed. If the bit state is ON, the State 1 shape will be displayed.

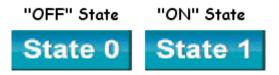

#### 13.1.2. Configuration

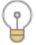

Click [Object] » [Bit Lamp] icon on the toolbar to open a Bit Lamp object property dialog box. Set up the properties, press OK button, and a new Bit Lamp object will be created.

#### **General Tab**

| eneral Secur | ity Shape Label                          |                                  |          |
|--------------|------------------------------------------|----------------------------------|----------|
| Comm         | aent :                                   |                                  |          |
|              | O Bit Lamp                               | 🔘 Toggle Switch                  |          |
|              |                                          |                                  |          |
|              |                                          |                                  |          |
| Read address |                                          |                                  |          |
| PLC name :   | Local HMI                                |                                  | Settings |
| Address :    | LB                                       | ▼ 0                              |          |
|              | 🔲 Invert signal                          |                                  |          |
|              |                                          |                                  |          |
|              |                                          |                                  |          |
|              |                                          |                                  |          |
|              |                                          |                                  |          |
|              |                                          |                                  |          |
|              |                                          |                                  |          |
|              |                                          |                                  |          |
|              |                                          |                                  |          |
| Blinking     |                                          |                                  |          |
|              |                                          |                                  |          |
|              | iode : None                              |                                  |          |
| м            | a an an an an an an an an an an an an an | nding picture for current state  |          |
| м            | a an an an an an an an an an an an an an | nding picture for current state  |          |
| м            | a an an an an an an an an an an an an an | nding picture for current state  |          |
| м            | a an an an an an an an an an an an an an | nding picture for current state  | •        |
| м            | a and the second                         | nding picture for current state  | •        |
| м            | a and the second                         | inding picture for current state | •        |
| м            | a and the second                         | inding picture for current state | •        |

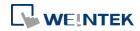

| Setting      | Description                                                             |  |  |  |  |  |
|--------------|-------------------------------------------------------------------------|--|--|--|--|--|
| Comment      | User can describe the information of the object.                        |  |  |  |  |  |
|              | Bit Lamp / Toggle Switch                                                |  |  |  |  |  |
|              | Switch between Bit Lamp and Toggle Switch features.                     |  |  |  |  |  |
| Read address | Click [Setting] to select the [PLC name], [Address], [Device type],     |  |  |  |  |  |
|              | [System tag], [Index register] of the bit device that controls the [Bit |  |  |  |  |  |
|              | Lamp] object. Users can also set address in [General] tab while         |  |  |  |  |  |
|              | adding a new object.                                                    |  |  |  |  |  |
|              | Invert signal                                                           |  |  |  |  |  |
|              | Reverses the display of ON / OFF states. For example, if [Invert        |  |  |  |  |  |
|              | signal] check box is selected, when the designated bit is OFF, the      |  |  |  |  |  |
|              | object displays ON state.                                               |  |  |  |  |  |
| Blinking     | The appearance of the object may alternate between states when          |  |  |  |  |  |
|              | the bit is ON or OFF.                                                   |  |  |  |  |  |
|              | Mode:                                                                   |  |  |  |  |  |
|              | None                                                                    |  |  |  |  |  |
|              | No blinking.                                                            |  |  |  |  |  |
|              | Alternating image on state 0                                            |  |  |  |  |  |
|              | The appearance of the object alternates between State 0 and 1           |  |  |  |  |  |
|              | when the bit is OFF.                                                    |  |  |  |  |  |
|              | Alternating image on state 1                                            |  |  |  |  |  |
|              | The appearance of the object alternates between State 0 and 1           |  |  |  |  |  |
|              | when the bit is ON.                                                     |  |  |  |  |  |
|              | Blinking on state 0                                                     |  |  |  |  |  |
|              | The State 0 appearance of the object will blink when the bit is OFF.    |  |  |  |  |  |
|              | Blinking on state 1                                                     |  |  |  |  |  |
|              | The State 1 appearance of the object will blink when the bit is ON.     |  |  |  |  |  |
|              | Hide picture/shape if no corresponding picture for current state        |  |  |  |  |  |
|              | If selected, when there are not enough pictures to represent all the    |  |  |  |  |  |
|              | states, hides the picture. Otherwise, displays the last state.          |  |  |  |  |  |

# Note

In [Label] tab, if select [ON=OFF (use state 0)] check box, both state 0 and 1 follow the settings of state 0.

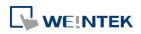

### 13.2. Word Lamp

#### 13.2.1. Overview

Word Lamp object displays the state according to the value of a designated word register. Up to 256 states are available. When the value of the register is 0, State 0 appearance of the object is displayed, and with the register value being 1 the object displays State 1, and so on.

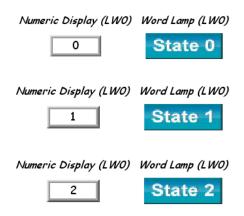

#### **13.2.2.** Configuration

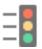

Click [Object] » [Word Lamp] icon on the toolbar to open a Word Lamp object property dialog box. Set up the properties, press OK button, and a new Word Lamp object will be created.

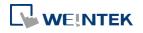

#### **General Tab**

| General | Security    | Shape      | Label        |               |                                |            |               |    |
|---------|-------------|------------|--------------|---------------|--------------------------------|------------|---------------|----|
|         | Comment     | :[         |              | 50.           |                                |            |               |    |
|         |             | 💿 Wo       | ord Lamp     |               | 🔘 Multi-St                     | ate Switc] | i             |    |
| 0.0     | Mode        | : Value    |              | •             | Offse                          | . 0        |               |    |
|         | 1.000       | . [10106   |              | •             | Olise                          | ι. υ       |               |    |
| Read    | address     |            |              |               |                                |            |               |    |
| PLC     | name : Lo   | al HMI     |              | 22            |                                |            | Settings      |    |
| A       | ddress : LW |            |              | • 0           |                                |            | 16-bit Unsign | ed |
|         |             |            |              |               |                                |            |               |    |
| Attril  |             | e/shape :  | if no corre: | sponding pict | No. of state:<br>ure for curre |            |               | •  |
| Attrib  |             | re/shape : | if no corre: | sponding pict |                                |            |               | •  |

| Setting       | Description                                                          |
|---------------|----------------------------------------------------------------------|
| Comment       | User can describe the information of the object.                     |
|               | Word Lamp / Multi-State Switch                                       |
|               | Switch between Word Lamp and Multi-State Switch features.            |
| Mode / Offset | Word Lamp object offers the following three modes:                   |
|               | Value                                                                |
|               | The state is displayed according to the value in the designated word |
|               | address and plus the [Offset].                                       |
|               | As shown below, if the value within LW-200 is 3, since the offset is |
|               | set to 3, the shape of state 0 is displayed. (value 3 - offset 3)    |

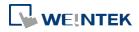

| New Wor | rd Larr  | np/M            | lulti-St   | ate Swite | h Object |          |          |                 | ×   |
|---------|----------|-----------------|------------|-----------|----------|----------|----------|-----------------|-----|
| General | Securi   | ity S           | Shape      | Label     |          |          |          |                 |     |
|         | Comm     | ent :           |            |           |          |          |          |                 |     |
|         |          |                 | 💿 Wor      | d Lamp    |          | 🔘 Multi- | State Sw | ritch           |     |
|         |          | ode :<br>fset : | Value<br>3 |           |          |          | •        |                 |     |
| -Read a | ddress   |                 |            |           |          |          |          |                 | _   |
| 1       | PLC : [  | Local           | HMI        |           |          |          |          | ▼ Settings      | )   |
| Add     | ress : [ | LW              |            |           | ▼ 200    |          |          | 16-bit Unsigned | · _ |

#### LSB

Convert the value from decimal to binary. The least significant active bit in a binary data word selects the state displayed.

| Decimal | Binary                                  | Displayed state                                |
|---------|-----------------------------------------|------------------------------------------------|
| 0       | 000000000000000000000000000000000000000 | State = $0$ when all bits are $0$ .            |
| 1       | 000000000000000000000000000000000000000 | The lowest non-zero bit is bit 0, state = 1.   |
| 2       | 000000000000000000000000000000000000000 | The lowest non-zero bit is bit 1, state = 2.   |
| 3       | 000000000000011                         | The lowest non-zero bit is bit 0, state = 1.   |
| 4       | 0000000000000100                        | The lowest non-zero bit is bit 2, state = 3.   |
| 7       | 000000000000111                         | The lowest non-zero bit is bit 0, state = 1.   |
| 8       | 000000000001000                         | The lowest non-zero bit is bit 3, state = 4.   |
| 16      | 000000000010000                         | The lowest non-zero bit is bit 4, state = 5.   |
| 32      | 000000000100000                         | The lowest non-zero bit is bit 5, state = 6.   |
| 64      | 000000001000000                         | The lowest non-zero bit is bit 6, state = 7.   |
| 128     | 00000001000000                          | The lowest non-zero bit is bit 7, state = 8.   |
| 256     | 00000010000000                          | The lowest non-zero bit is bit 8, state = 9.   |
| 512     | 0000001000000000                        | The lowest non-zero bit is bit 9, state = 10.  |
| 1024    | 0000010000000000                        | The lowest non-zero bit is bit 10, state = 11. |
| 2048    | 0000100000000000                        | The lowest non-zero bit is bit 11, state = 12. |
| 4096    | 0001000000000000                        | The lowest non-zero bit is bit 12, state = 13. |
| 8192    | 00100000000000000                       | The lowest non-zero bit is bit 13, state = 14. |
| 16384   | 01000000000000000                       | The lowest non-zero bit is bit 14, state = 15. |
| 32768   | 10000000000000000                       | The lowest non-zero bit is bit 15, state = 16. |
| 32768   | 100000000000000000                      |                                                |

#### **Bit combination**

Lamp state depends on the states of bit combinations, where PLC 1

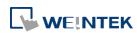

represents the least significant bit (LSB), PLC 2 represents the next LSB, and so on. Maximum number of bit is 4, for a total of 16 states. Changing [No. of states] in Attribute group box changes the number of read addresses.

|                           | Word Lamp     O Multi-State Switch                                                                                                    |
|---------------------------|----------------------------------------------------------------------------------------------------|
|                           | Mode : Bit combination                                                                                                    |
|                           | Read address                                                                                                    |
|                           | PLC 1: Local HMI V Settings                                                                                                    |
|                           | Address 1: LB v 0                                                                                                    |
|                           | PLC 2 : Local HMI v Settings                                                                                                    |
|                           | Address 2 : LB v 1                                                                                                    |
|                           | PLC 3 : Local HMI v Settings                                                                                                    |
|                           | Address 3 : LB v 2                                                                                                    |
|                           | PLC 4 : Local HMI V Settings                                                                                                    |
|                           | Address 4 : LB v 3                                                                                                    |
|                           | Attribute                                                                                                    |
|                           | No. of states : 16 V                                                                                                    |
|                           |                                                                                                    |
|                           | Change state by time                                                                                                    |
|                           | Change state by time                                                                                                    |
|                           | The state displayed changes on a time basis. The frequency can be                                                                                                    |
|                           | The state displayed changes on a time basis. The frequency can be set.                                                                                                    |
| Read address              | The state displayed changes on a time basis. The frequency can be                                                                                                    |
| Read address              | The state displayed changes on a time basis. The frequency can be set.                                                                                                    |
| Read address              | The state displayed changes on a time basis. The frequency can be<br>set.<br>Click [Setting] to select the [PLC name], [Address], [Device type],                                                                                                    |
| Read address              | <ul> <li>The state displayed changes on a time basis. The frequency can be set.</li> <li>Click [Setting] to select the [PLC name], [Address], [Device type], [System tag], [Index register] of the word device that controls the [Word Lamp] object. Users can also set address in [General] tab</li> </ul>                                                                                                    |
|                           | <ul> <li>The state displayed changes on a time basis. The frequency can be set.</li> <li>Click [Setting] to select the [PLC name], [Address], [Device type], [System tag], [Index register] of the word device that controls the</li> </ul>                                                                                                    |
| Read address<br>Attribute | <ul> <li>The state displayed changes on a time basis. The frequency can be set.</li> <li>Click [Setting] to select the [PLC name], [Address], [Device type], [System tag], [Index register] of the word device that controls the [Word Lamp] object. Users can also set address in [General] tab while adding a new object.</li> <li>No. of states</li> </ul>                                                                                                    |
|                           | <ul> <li>The state displayed changes on a time basis. The frequency can be set.</li> <li>Click [Setting] to select the [PLC name], [Address], [Device type], [System tag], [Index register] of the word device that controls the [Word Lamp] object. Users can also set address in [General] tab while adding a new object.</li> <li>No. of states</li> <li>The number of states is utilized by the object. The state is</li> </ul>                                                                                                    |
|                           | <ul> <li>The state displayed changes on a time basis. The frequency can be set.</li> <li>Click [Setting] to select the [PLC name], [Address], [Device type], [System tag], [Index register] of the word device that controls the [Word Lamp] object. Users can also set address in [General] tab while adding a new object.</li> <li>No. of states</li> <li>The number of states is utilized by the object. The state is numbered from 0, so the number of states minus 1 will be the state</li> </ul>                                                                                                    |
|                           | <ul> <li>The state displayed changes on a time basis. The frequency can be set.</li> <li>Click [Setting] to select the [PLC name], [Address], [Device type], [System tag], [Index register] of the word device that controls the [Word Lamp] object. Users can also set address in [General] tab while adding a new object.</li> <li>No. of states</li> <li>The number of states is utilized by the object. The state is numbered from 0, so the number of states minus 1 will be the state number. If the value within the word register is ≥ [No. of states]</li> </ul>                                                                                                    |
|                           | <ul> <li>The state displayed changes on a time basis. The frequency can be set.</li> <li>Click [Setting] to select the [PLC name], [Address], [Device type], [System tag], [Index register] of the word device that controls the [Word Lamp] object. Users can also set address in [General] tab while adding a new object.</li> <li>No. of states</li> <li>The number of states is utilized by the object. The state is numbered from 0, so the number of states minus 1 will be the state number. If the value within the word register is ≥ [No. of states] defined in Attribute, the highest state will be displayed.</li> </ul>                                                                                                    |
|                           | <ul> <li>The state displayed changes on a time basis. The frequency can be set.</li> <li>Click [Setting] to select the [PLC name], [Address], [Device type], [System tag], [Index register] of the word device that controls the [Word Lamp] object. Users can also set address in [General] tab while adding a new object.</li> <li>No. of states</li> <li>The number of states is utilized by the object. The state is numbered from 0, so the number of states minus 1 will be the state number. If the value within the word register is ≥ [No. of states] defined in Attribute, the highest state will be displayed. If the number of states is set to 8, the valid states will be 0, 1, 2,,</li> </ul>                                                                                                    |
|                           | <ul> <li>The state displayed changes on a time basis. The frequency can be set.</li> <li>Click [Setting] to select the [PLC name], [Address], [Device type], [System tag], [Index register] of the word device that controls the [Word Lamp] object. Users can also set address in [General] tab while adding a new object.</li> <li>No. of states</li> <li>The number of states is utilized by the object. The state is numbered from 0, so the number of states minus 1 will be the state number. If the value within the word register is ≥ [No. of states] defined in Attribute, the highest state will be displayed.</li> </ul>                                                                                                    |
|                           | <ul> <li>The state displayed changes on a time basis. The frequency can be set.</li> <li>Click [Setting] to select the [PLC name], [Address], [Device type], [System tag], [Index register] of the word device that controls the [Word Lamp] object. Users can also set address in [General] tab while adding a new object.</li> <li>No. of states</li> <li>The number of states is utilized by the object. The state is numbered from 0, so the number of states minus 1 will be the state number. If the value within the word register is ≥ [No. of states] defined in Attribute, the highest state will be displayed. If the number of states is set to 8, the valid states will be 0, 1, 2,,</li> </ul>                                                                                                    |
|                           | <ul> <li>The state displayed changes on a time basis. The frequency can be set.</li> <li>Click [Setting] to select the [PLC name], [Address], [Device type], [System tag], [Index register] of the word device that controls the [Word Lamp] object. Users can also set address in [General] tab while adding a new object.</li> <li>No. of states</li> <li>The number of states is utilized by the object. The state is numbered from 0, so the number of states minus 1 will be the state number. If the value within the word register is ≥ [No. of states] defined in Attribute, the highest state will be displayed.</li> <li>If the number of states is set to 8, the valid states will be 0, 1, 2,, 7. In this case if the word value is 8 or higher, the system will</li> </ul>                            |
|                           | <ul> <li>The state displayed changes on a time basis. The frequency can be set.</li> <li>Click [Setting] to select the [PLC name], [Address], [Device type], [System tag], [Index register] of the word device that controls the [Word Lamp] object. Users can also set address in [General] tab while adding a new object.</li> <li>No. of states</li> <li>The number of states is utilized by the object. The state is numbered from 0, so the number of states minus 1 will be the state number. If the value within the word register is ≥ [No. of states] defined in Attribute, the highest state will be displayed.</li> <li>If the number of states is set to 8, the valid states will be 0, 1, 2,, 7. In this case if the word value is 8 or higher, the system will display the state 7 shape.</li> </ul> |

# Note

In [Label] tab, Language 1 determines the relevant settings of the font. For Language 2~8, only the font size can be changed and other settings follow Language 1.

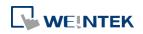

#### Objects

| New Word Lamp Object                                                                   | New Word Lamp Object                                                                   |
|----------------------------------------------------------------------------------------|----------------------------------------------------------------------------------------|
| General Security Shape Label                                                           | General Security Shape Label                                                           |
| □ Use label  Use label library Label tag : Label_0  Label Library Label Library        | Use label Use label library Label tag : Label_0 Label Library                          |
| Language : 1 V<br>State : 0 V V 0 1                                                    | Language : 2 V<br>State : 0 V V D 1                                                    |
| Attribute Font : Arial                                                                 | Attribute Font : Arial                                                                 |
| Color : Size : 16                                                                      | Color : Size : 16                                                                      |
| Align : Left                                                                           | Align : Left                                                                           |
| Italic                                                                                 | Italic                                                                                 |
| Duplicate these attributes to           Every state         Every language         All | Duplicate these attributes to           Every state         Every language         All |
| Movement<br>Direction : No movement                                                    | Movement Direction : No movement                                                       |
| Content                                                                                | Content                                                                                |
| text                                                                                   |                                                                                        |
| Tracking Duplicate this label to every state                                           | Tracking Duplicate this label to every state                                           |
| OK Cancel Help                                                                         | OK Cancel Help                                                                         |

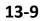

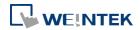

### **13.3.** Set Bit

#### 13.3.1. **Overview**

The Set Bit object provides two operation modes: manual or automatic. Manual mode can trigger a designated bit address to change the state between ON and OFF when the object is touched. In automatic mode, the bit is automatically activated when a pre-defined condition occurs; touching the button will not be effective.

#### 13.3.2. Configuration

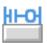

Click [Object] » [Set Bit] icon on the toolbar to open a Set Bit object property dialog box. Set up the properties, press OK button, and a new Set Bit object will be created.

#### **General Tab**

| Gener | Security Shape Label                                                                                                    |                                                                          |            |
|-------|----------------------------------------------------------------------------------------------------|--------------------------------------------------------------------------|------------|
|       | Comment :                                                                                                    |                                                                          |            |
| Wri   | e address                                                                                                    |                                                                          |            |
| PI    | C name : Local HMI                                                                                                    | •                                                                        | Setting    |
|       | Address : LB                                                                                                    | • 0                                                                      |            |
|       |                                                                                                    | Write after button is                                                    | s released |
|       | bute                                                                                                    |                                                                          |            |
| Mac   | Set style : Set ON<br>Set ON<br>Set OF<br>Toggle<br>Momentary<br>Periodic toggle<br>Execute mad Set OF when wind<br>Set OFF when wind<br>Set OFF when wind<br>Set OFF when wind<br>Set OFF when bad<br>Set OFF when bad<br>Set OFF when bad<br>Set OFF when bad | dow opens<br>ow doses<br>dow doses<br>light on<br>klight on<br>light off |            |
|       | ОК                                                                                                    | Cancel                                                                   | Help       |

SettingDescriptionWrite addressClick [Setting] to select the [PLC name], [Address], [Device type],<br/>[System tag], [Index register] of the bit device that controls the Set<br/>Bit object. Users can also set address in [General] tab while adding<br/>a new object.<br/>Write after button is released

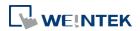

|               | -                                   | ion does not work with momentary buttons.                                                                              |  |  |  |
|---------------|-------------------------------------|----------------------------------------------------------------------------------------------------|--|--|--|
| Mode / Offset | Set style<br>Set ON                 | Description<br>Set ON the designated bit of the device.                                                                |  |  |  |
|               | Set OFF                             |                                                                                                    |  |  |  |
|               |                                     | Set OFF the designated bit of the device.                                                                              |  |  |  |
|               | Toggle                              | Alternates the bit state each time pressed.                                                                            |  |  |  |
|               | Momentary                           | <ul><li>Holds the bit ON only while button is pressed.</li><li>Set a designated bit ON and OFF at a set time</li></ul> |  |  |  |
|               | Periodical toggle                   |                                                                                                    |  |  |  |
|               |                                     | interval. Time interval can be selected; the                                                                           |  |  |  |
|               |                                     | range is from 0.1 to 25.5 seconds.                                                                                     |  |  |  |
|               | Set ON when                         | Set ON the bit within the window when the                                                                              |  |  |  |
|               | window opens                        | window opens.                                                                                                    |  |  |  |
|               | Set OFF when                        | Set OFF the bit within the window when the                                                                             |  |  |  |
|               | window opens                        | window opens.                                                                                                    |  |  |  |
|               | Set ON when                         | Set ON the bit within the window when the                                                                              |  |  |  |
|               | window closes                       | window closes.                                                                                                    |  |  |  |
|               | Set OFF when                        | Set OFF the bit within the window when the                                                                             |  |  |  |
|               | window closes                       | window closes.                                                                                                    |  |  |  |
|               | Set ON when                         | Set the bit ON when the backlight is turned                                                                            |  |  |  |
|               | backlight on                        | ON.                                                                                                    |  |  |  |
|               | (N/A for                            |                                                                                                    |  |  |  |
|               | cMT-SVR)                            |                                                                                                    |  |  |  |
|               | Set OFF when                        | Set the bit OFF when the backlight is turned                                                                           |  |  |  |
|               | backlight on                        | ON.                                                                                                    |  |  |  |
|               | (N/A for                            |                                                                                                    |  |  |  |
|               | cMT-SVR)                            |                                                                                                    |  |  |  |
|               | Set ON when                         | Set the bit ON when the backlight is turned                                                                            |  |  |  |
|               | backlight off                       | OFF.                                                                                                    |  |  |  |
|               | (N/A for                            |                                                                                                    |  |  |  |
|               | cMT-SVR)                            |                                                                                                    |  |  |  |
|               | Set OFF when                        | Set the bit OFF when the backlight is turned                                                                           |  |  |  |
|               | backlight off                       | OFF.                                                                                                    |  |  |  |
|               | (N/A for                            |                                                                                                    |  |  |  |
|               | cMT-SVR)                            |                                                                                                    |  |  |  |
| Macro         | Set Bit object can t                | rigger the start of a Macro routine when the                                                                           |  |  |  |
|               | Macro has been cre                  | eated in advance.                                                                                                    |  |  |  |
|               | 🕝 For more infor                    | mation, see "18 Macro References".                                                                                     |  |  |  |
| Trigger mode  |                                     | o [Toggle], there is a further selection to make c                                                                     |  |  |  |
|               | whether the macro                   | operates after Off to ON, ON to OFF transition,                                                                        |  |  |  |
|               | or at both of the changes of state. |                                                                                                    |  |  |  |

# Note

In [Label] tab, if select [ON=OFF (use state 0)] check box, both state 0 and 1 follow the settings of state 0.

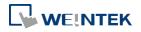

#### Objects

Using address types other than PLB or PLW\_Bit for Set Bit objects with [Periodic Toggle] attribute is not supported by cMT-SVR.

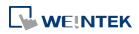

### 13.4. Set Word

#### 13.4.1. Overview

The Set Word object provides two operation modes: manual or automatic. Manual mode can change the value in a designated word address when the object is touched. In automatic mode, the word register is automatically activated when a pre-defined condition occurs; touching the button will not be effective.

#### 13.4.2. Configuration

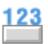

Click [Object] » [Set Word] icon on the toolbar to open a Set Word object property dialog box. Set up the properties, press OK button, and a new Set Word object will be created.

#### **General Tab**

| · · · · · · · · · · · · · · · · · · · |                 |
|---------------------------------------|-----------------|
| New Set Word Object                   | ×               |
| General Security Shape Label          |                 |
| Community (                           |                 |
| Comment :                             |                 |
| Write address                         |                 |
| PLC name : Local HMI                  | Setting         |
| Address : LW 🔹 0                      | 16-bit Unsigned |
| Write after button is released        |                 |
| Notification                          |                 |
| 🕼 Enable 🛛 💿 Set ON 👘 Se              | et OFF          |
| Before writing After writing          |                 |
| PLC name : Local HMI 🔹                | Setting         |
| Address : LB 🔻 0                      |                 |
|                                       |                 |
| Attribute                             |                 |
| Set Style : Write constant value      | •               |
| Set value: 0                          |                 |
|                                       |                 |
|                                       |                 |
|                                       |                 |
|                                       |                 |
|                                       |                 |
|                                       |                 |
|                                       |                 |
|                                       |                 |
|                                       |                 |
|                                       |                 |
| OK Cancel                             | Help            |

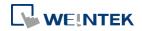

| Setting       | Description                                                                       |
|---------------|-----------------------------------------------------------------------------------|
| Write address | Click [Setting] to select the [PLC name], [Address], [Device type],               |
|               | [System tag], [Index register] of the word device that controls the               |
|               | Set Word object. Users can also set address in [General] tab while                |
|               | adding a new object.                                                              |
|               | Write after button is released                                                    |
|               | If this function is selected, the action is delayed till button is                |
|               | released; otherwise, the action is executed once the button is                    |
|               | pressed.                                                                          |
| Notification  | If this check box is selected, it will notify a designated bit address            |
|               | (setting ON or OFF).                                                              |
|               | Before writing / After writing                                                    |
|               | Set the state of the designated bit address before or after the                   |
|               | manual operation.                                                                 |
| Attribute     | Set Style                                                                         |
|               | Select the button action from the drop down list, see Example 2.                  |
|               | Dynamic limits                                                                    |
|               | Set the [Bottom limit] and [Upper limit] by a designated register, see Example 1. |

#### Example 1

Set the [Bottom limit] and [Upper limit] by a designated register. When Dynamic Address is LW-n, where n is an arbitrary number, the rule of setting Upper / Bottom limit is:

| _    |                          |                    |                   |                          |
|------|--------------------------|--------------------|-------------------|--------------------------|
|      | Content                  | 16-bit             | 32-bit            | 64-bit (cMT only)        |
|      | Dynamic address          | LW-n               | LW-n              | LW-n                     |
|      | Bottom limit             | LW-n               | LW-n              | LW-n                     |
|      | Upper limit              | LW-n+1             | LW-n+2            | LW-n+4                   |
| Vher | n Dynamic Address is LW- | 100, the rule of s | setting Upper / B | ottom limit is:          |
|      | Content                  | 16-bit             | 32-bit            | <b>64-bit</b> (cMT only) |
|      | Dynamic address          | LW-100             | LW-100            | LW-100                   |
|      | Bottom limit             | LW-100             | LW-100            | LW-100                   |
| _    | Upper limit              | LW-101             | LW-102            | LW-104                   |
|      |                          |                    |                   |                          |

#### Example 2

The available button actions are:

• Write constant value

Write a preset value. Each time the button is pressed, the value in [Set value] is written to the designated register. Data format is as set by the [Write address] above; it can be 16-bit BCD, 32-bit BCD, ...64-bit Double. In the following figure, when the button is pressed, the number 12 is written to the designated register.

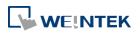

| Attribute   |                      |   |
|-------------|----------------------|---|
| Set Style : | Write constant value | • |
| Set value : | 12                   |   |
|             |                      |   |

Write constant string (cMT only)

Write a preset string. Each time the button is pressed, the string in [Set string] is written to the designated register. The string format can be: UTF-8, Unicode, Latin-1...etc. In the following figure, when the button is pressed, the string "abcd" is written to the designated register.

| Attribute       |                         |
|-----------------|-------------------------|
| Set Style :     | Write constant string 🗸 |
| Set string :    | abcd                    |
| String format : | UTF-8 (Default)         |

#### Increment value (JOG+)

Increase value in register by a set amount in [Inc. value], each time when the button is pressed, up to the [Upper limit]. As shown below, each button press increases the value in the register by 1 until the value is 10.

| Attribute    |                       |               |    |
|--------------|-----------------------|---------------|----|
| Set Style :  | Increment value (JOG+ | )             | •  |
| Inc. value : | 1                     | Upper limit : | 10 |

• Decrement Value (JOG-)

Decrease value in register by a set amount in [Dec. value], each time when the button is pressed, down to the [Bottom limit]. As shown below, each button press decreases the value in the register by 1 until the value is 0.

| Attribute    |                        |                |   |
|--------------|------------------------|----------------|---|
| Set Style :  | Decrement value (JOG-) | )              | • |
| Dec. value : | 1                      | Bottom limit : | 0 |

Press and hold increment (JOG++)

When the button is held longer than a set time in [JOG delay], it will increase the value in a register by a set amount :[Inc. value] at a set rate :[JOG speed], to the [Upper limit]. As shown below, when the button is pressed, it increases the value in the designated register by 1. When the button is held longer than 1 second, it increases the value in register by 1 every 0.5 second, till the value is 10.

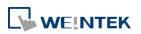

| Attribute    |                         |               |               |
|--------------|-------------------------|---------------|---------------|
| Set Style :  | Press and hold incremen | t (JOG++)     | •             |
| Inc. value : | 1                       | Upper limit : | 10            |
| JOG delay :  | 1.0 second(s)           | JOG speed : ( | 0.5 second(s) |

Press and hold increment (JOG--)

When the button is held longer than a set time in [JOG delay], it will decrease the value in a register by a set amount: [Dec. value] at a set rate: [JOG speed], to the [Bottom limit]. As shown below, when the button is pressed, it decreases the value in the designated register by 1. When the button is held longer than 1 second, it decreases the value in register by 1 every 0.5 second, till the value is 0.

| Attribute    |                                |                |               |  |  |
|--------------|--------------------------------|----------------|---------------|--|--|
| Set Style :  | Press and hold decrement (JOG) |                |               |  |  |
| Dec. value : | 1                              | Bottom limit : | 0             |  |  |
| JOG delay :  | 1.0 second(s)                  | JOG speed :    | 0.5 second(s) |  |  |

#### Periodic JOG++

This automatic function increases the value in the register by a set amount: [Inc. value], at a set rate: [Time interval], to the [Upper limit]. As shown below, the system will automatically increase the value in the register by 1 every 0.5 second, till the value is 10. Then the value returns to 0 and add 1 every 0.5 second again.

| Set Style :     | Periodic JOG++ (up->0- | >up->)        |    |
|-----------------|------------------------|---------------|----|
| Inc. value :    | 1                      | Upper limit : | 10 |
|                 |                        |               |    |
| Time interval : | 0.5 second(s)          |               |    |

#### Automatic JOG++

This automatic function increases the value in the register by a set amount: [Inc. value], at a set rate: [Time interval], to the [Upper limit].then holds this value. As shown below, the system will automatically increase the value in the register by 1 every 0.5 second, till the value is 10, and then stop.

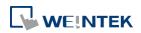

| Set Style : 🗛      | utomatic JOG++ (up to | high limit)   |    |
|--------------------|-----------------------|---------------|----|
| Inc. value : 1     |                       | Upper limit : | 10 |
| Time interval : 0. |                       |               |    |

#### Automatic JOG--

This automatic function decreases the value in the register by a set amount: [Dec. value], at a set rate: [Time interval], to the [Bottom limit].then holds this value. As shown below, the system will automatically increase the value in the register by 1 every 0.5 second, till the value is 10, and then stop.

| Attribute       |                     |                |    |
|-----------------|---------------------|----------------|----|
| Set Style :     | Automatic JOG (down | to low limit)  |    |
| Dec. value :    | 1                   | Bottom limit : | 10 |
|                 |                     |                |    |
|                 |                     | 1              |    |
| Time interval : | 0.5 second(s) 🔹     | J              |    |

#### Periodic bounce

Increases the word address value to the [Upper limit] by a [Inc. value] at a set rate in [Time interval], then decreases to the [Bottom limit] by the same value at the same rate. As shown below, the system will increase the value in the designated register by 1 every 0.5 second, till the value is 10, and then decrease the value by 1 every 0.5 second till the value is 0 whenever the screen is active.

| Attribute       |                                  |               |    |
|-----------------|----------------------------------|---------------|----|
| Set Style :     | Periodic bounce (up->down->up->) |               |    |
| Bottom limit :  | 0                                | Upper limit : | 10 |
| Inc. value :    | 1                                |               |    |
| Time interval : | 0.5 second(s)                    |               |    |

#### Periodic step up

Step up to the [High limit] by [Inc. value] at a set rate in [Time interval], then reset immediately to the [Low limit]. The action repeats whenever the screen is active. As shown below, the system will increase the value in the designated register by 1 every 0.5 second, till the value is 10, and then reset to 0 and increase again, and the action repeats.

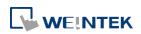

| Attribute   |                              |                 |   |
|-------------|------------------------------|-----------------|---|
| Set Sty     | e : Periodic step up (low to | high)           | - |
| Low lim     | it : 0                       | High limit : 10 |   |
| Inc. valu   | e: 1                         |                 |   |
| Time interv | al : 0.5 second(s) 🔹         |                 |   |

Periodic step down

Step down to the [Low limit] by [Dec. value] at a set rate in [Time interval], then reset immediately to the [High limit]. The action repeats whenever the screen is active. As shown below, the system will decrease the value in the designated register by 1 every 0.5 second, till the value is 0, and then reset to 10 and decrease again, and the action repeats.

| Attribute       |                                  |                 |
|-----------------|----------------------------------|-----------------|
| Set Style :     | Periodic step down (high to low) |                 |
| Low limit :     | 0                                | High limit : 10 |
| Dec. value :    | 1                                |                 |
| Time interval : | 0.5 second(s)                    |                 |

• Set when window opens / Set when window closes

Automatic function occurs whenever the screen is active. The value entered in [Set value] is set into the word address when the action occurs. If [Set value] is set to 5, when the window opens / closes, the system enters 5 into the designated register.

- Set when backlight on / Set when backlight off (Not supported on cMT-SVR) Automatic function occurs whenever the backlight is active. The value entered in [Set value] is set into the word address when the action occurs. If [Set value] is set to 5, when the backlight turns ON / OFF, the system sets 5 into the designated register.
- Cyclic JOG+

Each time when the button is pressed, increases the word address value to the [Upper limit] by [Inc. value] then reset to the [Bottom limit]. As shown below, each time when pressing the button, the system will increase the value in the designated register by 1, till the value is 10, and then reset to 0 and increase again by pressing the button.

| Attribute               |                  |
|-------------------------|------------------|
| Set Style : Cyclic JOG+ | •                |
| Bottom limit : 0        | Upper limit : 10 |
| Inc. value : 1          | ]                |

#### Cyclic JOG-

Each time when the button is pressed, decrease the word address value to the [Bottom limit] by [Dec. value] then reset to the [Upper limit]. As shown below, each time when pressing the

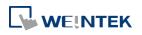

button, the system will decrease the value in the designated register by 1, till the value is 0, and then reset to 10 and decrease again by pressing the button.

| Attribute      |             |               |    |
|----------------|-------------|---------------|----|
| Set Style :    | Cyclic JOG- |               | ▼  |
| Bottom limit : | 0           | Upper limit : | 10 |
| Dec. value :   | 1           |               |    |

#### • Cyclic JOG++

When the button is held longer than a set time in [JOG delay], it increases the value in a register by a set amount in [Inc. value] at a set rate in [JOG speed], to the [Upper limit], then reset to the [Bottom limit]. As shown below, when the button is held longer than 0.5 second, increase the value in the designated register by 1 every 0.1 second, till the value is 10, and then reset to 0 and increase again by holding the button.

| Attribute      |                 |                           |
|----------------|-----------------|---------------------------|
| Set Style :    | Cyclic JOG++    | •                         |
| Bottom limit : | 0               | Upper limit : 10          |
| Inc. value :   | 1               |                           |
| JOG delay :    | 0.5 second(s) - | JOG speed : 0.1 second(s) |

Cyclic JOG- -

When the button is held longer than a set time in [JOG delay], decrease the value in a register by a set amount in [Dec. value] at a set rate in [JOG speed], to the [Bottom limit], then reset to the [Upper limit]. As shown below, when the button is held longer than 0.5 second, decrease the value in the designated register by 1 every 0.1 second, till the value is 0, and then reset to 10 and decrease again by holding the button.

| Attribute                 |                           |
|---------------------------|---------------------------|
| Set Style : Cyclic JOG    | -                         |
| Bottom limit : 0          | Upper limit : 10          |
| Dec. value : 1            |                           |
| JOG delay : 0.5 second(s) | JOG speed : 0.1 second(s) |

Object Control Command (cMT only)

Listed for selection are commands (with their corresponding command values) available for the control address of various functions. For a given function, with write address set to its control address, Set Word writes the command value and achieves function control.

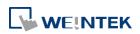

| Attribute     |                          |
|---------------|--------------------------|
| Set Style :   | Object Control Command 🗸 |
| Object Type : | Database Server 🔹        |
| Command :     | [1] Start 🔹              |
|               |                          |
|               |                          |
|               |                          |
|               |                          |
|               |                          |

• System Tag Command (cMT only)

When a system tag is set as write address, for example, LW-9134: Language Mode, the commands relating to the system tag can be selected.

| Attribute  |                      |
|------------|----------------------|
|            | System Tag Command 🗸 |
| Language : | Language 1 🗸         |
|            |                      |
|            |                      |
|            |                      |
|            |                      |
|            |                      |
|            |                      |

#### **Security Tab**

| Set Word Object's Properties         |                              |
|--------------------------------------|------------------------------|
| General Security Shape Label Profile |                              |
| Safety control                       |                              |
|                                      | Min. press time (sec) : 0    |
| Display confirmation request         | Max. waiting time (sec) : 10 |
| Interlock                            |                              |
| ☑ Use interlock function             | O Bit O Word                 |
| Hide when disabled                   |                              |
| 🗸 Grayed label when disabled         |                              |
| Trigger if value is : > -            | 1                            |
|                                      |                              |
| PLC : Local HMI                      | ▼ Settings                   |
| Address : LW 💌 1                     | 16-bit Unsigned              |
| User restriction                     |                              |
| Object class : None                  | •                            |

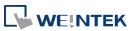

| Setting   | Description                                                         |  |
|-----------|---------------------------------------------------------------------|--|
| Interlock | Use interlock function                                              |  |
|           | When this option is enabled and [Word] is selected, whether         |  |
|           | the object is operable depends on the condition of a word           |  |
|           | address specified in [Trigger if value is:]. In the settings above, |  |
|           | the object is operable only when the value in LW-1 is greater       |  |
|           | than 1.                                                             |  |
|           | Hide when disabled                                                  |  |
|           | The object is hidden when the specified condition does not          |  |
|           | occur in the specified word address.                                |  |
|           | Grayed label when disabled                                          |  |
|           | The label of the object turns gray when the specified condition     |  |
|           | does not occur in the specified word address.                       |  |
|           | button                                                              |  |
|           | Trigger if value is:                                                |  |
|           | This setting is for specifying a trigger condition. The available   |  |
|           | options are: >, <, ==, <>, >=, and <=. A tolerance value can be     |  |
|           | set for conditions == and <>.                                       |  |
|           | For example:                                                        |  |
|           | Hide when disabled                                                  |  |
|           | Grayed label when disabled                                          |  |
|           | Trigger if value is : == 		 10                                      |  |
|           | Tolerance : 1                                                       |  |
|           |                                                                     |  |
|           | When the value is the specified word address is greater than        |  |
|           | or equal to 11, or smaller than or equal to 9, the object will be   |  |
|           |                                                                     |  |

hidden and is not operable.

# Note

Using address types other than PLW for Set Word objects with automatic attributes such as [Periodic set up], [Periodic set down], [Automatic JOG++], [Automatic JOG--], and [Periodic JOG++]...etc, is not supported by cMT-SVR.

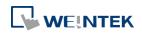

### 13.5. Function Key

#### 13.5.1. Overview

The Function Key object can be used for several tasks, such as switching between windows, keypad design, Macro execution, screen hardcopy, and setting USB security key. Function Keys with [Screen hardcopy] or [Import user data/Use [USB Security Key]] selected do not work remotely on cMT Viewer.

#### 13.5.2. Configuration

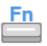

Click [Object] » [Function Key] icon on the toolbar to open a Function Key object property dialog box. Set up the properties, press OK button, and a new Function Key object will be created.

#### **General Tab**

#### cMT Series

#### eMT, iE, XE, mTV Series

| New Function Key Object                                                                                                    | New Function Key Object                                                     |
|----------------------------------------------------------------------------------------------------|-----------------------------------------------------------------------------|
| General Security Shape Label                                                                                               | General Security Shape Label                                                |
| Comment :                                                                                                    | Comment :                                                                   |
| Activate after button is released                                                                                          | C Activate after button is released                                         |
| Change full-screen window     Change common window     Close window     Display popup window     Display calculator window | <ul> <li>Change full-screen window</li> <li>Display popup window</li> </ul> |
| Animation : Setting [None]                                                                                                 | Window no. : [50. Keypad 1 - Integer -                                      |
| Window no. : 50. Keypad 1 - Integer 👻                                                                                      | Return to previous window                                                   |
| Keyboard input                                                                                                    | Keyboard input                                                              |
| © [Enter] •                                                                                                    | © [Enter] -                                                                 |
| © Execute macro                                                                                                    | 💿 Execute macro                                                             |
| Hard copy screen to USB disk, SD card or printer<br>Screen hardcopy                                                        | 🔘 Window title bar                                                          |
| ( Kolosi Jaadop)                                                                                                    | Hard copy screen to USB disk, SD card or printer                            |
|                                                                                                    | 💿 Screen hardcopy                                                           |
| 💿 Acknowledge all events (slarms)                                                                                          |                                                                             |
| Import user data/Use [USB Security Key]                                                                                    | 💮 Import user data/Use [USB Security Key]                                   |
| Notification                                                                                                    | Notification                                                                |
| Enable                                                                                                    | Enable                                                                      |
|                                                                                                    |                                                                             |
|                                                                                                    |                                                                             |
|                                                                                                    |                                                                             |
| OK Cancel Help                                                                                                    | OK Cancel Help                                                              |

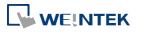

|  | 13-23 |
|--|-------|
|  |       |

| Setting      | Description                                                        |
|--------------|--------------------------------------------------------------------|
| Activate     | If this function is selected, the action is delayed till button is |
| after button | released; otherwise, the action is executed once the button is     |
| is released  | pressed.                                                           |
| Change       | Change full-screen window: Change to another base window.          |
| window       | Change common window: Change common window.                        |
|              | Display popup window: A pop-up window displays in the base         |
|              | window. If [Close this popup window when parent window is closed]  |
|              | check box is selected, the pop up window will be closed when       |
|              | change the base window to another window. Otherwise, a function    |
|              | key in the pop up window is needed to close it.                    |
|              | Oisplay popup window                                               |
|              | Close this popup window when parent window is closed               |
|              | Style : With title bar                                             |
|              | Window no. : 11. Window_011                                        |

(cMT Series) Animation Setting: cMT Series allows using transition effects for opening popup windows using Function Keys. The settings can be opened by clicking [Animation Setting].

| 💿 Change full-screen window     | 🔘 Change common window |
|---------------------------------|------------------------|
| 🧿 Display popup window          | Animation Setting      |
| Window no. : 50. Keypad 11 - In | nteger                 |

The effects are shown below. Different effects may be used for Start (window appears) and End (window disappears).

| Effect Name | Transition |
|-------------|------------|
| Fade        |            |
| Fly         |            |
| Float       |            |

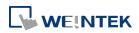

| Wipe   |  |
|--------|--|
| Split  |  |
| Circle |  |
| Clock  |  |
| Zoom   |  |
| Turn   |  |
| Push   |  |

[Duration] specifies how many milliseconds (ms) a transition effect takes to complete.

[Direction] The direction of the transition.

**Return to previous window:** If this is selected, the Function Key will change from the current screen to the previous one displayed. For example, when window no. 10 is changed to window no. 20, press the function key to return to window no. 10. This function is only available for base window.

**Close window:** Close any active pop-up windows, message windows included.

**Display calculator window(cMT Series):** If this option is selected, clicking this Function Key can open a calculator with an unchangeable appearance. This calculator allows operators to do simple calculation and enter the result to a destination object by pressing the Enter key.

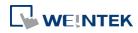

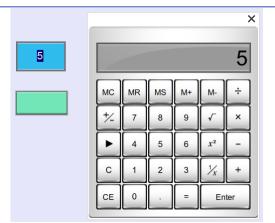

Selecting this option opens [Keep calculation open after paste] checkbox, which keeps the calculator displayed after the value is entered to the object.

| Function Key Object's Properties | <sup>83</sup>                                 |
|----------------------------------|-----------------------------------------------|
| General Security Shape Label     | Profile                                       |
| Comment :                        |                                               |
| 🕅 Activate after bu              | tton is released                              |
| 🔘 Change full-screen window      | Change common window                          |
| Return to previous window        | Close window                                  |
| 🔘 Display popup window           | <ul> <li>Display calculator window</li> </ul> |
| Animation : Setting              | [None, None]                                  |
| 🔲 Keep calculator o              | open after paste                              |
|                                  |                                               |

Click the icon to watch the demonstration film. Please confirm your internet connection before playing the film.

|          | your internet connection before playing the nim.                                       |
|----------|----------------------------------------------------------------------------------------|
| Keyboard | Configures the button as a keypad key, and the character it enters,                    |
| Input    | via [Numeric] or [ASCII] objects.                                                      |
|          | Enter: Same as the keyboard's "Enter" function.                                        |
|          | Backspace: Same as the keyboard's "Backspace" function.                                |
|          | <b>Clear</b> : Clear the value in the word register.                                   |
|          | Esc: Same as the [Close window] function; it is used to close the                      |
|          | keyboard window.                                                                       |
|          | <b>Delete:</b> Same as the keyboard's "Delete" function, deletes the                   |
|          | number or character on the right side of the text cursor.                              |
|          | <b>Left:</b> Same as the keyboard's " $\leftarrow$ " key moves the text cursor to the  |
|          | left side of the previous number or character.                                         |
|          | <b>Right:</b> Same as the keyboard's " $ ightarrow$ " key moves the text cursor to the |
|          | left side of the next number or character.                                             |
|          | Line feed: Move the cursor down to the next line.                                      |
|          | Inc: Increment by 1.                                                                   |
|          | Dec: Decrement by 1.                                                                   |
|          | ASCII/UNICODE: Specify the character to be entered by this key.                        |
|          |                                                                                        |

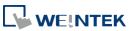

| <ul> <li>down list that has already been configured by users.</li> <li>For more information, see "18 Macro References".</li> <li>Execute macro Macro : [ID:000] macro_0</li> <li>Function Key defined can be used to move a pop-up window which has no [window title bar] to a preferred position on screen. Select the pop-up window and then click on a preferred position, the</li> </ul> |
|----------------------------------------------------------------------------------------------------|
| • Execute macro Macro : [ID:000] macro_0 Function Key defined can be used to move a pop-up window which has no [window title bar] to a preferred position on screen. Select                                                                                                    |
| Function Key defined can be used to move a pop-up window which has no [window title bar] to a preferred position on screen. Select                                                                                                    |
| has no [window title bar] to a preferred position on screen. Select                                                                                                    |
|                                                                                                    |
| the pop-up window and then click on a preferred position, the                                                                                                    |
|                                                                                                    |
| window will be moved.                                                                                                    |
| Alare Status       Image: Constraint of the streen for the new position the popup window will be moved.                                                                                                    |
|                                                                                                    |

your internet connection before downloading the demo project.

Mode : color

|                           | •                                       |                                          |
|---------------------------|-----------------------------------------|------------------------------------------|
| Hard copy                 | Print the current window. Befor         | re using this function, choose a printer |
| screen to<br>USB disk, SD | model in [System Parameter Se           | ttings] » [Model] » [Printer].           |
| card or                   | If a monochrome printer is used         | d, selecting [grayscale] can provide a   |
| printer                   | better print result, but the text       | may not be clearly printed. To           |
|                           | improve text printing, avoid usi        | ng [grayscale].                          |
|                           | Hard copy screen to USB disk, SD card o | or printer                               |
|                           | Screen hard copy                        | Printer : HP PCL Series (USB)            |
|                           |                                         |                                          |

📃 Rotate image 90 degrees

| Acknowledge   |                                                                  |
|---------------|------------------------------------------------------------------|
| all events    | Acknowledge all events once by pressing the Function Key.        |
| (alarms)      |                                                                  |
| (cMT Series)  |                                                                  |
| Import user   |                                                                  |
| data / Use    | A Function Key can be used to import the e-mail contacts or user |
| [USB          | accounts set, also, to log in using USB Security Key.            |
| Security Key] |                                                                  |

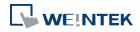

•

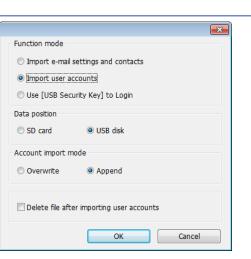

#### **Data Position**

Select the external device to store data from [SD card] or [USB disk].

#### Account import mode

If [Overwrite] is selected, the existing accounts will be overwritten with new accounts in the external device after importing. If [Append] is selected, HMI will append more accounts while the old accounts still exist.

#### Delete file after importing user accounts

If select this check box, the system will delete the account data saved in the external device after importing, this can prevent the account data from leaking out.

| Notification | If this selection is enabled, it will notify a designated bit address to |
|--------------|--------------------------------------------------------------------------|
|              | set ON or OFF, each time the button is pressed.                          |

# Note

[Overwrite] is the only option when importing the e-mail contacts. This means that all existing contacts will be removed first, and then the new contacts are added.

For more information, see "6 Window Operations", "12 Keypad Design and Usage", "36 Administrator Tools".

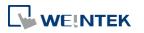

# 13.6. Toggle Switch

#### 13.6.1. Overview

Toggle Switch object is a combination of Bit Lamp object and Set Bit object. The appearance of the object is controlled by the ON / OFF state of the read bit address. As well, pressing the button sets the value in the bit address according to the settings.

#### 13.6.2. Configuration

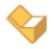

Click [Object] » [Toggle Switch] icon on the toolbar to open a Toggle Switch object property dialog. Set up the properties, press OK button, and a new Toggle Switch object will be created.

#### **General Tab**

|               | ty Shape Label                          |                |
|---------------|-----------------------------------------|----------------|
| Comm          | uent :                                  |                |
|               | 🔘 Bit Lamp                              | Toggle Switch  |
| Read address  | 🔲 Read/Write use diffe:                 | rent addresses |
| PLC name :    | Local HMI                               | ▼ Settings     |
| Address :     | LB 🗸                                    | 0              |
| Write address | 5                                       |                |
|               |                                         |                |
|               | Write when button is                    | : released     |
|               | Write when button is<br>tyle : Set ON 👻 | released       |
| Масто         | tyle : Set ON                           | : released     |
| Switch s      | tyle : Set ON                           | : released     |

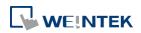

| Setting       | Description                                                                                                    |                                                    |  |  |  |
|---------------|----------------------------------------------------------------------------------------------------|----------------------------------------------------|--|--|--|
| Comment       | User can describe the information of the object.<br><b>Bit Lamp / Toggle Switch</b><br>Switch between Bit Lamp and Toggle Switch features. |                                                    |  |  |  |
|               |                                                                                                    |                                                    |  |  |  |
|               |                                                                                                    |                                                    |  |  |  |
| Read/Write    |                                                                                                    |                                                    |  |  |  |
| use different | Different addresses can be used to read data and write data.                                                                               |                                                    |  |  |  |
| addresses     |                                                                                                    |                                                    |  |  |  |
| Read address  | Click [Setting] to                                                                                                    | select the [PLC name], [Address], [Device type],   |  |  |  |
|               | [System tag], [In                                                                                                    | dex register] of the bit device that controls the  |  |  |  |
|               | [Toggle Switch] o                                                                                                    | bject. Users can also set address in [General] tab |  |  |  |
|               | while adding a n                                                                                                    | ew object.                                         |  |  |  |
|               | Invert signal                                                                                                    |                                                    |  |  |  |
|               | Reverses the display of ON / OFF states. For example, if [Invert                                                                           |                                                    |  |  |  |
|               | signal] check box is selected, when the designated bit is OFF, the                                                                         |                                                    |  |  |  |
|               | object displays ON state.                                                                                                    |                                                    |  |  |  |
|               | When [Read/Write use different addresses] option is not selected,                                                                          |                                                    |  |  |  |
|               | the title of this group box will be "Read/Write address".                                                                                  |                                                    |  |  |  |
| Write address | Click [Setting] to select the [PLC name], [Address], [Device type],                                                                        |                                                    |  |  |  |
|               | [System tag], [Index register] of the bit device that controls the                                                                         |                                                    |  |  |  |
|               | [Toggle Switch] object. Users can also set address in [General] tab                                                                        |                                                    |  |  |  |
|               | while adding a new object. The address can be the same or                                                                                  |                                                    |  |  |  |
|               | different from [Read address].                                                                                                    |                                                    |  |  |  |
|               | Write after button is released                                                                                                    |                                                    |  |  |  |
|               | If this function is selected, the action is delayed till button is                                                                         |                                                    |  |  |  |
|               | released, otherwise, the action is executed once the button is                                                                             |                                                    |  |  |  |
|               | pressed. This fur                                                                                                    | nction does not work with momentary buttons.       |  |  |  |
| Attribute     | Set style<br>Set ON                                                                                                    | Description                                        |  |  |  |
|               |                                                                                                    | Set ON the designated bit of the device.           |  |  |  |
|               | Set OFF                                                                                                    | Set OFF the designated bit of the device.          |  |  |  |
|               | Toggle                                                                                                    | Alternates the bit state each time pressed.        |  |  |  |
|               | Momentary                                                                                                    | Holds the bit ON only while button is              |  |  |  |
|               |                                                                                                    | pressed.                                           |  |  |  |
| Macro         | Toggle Switch ob                                                                                                    | ject can trigger the start of a Macro routine when |  |  |  |
|               | the Macro has h                                                                                                    | een created in advance.                            |  |  |  |

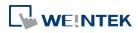

# 13.7. Multi-State Switch

## 13.7.1. Overview

Multi-state Switch object is a combination of Word Lamp object and Set Word object. The appearance of the object is controlled by the value of the read word address. As well, pressing the button sets the value in the word address according to the settings.

# 13.7.2. Configuration

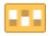

Click [Object] » [Multi-State Switch] icon on the toolbar to open a Multi-State Switch object property dialog box. Set up the properties, press OK button, and a new Multi-State Switch object will be created.

#### **General Tab**

#### cMT Series

| eneral Security Shape Label                                                                                                    | General Security Shape Label                                                                                                    |
|----------------------------------------------------------------------------------------------------|----------------------------------------------------------------------------------------------------|
| Comment :                                                                                                    | Comment :                                                                                                    |
| Word Lamp      Multi-State Switch                                                                                               | 🔘 Word Lamp 💿 Multi-State Switch                                                                                                    |
| Mode : Value   Offset : 0                                                                                                    | Mode : Value   Offset : 0                                                                                                    |
| Read/Write use different addresses                                                                                              | Read/Write use different addresses                                                                                                    |
| PLC name : Local HMI     Settings                                                                                               | PLC name : Local HMI                                                                                                    |
| Address : LW   0  16-bit Unsigned Enor handling                                                                                 | Address : LW                                                                                                    |
| Write address :                                                                                                    | Write address :                                                                                                    |
|                                                                                                    |                                                                                                    |
| Attribute                                                                                                    | Write when button is released                                                                                                    |
| Attribute<br>Switch style : JOG+ Vo. of states : 2 V                                                                            | Attribute                                                                                                    |
|                                                                                                    | Attribute<br>Switch style : JOG+ Vo. of states : 2 V                                                                                             |
| Switch style : JOG+ 🔹 No. of states : 2 💌                                                                                       | Attribute<br>Switch style : [JOG+ No. of states : 2 -                                                                                            |
| Cyclical : Disable                                                                                                    | Attribute<br>Switch style : JOG+ No. of states : 2 -<br>Cyclical : Disable                                                                       |
| Switch style : JOG+   No. of states : 2  Cyclical : Disable  User-defined mapping                                               | Attribute<br>Switch style : JOG+ Vo. of states : 2<br>Cyclical : Disable<br>User-defined mapping                                                 |
| Switch style : JOG+   No. of states : 2  Cyclical : Disable  User-defined mapping  Send notification after writing successfully | Attribute<br>Switch style : JOG+ No. of states : 2<br>Cyclical : Disable<br>User-defined mapping<br>Send notification after writing successfully |

#### eMT, iE, XE, mTV Series

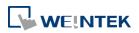

| Setting       | Description                                                                        |  |  |  |
|---------------|------------------------------------------------------------------------------------|--|--|--|
| Comment       | User can describe the information of the object.<br>Word Lamp / Multi-State Switch |  |  |  |
|               |                                                                                    |  |  |  |
|               | Switch between Word Lamp and Multi-State Switch features.                          |  |  |  |
| Model /       | Different modes can be selected: [Value], [LSB].                                   |  |  |  |
| Offset        | 🗇 For more information, see "13.2 Word Lamp".                                      |  |  |  |
| Read/Write    |                                                                                    |  |  |  |
| use different | Different addresses can be used to read data and write data.                       |  |  |  |
| addresses     |                                                                                    |  |  |  |
| Read address  | Click [Setting] to select the [PLC name], [Address], [Device type],                |  |  |  |
|               | [System tag], [Index register] of the word device that controls the                |  |  |  |
|               | Multi-state Switch object. Users can also set address in [General]                 |  |  |  |
|               | tab while adding a new object.                                                     |  |  |  |
|               | When [Read/Write use different addresses] option is not selected,                  |  |  |  |
|               | the title of this group box will be "Read/Write address".                          |  |  |  |
| Write address | Click [Setting] to select the [PLC name], [Address], [Device type],                |  |  |  |
|               | [System tag], [Index register] of the word device that controls the                |  |  |  |
|               | Multi-state Switch object. Users can also set address in [General]                 |  |  |  |
|               | tab while adding a new object.                                                     |  |  |  |
|               | Write after button is released                                                     |  |  |  |
|               | If this function is selected, the action is delayed till button is                 |  |  |  |
|               | released; otherwise, the action is executed once the button is                     |  |  |  |
|               | pressed.                                                                           |  |  |  |
| Attribute     | Switch style                                                                       |  |  |  |
|               | Select the object's operation mode, see Example 1.                                 |  |  |  |
|               | User-defined mapping                                                               |  |  |  |
|               | The value placed in the write register of each selection, the action               |  |  |  |
|               | taken when an illegal value is entered, and error notification to a                |  |  |  |
|               | designated bit address can be set.                                                 |  |  |  |

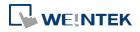

| State        | Value        |                   |              |
|--------------|--------------|-------------------|--------------|
| 0            | 0            |                   |              |
| 1            | 1            |                   |              |
| 2 (error)    |              |                   |              |
|              |              |                   |              |
|              |              |                   | 01           |
|              |              |                   | ОК           |
|              |              |                   | OK<br>Cancel |
|              |              |                   |              |
| nput illegal |              |                   | Cancel       |
|              | t state 🔘 Ju | mp to error state | Cancel       |
|              | t state 💿 Ju | mp to error state | Cancel       |

#### **Remain current state**

If an illegal value is entered, Multi-state Switch will remain at the current state.

#### Jump to error state

If an illegal value is entered, Multi-state Switch will jump to the error state.

#### **Error notification**

If an illegal value is entered, automatically set the value placed in the designated register.

| Send           |                                                                                                    |
|----------------|----------------------------------------------------------------------------------------------------|
| notification   | After the system successfully writes data to PLC, the designated bit                                                                                    |
| after writing  | address will be set On/Off.                                                                                                    |
| successfully   |                                                                                                    |
| Error handling | The action taken when an illegal value is entered or notify a                                                                                           |
| (cMT Series)   | designated bit address. This is similar to [User-defined mapping];<br>the difference is the value corresponding to each state need not to<br>be preset. |

#### Example 1

JOG+

Increase the value of a designated register by 1 each time when pressing the button, till the value equals to [No. of states]. A cyclic action can be enabled. As shown below, each time when pressing the button, the state number will add 1 start from state 0, till state 4 ([no. of state]-1), and returns to 0 and step up again.

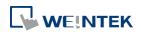

| Attribute      |           |                 |     |
|----------------|-----------|-----------------|-----|
| Switch style : | JOG+ 💌    | No. of states : | 5 🔹 |
| Cyclical :     | Enable    |                 | •   |
| User-defined   | d mapping |                 |     |
|                |           |                 |     |

#### JOG-

Decrease the value of the designated register by 1 each time when pressing the button, till the value equals to 0. A cyclic action can be enabled. As shown below, each time when pressing the button, the state number will minus 1 start from state 4 ([no. of state]-1), till state 0, and returns to state 4 and step down again.

| Attribute      |         |                 |     |
|----------------|---------|-----------------|-----|
| Switch style : | JOG-    | No. of states : | 5 🔻 |
| Cyclical :     | Enable  |                 | •   |
| User-defined   | mapping |                 |     |
|                |         |                 |     |
|                |         |                 |     |

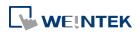

#### 13.8. Slider

#### 13.8.1. **Overview**

Slider object is used to change the value in a designated word register address by moving the slide on the screen.

#### 13.8.2. Configuration

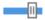

Click [Object] » [Slider] icon on the toolbar to open a Slider object property dialog box. Set up the properties, press OK button, and a new Slider object will be created.

#### **General Tab**

cMT

| Slider                                                                      |                                                                                                    |                      |
|-----------------------------------------------------------------------------|----------------------------------------------------------------------------------------------------|----------------------|
| <ul> <li>✓ Background</li> <li>✓ Slider</li> <li>✓ Dynamic Scale</li> </ul> | General       Outline       Security       Shape         Comment :                                                             | OK<br>Cancel<br>Help |
|                                                                             | Coarse increment Write address PLC: Local HMI  Settings Address: LW O I6-bit Unsigned Notification Enable Watch address Enable |                      |

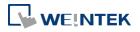

| New Slider Obje            | t                         |                 | ×            |  |
|----------------------------|---------------------------|-----------------|--------------|--|
| General Outline            | Security Shape            |                 |              |  |
| Commer<br>Attribute        | t:                        |                 |              |  |
| Directio                   | n : Right 🔹 Re            | esolution : 1   |              |  |
| Low/High lim               | it : 💿 Constant 💿 Address |                 |              |  |
| Low lim                    | it: 0 H                   | igh limit : 100 |              |  |
|                            |                           |                 |              |  |
|                            | Coarse increment          |                 |              |  |
| - Write address -          |                           |                 |              |  |
| PLC : L                    | ocal HMI                  | •]              | Settings     |  |
| Address : L                | W 🔹 0                     | 16-             | bit Unsigned |  |
| Notification               |                           |                 |              |  |
|                            | 🔽 Enable 💿 Set C          | ON 💿 Set OFI    | 7            |  |
|                            | Before writing            | r writing       |              |  |
| PLC : L                    | ocal HMI                  | •][             | Settings     |  |
| Address : L                | B <b>▼</b> 0              |                 |              |  |
| Watch address              | V Enable                  | 11 M217         |              |  |
| PLC : L                    | ocal HMI                  | *               | Settings     |  |
| Address : L                | W • 0                     | 16-             | bit Unsigned |  |
| - Watch address<br>PLC : L | ♥ Enable                  |                 |              |  |

Attribute

#### Direction

Select the direction of the slider. (Right, Up, Left, Down)

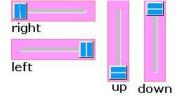

#### Resolution

Sets the value change in the word register for each step of the Slider. For example, if set to 10, the register value changes by 10 points for each increment or decrement on the Slider.

#### Constant

Sets the range of the Slider. For example, If set [Low limit] to 5, and [High limit] to 100, the Slider will enter values between 5 and 100.

#### Address

Set the [Low/High limit] by a designated register, see Example 1.

#### **Coarse increment**

Apart from moving the roller to change the value as in [Resolution],

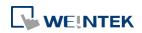

|               | if this option is selected, the word value will increase / decrease by   |  |  |  |
|---------------|--------------------------------------------------------------------------|--|--|--|
|               | the [Increment] value each time the object is touched.                   |  |  |  |
| Write address | Click [Setting] to select the [Device], [Address], [Device type],        |  |  |  |
|               | [System tag], [Index register] of the word device that controls the      |  |  |  |
|               | Slider object. Users can also set address in [General] tab while         |  |  |  |
|               | adding a new object.                                                     |  |  |  |
| Notification  | If enabled, the state of a designated bit address will be set to ON or   |  |  |  |
|               | OFF before or after writing.                                             |  |  |  |
|               | Click <b>[Setting]</b> to select the [Device], [Address], [Device type], |  |  |  |
|               | [System tag], [Index register] of the bit device that controls the       |  |  |  |
|               | notification settings. Users can also set address in [General] tab       |  |  |  |
|               | while adding a new object.                                               |  |  |  |
|               | [Before writing] / [After writing]                                       |  |  |  |
|               | Change the state of a designated bit register before, or after the       |  |  |  |
|               | slider is slid.                                                          |  |  |  |
| Watch address | When moving the roller, the new value written to the word register       |  |  |  |
|               | address can be displayed in real time.                                   |  |  |  |
|               |                                                                          |  |  |  |

# Example 1

Set the low or high limit by a designated register. When write address is LW-n, where n is an arbitrary number, the rule of setting limits is:

| Content    | 16-bit | 32-bit | <b>64-bit</b> (cMT only) |
|------------|--------|--------|--------------------------|
| Address    | LW-n   | LW-n   | LW-n                     |
| Low limit  | LW-n   | LW-n   | LW-n                     |
| High limit | LW-n+1 | LW-n+2 | LW-n+4                   |
|            |        |        |                          |

When address is LW-100, the rule of setting limits is:

| Content    | 16-bit | 32-bit | <b>64-bit</b> (cMT only) |
|------------|--------|--------|--------------------------|
| Address    | LW-100 | LW-100 | LW-100                   |
| Low limit  | LW-100 | LW-100 | LW-100                   |
| High limit | LW-101 | LW-102 | LW-104                   |

#### **Outline Tab**

cMT Seires

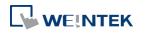

#### Objects

| Slider                                                                     |                                                                                                    | <b>—</b>             |
|----------------------------------------------------------------------------|----------------------------------------------------------------------------------------------------|----------------------|
| <ul> <li>✓ Background</li> <li>✓ Sider</li> <li>✓ Dynamic Scale</li> </ul> | General Outline Security Shape          Style         Style         Color:         Slider button type | OK<br>Cancel<br>Help |

# eMT, iE, XE, mTV Seires

| Feneral |            | Security | Shape |            |             |    |
|---------|------------|----------|-------|------------|-------------|----|
| Slider  | button typ | be       | -     |            |             | -  |
|         |            |          |       |            |             | L  |
|         |            |          |       |            | Width :     | L  |
|         |            |          |       |            | 991ath :    | 20 |
|         | Frame      | e: [     |       | <b>_</b> 1 | Transparent |    |
|         |            |          |       |            | 19          |    |
| в       | ackground  | l :      |       |            | ransparent  |    |

| Setting        | Description                                                        |
|----------------|--------------------------------------------------------------------|
| Slider button  | Select slider button type, by default, a picture selected from the |
| type (cMT)     | Picture Library can be the slider button.                          |
| Slider button  | Four default styles are offered, and the width and color of the    |
| type (eMT, iE, | Frame, Background, Slot can be set.                                |
| KE, mTV)       | Slider button type Slot                                            |

# 13.8.3. Combo Setting

cMT Series HMI support combo setting for Slider, which allows setting of multiple related objects at a time. Slider can be set with Background and Dynamic Scale.

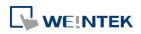

#### Objects

# Background

\_

| Slider                                |                                                                                                    |
|---------------------------------------|----------------------------------------------------------------------------------------------------|
| Background                            | General                                                                                                    |
| Slider<br>Ø Slider<br>Ø Dynamic Scale | O 50 100   Style : Vertical Cancel   Help     Tick Mark Scale Label   Color :   Main scale   Ticks : 3     Sub scale   Ticks : 4 |
| Setting<br>Margin                     | Description         Specify the space between the background edge and the objects.                                               |
| Color/Style                           | Customize                                                                                                    |
|                                       | Color/Style                                                                                                    |
|                                       | Round : 10                                                                                                    |
|                                       | Frame : Transparent 💌 Background :                                                                                               |
|                                       | Pattern : Pattern style :                                                                                                    |
|                                       | Select a suitable background pattern and color.                                                                                  |
|                                       | Picture                                                                                                    |
|                                       | Color/Style<br>© Customize © Ficture                                                                                             |
|                                       | Picture Library                                                                                                    |
|                                       | Use the default picture or choose a picture from                                                                                 |

Picture Library.

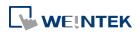

|                                                                                                    | ×                                                                                                    |
|----------------------------------------------------------------------------------------------------|----------------------------------------------------------------------------------------------------|
| General          0       50       100       Style : Vertical         Alignment : Bottom       Alignment : Bottom         Tick Mark Scale Label       Color :       Image: Color :         Main scale       Ticks : 3       Image: Color :         Sub scale       Ticks : 4       Image: Color : | OK<br>Cancel<br>Help                                                                                                    |
|                                                                                                    |                                                                                                    |
|                                                                                                    | 0     50     100     Style : Vertical       Alignment : Bottom        Tick Mark Scale Label       Color :       Main scale       Ticks : 3       Sub scale |

| Setting     | Description                                             |
|-------------|---------------------------------------------------------|
| Style       | The scale style will follow the Slider.                 |
| Alignment   | The position of the scale bar along the Slider.         |
| Tick Mark   | Configure the number of tick marks for main and         |
|             | sub scales, and the color of tick marks.                |
| Scale Label | Configure the font, font color, font size and other     |
|             | attributes of scale label.                              |
|             | In Slider settings if [Address] is selected for         |
|             | Low/High limit, then Scale Label's [Dynamic limits]     |
|             | will be set automatically.                              |
|             | In Slider settings if [Left] is selected for Direction, |
|             | then Scale Label's [Reverse (Left/Right)] will be set   |
|             | automatically.                                          |

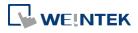

| ₩ Use scale label                            |   |
|----------------------------------------------|---|
| Font : Arial                                 | • |
| Color: Size: 10                              | • |
| Left decimal Pt. : 4 🚔 Right decimal Pt. : 0 | * |
| Position : Top                               |   |
| 🖉 Dynamic limits                             | , |
| Reverse (Left/Right)                         |   |
| Left: LW-1 Right: LW-0                       |   |

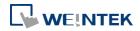

# 13.9. Numeric

#### 13.9.1. Overview

Numeric object can be used to input or display the value of a designated word register.

#### 13.9.2. Configuration

# 999

Click [Object] » [Numeric] icon on the toolbar to open a Numeric object property dialog box. Set up the properties, press OK button, and a new Numeric object will be created.

#### **General Tab**

#### cMT Series

| New Numeric Object                                                   | New Numeric Object                            |
|----------------------------------------------------------------------|-----------------------------------------------|
| General Data Entry Format Trigger Action Setting Security Shape Font | General Data Entry Format Security Shape Font |
| Description :                                                        | Description :                                 |
| ☑ Allow input                                                        | V Allow input                                 |
| Read/Write use different addresses                                   | Read/Write use different addresses            |
| Read address Device : [Local HMI                                     | Read address Device : Local HMI ▼ Settings    |
| Address : LW 🔹 0                                                     | Address : LW V                                |
| Write address Device : Local HMI                                     | Write address Device : Local HMI              |
| Address: LW   I                                                      | Address : LW v 1                              |
| Notification                                                         | Notification                                  |
| Enable     Set ON     Set OFF                                        | Enable     Set ON     Set OFF                 |
| Before writing     O After writing                                   | Before writing     O After writing            |
| Device : Local HMI                                                   | Device : Local HMI    Settings                |
| Address : LB 🗸 0                                                     | Address : LB 🗸 0                              |
|                                                                      | Notification on invalid input                 |
|                                                                      | Device : Local HMI                            |
| OK Cancel Help                                                       | OK Cancel Help                                |

| Setting                                  | Description                                                        |
|------------------------------------------|--------------------------------------------------------------------|
| Allow input                              | If selected, the input features and relevant settings are enabled. |
| Read / Write<br>use different<br>address | Different addresses can be used to read data and write data.       |
| Read address                             | Click [Setting] to select the [Device], [Address], [Device type],  |

# eMT, iE, XE, mTV Series

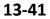

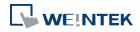

|               | [System tag], [Index register] of the word device that displays the    |
|---------------|------------------------------------------------------------------------|
|               | value. Users can also select a tag defined in Address Tag Library.     |
|               | When [Read/Write use different addresses] option is not selected,      |
|               | the title of this group box will be "Read/Write address".              |
| Write address | Select the [Device], [Device type], [Address] of the word device       |
|               | that system writes to.                                                 |
| Notification  | If this check box is selected, it will notify a designated bit address |
|               | (setting ON or OFF).                                                   |
|               | Before writing / After writing                                         |
|               | Set the state of the designated bit address before or after the        |
|               | manual operation.                                                      |
| Notification  | If an illegal value is entered, automatically set the state of a       |
| on invalid    | designated register.                                                   |
| input         |                                                                        |

# Data Entry Tab

cMT

| Input order<br>Enable<br>Keyboard<br>System keyped<br>System keyped<br>Syste | General Data Entry Format Security Shape Font Mode: Touch                                                        | General         Data Entry         Format         Security         Shape         Font           Mode :         Touch         •         •         •         •         •         •         •         •         •         •         •         •         •         •         •         •         •         •         •         •         •         •         •         •         •         •         •         •         •         •         •         •         •         •         •         •         •         •         •         •         •         •         •         •         •         •         •         •         •         •         •         •         •         •         •         •         •         •         •         •         •         •         •         •         •         •         •         •         •         •         •         •         •         •         •         •         •         •         •         •         •         •         •         •         •         •         •         •         •         •         •         •         •         •         •         • |
|----------------------------------------------------------------------------------------------------|----------------------------------------------------------------------------------------------------|----------------------------------------------------------------------------------------------------|
| Keyboard   I use a popup keyped   System keyped   System keyped   Hide title bar   Window no.: 59. Keyped 10 - Integer(translucent) Popup position Relative to HMI screen Animation Setting Hint: If the keyboard is an USB keyboard, on indirect Window, or on the same window, please don't check. "Use a popup keyped". Other options Diplays lower and upper limits Induction of the same window of the same window of the same of the same window of the same window of the                                                                                                    |                                                                                                    |                                                                                                    |
| Keyboard         I Use a popup keypad         System keypad         System keypad         Custom keypad         Window no.:         59. Keypad 10 - Integer(translucent)         Popup position         Relative to HMI someen         Animistion Setting         Hint: If the keyboard is an USB keyboard, on indirect/direct window, or on the same window, please don't check "Use a popup keypad".         Other options         Display lower and upper limits                                                                                                    |                                                                                                    |                                                                                                    |
| Image: System keyped       Image: System keyped         Image: System keyped       Image: System keyped         Image: System                                                                                                    | Constant and Constant and Constant and Constant and Constant and Constant and Constant and Constant and Constant |                                                                                                    |
| Popup position<br>Popup position<br>Relative to HMI screen<br>Animation Setting<br>Hint: If the keyboard is an USB keyboard, on indirect/direct window, or on the same<br>window, please don't check "Use a popup keyped".<br>Other options<br>Display lower and upper limits                                                                                                    | <ul> <li>System keypad</li> <li>Custom keypad</li> </ul>                                                         | ₩ Use a popup keypad<br>Hisle title bar                                                                                                    |
| Other options In the second second se                                                                                                    | Popup position Relative to HMI screen Animation Setting                                                          | Popup position :<br>{relative to HMI screen}                                                                                                    |
| Display lower and upper limits                                                                                                    |                                                                                                    |                                                                                                    |
|                                                                                                    | Display lower and upper limits                                                                                   |                                                                                                    |
|                                                                                                    | Display current value                                                                                            |                                                                                                    |

# Setting Description Mode Touch Used when data entry is initiated by touching the screen object. Bit control

# eMT, iE, XE, mTV Series

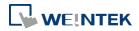

Objects

|             | Used when data entry is enabled by turning ON a designated bit, and entry ends when the bit goes OFF. |
|-------------|----------------------------------------------------------------------------------------------------|
| Allow input | Specify a bit address that enables or ends data entry. The order of                                   |
| bit address | data entry is specified in [Input order] and an external USB                                          |
|             | keyboard is needed for data entry. For cMT-SVR, use cMT Viewer's keyboard.                            |
| Input order | Perform continuous input by setting [Input order] and [Group].                                        |
|             | The criterion of searching the next input object:                                                     |
|             | The range of [Input order]: 1 ~ 511, range of [Group]: 1 ~ 15.                                        |
|             | <ul> <li>If [Group] is not selected, its input order is 0.</li> </ul>                                 |
|             | <ul> <li>The system only searches for the objects within the same</li> </ul>                          |
|             | Group.                                                                                                |
|             | <ul> <li>The lower number of order is entered before the higher<br/>number of order.</li> </ul>       |
|             | • For multiple objects within the same group and with the same                                        |
|             | input order, the object placed in the lower layer is entered first.                                   |
|             | Lick the icon to download the demo project. Please confirm                                            |
|             | your internet connection before downloading the demo project.                                         |
| Keyboard    | Use a popup keypad                                                                                    |
|             | If selected: A pre-designed pop-up keypad can be chosen by                                            |
|             | selecting a check box, and selecting the relative position on the                                     |
|             | HMI screen. When data entry is enabled, the pop-up keypad                                             |
|             | displays in the selected position, and closed when data entry ends.                                   |
|             | If not selected: When data entry is enabled, the pop-up keypad is                                     |
|             | not displayed. Users may:                                                                             |
|             | <ul> <li>Create a custom design on the same screen window.</li> </ul>                                 |
|             | <ul> <li>Use a USB keyboard.</li> </ul>                                                               |
|             | System keypad                                                                                         |
|             | cMT Series model has its own system keypad, select this checkbox                                      |
|             | to use the system keypad, or select [Custom keypad] to set up a                                       |
|             | customized keypad.                                                                                    |
|             | Animation Setting                                                                                     |
|             | When using a cMT Series model with [Custom keypad] selected,                                          |
|             | the transition effect of the keypad window can be selected.                                           |
|             | 🕝 See Chapter 13.5 Function Key in this manual for the list of                                        |
|             | effects.                                                                                              |
|             | Hide title bar                                                                                        |

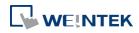

#### Use a keypad without the title bar.

#### **Popup position**

When using a cMT Series model with [Custom keypad] selected, the position where the keypad pops up can be selected. The position can either be relative to HMI screen or relative to object.

Relative to HMI screen

**Relative to object** 

|     | and and |     |
|-----|---------|-----|
|     |         |     |
| 222 | 222     | 222 |
| 222 |         |     |

# **Restart the keypad if input value is out of range** When entering data, if the value entered is not within the valid

range, the system will automatically restart the keypad.

| Other options | Display lower and upper limits                |                  |
|---------------|-----------------------------------------------|------------------|
| (For cMT      | If selected, when entering a value, the range | 1234             |
| Series)       | is displayed near the object.                 |                  |
|               | Display previous value                        | Range: 0 to 9999 |
|               | If selected, when entering a value, the value | Current value: 5 |
|               | before update is displayed near the object.   |                  |

To create a keyboard in current window, see "12 Keypad Design and Usage".

Let Click the icon to watch the demonstration film. Please confirm your internet connection before playing the film.

# Example 1

This example demonstrates how to use [Input Order] and [Group] to perform continuous input in several Numeric objects. After entering data in one object, entry will be passed to the next input order object which is in the same group.

 Create three Numeric objects, and set [Input order] to 1, 2, and 3 respectively. Include the three objects in [Group 1] as shown in the following figure. LW-0

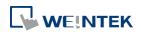

| Input order                          |          |   |
|--------------------------------------|----------|---|
| 🔽 Enable                             |          |   |
| Stop sequential input function after | er input |   |
| Input order : 1                      | Group    | 1 |

LW-1

LW-2

| Input order                               |               |         |
|-------------------------------------------|---------------|---------|
| Stop sequential input function            | n after input |         |
| Input order : 2                           | 🔽 Group       | 1       |
|                                           |               |         |
| Input order                               |               |         |
| Enable     Stop sequential input function | after input   |         |
| Input order : 3                           | Group         | 1       |
|                                           |               |         |
| Group1                                    |               |         |
|                                           |               |         |
| 0                                         | 0             | 0       |
| LW-0                                      | LW-1          | → _LW-2 |
| Order1                                    | Order2        | Order3  |
| <b></b>                                   |               |         |
|                                           |               |         |

 When finish entering data in the last object, to end data entry of all objects, please select [Stop sequential input function after input] check box.

| Input order<br>Enable                |          |   |
|--------------------------------------|----------|---|
| Stop sequential input function after | er input |   |
| Input order : 3                      | 📝 Group  | 1 |

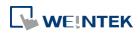

# Format Tab

| eneral Data Entry Format                        | Trigger Action Setting Security Shape Font             |
|-------------------------------------------------|--------------------------------------------------------|
| Display                                         | M                                                      |
| Device data format : 16                         | 6-bit Unsigned 🛛 🚽 🦳 Mask                              |
| Display format                                  |                                                        |
| Туре : 🖸                                        | ustomized 🚽                                            |
|                                                 | umeric                                                 |
|                                                 | ustomized<br>cientific Notation                        |
|                                                 | Truncated digits : 0                                   |
| Format : **                                     | *** Examples                                           |
| Use star "*" to represent<br>[Truncated digits] | t each digits. Number of "*" = [Left of decimal Pt.] - |
| Scaling                                         |                                                        |
| Method : In                                     | nterpolation 👻                                         |
|                                                 | Test <= Preview conversion result                      |
|                                                 |                                                        |
|                                                 | Dynamic scales                                         |
| Scaling low : 0                                 | Scaling high : 65535                                   |
|                                                 |                                                        |
|                                                 |                                                        |
| /imits                                          |                                                        |
| 💿 Direct 💿 I                                    | Dynamic limits                                         |
| Device low : 0                                  | Device high : 65535                                    |
| Input low : 🕕                                   | Input high : 65535                                     |
| C                                               |                                                        |
|                                                 |                                                        |
| 🔲 Use als                                       | larm color                                             |
| Use als                                         | arm color                                              |
| Use als                                         | arm color                                              |
| Use ale                                         | am color                                               |
| Use ale                                         | am color                                               |
| Use ale                                         | arm color                                              |

| Setting     | Description                                                          |
|-------------|----------------------------------------------------------------------|
| Device Data | Set the data format of a designated word register. Options include:  |
| Format      | BCD, Binary, Unsigned, Signed, HEX, and Float. 16-bit uses 1 word    |
|             | where 32-bit uses two words.                                         |
|             | Mask                                                                 |
|             | If selected, any values entered will be hidden by displaying them as |
|             | asterisks "*".                                                       |
| Display     | Numeric                                                              |
| format      | General Numeric formats.                                             |
|             | Customized                                                           |
|             | Each "*" sign represents each digit that will be displayed in the    |
|             | Numeric object. Apart from "*" signs, extra texts can be entered in  |
|             | the [Format] field, for example: kg. The available alignment options |
|             | are: [Left], [Center], [Right], [Leading zero].                      |
|             |                                                                      |

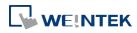

The numeric value represented by "\*" sign will be displayed from the highest digit to the lowest in the Numeric object.

### **Truncated digits**

Specify the number of digits to be truncated, from the lowest digit to the highest.

The number of "\*" signs = [Left of decimal Pt.]-[Truncated digits] Please see the following examples:

|           | Example 1                                                                                                    |
|-----------|----------------------------------------------------------------------------------------------------|
|           | [Left of decimal Pt.] = 5, [Truncated digits] = 0, so 5 stars "*" must be used.                                   |
|           | Use [Format] = "**kg***g" and [Align] = "Leading zero"                                                            |
|           | => If read data is 12345, the result will be "12kg345g"                                                           |
|           | => If read data is 123, the result will be "00kg123g"                                                             |
|           | Example 2 : Change [Truncated digits]                                                                             |
|           | [Left of decimal Pt.] = 5, [Truncated digits] = 2,                                                                |
|           | so 3 stars "*" must be used and last two digits will be truncated.                                                |
|           | Use [Format] = "**kg*00g" and [Align] = "Leading zero"<br>=> If read data is 12345, the result will be "12kg300g" |
|           | => If read data is 123, the result will be "00kg100g"                                                             |
|           | Example 3 : Use "Left" Align                                                                                      |
|           | [Left of decimal Pt.] = 5, [Truncated digits] = 0, so 5 stars "*" must be used.                                   |
|           | Use [Format] = "Total : **kg***g" and [Align] = "Left"                                                            |
|           | => If read data is 12345, the result will be "Total : 12kg345g"                                                   |
|           | => If read data is 123, the result will be "Total : 123g"                                                         |
|           | When leading zero is not used, the text enclosed in two "*" signs                                                 |
|           |                                                                                                    |
|           | will not show, for example:                                                                                       |
|           | [Left of decimal Pt.] = 5, [Truncated digits] = 0, and Display Format                                             |
|           | is "Total=**kg***g"                                                                                               |
|           | If the data read is 255, the result would be: "Total=255g"                                                        |
|           | If the data read is 1000, the result would be: "Total=1kg000g"                                                    |
|           | Scientific Notation                                                                                               |
|           | Express numerical data using scientific notation; for example,                                                    |
|           | number 100 is displayed as 1e+2. Scientific notation is not available                                             |
|           | for device data formats: BCD, HEX, or Binary.                                                                     |
| Number of | Left of decimal Pt.                                                                                               |
| digits    | The number of digits before the decimal point.                                                                    |
|           | Right of decimal Pt.                                                                                              |
|           | The number of digits after the decimal point.                                                                     |
| Scaling   | Interpolation                                                                                                    |
|           | If this check box is selected, [Engineering low] and [Engineering                                                 |
|           |                                                                                                    |
|           | high] boxes appear. Values entered in these boxes correspond to                                                   |
|           | the display range required. The setting also requires [Input low]                                                 |

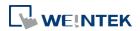

|           | and [Input high] in the limits section. See Example 2.                  |
|-----------|-------------------------------------------------------------------------|
|           | Test: Preview the result of Interpolation. See Example 2.               |
|           | Dynamic scales: Set the [Engineering low] and [Engineering high]        |
|           | by a designated register. See Example 4.                                |
|           | Macro subroutine                                                        |
|           | The value read from or written to the register can be computed by       |
|           | macro subroutines selected in [Read conversion] and [Write              |
|           | conversion]. The macro subroutines should be defined in Macro           |
|           | Function Library. To use this feature, see "13.9.2.1 The rule of using  |
|           | Macro subroutine".                                                      |
| Limits    | This section allows users to apply display limits to the values held in |
|           | the input register. The color when the register value is outside        |
|           | limits can be set.                                                      |
|           | Direct                                                                  |
|           | Sets the limits by entering values in [Input low] and [Input high]. If  |
|           | the value entered is outside the limits, the value in the register      |
|           | cannot be changed.                                                      |
|           | Dynamic limits                                                          |
|           | Set the limits by a designated register, see Example 5.                 |
| Use alarm | Low limit                                                               |
| color     | When the value in the register is outside the [Low limit], display      |
|           | digits by the color set.                                                |
|           | High limit                                                              |
|           | When the value in the register is outside the [High limit], display     |
|           | digits by the color set.                                                |
|           | Blink                                                                   |
|           | When the value in the register is outside either limit, the digits      |
|           |                                                                         |

#### Trigger Action Setting (cMT)

Actions executed before/after writing can be classified into action groups. The groups are put in sequence. The actions within the same group are executed at the same time. When all the actions within the same group are completed, the actions in the next group are then executed. Compared to the Notification actions selected in General tab, Trigger Action Setting offers more flexible combination of actions. For more details about these settings, please also see Action Trigger in Chapter 13.

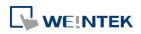

| eneral         | Data E              | lntry |         | Format           | Secu    | nity      | Shape   |   |
|----------------|---------------------|-------|---------|------------------|---------|-----------|---------|---|
| Font           |                     |       | Profile | 6                |         |           |         |   |
| tions before   | writing             |       |         |                  |         |           |         | C |
| Action G       | roup 0              |       |         | Action           | Group 1 |           | Act     | 0 |
| Set Bit (S     | et ON)              |       |         |                  |         |           | _       |   |
| Delay (50      | ) ms)               | •     | Set W   | /ord (Write o    |         | alue : 0) | _       | - |
| G              | 1                   |       |         | (                | )       |           |         |   |
| tions after w: | riting              |       | II      | Î                |         |           |         |   |
| 50 - 50        | riting<br>n Group 0 |       |         | r<br>Action Grou | up 1    | Action (  | iroup 2 |   |
| Action         |                     |       | "<br> [ |                  |         | Action C  | Group 2 | , |

| Setting        | Description                                                  |
|----------------|--------------------------------------------------------------|
| Actions        | The predefined action groups will be executed once the write |
| before writing | operation starts, and will not wait for it to be completed.  |
| Actions after  | The predefined action groups will be executed when the write |
| writing        | operation is completed.                                      |

#### 13.9.2.1. The rule of using Macro Subroutine

There must be a return value and exactly one parameter.
 Examples:
 sub char test (short a) // (Correct)
 sub test (char a) // (Incorrect, no return value.)
 sub char test (char a, char b) // (Incorrect, two parameters.)

Use the Macro data type that corresponds to the object's data format.
 The mapping is as follows:

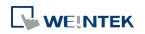

| Macro Data Type | Numeric Object Data Format                             |
|-----------------|--------------------------------------------------------|
| short           | 16-bit Signed                                          |
| Int             | 32-bit Signed                                          |
| unsigned short  | 16-bit BCD, 16-bit HEX, 16-bit Binary, 16-bit Unsigned |
| unsigned int    | 32-bit BCD, 32-bit HEX, 32-bit Binary, 32-bit Unsigned |
| float           | 32-bit Float                                           |
| long            | 64-bit Signed (cMT only)                               |
| unsigned long   | 64-bit Unsigned (cMT only)                             |
| double          | 64-bit Double (cMT only)                               |

For example, if the data format of the numeric object is 16-bit Unsigned, only the

corresponding Macro data type: unsigned short, is available.

Examples:

sub char test(unsigned short a) // (Correct)
sub char test(char a) // (Incorrect)

```
    Supports only the local HMI address.
    Examples:
    GetData(var, "Local HMI", LB, 0, 1) // (Correct)
    GetData(var, "MODBUS RTU", 0x, 0, 1) // (Incorrect)
```

 The following system defined functions are unable to be invoked: ASYNC\_TRIG\_MACRO, SYNC\_TRIG\_MACRO, DELAY, FindDataSamplingDate,
 FindDataSamplingIndex, FindEventLogDate, FindEventLogIndex, INPORT, INPORT2, OUTPORT,
 PURGE, TRACE

• The following statements are not supported: For-Next, While-Wend

# Example 2

If [Interpolation] is selected, the scaling equation is as the following:

If A indicates the original data and B indicates the displayed data:

# B = [Engineering low] + (A - [PLC low]) × Ratio

where, Ratio = ([Engineering high] - [Engineering low]) / ([PLC high] - [PLC low]) As shown below, the original data is 15, after conversion, 40 will be displayed.

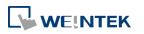

| Scaling                                            |                           |
|----------------------------------------------------|---------------------------|
| Method : Interpolation                             | •                         |
| Test <=                                            | Preview conversion result |
| Dynamic scales                                     | :                         |
| Engineering low : 10                               | Engineering high : 50     |
|                                                    |                           |
| Limits                                             |                           |
| <ul> <li>Direct</li> <li>Dynamic limits</li> </ul> |                           |
| PLC low : 0                                        | PLC high : 20             |
| Input low : 10                                     | Input high : 50           |

Click [Test] button to preview the result of Interpolation. Enter a value in [PLC] field as shown in the following figure, for example, enter value 15, and the result, which is 40, will be displayed.

| mber of digits<br>Left o | of decimal Pt. : 4          |           | Right of decima | al Pt. : | 0 |                                           |
|--------------------------|-----------------------------|-----------|-----------------|----------|---|-------------------------------------------|
| 1.0                      | Engineering low<br>= 10 + ( | PLC<br>15 | PLC low<br>- 0  | ])x -    |   | Engineering low<br>- 10<br>- 0<br>PLC low |
| ÷                        | IMI                         | F         | PLC             |          |   |                                           |

# Example 3

If the numeric format selected is not Float and decimal point is used, the decimal place of the converted result will not be adjusted automatically, please adjust [Engineering high] to correctly place the decimal point of the result gained in [Interpolation] mode. Please see the illustration below.

**1.** Create two Numeric objects, set [Right of decimal Pt.] to 1 and select [Interpolation] method for one of the objects as shown in the following figure.

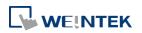

| General | Data Entry                       | Numeric Format   | Security | Shape Font                            |        |
|---------|----------------------------------|------------------|----------|---------------------------------------|--------|
| Display |                                  |                  |          |                                       |        |
| D       | ata format : 1                   | 6-bit Unsigned   | -        | Mask 📃                                |        |
|         | er of digits<br>eft of decimal P | t. : 4           | *<br>*   | Right of decimal Pt. : 1              | *<br>* |
| Scalin  | ,                                |                  |          |                                       |        |
|         | Metho                            | d : Interpolatio | n        | •                                     |        |
|         | Dynamic so                       | cales            |          |                                       |        |
|         |                                  |                  |          |                                       |        |
|         | Engineering lo                   | w : 0            |          | Engineering high : 200                |        |
| Limits  | Engineering lo                   | w : 0            |          | Engineering high : 200                |        |
|         | Engineering lo                   | w : 0            | nits     | Engineering high : 200                |        |
| Limits  |                                  | 🔘 Dynamic lir    | nits     | Engineering high : 200 PLC high : 100 |        |

2. Enter value "123", the object set to [Interpolation] displays "246.0" instead of "24.6".

| Original Value  | 123   |  |  |
|-----------------|-------|--|--|
| Converted Value | 246.0 |  |  |

**3.** To move the decimal point one place to the left, adjust [Engineering high] as shown in the following figure.

| New Numeric Object                                                | 83 |
|-------------------------------------------------------------------|----|
| General Data Entry Numeric Format Security Shape Font             |    |
| Display                                                           |    |
| Data format : 16-bit Unsigned 👻 🔲 Mask                            |    |
| Number of digits Left of decimal Pt. : 4 Right of decimal Pt. : 1 | ×  |
| Scaling                                                           |    |
| Method : Interpolation 💌                                          |    |
| Dynamic scales                                                    |    |
| Engineering low : 0 Engineering high : 20                         |    |
| Original Value 123                                                |    |
| Converted Value 24.6                                              |    |

# Example 4

If [Interpolation] is selected, set the [Engineering low] and [Engineering high] by a designated register. When Dynamic Address is LW-n, where n is an arbitrary number, the rule of setting [Engineering low] and [Engineering high] is:

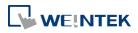

| _    |                          |                     |          |                          |
|------|--------------------------|---------------------|----------|--------------------------|
|      | Content                  | 16-bit              | 32-bit   | 64-bit (cMT only)        |
|      | Dynamic address          | LW-n                | LW-n     | LW-n                     |
|      | Engineering low          | LW-n                | LW-n     | LW-n                     |
|      | Engineering high         | LW-n+1              | LW-n+2   | LW-n+4                   |
| Vher | n address is LW-100, the | rule of setting lim | nits is: |                          |
|      | Content                  | 16-bit              | 32-bit   | <b>64-bit</b> (cMT only) |
|      | Dynamic address          | LW-100              | LW-100   | LW-100                   |
|      | Engineering low          | LW-100              | LW-100   | LW-100                   |
|      | Engineering high         | LW-101              | LW-102   | LW-104                   |
|      |                          |                     |          |                          |

# Example 5

Set the limits by a designated register. When [Address] is LW-n, where n is an arbitrary number, the rule of setting limits is:

| 16-bit<br>LW-n<br>LW-n<br>LW-n+1<br>e of setting limit | 32-bit<br>LW-n<br>LW-n<br>LW-n+2 | 64-bit (cMT only)<br>LW-n<br>LW-n<br>LW-n+4 |
|--------------------------------------------------------|----------------------------------|---------------------------------------------|
| LW-n<br>LW-n+1                                         | LW-n<br>LW-n+2                   | LW-n                                        |
| LW-n+1                                                 | LW-n+2                           |                                             |
|                                                        |                                  | LW-n+4                                      |
| of setting limit                                       | c ic.                            |                                             |
|                                                        | .5 13.                           |                                             |
| 16-bit                                                 | 32-bit                           | 64-bit (cMT only)                           |
| LW-100                                                 | LW-100                           | LW-100                                      |
| LW-100                                                 | LW-100                           | LW-100                                      |
|                                                        |                                  | LW-104                                      |
|                                                        |                                  | LW-100 LW-100<br>LW-101 LW-102              |

# Example 6

W

The following demonstrates how to use [Macro subroutine] for scaling when configuring Numeric object.

The following two macros are used, one for [Read conversion] and one for [Write conversion].

| Read Conversion         | Write Conversion         |
|-------------------------|--------------------------|
| sub short read(short a) | sub short write(short a) |
| short b<br>b = a + 10   | short b<br>b = a - 10    |
| return b                | return b                 |
| end sub                 | end sub                  |

 Create two Numeric objects: NE\_0 and NE\_1 and use the same control address. Select [Macro subroutine] for NE\_1.

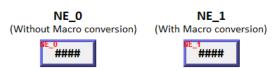

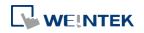

| eneral | Data Entry Format Security Shape Font Profile                          |
|--------|------------------------------------------------------------------------|
| Numb   | Device data format : 16-bit Signed   If digits Left of decimal Pt. : 4 |
| Displa | ny format<br>Enable                                                    |
| Scalin | ig<br>Method : Macro subroutine                                        |
|        |                                                                        |

2. Enter 0 in NE\_0 then NE\_1 will execute [Read conversion]. The value gained will be 10.

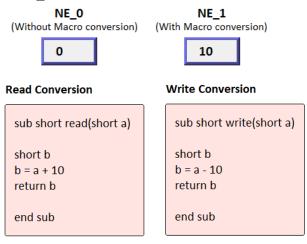

3. Enter 80 in NE\_1, [Write conversion] is executed and the value gained will be 70. NE\_0 displays 70.

| NE_0                       | NE_1                     |
|----------------------------|--------------------------|
| (Without Macro conversion) | (With Macro conversion)  |
| 70                         | 80                       |
| Read Conversion            | Write Conversion         |
| sub short read(short a)    | sub short write(short a) |
| short b                    | short b                  |
| b = a + 10                 | b = a - 10               |
| return b                   | return b                 |
| end sub                    | end sub                  |

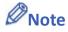

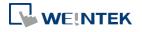

If executing [Read conversion] and [Write conversion] by the same numeric object, the value entered in this object is computed by the Macro subroutine of [Write conversion] first, and then the result is computed by the Macro subroutine of [Read conversion]. In Example 5, if the subroutine of [Write conversion] is set to b=a-20, then entering 80 in NE\_1 will get 60 after [Write conversion] and then the object displays 70 after [Read conversion].

#### **Security Tab**

| General Data Entry Format Security Shape Font Profile |
|-------------------------------------------------------|
|                                                       |
|                                                       |
|                                                       |
|                                                       |
| Interlock                                             |
| ✓ Use interlock function                              |
|                                                       |
| Hide when disabled                                    |
| Grayed label when disabled                            |
| Trigger if value is : > 	 1                           |
|                                                       |
|                                                       |
| PLC : Local HMI                                       |
| Address : LW 🔻 1 16-bit Unsigned                      |
| User restriction                                      |
|                                                       |
| Object class : None                                   |

| Setting   | Description                                                         |  |  |  |  |
|-----------|---------------------------------------------------------------------|--|--|--|--|
| Interlock | Use interlock function                                              |  |  |  |  |
|           | When this option is enabled and [Word] is selected, whether         |  |  |  |  |
|           | the object is operable depends on the condition of a word           |  |  |  |  |
|           | address specified in [Trigger if value is:]. In the settings above, |  |  |  |  |
|           | the object is operable only when the value in LW-1 is greater       |  |  |  |  |
|           | than 1.                                                             |  |  |  |  |
|           | Hide when disabled                                                  |  |  |  |  |
|           | The object is hidden when the specified condition does not          |  |  |  |  |
|           | occur in the specified word address.                                |  |  |  |  |
|           | Grayed label when disabled                                          |  |  |  |  |
|           | The value in the object turns gray when the specified               |  |  |  |  |
|           | condition does not occur in the specified word address.             |  |  |  |  |
|           | 0000                                                                |  |  |  |  |
|           | Trigger if value is:                                                |  |  |  |  |
|           | This setting is for specifying a trigger condition. The available   |  |  |  |  |
|           | options are: >, <, ==, <>, >=, and <=. A tolerance value can be     |  |  |  |  |
|           | set for conditions == and <>.                                       |  |  |  |  |
|           | For example:                                                        |  |  |  |  |

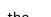

13-55

Font Tab

| Hide when disabled         |                                        |
|----------------------------|----------------------------------------|
| Grayed label when disabled |                                        |
| Trigger if value is :      | == ~ 10                                |
| Tolerance :                | 1                                      |
| When the value is t        | he specified word address is greater t |

When the value is the specified word address is greater than or equal to 11, or smaller than or equal to 9, the object will be hidden and is not operable.

| Color   | When the value is within the limits, display                   |
|---------|----------------------------------------------------------------|
| Setting | Description                                                    |
|         | OK Cancel Help                                                 |
|         | #####                                                          |
|         | Content                                                        |
|         | Attribute<br>Font : Arial<br>Color : Size : 16<br>Align : Left |
|         | General Data Entry Numeric Format Security Shape Font          |
|         | New Numeric Object                                             |

| Color | When the value is within the limits, display digits using color set in |
|-------|------------------------------------------------------------------------|
|       | this tab.                                                              |
| Align | Left: Align the number to the left.                                    |
|       | <b>Center:</b> Align the number to the center.                         |
|       | <b>Right:</b> Align the number to the right.                           |
|       | Leading zero: The number is preceded with leading zeros when the       |
|       | number of digits is less than that set.                                |
|       | number of digits is less than that set.                                |

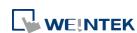

|      | 1.44              | 00   |
|------|-------------------|------|
|      | Left              | 66   |
|      | Center            | 66   |
|      | Right             | 66   |
|      | Leading zero      | 0066 |
| Size | Set the font size |      |

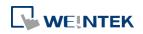

# 13.10. ASCII

#### 13.10.1. Overview

ASCII object can be used to input or display ASCII or UNICODE characters held in designated word registers.

# 13.10.2. Configuration

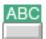

Click [Object] » [ASCII] icon on the toolbar to open an ASCII object property dialog box. Set up the properties, press OK button, and a new ASCII object will be created.

#### **General Tab**

|        | Data En            | try   | Security    | Shape      | For        | nt    |            |         |          |        |       |
|--------|--------------------|-------|-------------|------------|------------|-------|------------|---------|----------|--------|-------|
|        | Descriptio         | on :  | ii.         |            |            |       |            |         |          |        |       |
| _      | 8                  |       |             |            |            |       |            |         |          |        |       |
|        | Allow in           |       |             |            |            | 13    |            |         | 22       |        |       |
|        | set value :        | atter | leaving fo  | icus can b | e set u    | b n s | jeneral sy | /stem s | etting j | page   |       |
| V      | ] Multi-lin        | e dis | nlav        |            |            | Verti | cal aligni | ment :  | Тор      |        |       |
|        |                    |       | f line feed | (LF) cha   |            |       |            |         |          |        |       |
|        |                    |       |             |            |            |       | ,          |         |          |        |       |
| 1      | Mask               |       |             | Reverse    | high/lo    | ow by | te         |         |          |        |       |
| Data f | ormat              |       |             |            |            |       |            |         |          |        |       |
|        | Encodi             | ng :  | UTF-8 (     | Default)   |            |       |            |         |          |        |       |
| Read/  | Write add          | ress  |             |            |            |       |            |         |          |        |       |
| I      | Device : [         | Loca  | I HMI       |            |            |       |            | A43     | •        |        |       |
| A      | ddress : [         | LW    |             |            | <b>v</b> 0 |       |            |         |          | 1 word | l (s) |
|        |                    |       |             |            |            |       |            |         |          |        |       |
| Notifi | cation<br>] Enable |       |             |            |            |       |            |         |          |        |       |

| Setting     | Description                                                        |
|-------------|--------------------------------------------------------------------|
| Allow input | If selected, the input features and relevant settings are enabled. |

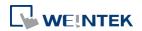

| Multi-line    | If selected, the ASCII object can display multi-lined text. If a line |  |  |  |
|---------------|-----------------------------------------------------------------------|--|--|--|
| display       | feed character LF (0xA) is used in the string, a newline will be      |  |  |  |
|               | created.                                                              |  |  |  |
| Vertical      | When [Multi-line display] is enabled, the method to vertically align  |  |  |  |
| alignment     | multiple lines of text can be selected.                               |  |  |  |
| Mask          | If selected, any values entered will be masked by asterisks (*)       |  |  |  |
| Reverse       | Normally an ASCII code is displayed in "high byte", "low byte"        |  |  |  |
| high/low byte | order. Reverse selection makes the system display ASCII characters    |  |  |  |
|               | in "low byte", "high byte" order.                                     |  |  |  |
|               |                                                                       |  |  |  |
|               | ABCD BADC                                                             |  |  |  |
|               | The left object is in normal form, and                                |  |  |  |
|               | another is high/low byte reversed.                                    |  |  |  |
| Data format   | Select encoding from UTF-8 (default), Unicode, or Latin-1.            |  |  |  |
|               | Data format<br>Encoding : Latin-1                                     |  |  |  |
|               |                                                                       |  |  |  |
| Read address  | Click [Setting] to select the [PLC name], [Address], [Device type],   |  |  |  |
|               | [System tag], [Index register] of the word device that displays       |  |  |  |
|               | characters. Users can select a defined address tag from Address Tag   |  |  |  |
|               | Library, or set address in [General] tab while adding a new object.   |  |  |  |
|               | Address                                                               |  |  |  |
|               | PLC name : Local HMI                                                  |  |  |  |
|               | Address : 0 System tag                                                |  |  |  |
|               | Address format : DDDDD [range : 0 ~ 10799]                            |  |  |  |
|               |                                                                       |  |  |  |
|               | No. of word : 1                                                       |  |  |  |
|               | Tag Library OK Cancel                                                 |  |  |  |
|               | No. of words                                                          |  |  |  |
|               | Select the maximum number of words to be displayed.                   |  |  |  |
|               | cMT Series: max. 160 words                                            |  |  |  |
|               | eMT/XE/mTV/iP: max. 64 words                                          |  |  |  |

# Note

A UNICODE character uses 1 word, and an ASCII character uses 1 byte. Therefore 1 word can be used as 1 UNICODE character or 2 ASCII characters. (1 word equals to 2 bytes)

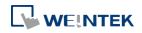

#### Objects

# Font Tab

| New ASCII Object                       | 8 |
|----------------------------------------|---|
| General Data Entry Security Shape Font |   |
|                                        |   |
|                                        |   |
|                                        |   |
|                                        |   |
|                                        |   |
|                                        |   |
| Attribute                              |   |
| Font : Arial                           |   |
|                                        |   |
| Align : Left 👻                         |   |
|                                        |   |
|                                        |   |
|                                        |   |
|                                        |   |
|                                        |   |
|                                        |   |
|                                        |   |
| Content                                | _ |
| AA                                     |   |
|                                        |   |
|                                        |   |
|                                        |   |
|                                        |   |
|                                        |   |
| OK Cancel Help                         | , |

| Setting   | Description                                      |
|-----------|--------------------------------------------------|
| Attribute | The font, size, color, and alignment can be set. |
|           | Align                                            |
|           | Left: Align the text to the left.                |
|           | Center: Align the text to the center.            |
|           | Right: Align the text to the right.              |

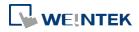

# **13.11.** Indirect Window

#### 13.11.1. Overview

Indirect Window object opens or closes a pop-up window assigned by a designated word register. There are two ways to use Indirect Window object: The first is to use the profile of Indirect Window object, and let the pop-up window be resized and displayed in the defined profile; the second is to automatically resize the window according to the size of the pop-up window to be displayed. To close the pop-up window, assign 0 to the designated word register. The difference between Direct Window and Indirect Window is that Direct Window is controlled by a bit register, while Indirect Window is controlled by a word register.

#### 13.11.2. Configuration

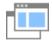

Click [Object] » [Embed Window] » [Indirect Window] icon on the toolbar to open the object property dialog box. Set up the properties, press OK button, and a new Indirect Window object will be created.

#### **General Tab**

#### **cMT** Series

| New Indirect Window Object                                                                                                    | New Indirect Window Object                       |
|----------------------------------------------------------------------------------------------------|--------------------------------------------------|
| General Position Security                                                                                                    | General Position                                 |
| Comment :<br>Attribute<br>Style : Embedded in parent window<br>Embedded in parent window<br>Popup window<br>Read address<br>Device : Local HMI<br>Address : LW                                                                                                    | Comment :<br>Read address<br>Device : [Local HMI |
| Start: Flost   Ind: Floy  Ind: Floy  Ind: Fl |                                                  |
| Use window no. offset Offset : -10 -                                                                                                    | Use window no. offset Offset : -10 -             |
| OK Cancel Help                                                                                                    | OK Cancel Help                                   |

#### eMT, iE, XE, mTV Series

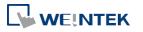

| Setting      | Description                                                         |  |  |  |  |
|--------------|---------------------------------------------------------------------|--|--|--|--|
| Style        | This setting is available only on cMT Series. When a base window    |  |  |  |  |
|              | contains an underlay window, this setting determines the display    |  |  |  |  |
|              | style of an Indirect Window placed in the underlay window. Please   |  |  |  |  |
|              | see Example 2 below.                                                |  |  |  |  |
|              | Embedded in parent window                                           |  |  |  |  |
|              | The Indirect Window is displayed in its parent window. When an      |  |  |  |  |
|              | Indirect Window is placed in an underlay window, the Indirect       |  |  |  |  |
|              | Window is displayed in the underlay window when it is called in the |  |  |  |  |
|              | base window.                                                        |  |  |  |  |
|              | Popup window                                                        |  |  |  |  |
|              | The Indirect Window is displayed in the base window. When an        |  |  |  |  |
|              | Indirect Window is placed in an underlay window, the Indirect       |  |  |  |  |
|              | Window is displayed in the base window when it is called in the     |  |  |  |  |
|              | base window.                                                        |  |  |  |  |
| Read address | Click [Setting] to select the [PLC name], [Address], [Device type], |  |  |  |  |
|              | [System tag], [Index register] of the word device that controls the |  |  |  |  |
|              | pop-up window. Users can also set address in [General] tab while    |  |  |  |  |
|              | adding a new object.                                                |  |  |  |  |
| Attribute    | Style                                                               |  |  |  |  |
|              | Set the display style of the pop-up window. There are two styles:   |  |  |  |  |
|              | <ul> <li>No title bar</li> </ul>                                    |  |  |  |  |
|              | The pop-up window has no title bar and cannot be dragged.           |  |  |  |  |
|              |                                                                     |  |  |  |  |
|              | WINDOW 11                                                           |  |  |  |  |
|              |                                                                     |  |  |  |  |
|              | <ul> <li>With title bar</li> </ul>                                  |  |  |  |  |
|              | The pop-up window has a title bar that can be dragged to move the   |  |  |  |  |
|              | window.                                                             |  |  |  |  |
|              |                                                                     |  |  |  |  |
|              |                                                                     |  |  |  |  |
|              | WINDOW 11                                                           |  |  |  |  |
|              |                                                                     |  |  |  |  |
| Animation    | Effect                                                              |  |  |  |  |
| (cMT Series) | Different effects may be used for Start (window appears) and End    |  |  |  |  |
|              |                                                                     |  |  |  |  |

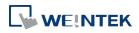

| Transition |
|------------|
|            |
|            |
|            |
|            |
|            |
|            |
|            |
|            |
|            |
|            |
|            |

# Duration

Specifies how many milliseconds (ms) a transition effect takes to complete.

Direction

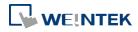

|            | The direction of the transition.                                    |
|------------|---------------------------------------------------------------------|
| Use window | Sets the offset of the window number for selecting the pop-up       |
| no. offset | window. The window number of the pop-up window is calculated        |
|            | by the value in the word register added to the offset. For example, |
|            | assume the value in the register is 20 and offset is 5, the pop-up  |
|            | window number will be 25.                                           |

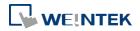

# Position

#### cMT Series

| w Indirect Window Object                          | New Indirect Window Object           General         Position |
|---------------------------------------------------|---------------------------------------------------------------|
| ✓ Auto. adjust window size                        | Z Auto. adjust window size                                    |
| Alignment:<br>{relative to object display region} | Alignment:<br>{relative to object display region}             |
| Dynamic position                                  |                                                               |
| Device : Local HMI   Address : LW   O             |                                                               |
| X Address : LW-0<br>Y Address : LW-1              |                                                               |
| ☑ Enable shift window animation: Duration: 1 ⊕    |                                                               |
| OK Cancel Help                                    | Cancel Help                                                   |

| Jetting      | Description                                                         |
|--------------|---------------------------------------------------------------------|
| Auto. adjust | Automatically resizes the Indirect Window and align the pop-up      |
| window size  | window to the preset region.                                        |
|              | Alignment                                                           |
|              | Sets a reference point of the pop-up window from one of the five    |
|              | positions on the screen; for example, if the lower-right region is  |
|              | selected, the lower-right corner of the pop-up window is aligned to |
|              | the lower-right region of the Indirect Window. See Example 1.       |
| Dynamic      | With this option selected, the position of the window on the screen |
| position     | can be changed dynamically by the values in the designated          |
|              | address.                                                            |
|              | Enable shift window animation                                       |
|              | With this option selected, the window changes position with         |
|              | transition effect.                                                  |
|              |                                                                     |

# Example 1

Here is an example of using Indirect Window. The setting is shown in the following figure, set the address to LW-0 which assigns the window number. Create window no. 11 and 12 first.

1. Create an Indirect Window object, set address to LW-0, and select [Auto. adjust window

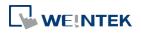

size].

2. Select the region where the window is to be displayed.

| neral Position             |                                     |    |   |
|----------------------------|-------------------------------------|----|---|
| 🛛 Auto. adjust window size |                                     | 11 |   |
|                            | Alignment:                          | •  | ۲ |
|                            | {relative to object display region} | 0  |   |

- 3. Enter value 11 in LW-0, the pop-up window displayed is window no. 11.
- 4. Enter value 12 in LW-0, the pop-up window displayed is window no. 12.
- 5. Enter value 0 in LW-0, the pop-up window is closed.

| Popup W                         | /indow No. 11 | Popup Wi     | ndow No. 12          |
|---------------------------------|---------------|--------------|----------------------|
| <- The frame of Indirect Window |               | <- The frame | e of Indirect Window |
|                                 | Window11      |              | Window12             |

To close the pop-up window, apart from entering 0 in the designated word register, another way is to place a Function Key object in the pop-up window, and set the key to [Close window].

# Example 2

Here is an example showing the difference between these two styles: [Embedded in parent window] and [Popup window]. The style setting determines how an Indirect Window placed in an underlay window is displayed when it is called in the base window.

 Add two base windows: Window no. 10 and Window no. 11. Add an underlay window in Window no. 10 and set Window no. 11 as the underlay window.

| Name :                                                                                             | WINDOW_010       |    |
|----------------------------------------------------------------------------------------------------|------------------|----|
| Window no. :                                                                                       | 10               |    |
| Size<br>Width :                                                                                    | 800 Height : 480 |    |
| Background                                                                                         |                  |    |
| Color :                                                                                            |                  |    |
| Transparency :                                                                                     | 0                | 0% |
| $\ensuremath{^{\ast}}$ [Transparency] is used only on popup, direct/indirect and keyboard windows. |                  |    |
|                                                                                                    |                  |    |

2. Create several objects in Window no. 10.

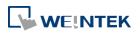

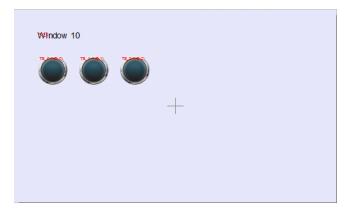

**3.** In Window no. 11 create an Indirect Window object and a Numeric Input object. Set both read addresses to LW-0.

|           | WP_0 (LW-0)                           |  |
|-----------|---------------------------------------|--|
| Window 11 | NE_0 (U//-0)<br>######                |  |
|           |                                       |  |
|           |                                       |  |
|           |                                       |  |
|           |                                       |  |
|           | · · · · · · · · · · · · · · · · · · · |  |
|           |                                       |  |
|           |                                       |  |
|           |                                       |  |
|           |                                       |  |
|           |                                       |  |
|           |                                       |  |
|           |                                       |  |
|           |                                       |  |

**4.** By entering a window number in the Numeric Input object, the Indirect Window is displayed according to the selected style.

| cMT Viewer (Simulation) |               |    |
|-------------------------|---------------|----|
| Window 10<br>Window 11  | MAX: 0 MIN: 0 | 50 |

#### Embedded in parent window

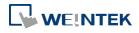

#### Popup window

| CMT Viewer (Simulation) |                                                                            |    |
|-------------------------|----------------------------------------------------------------------------|----|
| Window 10<br>Window 11  | MAX: 0 MIN: 0<br>7 8 9 CIr Esc<br>4 5 6 BS Del<br>1 2 3 4 ><br>. 0 - Enter | 50 |

# Note

- For eMT/iE/XE/mTV models, a screen can display up to 24 pop-up windows simultaneous including System Message Window, Direct Window and Indirect Window. For cMT Series, the number of pop-up windows is not limited.
- The system does not allow opening the same window with two Direct (or Indirect) windows in one base window.
- If the pop up window has monopoly property enabled, then when the window pops up, all background windows may not be operated until the monopolizing window has been closed.

Click the icon to watch the demonstration film. Please confirm your internet connection before playing the film.

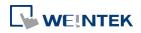

# **13.12.** Direct Window

#### 13.12.1. Overview

Direct Window object opens or closes a pop-up window assigned by a designated bit register. When the state of the bit register changes, the pop-up window appears at the predefined location. The display area for the pop-up window is limited by the size of predefined location. Returning the state of the bit register closes the pop-up window. The difference between Direct Window and Indirect Window is that Direct Window is controlled by a bit register, while Indirect Window is controlled by a word register.

#### 13.12.2. Configuration

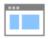

Click [Object] » [Embed Window] » [Direct Window] icon on the toolbar to open a Direct Window object property dialog box. Set up the properties, press OK button, and a new Direct Window object will be created.

#### **General Tab**

#### cMT Series

| New Direct Window Object               | New Direct Window Object        |
|----------------------------------------|---------------------------------|
| General Position Security              | General Position                |
| Comment:                               | Comment :                       |
| Attribute                              | Attribute                       |
|                                        | Trigger: ON V                   |
| Window No. : 3. Monitor Mode           | Style : No title bar            |
| Style : Embedded in parent window 🗸 🗸  | Window No. : 3. Fast Selection  |
|                                        | Read address                    |
| Read address                           | Device : Local HMI     Settings |
| Device : Local HMI                     | Address : LB 🔹 0                |
|                                        |                                 |
| Animation<br>Effect Duration Direction |                                 |
| Start : Float 🔹 100 🚖 ms From Left 💌   |                                 |
| End : Split 🔹 100 🌧 ms Vertical Out 💌  |                                 |
|                                        |                                 |
| 11000                                  |                                 |
|                                        |                                 |
|                                        |                                 |
|                                        |                                 |
|                                        |                                 |
|                                        |                                 |
|                                        |                                 |
| OK Cancel Help                         | OK Cancel Help                  |

#### eMT, iE, XE, mTV Series

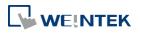

| Setting      | Description                                                         |
|--------------|---------------------------------------------------------------------|
| Style        | This setting is available only on cMT Series. When a base window    |
|              | contains an underlay window, this setting determines the display    |
|              | style of a Direct Window placed in the underlay window. Please see  |
|              | Example 2 in Chapter13.11 in this manual.                           |
|              | Embedded in parent window                                           |
|              | The Direct Window is displayed in its parent window. When a         |
|              | Direct Window is placed in an underlay window, the Direct Window    |
|              | is displayed in the underlay window when it is called in the base   |
|              | window.                                                             |
|              | Popup window                                                        |
|              | The Direct Window is displayed in the base window. When a Direct    |
|              | Window is placed in an underlay window, the Direct Window is        |
|              | displayed in the base window when it is called in the base window.  |
| Read address | Click [Setting] to select the [PLC name], [Address], [Device type], |
|              | [System tag], [Index register] of the bit device that controls the  |
|              | pop-up window. Users can also set address in [General] tab while    |
|              | adding a new object.                                                |
| Attribute    | Style                                                               |
|              | Set the display style of the pop-up window. There are two styles:   |
|              | <ul> <li>No title bar</li> </ul>                                    |
|              | The pop-up window has no title bar and cannot be dragged.           |
|              | WINDOW 11                                                           |
|              | • With title bar                                                    |
|              | The pop-up window has a title bar that can be dragged to move the   |
|              | window.                                                             |
|              |                                                                     |
|              | WINDOW 11                                                           |
|              |                                                                     |
|              | Window no.                                                          |
|              | Set the pop-up window number.                                       |
| Animation    | Effect                                                              |
|              | Different effects may be used for Start (window appears) and End    |
|              | (window disappears).                                                |

| Transition |
|------------|
|            |
|            |
|            |
|            |
|            |
|            |
|            |
|            |
|            |
|            |
|            |

# Duration

Specifies how many milliseconds (ms) a transition effect takes to complete.

Direction

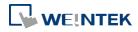

The direction of the transition.

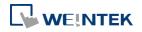

### Position

#### cMT Series

| eMT,   | iE. X | E. m <sup>-</sup> | ΤV | Ser | ies |
|--------|-------|-------------------|----|-----|-----|
| CIVII, | , ^   | _,                |    | JC. |     |

| Iew Direct Window Object                          | New Direct Window Object                          |
|---------------------------------------------------|---------------------------------------------------|
| 🖉 Auto. adjust window size                        | V Auto. adjust window size                        |
| Alignment:<br>{relative to object display region} | Alignment:<br>{relative to object display region} |
| Dynamic position                                  |                                                   |
| Device : Local HMI                                |                                                   |
| X Address : LW-0<br>Y Address : LW-1              |                                                   |
|                                                   |                                                   |
| III N N N N N N N N N N N N N N N N N N           | < III ><br>OK Cancel Help                         |
| Setting Description                               |                                                   |

| Auto. adjust | Automatically resizes the Direct Window and align the pop-up        |
|--------------|---------------------------------------------------------------------|
| window size  | window to the preset region.                                        |
|              | Alignment                                                           |
|              | Sets a reference point of the pop-up window from one of the five    |
|              | positions on the screen; for example, if the lower-right region is  |
|              | selected, the lower-right corner of the pop-up window is aligned to |
|              | the lower-right region of the Direct Window. See Example 1.         |
| Dynamic      | With this option selected, the position of the window on the screen |
| position     | can be changed dynamically by the values in the designated          |
|              | address.                                                            |
|              | Enable shift window animation                                       |
|              | With this option selected, the window changes position with         |
|              | transition effect.                                                  |

# Example 1

Create window no. 11 which can be controlled by a Toggle Switch with address LB-0.

- 1. Create a Direct Window object and set read address to LB-0.
- 2. In this example, the reference point for alignment is set to the lower-right region.

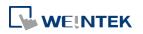

| eneral  | osition  |            |                                    |          |   |   |   |
|---------|----------|------------|------------------------------------|----------|---|---|---|
| / Auto. | adinatu  | 83         |                                    |          |   |   |   |
|         | aujust w | /maow size |                                    |          |   |   |   |
|         | aujusi w | nnaow size | Ali<br>{relative to object display | ignment: | ۲ | 0 | 0 |

3. When LB-O's state is ON, window no. 11 will show.

|          | ON |  |
|----------|----|--|
|          |    |  |
|          |    |  |
|          |    |  |
|          |    |  |
|          |    |  |
|          |    |  |
| Fast Sel |    |  |

4. When LB-0's state is OFF, window no. 11 will be hidden.

|          | - D <b>X</b> |
|----------|--------------|
|          |              |
|          |              |
|          |              |
|          |              |
| OFF      |              |
| OFF      |              |
|          |              |
|          |              |
|          |              |
|          |              |
| 5 (0)    |              |
| Fast Sel |              |

# Note

- For eMT/iE/XE/mTV models, a screen can display up to 24 pop-up windows simultaneous including System Message Window, Direct Window and Indirect Window. For cMT Series, the number of pop-up windows is not limited.
- The system does not allow opening the same window with two Direct (or Indirect) Windows in one base window.
- If the pop up window has monopoly property enabled, then when the window pops up, all background windows may not be operated until the monopolizing window has been closed.
- Elick the icon to watch the demonstration film. Please confirm your internet connection before playing the film.

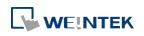

# 13.13. Moving / Rotating Shape

#### 13.13.1. Overview

Moving / Rotating Shape is an object that changes its state, moves, and/or rotates according to the user-defined parameters. The state, moving distance, and rotation direction/angle are determined by values in consecutive registers.

#### 13.13.2. Configuration

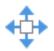

Click [Object] » [Animation] » [Moving / Rotating Shape] icon on the toolbar to create the object, set up the properties, press OK button, and a new Moving / Rotating Shape object will be created.

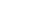

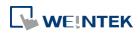

# **General Tab**

| neral 🔉                 | Security                         | Shape                                                | Label               |            |        |              |               |       |
|-------------------------|----------------------------------|------------------------------------------------------|---------------------|------------|--------|--------------|---------------|-------|
| C                       | omment :                         |                                                      |                     |            |        |              |               |       |
|                         |                                  |                                                      |                     |            |        |              |               |       |
|                         | Device :                         | Local .                                              | нмі                 |            |        |              |               | •     |
| ead add.<br>Douic       | ress<br>ce : Loca                | 1 771 /7                                             |                     |            |        |              |               |       |
|                         | ∞:LW                             | ai rimi                                              |                     | <b>v</b> 0 |        | *            | 16-bit Unsign | ed    |
| 110010                  | . [ <u>1</u> 11                  |                                                      |                     |            |        |              |               | sage  |
| ttribute                |                                  |                                                      |                     |            |        |              | 1.03          | 30,20 |
|                         | of states :                      | 1                                                    |                     | •          |        |              |               |       |
|                         | <i></i>                          |                                                      |                     |            | 20     |              |               | _     |
|                         | State :                          | 0                                                    |                     | *          | Ra     | tio: 1       |               |       |
| osition                 | Male:                            | (m. e                                                |                     |            |        |              |               |       |
|                         | Mode :                           | X & Y                                                | axis                |            |        |              |               | *     |
|                         |                                  |                                                      |                     |            |        |              |               |       |
|                         |                                  |                                                      |                     |            |        |              |               |       |
|                         |                                  |                                                      |                     |            |        |              |               |       |
| otate                   |                                  |                                                      |                     |            |        |              |               |       |
| otate                   | Mode :                           | Rotate                                               | N.<br>H             |            |        |              |               | •     |
|                         | Mode :<br>irection :             |                                                      | kwise               |            | © Coun | terclockwise |               | •     |
|                         |                                  |                                                      | kwise:              |            | © Coun | terclockwise |               | •     |
|                         |                                  |                                                      | kwise               |            | © Coun | terclockwise | ÿ             | •     |
| D                       | irection :                       |                                                      | kwise               |            | © Coun | terclockwise | ÿ             | •     |
| D                       | irection :                       | <ul> <li>Cloc</li> </ul>                             |                     |            | © Coun | terclockwise | 9             | •     |
| D:<br>imit add          | irection :<br>lress              | <ul> <li>Cloc</li> <li>Cloc</li> <li>Limi</li> </ul> | kwise<br>it from re | gister     | © Cour | terclockwise | ş             | -     |
| D:<br>imit add<br>Devic | irection :<br>lress<br>:e : Loca | <ul> <li>Cloc</li> <li>Cloc</li> <li>Limi</li> </ul> |                     |            | Coum   | - ][         | (             |       |
| imit add<br>Devic       | irection :<br>lress              | <ul> <li>Cloc</li> <li>Cloc</li> <li>Limi</li> </ul> |                     | gister     | Count  | - ][         | obit Unsign   | .ed   |
| D:<br>imit add<br>Devic | irection :<br>lress<br>:e : Loca | <ul> <li>Cloc</li> <li>Cloc</li> <li>Limi</li> </ul> |                     |            | © Coun | - ][         | obit Unsign   |       |
| D:<br>imit add<br>Devic | irection :<br>lress<br>:e : Loca | <ul> <li>Cloc</li> <li>Cloc</li> <li>Limi</li> </ul> |                     |            | © Coun | - ][         | obit Unsign   | .ed   |
| D:<br>imit add<br>Devic | irection :<br>lress<br>:e : Loca | <ul> <li>Cloc</li> <li>Cloc</li> <li>Limi</li> </ul> |                     |            | © Coun | - ][         | obit Unsign   | .ed   |

| Setting       | Description   | า                                                                     |                    |                          |  |  |
|---------------|---------------|-----------------------------------------------------------------------|--------------------|--------------------------|--|--|
| Read address  | Click [Settir | ng] to configur                                                       | e the [Device], [[ | Device type], [Address], |  |  |
|               | [System tag   | [System tag], or [Index register] of the word devices that control    |                    |                          |  |  |
|               | the display   | the display of object's state and moving distance. Users can also set |                    |                          |  |  |
|               | the address   | s in [General] t                                                      | tab while adding   | a new object.            |  |  |
| Attribute     | Select the o  | Select the object's movement mode and range. See "13.13.2.1           |                    |                          |  |  |
|               | Illustration  | of Modes" in                                                          | the following par  | t.                       |  |  |
| Display ratio | The size of   | shape in diffe                                                        | rent states can be | e set individually as    |  |  |
|               | shown in tł   | ne following fi                                                       | gure.              |                          |  |  |
|               | Ratio : 1     | Ratio : 1.2                                                           | Ratio : 1.4        | Ratio : 1.6              |  |  |
|               | State 0       | State 1                                                               | State 2            | State 3                  |  |  |
| Rotate        | Select Cloc   | kwise or Coun                                                         | terclockwise for   | Direction and define the |  |  |

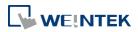

|               | angle range (unit in degree) within which the object may rotate.        |
|---------------|-------------------------------------------------------------------------|
|               | The allowable range is $0^{\sim}360$ degrees, and the Max. angle should |
|               | be greater than Min. angle.                                             |
|               | For more information please see "13.13.2.2 Rotation Modes".             |
| Limit address | The object's moving range can be set by adjusting the data in the       |
|               | designated register, see Example 1.                                     |

#### Example 1

Supposed that the object's moving range is limited by register LW-n, the addresses in the following table are used to limit the moving / rotating range.

| Data format                 | 16-bit | 32-bit  | 64-bit (cMT only) |
|-----------------------------|--------|---------|-------------------|
| Position - [Min. X] address | LW-n   | LW-n    | LW-n              |
| Position - [Max. X] address | LW-n+1 | LW-n+2  | LW-n+4            |
| Position - [Min. Y] address | LW-n+2 | LW-n+4  | LW-n+8            |
| Position - [Max. Y] address | LW-n+3 | LW-n+6  | LW-n+12           |
| Rotate – Input Low          | LW-n+4 | LW-n+8  | LW-n+16           |
| Rotate – Input High         | LW-n+5 | LW-n+10 | LW-n+20           |
| Rotate – Scaling Low        | LW-n+6 | LW-n+12 | LW-n+24           |
| Rotate – Scaling High       | LW-n+7 | LW-n+14 | LW-n+28           |
|                             |        |         |                   |

#### 13.13.2.1. Illustration of Modes

Available modes are: (Assume Read Address is LW-n)

#### • X axis only

The object is only allowed to move along the X-axis. The moving distance ranges from [Min. X] to [Max. X].

| Mode                    | X axis only |              | •                 |
|-------------------------|-------------|--------------|-------------------|
| No. of states<br>Min. X |             | Max. X : 600 |                   |
| Data format             | 16-bit      | 32-bit       | 64-bit (cMT only) |
| Object state            | LW-n        | LW-n         | LW-n              |
| •                       |             |              |                   |

Y axis only

The object is only allowed to move along the Y-axis. The moving distance ranges from [Min. Y] to [Max. Y].

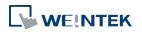

#### Objects

| Attribute       |             |          |     |
|-----------------|-------------|----------|-----|
| Mode :          | Y axis only |          | •   |
| No. of states : | 8 🔹         |          |     |
| Min. Y :        | 0           | Max. Y : | 480 |
|                 |             |          |     |
|                 |             |          |     |

| Data format               | 16-bit | 16-bit 32-bit 64-bit (cMT |        |
|---------------------------|--------|---------------------------|--------|
| Object state              | LW-n   | LW-n                      | LW-n   |
| Moving distance on Y-axis | LW-n+1 | LW-n+2                    | LW-n+4 |

<sup>•</sup> X & Y axis

The object is allowed to move along the X-axis and Y-axis. The moving range in X and Y directions is defined by [Min. X], [Max. X] and [Min. Y], [Max. Y] respectively.

| Mode :          | X & Y axis |          |     |
|-----------------|------------|----------|-----|
| No. of states : | 8 🗸        |          |     |
| Min. X :        | 0          | Max. X : | 600 |
| Min. Y :        | 0          | Max. Y : | 480 |

| Data format               | 16-bit | 32-bit | 64-bit (cMT only) |  |  |
|---------------------------|--------|--------|-------------------|--|--|
| Object state              | LW-n   | LW-n   | LW-n              |  |  |
| Moving distance on X-axis | LW-n+1 | LW-n+2 | LW-n+4            |  |  |
| Moving distance on Y-axis | LW-n+2 | LW-n+4 | LW-n+8            |  |  |

For example, if the object's read address is LW-100 and the data format is [16-bit Unsigned], LW-100 is used to control the object's state, LW-101 is used to control the object's moving distance on the X-axis, and LW-102 is used to control the object's moving distance on the Y-axis. The following figure shows that the object's read address is LW-100 and initial position is (100, 50). To move the object to the position (160,180) and change its state to State 2, assign 2 to LW-100, 160-100 = 60 to LW-101, 180-50 = 130 to [LW102].

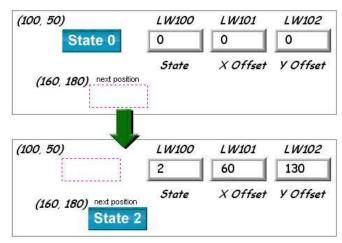

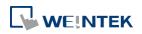

• X axis w/ scaling

The object moves in X-axis only with scaling. Suppose that the value of the designated register is DATA, the system uses the following equation to calculate the moving distance on the X-axis.

| Displacement - (Data-[Input low]) | [Scaling high]-[Scaling low] |
|-----------------------------------|------------------------------|
| Displacement=(Data-[Input low])×  | [Input high]-[Input low]     |

| Data format               | 16-bit | 32-bit 64-bit (cMT on |        |
|---------------------------|--------|-----------------------|--------|
| Object state              | LW-n   | LW-n                  | LW-n   |
| Moving distance on X-axis | LW-n+1 | LW-n+2                | LW-n+4 |

#### • Y axis w/ scaling

The object is for Y axis movement with scale, and the equation to calculate the moving distance on the Y-axis is the same as the one in [X axis w/ scaling].

| Data format               | 16-bit | 32-bit | 64-bit (cMT only) |
|---------------------------|--------|--------|-------------------|
| Object state              | LW-n   | LW-n   | LW-n              |
| Moving distance on Y-axis | LW-n+1 | LW-n+2 | LW-n+4            |

• X axis w/ reverse scaling

This works in the way as [X axis w/ scaling], but the moving direction is in reverse.

• Y axis w/ reverse scaling

This works in the way as [Y axis w/ scaling], but the moving direction is in reverse.

#### 13.13.2.2. Rotation Modes

The addresses that control the moving / rotating shape are consecutive addresses starting from Read Address (LW-n), and they may vary depending on the selected mode. Please click [Usage...] to open the window that shows the control addresses relating to rotation parameters.

| Moving / Rotating Shape Object's Properties |
|---------------------------------------------|
| General Security Shape Label Profile        |
| Comment :                                   |
| Device : Local HMI                          |
| Read address                                |
| Device : Local HMI - 😔                      |
| Address : LW - 100 64-bit Signed            |
| Usage                                       |
| Address Usage                               |
| Control                                     |
|                                             |
| Object state :LW-100                        |
| Moving distance on X axis :LW-104           |
| Rotating angle :LW-108                      |
|                                             |

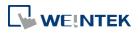

13-80

#### Rotate

Select rotating direction from clockwise or counterclockwise and set the Min. and Max. angle range.

When rotation animation is enabled, two modes can be selected: Default and Shortest. e.g. When the angle measure is set to clockwise and the rotating angle is changed from 10 degrees to 350 degrees, these two modes give different results:

Default: rotates 340 degrees clockwise (linear interpolation between the two numbers) Shortest: rotates 20 degrees counterclockwise (in the direction that produces the shortest animation path)

| Mode :          | Rotate    |                  |
|-----------------|-----------|------------------|
| ingle Measure : | Clockwise | Counterclockwise |
| Animation :     | Oefault   | 💿 Shortest       |
| Min. angle :    | 0         | Max. angle : 359 |

# Rotate w/ scaling

Select rotating direction from clockwise or counterclockwise. The angle of rotation is calculated by the formula as shown below.

Angle of Rotation =(Data-[Input low]) ×  $\frac{[Scaling high]-[Scaling low]}{[Input high]-[Input low]}$ 

Rotate w/ reverse scaling
 Similar to [Rotate w/ scaling] but reverses the object from clockwise to counterclockwise and vice versa.

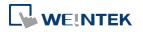

# 13.14. Animation

#### 13.14.1. Overview

Animation object is defined by a pre-defined point set and states. Animation object will then move to a given point in a given state defined by designated registers. The object state and position depend on current value of two consecutive registers. The first register controls the state of the object and the second register controls the position along the predefined path.

#### 13.14.2. Configuration

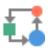

Click [Object] » [Animation] » [Animation] icon on the toolbar. First, create the pre-defined path. Move the mouse to each moving position, and click the left button to define positions one by one. When it is done, right click on the screen, set up the properties, press OK button, and a new Animation object will be created.

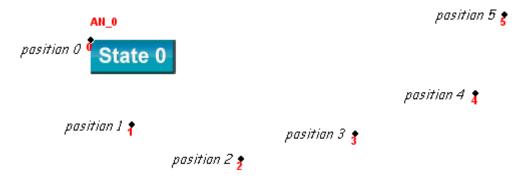

To change the object's attributes, double click on the object to open Animation Object's Properties dialog box.

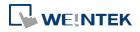

#### **General Tab**

|         | Animation Object's Properties                                                                                                    |
|---------|----------------------------------------------------------------------------------------------------|
|         | General Shape Label Profile                                                                                                    |
|         | Comment :                                                                                                    |
|         | Attribute No. of states : 8                                                                                                    |
|         | Position :   Controlled by register  Based upon time interval                                                                                                    |
|         | Read address                                                                                                    |
|         | PLC name : Local HMI    Setting                                                                                                    |
|         | Address : LW    O                                                                                                    |
|         |                                                                                                    |
|         |                                                                                                    |
|         |                                                                                                    |
|         |                                                                                                    |
|         |                                                                                                    |
|         |                                                                                                    |
|         |                                                                                                    |
|         |                                                                                                    |
|         |                                                                                                    |
|         |                                                                                                    |
|         |                                                                                                    |
|         |                                                                                                    |
|         | OK Cancel Help                                                                                                    |
| tting   | Description                                                                                                    |
| tribute | No. of states                                                                                                    |
| libute  |                                                                                                    |
|         | Configure the number of states for this object.                                                                                                    |
|         | Controlled by register                                                                                                    |
|         | Use the designated registers to control the object's state and                                                                                                    |
|         | position. See Example 1.                                                                                                    |
|         |                                                                                                    |
|         | Based upon time interval                                                                                                    |
|         |                                                                                                    |
|         | Based upon time interval                                                                                                    |
|         | <b>Based upon time interval</b><br>The object's state and position will change from time to time. [Time<br>interval attributes] is used to set the time interval for states and               |
|         | <b>Based upon time interval</b><br>The object's state and position will change from time to time. [Time<br>interval attributes] is used to set the time interval for states and<br>positions. |
|         | <b>Based upon time interval</b><br>The object's state and position will change from time to time. [Time<br>interval attributes] is used to set the time interval for states and               |
|         | Based upon time interval<br>The object's state and position will change from time to time. [Time<br>interval attributes] is used to set the time interval for states and<br>positions.        |

Supposed that [Speed] is set to 10, the object's position will change each second.

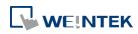

Image state change: Determines how state changes, either [Position dependent] or [Time-based]. If [Position dependent] is selected, the object state will change when position changes. If [Time-based] is selected, the object position will change based on [Position speed] and the object state will change based on [Image update time]. Backward cycle: Assumed the object has four positions: position 0, position 1, position 2, and position 3, and [Backward cycle] is not selected. When the object moves to the last position (position 3), the next position will be back to the initial position 0, and repeat. The moving path is shown as follows: position  $0 \rightarrow \text{position } 1 \rightarrow \text{position } 2 \rightarrow \text{position } 3 \rightarrow \text{position } 0 \rightarrow 0$ position  $1 \rightarrow \text{position } 2...$ If [Backward cycle] is selected, when the object moves to the last position (position 3), it will move backwards to position 2, position 1 and then the initial position 0, and start over again. The moving path is shown as follows. position 0  $\rightarrow$  position 1  $\rightarrow$  position 2  $\rightarrow$  position 3  $\rightarrow$  position 2  $\rightarrow$ position  $1 \rightarrow \text{position } 0...$ 

#### Example 1

The object's state and position are determined by the registers, and the addresses must be configured correctly, as in the following table:

| Data format     | 16-bit | 32-bit | 64-bit (cMT only) |
|-----------------|--------|--------|-------------------|
| Object state    | LW-n   | LW-n   | LW-n              |
| Object position | LW-n+1 | LW-n+2 | LW-n+4            |

For example, if the designated register is LW-100 and the data format is [16-bit Unsigned], then LW-100 represents object's state, LW-101 represents position. In the picture below, LW-100 = 2, LW-101 = 3, so the object's state is 2 and position is 3.

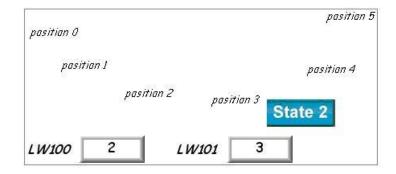

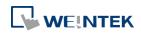

#### **Profile Tab**

| General Shape Label  | Profile     |            |        |              |     |   |
|----------------------|-------------|------------|--------|--------------|-----|---|
| Position             | x :         | 191        | *<br>* | Υ:           | 56  | - |
| Size                 | ght ratio   |            |        |              |     |   |
|                      | Width :     | 404        | -      | Height :     | 131 | - |
|                      | Width (%) : | 100        | ×      | Height (%) : | 100 | × |
| Shape rectangle size |             |            |        |              |     |   |
|                      | Width :     | 84         | *<br>* | Height :     | 33  | - |
| Trajectory           |             | Position ( |        |              |     |   |
|                      | х :         | 191        | -      | ۷:           | 147 | ÷ |
|                      |             |            |        |              |     |   |
|                      |             |            |        |              |     |   |
|                      |             |            |        |              |     |   |
|                      |             |            |        |              |     |   |
|                      |             |            |        |              |     |   |
|                      |             |            |        |              |     |   |
|                      |             |            |        |              |     |   |
|                      |             |            |        |              |     |   |
|                      |             |            |        |              |     |   |
|                      |             |            |        |              |     |   |

| Setting              | Description                                        |
|----------------------|----------------------------------------------------|
| Shape rectangle size | Set the size of the shape.                         |
| Trajectory           | Set the position of each point on the moving path. |

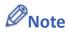

Since multiple pictures might be used by an [Animation] object, [Set to original dimension] will not return all pictures to the original size.

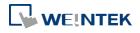

# 13.15. Bar Graph

#### 13.15.1. Overview

Bar Graph object displays data as a bar graph for visualization.

# 13.15.2. Configuration

# 

Click [Object] » [Chart] » [Bar Graph] icon on the toolbar to open Bar Graph dialog box. Select properties, click OK button, a new Bar Graph object is created.

#### **General Tab**

#### cMT

| Bar Graph                                                                                                    |                           | <b>—</b>     |
|----------------------------------------------------------------------------------------------------|---------------------------|--------------|
|                                                                                                    | line Range Security Shape |              |
| Image: Bar Graph       Image: Comparison of the second second secon | ment :                    | ОК           |
| -Read addre                                                                                                    |                           | Cancel       |
|                                                                                                    |                           | ettings Help |
| Address :                                                                                                    | LW - 0 16-b               | it Unsigned  |
|                                                                                                    |                           |              |
|                                                                                                    |                           |              |
|                                                                                                    |                           |              |
|                                                                                                    |                           |              |
|                                                                                                    |                           |              |
|                                                                                                    |                           |              |
|                                                                                                    |                           |              |
|                                                                                                    |                           |              |
|                                                                                                    |                           |              |
|                                                                                                    |                           |              |
|                                                                                                    |                           |              |
|                                                                                                    |                           |              |
|                                                                                                    |                           |              |
|                                                                                                    |                           |              |
|                                                                                                    |                           |              |
|                                                                                                    |                           |              |
|                                                                                                    |                           |              |
|                                                                                                    |                           |              |
|                                                                                                    |                           |              |
|                                                                                                    |                           |              |
|                                                                                                    |                           |              |
|                                                                                                    |                           |              |

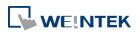

|              | New Bar Graph Object                                                                           |
|--------------|------------------------------------------------------------------------------------------------|
|              | General Outline Security Shape                                                                 |
|              | Comment :                                                                                      |
|              | Read address       PLC name :     Local HMI       Address :     LW       0     16-bit Unsigned |
| Setting      | Description                                                                                    |
| Read address | Click [Setting] to Select the [Device], [Device type], [Address],                              |
|              | [System tag], and [Index register] of the word devices that controls                           |
|              | how the bar graph displays.                                                                    |

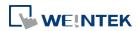

# **Outline Tab**

#### cMT

| Bar Graph     |                                      | ×      |
|---------------|--------------------------------------|--------|
| Background    | General Outline Range Security Shape |        |
| Bar Graph     |                                      | ОК     |
| Dynamic Scale | Style : Default 🗸                    | Cancel |
|               | Туре                                 |        |
|               | e Bar O Circular                     |        |
|               | Attribute                            | Help   |
|               | Mode : Normal                        |        |
|               | Bar width ratio (%) : 100 🚖          |        |
|               | Background                           |        |
|               | Frame : Transparent _ Background :   |        |
|               | Bar                                  |        |
|               | Interior : Pattern :                 |        |
|               | Style :                              |        |
|               | Dynamic color                        |        |
|               | Enable                               |        |
|               |                                      |        |
|               |                                      |        |
|               |                                      |        |
|               |                                      |        |
|               |                                      |        |
|               |                                      |        |
|               |                                      |        |
|               |                                      |        |
|               |                                      |        |
|               |                                      |        |

# eMT, iE, XE, mTV

| New Bar Graph Object                             | 8  |
|--------------------------------------------------|----|
| General Outline Range Security Shape             |    |
|                                                  |    |
| Туре                                             | _  |
| <ul> <li>Bar</li> <li>Circular</li> </ul>        |    |
| Attribute                                        | 51 |
| Mode : Normal   Direction : Up                   |    |
| Bar width ratio (%): 100                         | -  |
| Background                                       | 51 |
| Frame : Transparent _ Background : Transparent . | •  |
| Bar                                              | 31 |
| Interior : 📃 📮 Pattern :                         |    |
| Style :                                          |    |
|                                                  |    |

| Setting   | Description                                                     |
|-----------|-----------------------------------------------------------------|
| Туре      | Choose either [Bar] or [Circular].                              |
| Attribute | Mode                                                            |
|           | Choose either [Normal] or [Offset]. If [Offset] is selected, an |
|           | original value [Origin] must be entered for reference.          |

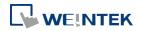

#### **Direction / Degree**

Bar: Determine the bar graph direction. Available options are [Up], [Down], [Right], and [Left].

Circular: Determine the circular bar graph direction. Available options are [Clockwise] and [Counter clockwise].

| Degree            |             | <b>X</b>         |
|-------------------|-------------|------------------|
| Direction         | Olockwise   | Counterclockwise |
| Degree<br>Start : | Full circle |                  |
|                   |             | OK Cancel        |

If [Full circle] is selected, set the start degree.

If [Full circle] is not selected, set the start and end degree.

#### Bar width ratio (%)

The ratio of bar to object width. The figure below shows two ratios, 100% and 50%.

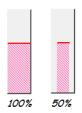

#### Hole Radius (%)

The ratio of the radius of the hole to the radius of the whole circular bar graph. The figure below shows two ratios, 0% and 50%.

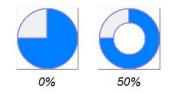

Color/Style

Set the bar's frame and background color, bar style, and bar color. See the picture below.

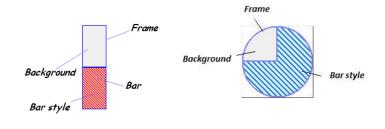

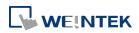

# Dynamic(For cMT Series models only) With this option selected, the interiorcolorcolor of the bar is determined by the value in the designated<br/>address.

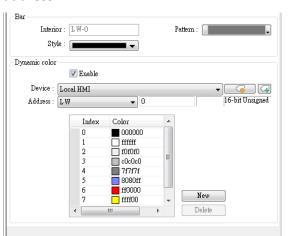

#### **Range Tab**

| General Outline Range                | Security Shape |                 |  |
|--------------------------------------|----------------|-----------------|--|
| Attribute                            |                |                 |  |
| Min value : 0                        |                | Max value : 10  |  |
| Target indicator<br>Target value : 0 | able           | Color : 🚺       |  |
| Alarm indicators                     |                |                 |  |
| Low limit : 0                        |                | High limit : 10 |  |
| Low color :                          |                | High color : 📕  |  |
| Dynamic target/alarm/zero            | (span)         |                 |  |

| Setting     | Description                                                             |
|-------------|-------------------------------------------------------------------------|
| Zero / Span | The percentage of filling can be calculated by the formula, see         |
|             | Example 1.                                                              |
| Target      | When the register value meets the condition, the color of filled        |
| indicator   | area will change to the target color, see Example 2.                    |
| Alarm       | If the register value is larger than [High limit], the color of filled  |
| indicators  | area will change to [High color]. If the register value is smaller than |
|             | [Low limit], the color will change to [Low color].                      |
|             | Please note that when [Dynamic color] is enabled, the Target            |
|             | indicator and Alarm indicator settings will not be present and their    |
|             | colors are determined by the designated addresses.                      |
| Dynamic     | When [Enable] is selected, the [Low limit] and [High limit] of [Alarm   |
| taget/alarm | indicator] and the [Target Value] of [Target indicator] will use        |

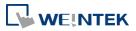

| /zero(span) | designated registers, which is shown in their respective fields see |
|-------------|---------------------------------------------------------------------|
|             | Example 3.                                                          |

## Example 1

The percentage of filling can be calculated by the following formula:

Percentage of filling = 
$$\frac{\text{Register value} - [\text{Zero}]}{[\text{Span}] - [\text{Zero}]} \times 100\%$$

Assume [Offset] is selected. If (Register value – [Zero]) is greater than 0, the bar will fill up from [Origin]. If (Register value – Zero) is less than 0, the bar will be drawn below [Origin].

For example, [Origin] is 5, [Span] is 10, and [Zero] is 0.

For different value in read address, it will display as below:

If the value at read address is 4: If the value at read address is 8:

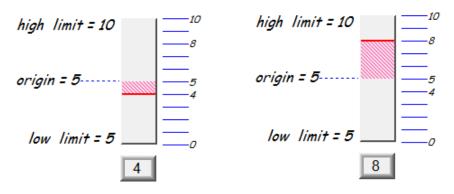

# Example 2

When the register value meets the following condition, the color of filled area will change to the target color.

[Target Value] - [Tolerance] ≤ Register value ≤ [Target Value] + [Tolerance]

Assume [Target Value] is 5 and [Tolerance] is 1. As shown below, if the register value is equal to or larger than 4 (=5-1) and equal to or less than 6 (=5+1), the filled area's color of the bar will change to the target color.

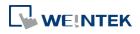

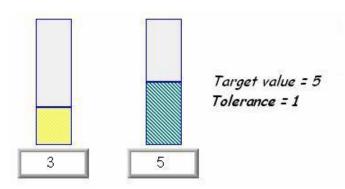

# Example 3

If [Dynamic target/alarm] is enabled, [Low limit] and [High limit] of [Alarm indicator] are defined by designated registers as shown in the following table. Furthermore, if [Dynamic zero/span] is used, [Zero], [Span] and [Origin] will be defined by designated registers. Assume the address is LW-n, the limits are:

| Data format      | 16-bit | 32-bit  | 64-bit (cMT only) |
|------------------|--------|---------|-------------------|
| Alarm Low Limit  | LW-n   | LW-n    | LW-n              |
| Alarm High Limit | LW-n+1 | LW-n+2  | LW-n+4            |
| Target           | LW-n+2 | LW-n+4  | LW-n+8            |
| Zero             | LW-n+3 | LW-n+6  | LW-n+12           |
| Span             | LW-n+4 | LW-n+8  | LW-n+16           |
| Origin           | LW-n+5 | LW-n+10 | LW-n+20           |
|                  |        |         |                   |

#### 13.15.3. Combo Setting

cMT Series HMI support combo setting for Bar Graph, which allows setting of multiple related objects at a time. Bar Graph can be set with Background and Dynamic Scale.

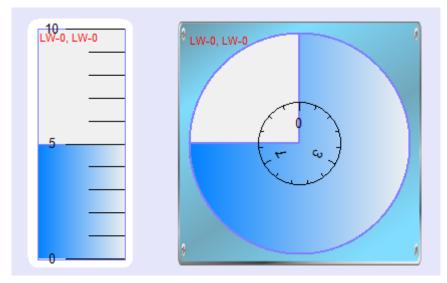

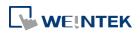

#### Objects

# Background

.....

.....

| Bar Graph                      |                                                                                                    |
|--------------------------------|----------------------------------------------------------------------------------------------------|
| Background<br>Bar Graph        | Outine OK                                                                                                    |
| I Bar Graph<br>I Dynamic Scale | Margin:       10       Image: Color/Style       OK         Color/Style       Image: Customize       Picture       Image: Customize       Image: Customize         Round:       10       Image: Customize       Image: Customize       Image: Customize       Image: Customize         Frame:       Transparent       Image: Background:       Image: Customize       Image: Customize |
|                                |                                                                                                    |
| etting                         | Description                                                                                                    |
| Aargin                         | Specify the space between the background edge and                                                                                                    |
|                                | the objects.                                                                                                    |
| color/Style                    | Customize                                                                                                    |
|                                | ColorStyle                                                                                                    |
|                                | Customize     Picture      Round:                                                                                                    |
|                                | Round : 10 🔶<br>Frame : Transparent 💌 Background :                                                                                                    |
|                                | Pattern : Pattern style :                                                                                                    |
|                                | Select a suitable background pattern and color.                                                                                                    |
|                                | Picture                                                                                                    |
|                                | Color/Style                                                                                                    |
|                                | Customize  Picture Picture Library                                                                                                    |
|                                |                                                                                                    |
|                                | Use the default picture or choose a picture from                                                                                                    |

Picture Library.

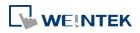

#### Objects

# **Dynamic Scale**

| <ul> <li>✓ Background</li> <li>✓ Bar Graph</li> <li>✓ Dynamic Scale</li> </ul> | General Profile     Style: Circular     Angle: Pull,0"     Tick Mark   Scale Label   Color:   Radius:   Ticks:   Sub scale   Ticks:     Ticks:     Length: |  |  |
|--------------------------------------------------------------------------------|----------------------------------------------------------------------------------------------------|--|--|
| Setting                                                                        | Description                                                                                                    |  |  |
| Style                                                                          | The scale style will follow the bar type.                                                                                                    |  |  |
| Tick Mark                                                                      | Configure the number of tick marks for main and                                                                                                    |  |  |
|                                                                                | sub scales. If the style is circular, the radius and tick                                                                                                  |  |  |
|                                                                                | mark length can be specified.                                                                                                    |  |  |
|                                                                                |                                                                                                    |  |  |
| Scale Label                                                                    | Configure the font, font color, font size and other attributes of scale label.                                                                             |  |  |

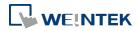

# 13.16. Meter Display

#### 13.16.1. Overview

Meter Display object displays the value of word register with a meter.

#### 13.16.2. Configuration

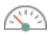

Click [Object] » [Chart] » [Meter Display] icon on the toolbar to open the Meter Display dialog box. Set the object's attributes and then click OK to create a new Meter Display object.

#### 13.16.2.1. eMT, iE, XE, mTV Series

#### **General Tab**

|              | New Meter Display Object                                                     |
|--------------|------------------------------------------------------------------------------|
|              | General Outline Limits Security Shape Comment :                              |
|              | Read address   PLC name : Local HMI   Address : LW     0     16-bit Unsigned |
| Setting      | Description                                                                  |
| Read address | Click [Setting] to select the [Device], [Device type], [Address],            |
|              | [System tag], and [Index register] of the word devices that controls         |
|              | the Meter Display object.                                                    |

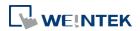

# Outline Tab

| meral Outline   | Limits Security Shap | pe Profile   |              |         |
|-----------------|----------------------|--------------|--------------|---------|
| Degree<br>Angle | : 👩 0°~359°          | ]            |              |         |
| Background      |                      |              |              |         |
| Background      | :                    | . Profile :  |              | -       |
|                 | V Full circle        | Transparent  |              |         |
| Tick marks      |                      | 1            |              |         |
|                 | 🔽 Enable             |              |              |         |
| Color           | :                    |              | 🔽 Coordinate |         |
| Main scale      | : 4                  | Sub. scale : | 2            | \$      |
| Length          | : 10                 |              |              | 10 10   |
| Pointer         | Juniceo. 1999        |              |              |         |
|                 | Arm style            | Frame :      |              | -       |
|                 |                      | Inner :      |              |         |
| 8               | Width : 4            | . Length :   | 50           | *       |
| Pin point       | 68 · ·               | 50)<br>      |              | 141-169 |
| n pont          | Oircle O Rec         | tangle       |              |         |
| Radius          | : 7                  | 4            |              |         |
| Inner           |                      | -            |              |         |
|                 |                      | J            |              |         |
|                 |                      |              |              |         |
|                 |                      |              |              |         |
|                 |                      |              |              |         |
|                 |                      |              |              |         |

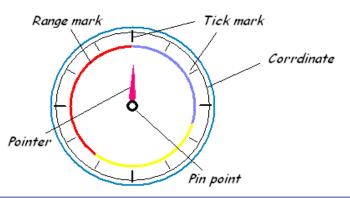

| Setting | Description                                                        |
|---------|--------------------------------------------------------------------|
| Degree  | Set the pointer to go around the meter clockwise or                |
|         | counterclockwise.                                                  |
|         | Sets the object's start degree and end degree measured clockwise   |
|         | from the 12 o'clock position. The angle range is 0 to 360 degrees. |
|         | The following shows meters of different settings.                  |

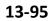

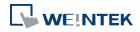

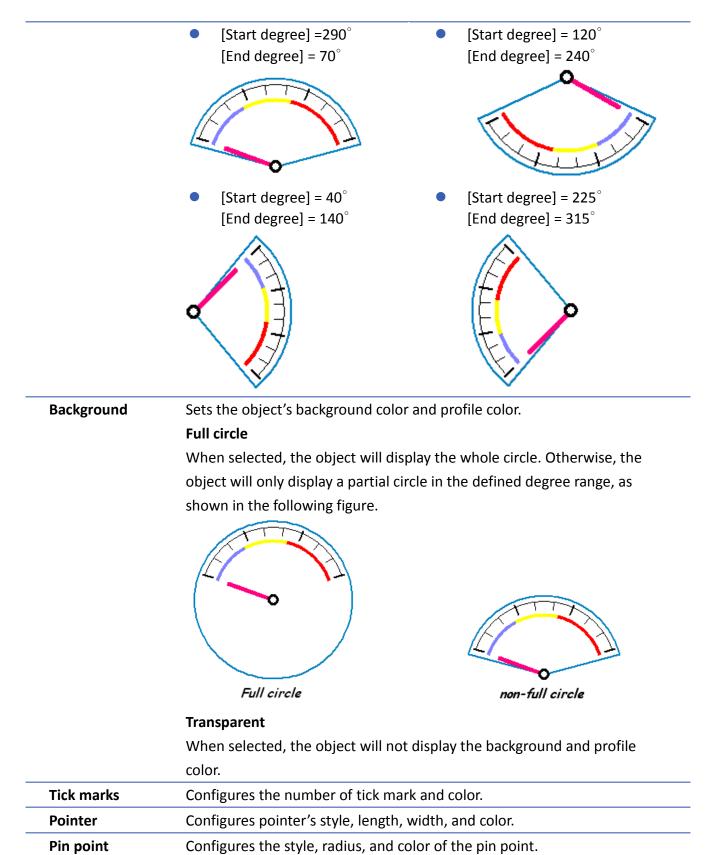

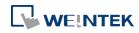

# Limits Tab

| General  | Outline    | Limits   | Security     | Shape    |                 |     |   |
|----------|------------|----------|--------------|----------|-----------------|-----|---|
| Value    | 1          |          | 87           |          |                 |     |   |
|          | Min.:      | 0        |              | *        | Max. :          | 100 | - |
| Range I  | imits      |          |              |          |                 |     |   |
|          |            | 🔽 Enab   | le           |          |                 |     |   |
|          | Low :      |          |              | 1        |                 |     |   |
|          | Mid :      |          |              |          |                 |     |   |
|          | High :     |          |              |          |                 |     |   |
| 0        | Width :    | 3        |              |          |                 |     |   |
|          |            | 🔲 U se 1 | 1ser-defined |          |                 |     |   |
| -        |            | Dyna     | umic limits  |          |                 |     |   |
| L        | ow limit : | 30       |              | A<br>V   | High limit :    | 60  | * |
| Scale la | bel        |          |              |          |                 |     |   |
|          |            | 🔽 Use s  | xale label   |          |                 |     |   |
|          | Font :     | Arial    |              |          |                 |     | - |
|          | Color :    |          | Ţ.           |          | Size :          | 16  | • |
|          |            |          |              | Right of | decimal point : | 0   |   |

| Setting      | Description                                                           |  |  |  |  |
|--------------|-----------------------------------------------------------------------|--|--|--|--|
| Value        | Sets the object's display range. Meter Display object will use the    |  |  |  |  |
|              | value of [Zero] and [Span] and the value of register to calculate the |  |  |  |  |
|              | pointer's position. See Example 1.                                    |  |  |  |  |
| Range limits | Configures the values of [Low limit], [High limit], their             |  |  |  |  |
|              | corresponding display colors, and the width.                          |  |  |  |  |
|              | 30 <sup>60</sup><br>0 100                                             |  |  |  |  |
|              | Use user-defined radius                                               |  |  |  |  |
|              | Configures the radius to display range limits.                        |  |  |  |  |
|              | For example, set to 80: Set to 30:                                    |  |  |  |  |

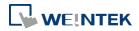

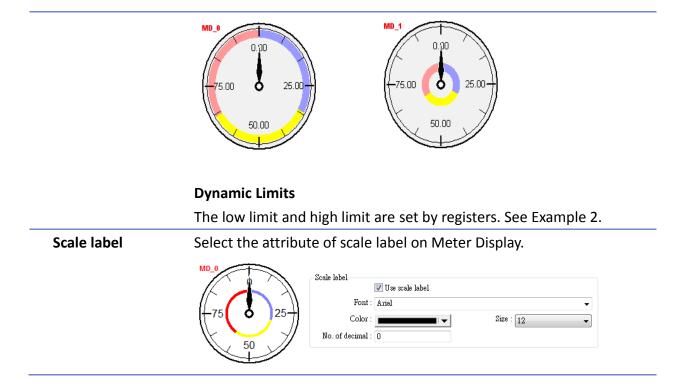

# **Example 1: Pointer position calculation**

Set object's display range. Meter Display object will use the value of [Zero] and [Span] and the value of register to calculate the pointer's position. For example, supposed that [Zero] is 0, [Span] is 100, when the value of register is 30, [Start degree] is 0, and [End degree] is 360, then the degree indicated by the pointer is:

{ (30 - [Zero]) / ([Span] - [Zero]) } \* ([End degree] - [Start degree]) =

 $\{(30-0) / (100-0)\} * (360-0) = 108$ 

Pointer will be pointing at 108 degrees.

# **Example 2: Dynamic Limits**

The low limit and high limit are set by the register.

Suppose the address is LW-n, the following table shows the read address of low limit and high limit:

|        | Content               | 16-bit                | 32-bit            | <b>64-bit</b> (cMT only) |
|--------|-----------------------|-----------------------|-------------------|--------------------------|
|        | Low limit             | LW-n                  | LW-n              | LW-n                     |
|        | High limit            | LW-n+1                | LW-n+2            | LW-n+4                   |
| For in | nstance, when address | s is LW-100, the rule | of setting limits | is:                      |
|        | Content               | 16-bit                | 32-bit            | <b>64-bit</b> (cMT only) |
|        | Low limit             | LW-100                | LW-100            | LW-100                   |
|        | High limit            | LW-101                | LW-102            | LW-104                   |
|        |                       |                       |                   |                          |

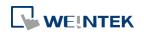

#### 13.16.2.2. cMT Series

#### **General Tab**

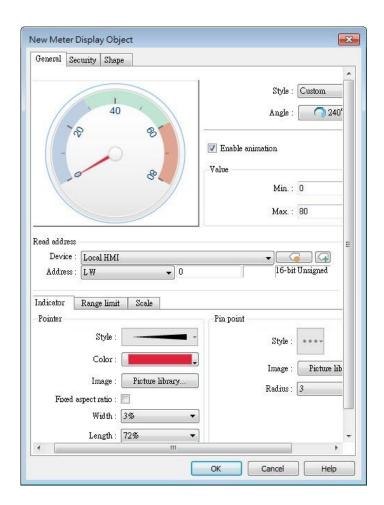

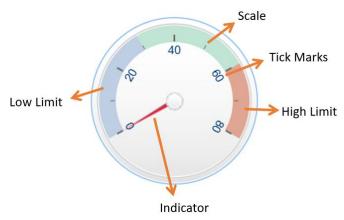

| Setting | Description                                                                                                    |  |  |  |  |  |
|---------|----------------------------------------------------------------------------------------------------|--|--|--|--|--|
| Style   | Select a style from the drop-down list. Available options include:<br>[Custom], [Style 1], [Style 2], and [Classical]. If [Custom] is selected,<br>properties such as the width / length of the pointer or the radius of<br>the pin point, etc must also be manually set. |  |  |  |  |  |
|         | The following background-related settings are available using [Style<br>1], [Style 2], or [Classical]:<br><b>Color</b>                                                                                                    |  |  |  |  |  |
|         | Sets the color of the background picture of meter.                                                                                                    |  |  |  |  |  |
|         | Outline                                                                                                    |  |  |  |  |  |
|         | The following is the outline of Style 1 when [Full circle], [Half circle], or [Quarter circle] is selected.                                                                                                    |  |  |  |  |  |
|         |                                                                                                    |  |  |  |  |  |
|         | The following is the outline of Style 2 when [Full circle], [Half circle], or [Quarter circle] is selected.                                                                                                    |  |  |  |  |  |
|         |                                                                                                    |  |  |  |  |  |
|         | Rotation                                                                                                    |  |  |  |  |  |
|         | Rotates the background picture clockwise according to the angles                                                                                                    |  |  |  |  |  |
|         | set.                                                                                                    |  |  |  |  |  |
| Angle   | Direction                                                                                                    |  |  |  |  |  |
|         | Sets the range to label the scale, using twelve o'clock direction as                                                                                                    |  |  |  |  |  |
|         | the 0° reference.                                                                                                    |  |  |  |  |  |
|         | Degree                                                                                                    |  |  |  |  |  |
|         | Available options include: [Predefined] and [Custom]. With<br>[Predefine] selected, pick from the thumbnails configure directions                                                                                                    |  |  |  |  |  |

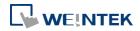

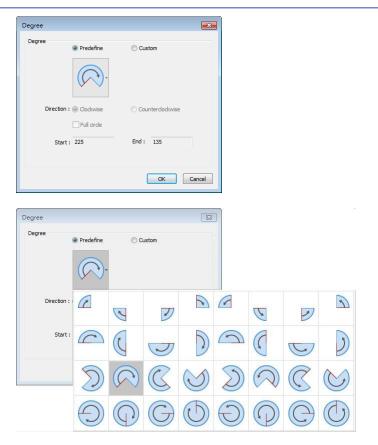

#### Full circle

|                     | If selected, the full circle is drawn according to the selected direction and the start angle. The limits are determined by the value set in [Minimum] and [Maximum] field under [Value].    |
|---------------------|----------------------------------------------------------------------------------------------------|
| Enable<br>animation | If selected, the pointer slides to the designated position when the read value changes; if not selected, the pointer directly points to the designated position when the read value changes. |
| Value               | Sets the lower and upper limits of the meter.                                                                                                    |
| Read address        | Displays the value in meter according to the value in the designated word register.                                                                                                    |
| Indicator           | Sets the style of pointer and pin point. If [Custom] is selected, the direction of the pointer must points upward to correctly display.                                                      |
| Range limit         | Sets the colors to indicate different ranges.<br><b>Dynamic limits</b><br>The low limit and high limit are decided by the register. See<br>Example 2 in the previous section.                |
| Scale               | Sets the number of main and sub scale, the color of tick marks and scale label.                                                                                                    |

Click the icon to download the demo project. Please confirm your internet connection before downloading the demo project.

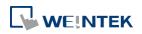

# 13.17. Trend Display

#### 13.17.1. Overview

Trend display objects draw curves of the data recorded by Data Sampling object.

#### 13.17.2. Configuration

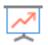

Click [Data/History] » [Trend Display] icon on the toolbar to open a Trend Display object property dialog box. Set up the properties, press OK button, and a new Trend Display object will be created.

#### 13.17.2.1. eMT, iE, XE, mTV Series

**General Tab** 

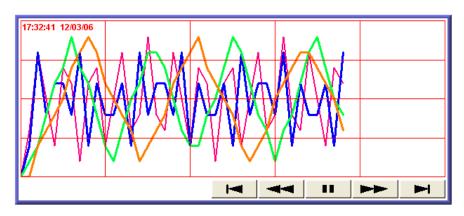

| Button | Description                                                            |
|--------|------------------------------------------------------------------------|
|        | Go to the earliest sampling data.                                      |
|        | Go to the previous time interval.                                      |
|        | Click to stop auto-scrolling. When the new sampling data is            |
|        | generated, the display does not scroll, nor is the new data outside    |
|        | the display range displayed.                                           |
|        | Click to start auto-scrolling. The display scrolls as the new sampling |
|        | data is generated.                                                     |
|        | Go to the next time interval.                                          |
|        | Go to the latest sampling data.                                        |

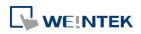

|               |                      | Scale Security Shape        |                     |                    |
|---------------|----------------------|-----------------------------|---------------------|--------------------|
|               | ment :               |                             |                     |                    |
| 3             | Data Sampling Obj    | L                           |                     | •                  |
|               |                      |                             | d type : Histor     | y 🗸                |
| * If no. of o | hannels is changed   | l, you must reset HMI's da  | ta samplings.       |                    |
| 🔽 Refres      | h data automaticall; | у                           |                     |                    |
| 📄 No line     | connection betwe     | en records if the next reco | rd is earlier (slov | wer refresh speed) |
|               | Х ахо                | is time range : 🔘 Pixel     | O Time              |                    |
|               | Def                  | ault distance : 100         | second (s)          |                    |
|               | iic X axis time rang | je                          |                     |                    |
| Device        | Local HMI            |                             | •                   | Settings           |
| Address       | LW                   | • 0                         |                     | 16-bit Unsigned    |
| History cont  | rol                  |                             |                     |                    |
| Device        | Local HMI            |                             | •                   | Settings           |
| Address       | LW                   | ▼]100                       |                     | 16-bit Unsigned    |
| Watch line    |                      |                             |                     |                    |
| 🔽 Enable      |                      |                             |                     |                    |
| Device        | Local HMI            |                             | •                   | Settings           |
| Address       | LW                   | ▼] 50                       |                     |                    |
| Time stamp    | output               |                             |                     |                    |
|               |                      |                             |                     |                    |
| 🔽 Enable      |                      |                             | •                   | Settings           |
|               | Local HMI            |                             |                     |                    |

| Setting               | Description                                                              |
|-----------------------|--------------------------------------------------------------------------|
| Data                  |                                                                          |
| Sampling              | Select a Data Sampling object as the source data.                        |
| Object index          |                                                                          |
| Refresh data          | In history mode, when this option is selected, Trend Display will be     |
| automatically         | automatically refreshed every 10 seconds. If this option is not          |
|                       | selected, Trend Display can only be refreshed by changing window.        |
| No line               | When HMI time is adjusted to an earlier time, and data sampling          |
| connection<br>between | keeps going on, selecting this option can prevent the system from        |
| records if the        | drawing a line to connect the gap between current trend curve            |
| next record is        | (earlier in time axis) and former trend curve (later in time axis). This |
| earlier               | can slow down refresh speed.                                             |
| Trend type            | Select the mode of data source, either [Real-time] or [History].         |
|                       | Real-time                                                                |
|                       | In this mode, the display object shows all sampled data since the        |
|                       | HMI started. The maximum number of records that can be sampled           |
|                       | is set in [Max.data records] (Real-time mode) of the Data Sampling       |
|                       | object. When the sampling data exceed this setting, the earlier          |
|                       | data will be deleted.To show older data, use [History] mode.             |
|                       | [Hold control]: Suspends the update of Trend Display. However, It        |

does not stop the sampling process of Data Sampling object. History

In this mode, the data comes from the history data files stored on HMI. . The history data files are sorted by dates and each is given an index. The system uses [History control] to select the history data files that are created on different dates.

The system sorts the history data of sampling data by date; the latest file is record 0 (typically the data sampled today), the second latest file is record 1, and so on. If the value of designated register in [History control] is n, the Trend Display object will display data record n.

Here is an example to explain [History control]. If the designated register is LW-0, and the sampling data files available are pressure 20061120.dtl, pressure 20061123.dtl,

pressure\_20061127.dtl, and pressure\_20061203.dtl, and it is 2006/12/3 today, based on the value of LW-0, the sampling data file which will be selected by [Trend Display] is shown as follows:

| Value of LW-0 | Selected sampling history data |
|---------------|--------------------------------|
| 0             | pressure_20061203.dtl          |
| 1             | pressure_20061127.dtl          |
| 2             | pressure_20061123.dtl          |
| 3             | pressure_20061120.dtl          |

If use with Option List object and select data source as [Dates of historical data], the history data will be sorted by date and displayed in Option List object, see "13.29 Option List".

Pixel

[Distance] is used to set the distance between two sampling points, as shown in the following figure.

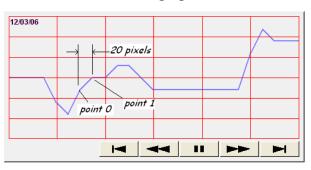

Time

[Distance] is used to set the X-axis in unit of time, as shown in the following figure.

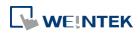

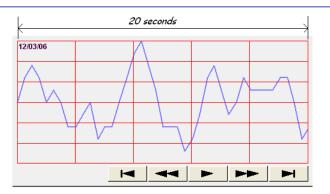

Select [Time] for [X axis time range] and go to [Trend] » [Grid] and enable [Time scale]. Please refer to [Time scale] in the later section.

| Dynamic<br>distance<br>between data<br>samples/<br>Dynamic X<br>axis time<br>range | <ul> <li>Designate a 32-bit word register for adjusting the distance between two sampling points (select Pixel), or the time unit represented by X-axis (select Time). If no value is entered, the default value will be used.</li> <li>Click the icon to download the demo project. Please confirm your internet connection before downloading the demo project.</li> </ul>                                                                                                    |
|------------------------------------------------------------------------------------|----------------------------------------------------------------------------------------------------|
| Refresh data<br>automatically                                                      | <ul> <li>If selected, every time when opening the window on which the<br/>Trend Display object in history mode is placed, the display is<br/>automatically refreshed once per second. Please note that:</li> <li>The refresh status can be observed from the control button of<br/>Trend Display object.</li> <li>Showing  button: The automatic refresh feature is<br/>enabled.</li> <li>Showing  button: The automatic refresh feature is<br/>disabled.</li> <li>When scrolling to the previous data, the automatic refresh<br/>feature is disabled, the  button is shown.</li> <li>If [Refresh data automatically] check box is selected, when<br/>change back to the window, the display is refreshed, ignoring<br/>the control buttons. For example, select [Refresh data<br/>automatically], and scroll to the previous data, the automatic<br/>refresh feature is disabled. In this case, changing to another<br/>window and then change back will still refresh the display.</li> <li>If [Refresh data automatically] check box is not selected when<br/>building the project, the feature can still be enabled by<br/>pressing  button on HMI. In this case, the automatic<br/>refresh feature is disabled, that is, even when change back to<br/>the current window, the display will not be refreshed.</li> </ul> |

| Hold control | When the register is set ON, suspend the update of Trend Display. It |
|--------------|----------------------------------------------------------------------|
|              | does not stop the sampling process of Data Sampling object. This     |
|              | setting is available only in Real-time mode.                         |
| Watch line   | Use the [Watch line] function to display a "watch line" when user    |
|              | touches the Trend Display object. It will also export the sampling   |
|              | data at the position of watch line to the designated word device     |
|              | and use Numeric objects to display the results, as shown in the      |
|              | following figure.                                                    |
|              | Watch line                                                           |
|              | 12/03/06                                                             |
|              |                                                                      |
|              |                                                                      |
|              |                                                                      |
|              |                                                                      |
|              |                                                                      |
|              | 4 <i>LW300</i>                                                       |

[Watch line] can also export sampling data with multiple channels. The system will consecutively write each channel to the specified address and the following addresses, in the same order as in [Data Sampling] object. The address assigned to [Watch line] is the start address, and sampling data for each channel will be exported to the word devices starting from "start address." If the data format of each channel is different, the corresponding address of each channel is arranged from the first to the last. If the watch register is LW-300, watch function will export each channel's data to the following addresses:

| Register | Channel | Data format               |
|----------|---------|---------------------------|
| LW-300   | 0       | 16-bit Unsigned (1 word)  |
| LW-301   | 1       | 32-bit Unsigned (2 words) |
| LW-303   | 2       | 32-bit float (2 words)    |
| LW-305   | 3       | 16-bit Signed (1 word)    |

Click the icon to download the demo project. Please confirm

your internet connection before downloading the demo project.Time stampTime stamp outputoutputSuppose the address is set to LW-n, then:If enabled, the system will use the time of the first sampling data as<br/>"time origin", and write the time stamp of the most recent sampled

data (relative to "time origin") to [LW-n+2].

When clicking on the curve, the time stamp of the closest sampled point will be written to [LW-n].

Clear real-time data address (Data Sampling object) will clear the time origin as well.

Time stamp is recorded in seconds.

#### **Trend Tab**

| ieral Trend      | Channel Y Scale Security Shape            |
|------------------|-------------------------------------------|
| F                | Transparent rame :  Background :          |
| rid<br>X axis    | 🖉 Enable Color : 🗾 💌                      |
|                  | 💿 Interval 🛛 🔘 Division                   |
| Int              | erval: 4 😔 second(s)                      |
| Y axis<br>Divisi | om(\$): 4                                 |
| Time scale<br>Fo | ▼ Enable<br>rmat : HH:MM ▼ Font : Arial ▼ |
|                  | Color: Size: 8                            |
| 'ime/Date        |                                           |
| 🔽 Relative       | time mode                                 |
| 📝 Time           | HH:MM.SS                                  |
| 🔽 Date           | ● MM/DD/YY                                |
|                  |                                           |
| Color :          |                                           |

| Setting              | Description                                                                                                    |  |
|----------------------|----------------------------------------------------------------------------------------------------|--|
| Transparent /        |                                                                                                    |  |
| Frame /              | Select the color of frame and background.                                                                                      |  |
| Background           |                                                                                                    |  |
| Show scroll controls | Enable or disable the scroll control as shown in the following figure.                                                         |  |
|                      | K ≪ □ ■ ₩ ₩                                                                                                    |  |
| Grid                 | Set the number of dividing lines and the line color. The number of divisions depends on the setting in General tab » [Distance |  |

|             | between data samples] / [X axis time range].                               |  |  |
|-------------|----------------------------------------------------------------------------|--|--|
|             | X-axis interval                                                            |  |  |
|             | The number of vertical grid lines.                                         |  |  |
|             | <ul> <li>Select [Distance between data samples] in General tab:</li> </ul> |  |  |
|             | Select how many sampling point will be included between two                |  |  |
|             | vertical grid lines.                                                       |  |  |
|             | <ul> <li>Select [X axis time range] in General tab:</li> </ul>             |  |  |
|             | Select the time range between two vertical grid lines.                     |  |  |
|             | X-axis division                                                            |  |  |
|             | The number of vertical grid lines.                                         |  |  |
|             | Y-axis division                                                            |  |  |
|             | The number of horizontal grid lines.                                       |  |  |
| Time scale  | Select [Time] / [Date] check box to display the time scale along the       |  |  |
|             | x axis.                                                                    |  |  |
|             | HI-MM HE-MM HE-MM HE-MM HE-MM HE-MM                                        |  |  |
|             | Font / Color / Size                                                        |  |  |
|             | Select the font, font color, and font size of the time scale.              |  |  |
|             | The default font size is 8.                                                |  |  |
| Time / Date | Relative time mode                                                         |  |  |
|             | When this mode is selected, the time of the earlist sampling data          |  |  |
|             | will be the start time from which to count a relative time. This           |  |  |
|             | mode works with time scale [SSSSSS] and under this mode, time              |  |  |
|             | scale [Date] cannot be used.                                               |  |  |
|             | Y axis<br>Division(s): 4                                                   |  |  |
|             | Time scale                                                                 |  |  |
|             | Ime     SSSSS       Date                                                   |  |  |
|             | Font: Arial V Size: 8 V                                                    |  |  |
|             | Color:                                                                     |  |  |
|             | InnerOste<br>☑ Relative time mode                                          |  |  |
|             | ✓ Time     HH.MM.SS       ✓ Date     YY/MM/DD       Color:                 |  |  |

The time of the latest sampling data will be marked on the top left corner of the object. This group box is used to set the time / date display format and font color.

### **Channel Tab**

|                   | Trend (                | Channe | Shape                          |         |                             |                |        |
|-------------------|------------------------|--------|--------------------------------|---------|-----------------------------|----------------|--------|
|                   |                        |        | <b>B</b> 10                    | -       |                             |                |        |
| C.<br>▶ 0         |                        |        | Description<br>16-bit Unsigned |         | )ata type<br>5-bit Unsigned | Y scal<br>None | e      |
|                   |                        |        |                                |         |                             |                |        |
| ⊂Channe<br>←Pen p | l<br>property<br>Color | :      |                                | ]       | Width : 2                   |                | •      |
|                   | Zero                   |        | ynamic limits                  |         | Span : 100                  |                |        |
|                   |                        |        |                                |         |                             |                |        |
| Channe            | l visibility c         |        | nable                          |         |                             |                |        |
| PLC               | name : Lo              | -sl um | T                              |         | -                           | Setti          | 20     |
|                   | dress : LW             |        |                                | • 0     |                             | 16-bit Un:     |        |
| Ad                | uress : [[N            |        |                                | • 0     |                             | Po-bic offi    | agricu |
| Displa            | y channel v            | vhen t | he corresponding b             | it is : |                             |                |        |
|                   |                        | 0      | N OFF                          |         |                             |                |        |
|                   |                        |        |                                |         |                             |                |        |

| Setting | Description                                                                                                    |  |  |  |
|---------|----------------------------------------------------------------------------------------------------|--|--|--|
| Y scale | Set Y-axis to be Main Axis or Aux. Axis. See "Y Scale Tab" for more                                                                                                    |  |  |  |
|         | information.                                                                                                    |  |  |  |
|         | Channel         Display         Description         Data type         Y mode           1         Tree         channel A         16-bit Unnigned         Avoc. Axis           2         Tree         channel B         16-bit Unnigned         Mein Axis           3         Tree         channel C         16-bit Unnigned         Avoc. Axis |  |  |  |
| Channel | Configure each sampling line's format and color. At most 64                                                                                                    |  |  |  |
|         | channels could be configured.                                                                                                    |  |  |  |
|         | Dynamic limits                                                                                                    |  |  |  |
|         | <ul> <li>Not selected:</li> </ul>                                                                                                    |  |  |  |
|         | [Zero] and [Span] are used to set the low limit and high limit of                                                                                                    |  |  |  |
|         | sampling data. If the low limit is 50 and the high limit is 100 for one                                                                                                    |  |  |  |
|         | sampling line, [Zero] and [Span] must be set as [50] and [100], so                                                                                                    |  |  |  |
|         | that all the sampling data can be displayed in the trend display                                                                                                    |  |  |  |
|         | abjact                                                                                                    |  |  |  |

Selected

The low limit and the high limit are read from the designated word devices, as shown below. When address is LW-n, the register's address:

| Data Format | 16-bit | 32-bit | 64-bit     |
|-------------|--------|--------|------------|
|             |        |        | (cMT only) |
| Low limit   | LW-n   | LW-n   | LW-n       |
| High Limit  | LW-n+1 | LW-n+2 | LW-n+4     |

For example, if LW-100 is used here, the low limit and the high limit will be read from:

| Data Format | 16-bit | 32-bit | 64-bit     |
|-------------|--------|--------|------------|
|             |        |        | (cMT only) |
| Low limit   | LW-100 | LW-100 | LW-100     |
| High Limit  | LW-101 | LW-102 | LW-104     |

A typical usage of this is to zoom in and zoom out of Trend Display. (Not available for cMT Series). See Example 1.

Click the icon to download the demo project. Please confirm your internet connection before downloading the demo project.

If [Enable] is selected, the bits of the assigned word register will be used to show/hide each channel. The first bit controls the first channel, and the second bit controls the second channel, and so on. For example, suppose there are 5 channels and LW-0 is used, channels which will be shown given the states of the control bits

| arc. | С | r۵  | •• |  |
|------|---|-----|----|--|
|      | u | I C |    |  |

| Channel | <b>Control Bit</b> | State | Displayed |
|---------|--------------------|-------|-----------|
| 1       | LW_bit-000         | OFF   | YES       |
| 2       | LW_bit-001         | ON    | NO        |
| 3       | LW_bit-002         | ON    | NO        |
| 4       | LW_bit-003         | OFF   | YES       |
| 5       | LW bit-004         | OFF   | YES       |

Note on using this feature: Each control bits are not reserved for the channel. If a particular channel is not displayed, the control bit is assigned to the next displayed channel. For example, if the third channel of the 5 channels is not displayed, only 4 channels will be displayed in Trend Display, and the used control bits will only be: LW\_bit-000~003.

Click the icon to download the demo project. Please confirm

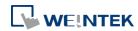

Channel

visibility

control

#### your internet connection before downloading the demo project.

#### Y Scale Tab

|            | Trend Display Object's Properties                                                           |
|------------|---------------------------------------------------------------------------------------------|
|            | General Trend Channel Y Scale Security Shape Profile                                        |
|            | Data sampling object                                                                        |
|            | Channel Display Description Data type Y scale<br>1 True channel A 16-bit Unsigned Aux. Axis |
|            | 2 True channel B 16-bit Unsigned Main Axis<br>3 True channel C 16-bit Unsigned Aux. Axis    |
|            |                                                                                             |
|            |                                                                                             |
|            |                                                                                             |
|            | Scale font                                                                                  |
|            | Font : Anial                                                                                |
|            | Color : Size : 12                                                                           |
|            | Dynemic Y-scale visibility                                                                  |
|            | I Enable                                                                                    |
|            | PLC name : Local HMI                                                                        |
|            | Address : LW 🔻 50                                                                           |
|            | Display channel's Y-scale when the corresponding bit is :                                   |
|            | ON OFF                                                                                      |
|            | Dynamic main axis                                                                           |
|            | PLC name : [Local HMI                                                                       |
|            | Address : LW v 80 16-bit Unsigned                                                           |
|            |                                                                                             |
|            | OK Cancel Heb                                                                               |
|            |                                                                                             |
| Setting    | Description                                                                                 |
| Y scale    | Show whether Y-axis is Main Axis or Aux. Axis.                                              |
|            | Y-axis will not be displayed when [none] is selected for Y scale in                         |
|            | Data Sampling Object group box. At most 32 Y axes can be                                    |
|            | displayed, including one main axis and multiple aux. axes.                                  |
| Scale font | Select the font, font color, and font size of the scale.                                    |
| Dynamic    | To show or hide Y-scale. If the control address is LW-50, then the                          |
| Y-scale    | first axis is controlled by LW_Bit 5000, and the second axis is                             |
| visibility | controlled by LW_Bit 5001, and so on.                                                       |
| Dynamic    | To change the main axis. If writing 1 into LW-80, the main axis will                        |

main axisbe Channel 1; if writing 2 into LW-80, the main axis will be Channel,<br/>and so on.

Click the icon to watch the demonstration film. Please confirm your internet connection before playing the film.

Click the icon to download the demo project. Please confirm your internet connection before downloading the demo project.

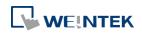

### 13.17.2.2. cMT Series

### **General Tab**

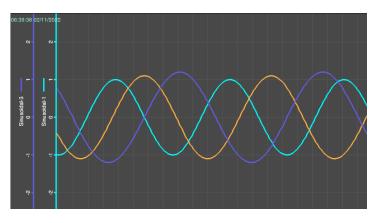

The Trend Display on cMT Series combines Real-time mode and History mode. Drag left to scroll the Trend Display to view history data and drag right to view the latest sampling data. Pinch two fingers together to zoom out Trend Display or spread them apart to zoom in.

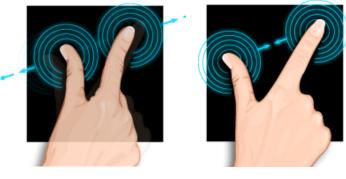

Zoom In Zoom Out For more information about how sampling data is saved, see "8 Data Sampling".

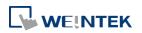

| eneral                    | Trend Channel Y Scale Data Format Security Shape                                                                 |   |
|---------------------------|----------------------------------------------------------------------------------------------------|---|
|                           | Comment :                                                                                                    | Ĩ |
|                           | Data Sampling Object index : 1. datalog                                                                          |   |
| 823                       |                                                                                                    |   |
| * If no.                  | . of channels is changed, you must reset HMI's data samplings.                                                   |   |
|                           | X axis time range : 🔘 Millimeter 🛛 💿 Time                                                                        |   |
|                           | Distance : 120 second (s)                                                                                        |   |
| Watch                     | line                                                                                                    |   |
| 30336.90                  | iable                                                                                                    |   |
| En                        | able                                                                                                    |   |
|                           |                                                                                                    |   |
|                           |                                                                                                    |   |
|                           |                                                                                                    |   |
| Touch                     |                                                                                                    |   |
| Di                        | sable Y-axis scrolling with swiping up/down                                                                      |   |
| Di                        |                                                                                                    |   |
| Di                        | sable Y-axis scrolling with swiping up/down                                                                      |   |
| Di<br>Di<br>Di<br>Mixell  | sable Y-axis scrolling with swiping up/down<br>sable zoom<br>aneous<br>lapt to device screen pixel density (DPI) |   |
| Di<br>Di<br>Di<br>Miscell | sable Y-axis scrolling with swiping up/down<br>sable zoom<br>aneous                                              |   |
| Di<br>Di<br>Di<br>Miscell | sable Y-axis scrolling with swiping up/down<br>sable zoom<br>aneous<br>lapt to device screen pixel density (DPI) |   |
| Di<br>Di<br>Di<br>Miscell | sable Y-axis scrolling with swiping up/down<br>sable zoom<br>aneous<br>lapt to device screen pixel density (DPI) |   |
| Di<br>Di<br>Di<br>Mixell  | sable Y-axis scrolling with swiping up/down<br>sable zoom<br>aneous<br>lapt to device screen pixel density (DPI) |   |
| Di<br>Di<br>Di<br>Mixell  | sable Y-axis scrolling with swiping up/down<br>sable zoom<br>aneous<br>lapt to device screen pixel density (DPI) |   |
| Di<br>Di<br>Di<br>Mixell  | sable Y-axis scrolling with swiping up/down<br>sable zoom<br>aneous<br>lapt to device screen pixel density (DPI) |   |
| Di<br>Di<br>Di<br>Miscell | sable Y-axis scrolling with swiping up/down<br>sable zoom<br>aneous<br>lapt to device screen pixel density (DPI) |   |

| Setting                                                                                                    | Description                                                                                                    |  |
|----------------------------------------------------------------------------------------------------|----------------------------------------------------------------------------------------------------|--|
| Data<br>Sampling<br>Object index                                                                                                    | Select a [Data Sampling] object as the source data.                                                                                                    |  |
| Millimeter                                                                                                    | Same as eMT, iE, XE mTV Series.                                                                                                    |  |
| Time                                                                                                    | Same as eMT, iE, XE mTV Series.                                                                                                    |  |
| Watch line                                                                                                    | Same as eMT, iE, XE mTV Series.                                                                                                    |  |
| Disable Y-axis<br>scrolling with<br>swiping<br>up/down                                                                                                    | With this option selected, dragging the object with your finger will only scroll X-axis range while Y-axis remains being placed in the middle of the object even if it is zoomed in/out.                                                            |  |
| Disable zoom                                                                                                    | With this option selected, Trend Display cannot be zoomed in/out.<br>Tapping the icon on the upper right corner of Trend Display<br>object will not be able to zoom in /out the object, but this can<br>move the object back to its original place. |  |
| Adapt to<br>device screen<br>pixel density<br>(DPI)With this option selected, text size, position, and the s<br>between Y axes will be adjusted according to the DPI o<br>of the connected device. |                                                                                                    |  |

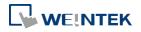

# Show customThis option appears when [Customized file handling] is selected infile nameData Sampling. With this option selected, the customized file nameis shown as caption in History Data Display.

### **Trend Tab**

| eneral Tre          | nd Chanr                               | nel 🛛 Y Scale 🗍 Data | Format Security Shape | Profile     |
|---------------------|----------------------------------------|----------------------|-----------------------|-------------|
|                     | Frame : 🔳                              | Transparent<br>      | Background :          |             |
| Grid                | V E                                    | nable                |                       |             |
| Ir                  | Color : 🚺<br>iterval : 10<br>color : 🚺 | second(s)            | Y-axis : 4            | division(s) |
| Scale<br>Time scale |                                        | •                    |                       |             |
| V Time              | · · · · ·                              | MM 🔹                 |                       |             |
| 🔽 Date              | MM                                     | I/DD/YYYY 👻          |                       |             |
| Time/Date           | ve time mode                           |                      |                       |             |
| 🔽 Time              | HH                                     | • Z2:MM              |                       |             |
| 📝 Date              | MM                                     | I/DD/YYYY 🔹          |                       |             |
|                     | Color :                                |                      |                       |             |
|                     |                                        |                      |                       |             |
|                     |                                        |                      | OK Can                | cel Help    |

| Setting       | Description                                                                |
|---------------|----------------------------------------------------------------------------|
| Transparent / |                                                                            |
| Frame /       | Select the color of frame and background.                                  |
| Background    |                                                                            |
| Grid          | Set the number of dividing lines and the line color. The number of         |
|               | divisions depends on the setting in General tab » [Distance                |
|               | between data samples] / [X axis time range].                               |
|               | X-axis interval                                                            |
|               | The number of vertical grid lines.                                         |
|               | <ul> <li>Select [Distance between data samples] in General tab:</li> </ul> |
|               | Select how many sampling point will be included between two                |
|               | vertical grid lines.                                                       |
|               | <ul> <li>Select [X axis time range] in General tab:</li> </ul>             |

|             | Select the time range between two vertical grid lines.               |
|-------------|----------------------------------------------------------------------|
|             | X-axis division                                                      |
|             | The number of vertical grid lines.                                   |
|             | Y-axis division                                                      |
|             | The number of horizontal grid lines.                                 |
| Time scale  | Select [Time] / [Date] check box to display the time scale along the |
|             | x axis.                                                              |
|             | The default font size is 8.                                          |
| Time / Date | Relative time mode                                                   |
|             | When this mode is selected, the time of the earliest sampling data   |
|             | will be the start time from which to count a relative time. This     |
|             | mode works with time scale [SSSSSS] and under this mode, time        |
|             | scale [Date] cannot be used.                                         |
|             | The time of latest sampling data will be marked on the top left      |
|             | corner of the object. This group box is used to set the time / date  |
|             | display format and font color.                                       |
|             |                                                                      |

# **Channel Tab**

| lew Trend Display Object           |                   |           |             | X    |
|------------------------------------|-------------------|-----------|-------------|------|
|                                    | Shape             |           |             |      |
| Data sampling object               |                   |           |             |      |
| Channel Display De                 |                   | Data type |             |      |
| ▶ 0 ▼ 16                           | -bit Unsigned     | 16-bit Un | signed None |      |
| Channel<br>Pen property<br>Color : |                   | Width :   | 2           |      |
| Dyna<br>Zero : 1                   | amic limits       | Span :    | 100         |      |
| Channel visibility control         |                   |           |             |      |
| V Enab                             | le                |           |             |      |
| PLC name : Local HMI               |                   |           | ▼ Sett      | ting |
| Address : LW                       | •                 | 0         | 16-bit Ur   |      |
| Display channel when the           | corresponding bit | is :      |             |      |
|                                    | ОК                | Cancel    |             | Help |

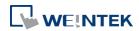

| Setting    | Description                                                                                                    |                                                                                                    |                   |                 |  |  |  |
|------------|----------------------------------------------------------------------------------------------------|----------------------------------------------------------------------------------------------------|-------------------|-----------------|--|--|--|
|            | -                                                                                                    |                                                                                                    |                   |                 |  |  |  |
| Y scale    | Set Y-axis to be Main Axis or Aux. Axis. See "Y Scale Tab" for more information. At most 32 Y axes can be displayed, including one |                                                                                                    |                   |                 |  |  |  |
|            |                                                                                                    |                                                                                                    | e displayed, inc  | luding one      |  |  |  |
|            | main axis and mult                                                                                                    | -                                                                                                    | _                 |                 |  |  |  |
|            | Channel Display Description<br>1 Troe channel A<br>2 Troe channel B                                                                | Data type Y scale<br>16-bit Unsigned Aux: Axis<br>16-bit Unsigned Main Axis                                                            |                   |                 |  |  |  |
| Channel    | Configure each san                                                                                                    | 16-bit Unsigned Arex Asis                                                                                                    | t and color. At r | nost 64         |  |  |  |
|            | channels could be                                                                                                    |                                                                                                    |                   |                 |  |  |  |
|            | Dynamic limits                                                                                                    | 0                                                                                                    |                   |                 |  |  |  |
|            | <ul> <li>Not selected:</li> </ul>                                                                                                  |                                                                                                    |                   |                 |  |  |  |
|            | [Zero] and [Span] a                                                                                                    | are used to set the                                                                                                    | low limit and h   | igh limit of    |  |  |  |
|            | sampling data. If th                                                                                                    |                                                                                                    |                   | -               |  |  |  |
|            |                                                                                                    |                                                                                                    | -                 |                 |  |  |  |
|            |                                                                                                    | sampling line, [Zero] and [Span] must be set as [50] and [100], so<br>that all the sampling data can be displayed in the trend display |                   |                 |  |  |  |
|            | object.                                                                                                    |                                                                                                    |                   |                 |  |  |  |
|            | <ul> <li>Selected</li> </ul>                                                                                                    | -                                                                                                    |                   |                 |  |  |  |
|            |                                                                                                    | The low limit and the high limit are read from the designated word                                                                     |                   |                 |  |  |  |
|            |                                                                                                    | devices, as shown below. When address is LW-n, the register's                                                                          |                   |                 |  |  |  |
|            | address:                                                                                                    |                                                                                                    |                   |                 |  |  |  |
|            | Data Format                                                                                                    | 16-bit                                                                                                    | 32-bit            | 64-bit          |  |  |  |
|            |                                                                                                    |                                                                                                    |                   | (cMT only)      |  |  |  |
|            | Low limit                                                                                                    | LW-n                                                                                                    | LW-n              | LW-n            |  |  |  |
|            | High Limit                                                                                                    | LW-n+1                                                                                                    | LW-n+2            | LW-n+4          |  |  |  |
|            | For example, if LW                                                                                                    | -100 is used here,                                                                                                    | the low limit an  | d the high limi |  |  |  |
|            | will be read from:                                                                                                    | ,                                                                                                    |                   | 0               |  |  |  |
|            | Data Format                                                                                                    | 16-bit                                                                                                    | 32-bit            | 64-bit          |  |  |  |
|            |                                                                                                    |                                                                                                    | 02 010            | (cMT only)      |  |  |  |
|            | Low limit                                                                                                    | LW-100                                                                                                    | LW-100            | LW-100          |  |  |  |
|            | High Limit                                                                                                    | LW-101                                                                                                    | LW-100            | LW-104          |  |  |  |
|            |                                                                                                    |                                                                                                    |                   |                 |  |  |  |
| Channel    | If [Enable] is select                                                                                                    |                                                                                                    | -                 | -               |  |  |  |
| visibility | used to show/hide                                                                                                    |                                                                                                    |                   |                 |  |  |  |
| control    | channel, and the se                                                                                                    |                                                                                                    |                   |                 |  |  |  |
|            | on. For example, su                                                                                                    |                                                                                                    |                   |                 |  |  |  |
|            | channels which wil                                                                                                    | ll be shown given t                                                                                                    | ne states of the  | control bits    |  |  |  |
|            | are:                                                                                                    |                                                                                                    |                   |                 |  |  |  |

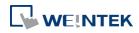

| Channel | Control Bit | State | Displayed |
|---------|-------------|-------|-----------|
| 1       | LW_bit-000  | OFF   | YES       |
| 2       | LW_bit-001  | ON    | NO        |
| 3       | LW_bit-002  | ON    | NO        |
| 4       | LW_bit-003  | OFF   | YES       |
| 5       | LW_bit-004  | OFF   | YES       |

Note on using this feature: Each control bits are not reserved for the channel. If a particular channel is not displayed, the control bit is assigned to the next displayed channel. For example, if the third channel of the 5 channels is not displayed, only 4 channels will be displayed in Trend Display, and the used control bits will only be: LW\_bit-000~003.

#### Y Scale Tab

| Channel Disp | play Description | Data type    | Y scale |
|--------------|------------------|--------------|---------|
| 1 Tru        | e 32-bit Float   | 32-bit Float | None    |
| 2            | 32-bit Float     | 32-bit Float | None    |
|              |                  |              |         |
|              |                  |              |         |

The scale along the Y axis of a specific channel can be displayed. To enable Y Scale, [Grid] should first be enabled in [Trend] tab. Y Scale can be configured on the in cMT Viewer as shown in the following steps.

1. Tap the

<u>್ಷ.</u>

button on the upper right corner of Trend Display object.

2. Tap [Trend Display Setting] » [Y Scale].

| Cancel                   | Option           | Done |
|--------------------------|------------------|------|
|                          |                  |      |
| Begin Date               |                  |      |
|                          |                  |      |
| Ended Date               |                  |      |
| TREND DISPLAY SETTING    |                  |      |
| Channel Visibility       |                  |      |
| Y Scale                  |                  | On   |
| Disable Y-axis scrolling |                  |      |
| F                        | Reset to default |      |

3. Set channel visibility.

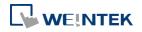

| Option    | Channel Visibility |  |
|-----------|--------------------|--|
| Channel 1 |                    |  |
| Channel 2 |                    |  |
| Channel 3 |                    |  |
| Channel 4 |                    |  |
| Channel 5 |                    |  |

### Data Format Tab

| Jeneral Trend Channel Y Scale        | Data Format Security Shape Profile |
|--------------------------------------|------------------------------------|
| Channel : Channel 1 ~ Channel 8      |                                    |
| Channel 1 [16-bit Unsigned ]         |                                    |
| Follow settings in the Data Sampling | Right of decimal Pt. : 2           |
| Channel 2 [16-bit Unsigned ]         |                                    |
| Follow settings in the Data Sampling | Right of decimal Pt. : 2           |
|                                      |                                    |
|                                      |                                    |
|                                      |                                    |
|                                      |                                    |
|                                      |                                    |
|                                      |                                    |
|                                      |                                    |
|                                      |                                    |
| •                                    | m                                  |

| Setting         | Description                                                           |
|-----------------|-----------------------------------------------------------------------|
| Follow          |                                                                       |
| settings in the | Use the [Dickt of desired Dt] estimation in Date Convoling            |
| Data            | Use the [Right of decimal Pt.] setting in Data Sampling.              |
| Sampling        |                                                                       |
| Right of        | The number in this field determines the number of decimal places      |
| decimal Pt      | of the value displayed; for example, when 1 is entered in this field, |
|                 | and the original value obtained by Data Sampling is 45, then 4.5      |
|                 | will be displayed in Trend Display as a result.                       |

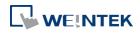

# Example 1

The example explains how to zoom in or zoom out Trend Display. The feature described is not available for cMT Series.

In Channel tab select [Dynamic limits] check box. If the [Address] is set to LW-n, then LW-n controls the low limit where LW-n+1 controls the high limit.

|            | Dynamic limits |   |   |   |                 |
|------------|----------------|---|---|---|-----------------|
| PLC name : | Local HMI      |   |   | • | Setting         |
| Address :  | LW             | • | 0 |   | 16-bit Unsigned |

Set [Address] to LW-0 and create two Numeric objects for entering the low / high limit. The address that controls the low limit is LW-0; the address that controls the high limit is LW-1. Let's suppose the data is between 0 and 30; set the [Low limit] to 0 and the [High limit] to 30, the trend curve is displayed as shown in the following figure.

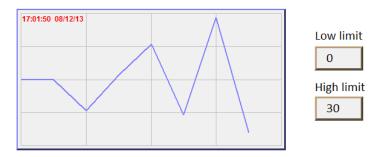

To zoom out the Trend Display, enter a value greater than 30 in [High limit] as shown in the following figure.

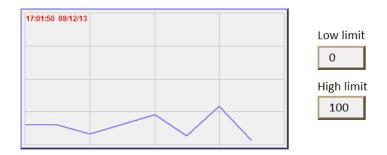

To zoom in the Trend Display, enter a value less than 30 in [High limit] as shown in the following figure.

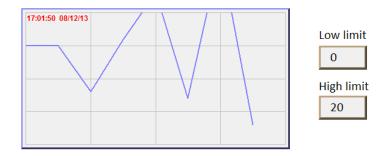

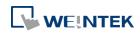

Click the icon to download the demo project. Please confirm your internet connection before downloading the demo project.

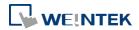

# **13.18.** History Data Display

### 13.18.1. Overview

History Data Display object displays data stored by Data Sampling object. It differs from Trend Display in that History Data Display object uses a table to display data. The following is an example of a history data display object.

| No.      | Time  | Date     | Ch.0 | Ch.1 | Ch.2 |
|----------|-------|----------|------|------|------|
| 3577     | 21:52 | 16/09/07 | 0    | 0    | 0    |
| 3576     | 21:52 | 16/09/07 | 0    | 0    | 0    |
| 3575     | 21:52 | 16/09/07 | 0    | 0    | 0    |
| 3574     | 21:52 | 16/09/07 | 0    | 0    | 0    |
| 3573     | 21:52 | 16/09/07 | 0    | 0    | 0    |
| 3572     | 21:52 | 16/09/07 | 0    | 0    | 0    |
| 3571     | 21:52 | 16/09/07 | 0    | 0    | 0    |
| 3570     | 21:52 | 16/09/07 | 0    | 0    | 0    |
| 3569     | 21:52 | 16/09/07 | 0    | 0    | 0    |
| 3568     | 21.22 | 16/00/07 | 0    | 0    |      |
| <b>_</b> |       |          |      |      |      |

### 13.18.2. Configuration

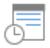

Click [Data/History] » [History Data Display] icon on the toolbar to open a History Data Display object property dialog box. Set up the properties, press OK button, and a new History Data Display object will be created.

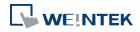

# **General Tab**

# cMT

| lew History Data Display Object                  | New History Data Display Object                        |
|--------------------------------------------------|--------------------------------------------------------|
| General Data Format Title Security Shape         | General Data Format Title Security Shape               |
| Data Sampling Object index : 1.                  | Data Sampling Object index : 1. 🔹                      |
| Style : Crystal 🗸                                | 🔽 Refresh data automatically                           |
|                                                  | Grid                                                   |
| Style color : 🚺 🖉 Column interval : 5 👘          | Color : Column interval : 5                            |
| * Title page has caption setting.                | Profile color<br>Transparent<br>Frame : Background : • |
| Text<br>Font : [Arial [Arial] [Droid Sans]       | Text<br>Font : Arial - Size : 12 -                     |
| Time HH:MM  Color:                               | Time                                                   |
| Date                                             | Time HH:MM                                             |
| ☑ Date DD/MM/YYYY ▼ Color : _                    | Date                                                   |
| Move column [Date] to the front of column [Time] | ☑ Date DD/MM/YY ▼ Color :                              |
| Sequence no.                                     | Move column [Date] to the front of column [Time]       |
| Display chars : 5                                | V Sequence no. Color :                                 |
| Time ascending                                   |                                                        |
| Watch                                            | Time ascending                                         |
| W Enable                                         | History control                                        |
| Device : Local HMI                               | PLC : Local HMI                                        |
| Address : LW                                     | Address : LW V                                         |
| 確定 取消 說明                                         | OK Cancel Help                                         |

eMT, iE, XE, mTV

| Setting                          | Description                                                                                                    |  |  |  |  |
|----------------------------------|----------------------------------------------------------------------------------------------------|--|--|--|--|
| Data<br>Sampling<br>object index | Select a Data Sampling object as the source data.                                                                                                    |  |  |  |  |
| Refresh Data                     | The system will refresh data every 10 seconds. When this option is                                                                                                    |  |  |  |  |
| Automatically                    | not selected, data can be freshed only by changing windows.                                                                                                    |  |  |  |  |
| Style                            | Select History Data Display object's style.                                                                                                    |  |  |  |  |
|                                  | Shows grids between rows and columns.                                                                                                    |  |  |  |  |
|                                  | Color                                                                                                    |  |  |  |  |
|                                  | Change the color of grids.                                                                                                    |  |  |  |  |
|                                  | Column interval                                                                                                    |  |  |  |  |
|                                  | Change the width of each column. The figures below are the                                                                                                    |  |  |  |  |
| Grid                             | examples.                                                                                                    |  |  |  |  |
|                                  | No.         Time         Date         Ch.0         Ch.1         Ch.2           3667         21:57         16/09/07         1         0         0         3667         21:57         16/09/07         1         0         0         3667         21:57         16/09/07         1         0         0         3665         21:57         16/09/07         1         0         0         3665         21:57         16/09/07         3666         21:57         16/09/07         3665         21:57         16/09/07         3666         21:57         16/09/07         3665         21:57         16/09/07         36662         21:57         16/09/07         36662         21:57         16/09/07         36662         21:57         16/09/07         36662         21:57         16/09/07         36662         21:57         16/09/07         36662         21:57         16/09/07         36662         21:57         16/09/07         36662         21:57         16/09/07         36661         21:57         16/09/07         36660         21:56         16/09/07         36659         21:56         16/09/07         3659         21:56         16/09/07         3659         21:56         16/09/07         3659         21:56         16/09/07         3 |  |  |  |  |

Profile color

Change the color of frame and background. Use [Transparent] to

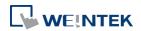

|                              | hide frames and background.                                             |  |  |
|------------------------------|-------------------------------------------------------------------------|--|--|
| Text                         | Change the font and font size.                                          |  |  |
|                              | Enable or disable showing the time and date and configure its           |  |  |
|                              | format and color.                                                       |  |  |
|                              | Move column [Date] to the front of column [Time]                        |  |  |
|                              | Swap the postion of column [Date] and column [Time].                    |  |  |
| Time / Date                  | Sequence no.                                                            |  |  |
|                              | Show the sequence number of all records.                                |  |  |
|                              | Time ascending                                                          |  |  |
|                              | Put earliest data at the top and the latest data at the bottom.         |  |  |
|                              | Time descending                                                         |  |  |
|                              | Put the latest data at the top and the earliest data at the bottom.     |  |  |
| liston                       | The history files are sorted by date and each file is given an index.   |  |  |
| History<br>Control           | The latest one is assigned index 0 (in most cases: today), the          |  |  |
| (eMT, iE, XE,<br>mTV Series) | second latest file is assigned index 1, and so on. [History Control] is |  |  |
|                              | used to specify the history data to be shown.                           |  |  |
| Watch (cMT                   | By tapping on a record in History Data Display object, data in the      |  |  |
| Series)                      | selected row can be output to the designated addresses.                 |  |  |
|                              |                                                                         |  |  |

# Note

When using cMT Series, use the gear icon in the upper-right corner of History Data Display object in cMT Viewer to select the date and display the data.

|            |        | Caption |      |   |
|------------|--------|---------|------|---|
| Cancel     | Option | Done    | ch.1 | Ô |
|            |        |         |      |   |
| Begin Date |        |         |      |   |
| 2020-02-10 |        |         |      |   |
|            |        |         |      |   |
| Ended Date |        |         |      |   |
| 2020-02-10 |        |         |      |   |

Click the icon to watch the demonstration film. Please confirm your internet connection before playing the film.

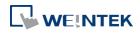

# Data Format Tab

### cMT Series

| History Data Display Object's Properties                                                                                                    | New History Data Display Object                                                                                                    |
|----------------------------------------------------------------------------------------------------|----------------------------------------------------------------------------------------------------|
| General       Display Format       Title       Security       Shape       Profile         Channel :       Channel 1 ~ Channel 8       •         Channel 1 [16-bit Unsigned ]       •       •         Ø Display       Follow settings in the Data Sampling       Left of decimal Pt : 11       Right of decimal Pt : 0         E Leading zero       Center       •       •         Channel 2 [16-bit Unsigned ]       •       • | General       Data Format       Title       Security       Shape         Channel 1       Channel 1 ~ Channel 8           Channel 1 [16-bit Unsigned ]                                                                                                    |
| Channel 3 [16-bit Unsigned ]<br>Display                                                                                                    | - Channel 3 [16-bit Unsigned ]                                                                                                    |
| Channel 4 [16-bit Unsigned ]                                                                                                    | Channel 4 [16-bit Unsigned ]<br>Left of decimal Pt. : 4 Right of decimal Pt. : 0 Right of decimal Pt. : 0 Right of decimal P |
| OK Cancel Help                                                                                                    | OK Cancel Help                                                                                                    |

eMT, iE, XE, mTV Series

Setting

#### Description

Channel

Each History Data Display object can display up to 64 channels.
Check [Display] to select the channels to be shown on the screen.
In the figure above, there are 4 channels (channel 1 to channel 4) in the Data Sampling object, and only Ch.1 and Ch.4 are selected. The data formats are shown next to channel name. The data format of each channel is decided by the corresponding Data Sampling objects. The result is shown below:

No. Time Date ch.1 ch 09:50:16 10/03/17 0 0 12 09:50:15 10/03/17 0 0 11 09:50:14 0 0 10 10/03/17 09:50:13 10/03/17 0 0 09:50:12 10/03/17 0 0 09:50:11 10/03/17 0 0 09:50:10 10/03/17 0 6 0 5 09:50:09 10/03/17 0 0 

When using cMT models, Data Sampling's Data Format settings can be applied to History Data Display object.

Two display modes are available when displaying [String] format in History Data Display object:

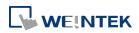

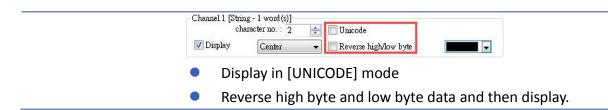

### Title Tab

### cMT

eMT, iE, XE, mTV

| History Data Display<br>eral Data Format Tit |                              | <b></b>        | New History Data Displa<br>General Data Format Ti | 1.1.1        | Security Shape |      |
|----------------------------------------------|------------------------------|----------------|---------------------------------------------------|--------------|----------------|------|
| aption                                       |                              |                |                                                   | 3            |                |      |
| 📝 Sho                                        | w caption 📝 Show custom file | name           |                                                   |              |                |      |
| Font size : 16                               | Color :                      |                |                                                   |              |                |      |
|                                              | Name                         |                |                                                   |              |                |      |
| Caption                                      | Caption                      |                |                                                   |              |                |      |
| itle                                         |                              |                | Title                                             |              |                |      |
|                                              |                              |                | IIIIe<br>▼ Use                                    | title        |                |      |
|                                              |                              |                | Background                                        |              |                |      |
|                                              |                              |                | Tra                                               | nsparent     | Color :        |      |
| Title name                                   | Title                        | *              | Title name                                        | Title        |                | *    |
| Sequence no.                                 | No.                          |                | Sequence no.                                      | No.          |                |      |
| Time<br>Date                                 | Time<br>Date                 |                | Time                                              | Time         |                | =    |
| Channel 1                                    | ch.1                         |                | Date                                              | Date         |                |      |
| Channel 2                                    | ch.2                         |                | Channel 1                                         | ch.1         |                |      |
| Channel 3                                    | ch.3                         |                | Channel 2                                         | ch.2         |                |      |
| Channel 4                                    | ch.4                         |                | Channel 3                                         | ch.3         |                |      |
| Channel 5                                    | ch.5                         |                | Channel 4<br>Channel 5                            | ch.4<br>ch.5 |                |      |
| Channel 6                                    | ch.6                         |                | Channel 6                                         | ch.6         |                |      |
| Channel 7                                    | ch.7                         |                | Channel 7                                         | ch.7         |                |      |
| Channel 8<br>Channel 9                       | ch.8<br>ch.9                 |                | Channel 8                                         | ch.8         |                |      |
| Channel 10                                   | ch.10                        |                | Channel 9                                         | ch.9         |                |      |
| Channel 11                                   | ch.11                        |                | Channel 10                                        | ch.10        |                |      |
| Channel 12                                   | ch.12                        |                | Channel 11                                        | ch.11        |                |      |
| Channel 13                                   | ch.13                        | ÷              | Channel 12                                        | ch.12        |                |      |
| Channel 14                                   | ab 14                        |                | Channel 13                                        | ch.13        |                | +    |
|                                              |                              |                | Channel 14                                        | ah 14        |                |      |
|                                              |                              |                |                                                   |              |                |      |
|                                              |                              |                |                                                   |              |                |      |
|                                              | OK Cancel                    | Help           |                                                   | ОК           | Cancel         | Help |
| etting                                       | Descripti                    | on             | <u>ц</u>                                          |              |                |      |
|                                              |                              |                |                                                   |              |                |      |
| Jse title                                    | Enable or                    | disable titl   | e, which is mar                                   | ked as       | shown below    | :    |
|                                              | No. T                        | no Doto        | ch 1   ch 4 h +                                   |              |                |      |
|                                              |                              | ne Date (      | ch.1 ch.4⊃▲                                       |              |                |      |
|                                              | 1 09                         | .48 10/03/17 # | <del></del>                                       |              |                |      |
|                                              |                              |                |                                                   |              |                |      |
|                                              |                              |                |                                                   |              |                |      |

| Show custom<br>file name<br>(cMT) | This option appears when [Customized file handling] is selected in Data Sampling. With this option selected, the customized file name is shown as caption in History Data Display. |
|-----------------------------------|----------------------------------------------------------------------------------------------------|
| Background                        | <b>Transparent</b><br>When selected, hide the background for title area.<br><b>Color</b>                                                                                           |
|                                   | Set the background color of title.                                                                                                    |
| Setting                           | Defines the text to be shown on the title.                                                                                                    |
|                                   | The text can be edited in Label Tag Library. Build the Label Tag                                                                                                    |

| Title name   | Label | Label tag               | Title | - |
|--------------|-------|-------------------------|-------|---|
| Sequence no. | 1     | Label_1                 | No.   |   |
| Time         |       | Contractor (California) | Time  |   |
| Date         |       |                         | Date  |   |
| Channel 1    |       |                         | ch.1  | = |
| Channel 2    |       |                         | ch.2  |   |
| Channel 3    |       |                         | ch.3  |   |

Library first, and in History Data Display settings dialog select the checkbox in the Label Library column, and then select the label tag.

# Note

After running simulation on PC, to run simulation again using the same project that contains some changed data, please find the HMI\_memory, SD\_card, or usb1 folder in EasyBuilder Pro installation, and then delete the old data sampling records in it, to prevent the system from reading old data in the second simulation.

# Edit Tab

Supported for eMT, iE, XE, mTV, iP Series

| neral Dat   | a Format   Title   Edit   Security   Shape                          |          |
|-------------|---------------------------------------------------------------------|----------|
| 🔽 En        | able                                                                |          |
| Control add | less                                                                |          |
| Device      | Local HMI 👻                                                         | Settings |
| Address     | LW • 0                                                              |          |
|             | * Set 1 to overwrite log data<br>* Set 2 to delete the selected log |          |
| )ata addres | s                                                                   |          |
| Device      | Local HMI 👻                                                         | Settings |
| Address     | LW • 10                                                             |          |
| elect add n | 33 d                                                                |          |
| Device      | Local HMI 👻                                                         | Settings |
| Address     | LW 👻 20                                                             |          |
|             |                                                                     |          |
|             |                                                                     |          |

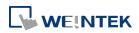

| Setting      | Description                                                        |  |  |
|--------------|--------------------------------------------------------------------|--|--|
| Control      | When set to 1, the data in Data Address will overwrite the data in |  |  |
| address      | data log.                                                          |  |  |
|              | When set to 2, the selected data log will be deleted.              |  |  |
| Data address | The system will start reading row by row from the selected one in  |  |  |
|              | History Data Display, and change the data log accordingly.         |  |  |
|              | Please note that the settings in this address must be identical to |  |  |
|              | that in Data Sampling.                                             |  |  |
| Select       | By changing the value in Select Address, the corresponding row in  |  |  |
| address      | History Data Display can be selected.                              |  |  |
|              | Please note that:                                                  |  |  |
|              | 1. When the value in Select Address is 0, no row will be selected, |  |  |
|              | and the value in Data Address will stay the same as that of the    |  |  |
|              | previously selected row number.                                    |  |  |
|              | 2. When the value in Select Address exceeds the total number of    |  |  |
|              | rows in History Data Display, the last row (the one with largest   |  |  |
|              | row number) will be selected.                                      |  |  |

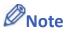

When an external device is used to save data log, removing the external device will make Edit function ineffective. Editing can keep on when the external device is inserted again and the system starts reading historical data.

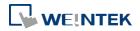

# **13.19.** Data Block Display

#### 13.19.1. Overview

Data Block is a combination of several word devices with continuous address, where the X axis of Data Block Display object represents the address and the numbers on the Y axis represent the data values in the corresponding address. Data Block Display object can display multiple data blocks. For example, it can display two data blocks LW-12~LW-15 and RW-12~RW-15 in trend curves simultaneously. It is very useful to observe and compare the difference of trend curves.

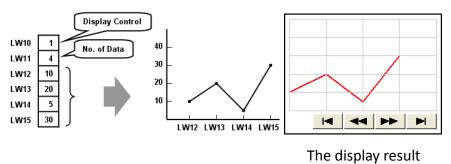

#### 13.19.2. Configuration

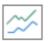

Click the [Object] » [Chart] » [Data Block Display] icon on the toolbar to open the property dialog box. Set up the properties, press OK button, and a new Data Block Display object will be created.

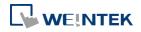

# **General Tab**

| eneral Dis  | splay Area Security Shape                                                  |
|-------------|----------------------------------------------------------------------------|
| Com         | ument :                                                                    |
| No. of ch   | annel: 1                                                                   |
| Watch line  |                                                                            |
|             | 🔽 Enable                                                                   |
|             | 🗖 Allow input Color : 🔤 🗸                                                  |
| Device      | Local HMI - Settings                                                       |
| Address     | : [LW -] 0                                                                 |
| Cb          | annel : 🕥 🔍                                                                |
| Control add |                                                                            |
|             | Local HMI                                                                  |
| Address     |                                                                            |
| No          |                                                                            |
|             | <ul> <li>of data address: LW-1</li> <li>Offset to start address</li> </ul> |
|             | Local HMI                                                                  |
| Address     |                                                                            |
| Limit       |                                                                            |
| Dunit       | Min.: 0 Max.: 32767                                                        |
|             |                                                                            |
|             |                                                                            |
|             |                                                                            |
|             |                                                                            |
|             |                                                                            |
|             |                                                                            |

| Setting    | Description                                                                                                    |  |
|------------|----------------------------------------------------------------------------------------------------|--|
| Comment    | Description of the object.                                                                                                    |  |
| No. of     | Set the no of channel for this object. Each channel represents one                                                                                                    |  |
| channel    | data block. The maximal number of channels is 12.                                                                                                    |  |
| Watch Line | If enabled, when user touches the [Data Block Display] object,<br>will display a vertical cursor line on it, and store the data on th<br>to the designated registers. See Example 1.<br><b>Allow input (cMT Series)</b><br>With this checkbox selected, entering a value in the specified<br>address for watch line can move the verticle watch line to the<br>desired position. |  |
| Channel    | Select the channel to be configured.                                                                                                    |  |
| Control    | Specify the control address also the data source.                                                                                                    |  |
| address    | Control address is used to control and clear the drawn curve. After<br>executing the operation below, the system will reset the control<br>word to zero.<br>Enter "0" = No action (default)<br>Enter "1" = Draw (Without clear first)<br>Enter "2" = Clear                                                                                                    |  |
|            | Enter "3" = Redraw                                                                                                    |  |

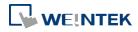

|       | No. of data address                                                   |
|-------|-----------------------------------------------------------------------|
|       | If control address is LW-n, then LW-n+1 stores the number of word     |
|       | devices in each data block, i.e. the number of data. The maximum      |
|       | value is 1024.                                                        |
|       | Data storage start address                                            |
|       | If [Offset to start address] is enabled, the [Offset value storage    |
|       | address] will be set as [Control address] + 2.                        |
|       | If select 16-bit data format, the address for each data will be start |
|       | address, start address + 1, start address + 2 and so on.              |
|       | If select 32-bit data format, the address for each data will be start |
|       | address, start address + 2, start address + 4 and so on.              |
|       | For more information about control address, see Example 2 to 5.       |
| Limit | Set the minimum and maximum limit for the curve.                      |
|       |                                                                       |

# Note

The system can draw at most N curves, where N = 32 divided by the number of channel.

# Example 1

# How to use watch (Cursor Line) feature

Use "Watch" function to check the value of any point of the curve. When the user touches [Data Block] object, it will display a "cursor line", and the system will write the index and value of that data on the cursor line to the designated address.

| Data Format       | Index Value | Channel 1 Value | Channel 2 Value |
|-------------------|-------------|-----------------|-----------------|
| 16-bit            | Address     | Address + 1     | Address + 2     |
| 32-bit            | Address     | Address + 2     | Address + 4     |
| 64-bit (cMT only) | Address     | Address + 4     | Address + 8     |

When watch address is set to LW-n, the value written into LW-n represents the channel index number to be called up. (Start form 0)

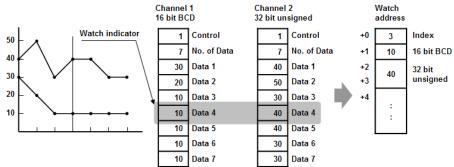

# Note

- [Data Index] is a 16 bit unsigned integer. When the designated register of cursor line is 32 bit device, it will be stored in the bit 0-15.
- If the channel to be viewed has no data, "0" will be displayed, as shown below. In the

# 

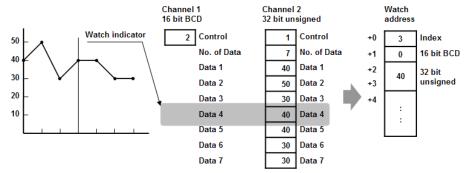

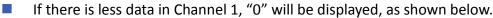

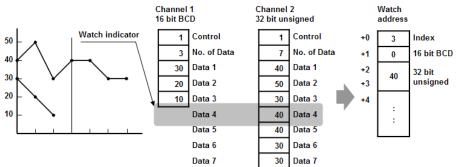

# Example 2

# How to show a data block

- 1. Write the number of data to [No. of data address], i.e. "Control address+1"
- 2. Store the data consecutively beginning at [Data storage start address].
- **3.** Write "1" to [Control address] to draw the curve without cleaning the plot. All previous curves will not be erased.
- 4. The system will write "0" to [Control address] after marking the plot.

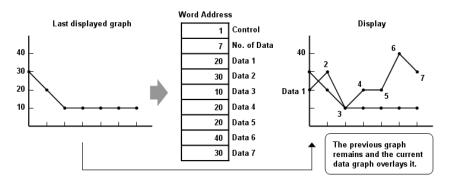

# Note

Do not change the content of [Control address], [No. of data address] and [Data storage start address] between step 3 and step 4 above as doing so might cause error for the trend curve plot.

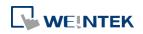

# Example 3

# How to clear the graph

- 1. Write "2" to [Control address], all the trend curves will be cleared.
- 2. The system will write "0" to [Control address] after the trend curve is cleared.

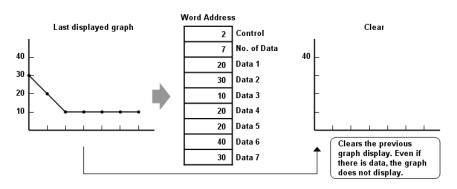

# Example 4

# How to clear the previous trend curve and display new one

- 1. Write the number of data to [No. of data address], i.e. "control address+1"
- 2. Store the data consecutively beginning at [Data storage start address].
- **3.** Write "3" to [Control address], the previous trend curves will be cleared and the new content in data block will be plotted on the screen.
- 4. The system will write "0" to [Control address] after the trend curve has been plotted.

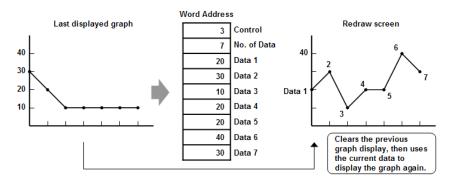

# Example 5

# How to use offset mode

If [Offset to start address] is selected, [Control address], [No. of data address], and [Offset value storage address] will use 3 consecutive addresses.

For example, assume the total number of channels is 3 (start from 0 to 2), and the [Control address] are LW-0, LW-100, and LW-200, respectively. Then, the other addresses will be set as follows: (In the example, format 16-bit Unsigned is used and [Offset value storage address] are all m).

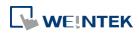

| ltem            | Channel 0 | Channel 1   | Channel 2   |
|-----------------|-----------|-------------|-------------|
| Control Address | LW-0      | LW-100      | LW-200      |
| No. of data     | LW-1      | LW-101      | LW-201      |
| address         |           |             |             |
| Offset value    | LW-2 (=m) | LW-102 (=m) | LW-202 (=m) |
| storage address |           |             |             |
| Data 1          | LW-0+m    | LW-100+m    | LW-200+m    |
| Data 2          | LW-1+m    | LW-101+m    | LW-201+m    |
|                 |           |             |             |
|                 |           |             |             |

The following figure on the left shows the result when offset mode is not used while the figure on the right shows the result when offset mode is used.

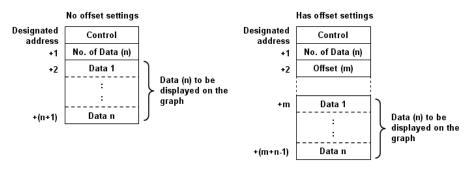

# Note

When [Control address] is set to LW-n, [No. of data address] and [Offset value storage address] are as follows:

| Data Type                    | 16-bit | 32-bit | 64-bit (cMT only) |
|------------------------------|--------|--------|-------------------|
| Control address              | LW-n   | LW-n   | LW-n              |
| No. of data address          | LW-n+1 | LW-n+2 | LW-n+4            |
| Offset value storage address | LW-n+2 | LW-n+4 | LW-n+8            |

 If the control registers are 32-bit devices, only bit 0-15 will be used for control purpose, bit 16-31 will be ignored. (as illustrated below)

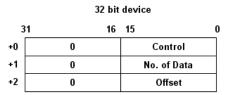

- When the value in [Control address] is not zero, the system will read [No. on data address] and [Offset value storage address].
- It is recommended to use [Offset to start address] for data block display with multiple channels and the same device type. As shown in the following figure, The control words of

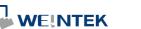

channel 1 is located from LW-n, the control words of channel 2 is located from LW-n+3, and so on.

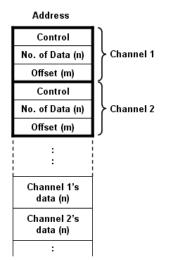

### **Display Area**

| ĺ | Data Block Display Object's Properties            |
|---|---------------------------------------------------|
|   | General Display Area Shape Profile                |
|   | Data samples : 50 🗢 Samples to scroll : 10 🗢      |
|   | Profile color                                     |
|   | Frame : Background : Transparent                  |
|   | Grid                                              |
|   | Color : Color :                                   |
|   | Horiz. : 5 🚖 division(s) Verti. : 5 😴 division(s) |
|   | Channel Channel: Pen property Color: Width: 3     |
|   | OK Cancel Help                                    |

| Setting     | Description                                                 |
|-------------|-------------------------------------------------------------|
| Description | Data samples                                                |
|             | Configure the maximal number of data samples (points) to be |
|             | displayed.                                                  |

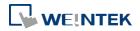

|         | Samples to scroll<br>Configure the number of data samples being scrolled.<br>Enable scroll switch |
|---------|---------------------------------------------------------------------------------------------------|
|         | Clicking displays the previous or next data point.                                                |
|         | Clicking displays the first or the last data point.                                               |
| Profile | Set the color of the frame and background of the object.                                          |
|         | Transparent                                                                                       |
|         | Hides the background. Color selection will not be available.                                      |
| Grid    | Set the number of horizontal and vertical divisions shown by grid.                                |
| Channel | Set the color, width and style of each curve.                                                     |

before downloading the demo project.

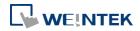

# 13.20. XY Plot

### 13.20.1. Overview

XY Plot object is used to display values for two variables (x,y) for a set of data, where the data comes from word registers. Up to 16 channels can be displayed simultaneously. This object facilitates data observation and analysis. Additionally, negative numbers can be displayed as well.

# 13.20.2. Configuration

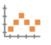

Click [Object] » [Chart] » [XY Plot] icon on the toolbar to open a [XY Plot] object property dialog box.

### **General Tab**

| / Plot Object     |                |           |             |           |            |      |                 |
|-------------------|----------------|-----------|-------------|-----------|------------|------|-----------------|
| General Disp      | lay Area       | Shape     | Profile     |           |            |      |                 |
| Com               | ment :         |           |             |           |            |      |                 |
| Dire              | ction :        | Right     |             | ▼ No. of  | channels : | 2    |                 |
| Control Addr      | ess            |           |             | _         |            |      |                 |
| PLC name          | Local          | HMI       |             |           |            | •    | Setting         |
| Address           | : LW           |           |             | ▼ 10      |            |      |                 |
| No. of            | data ad        | dress :   | .W:10+1     |           | -          |      |                 |
| Ch<br>Read addres | annel : (<br>s | 0         |             | •         |            |      |                 |
| PLC               | name : [       | Local HMI | [           |           |            |      | •               |
|                   |                | Separa    | ted address | for X and | Y data     |      |                 |
| X data            |                |           |             |           |            |      |                 |
| PLC name          | Local          | HMI       |             |           |            | -    | Setting         |
| Address           | : [LW          |           |             | ▼ 100     |            |      | 16-bit Unsigned |
| Y data            |                |           |             |           |            |      |                 |
| PLC name          | : Local        | HMI       |             |           |            | -    | Setting         |
| Address           | s : LW         |           |             | ▼ 200     |            |      | 16-bit Unsigned |
| Limits            |                |           |             |           |            |      |                 |
| M anda            |                | Dynam     | ic limits   |           |            |      |                 |
| X axis            | Low :          | 0         |             |           | High :     | 3276 | 57              |
| Yaxis             |                |           |             |           |            |      |                 |
|                   | Low :          | 0         |             |           | High :     | 3276 | 57              |
|                   |                |           |             |           |            |      |                 |

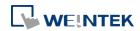

| Setting            | Descriptio                                                           | on                |                             |                                       |                                             |
|--------------------|----------------------------------------------------------------------|-------------------|-----------------------------|---------------------------------------|---------------------------------------------|
| Direction          | There are four selections, right, left, up or down.                  |                   |                             |                                       |                                             |
|                    | Right<br>Y<br>P<br>origin →                                          | ection<br>x x     | Left<br>Left direction      | Up<br>Up direction<br>×<br>origin → Y | Down<br>origin→<br>↓<br>×<br>Down direction |
| No. of<br>channels | Set the nu                                                           | Imber of o        | channels for o              | bservation.                           |                                             |
| Control            | Controls the operation of all channels simultaneously. When the      |                   |                             |                                       |                                             |
| address            | [Control address] is LW-n, assigning values to LW-n will issue       |                   |                             |                                       |                                             |
|                    | command                                                              | s to XY pl        | ot according t              | o the table belov                     | v. Meanwhile,                               |
|                    | LW-n+11                                                              | controls t        | he number of                | data points plott                     | ed. After                                   |
|                    | operation                                                            | , the [Cor        | ntrol address] v            | will be reset to 0.                   |                                             |
|                    | Control<br>address                                                   | Value             | Result                      |                                       |                                             |
|                    | LW-n                                                                 | 1                 |                             | on XY curve.                          |                                             |
|                    |                                                                      | 2                 | (The plotte<br>Clears all X | d points are kept                     | .)                                          |
|                    |                                                                      | 3                 |                             | i plots new XY cu                     | rve                                         |
|                    | LW-n+1                                                               | Any<br>number     | Controls th                 | e number of data                      |                                             |
|                    | No. of dat                                                           | a addres          | S                           |                                       |                                             |
|                    | Controls t                                                           | he numbe          | er of data poin             | nts. Each channel                     | can plot up to                              |
|                    | 1023 poin                                                            | ts.               |                             |                                       |                                             |
| Channel            | Select a cl                                                          | nannel to         | configure.                  |                                       |                                             |
| Read Address       | Device                                                               |                   |                             |                                       |                                             |
|                    | Select a PLC which will be the source of [X data] and [Y data] and   |                   |                             |                                       |                                             |
|                    | designate a read address.                                            |                   |                             |                                       |                                             |
|                    | The format of the data register blocks used for the display channels |                   |                             |                                       |                                             |
|                    | depends o                                                            | on whethe         | er [Separated a             | address for X and                     | l Y data] and/or                            |
|                    | [Dynamic                                                             | limits] ha        | s been selecte              | ed. See Example 1                     | L.                                          |
| Dynamic            | Whe                                                                  | n <b>not</b> sele | ected (See Exa              | mple 2)                               |                                             |
| limits             | The Low a                                                            | nd High I         | imits can be se             | et by entering co                     | nstants. The Low                            |
|                    |                                                                      | -                 |                             | lating X and Y rai                    |                                             |
|                    | percentag                                                            |                   |                             | -                                     |                                             |
|                    |                                                                      |                   |                             | - 1                                   |                                             |
|                    | Whe                                                                  | n selecteo        | d (See Example              | e 3)                                  |                                             |

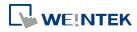

# Example 1

The format of the data register blocks used for the display channels depends on whether [Separated address for X and Y data] has been selected, and if [Dynamic limits] has been selected. The following explains the situations where 16-bit register is used:

| If [Separated address for X and Y data] is <b>not</b> selected, and set [Read address] to LW-r |  | If [Separated address fo | X and Y datal is <b>not</b> selected. | and set [Read address] to LW-n |
|------------------------------------------------------------------------------------------------|--|--------------------------|---------------------------------------|--------------------------------|
|------------------------------------------------------------------------------------------------|--|--------------------------|---------------------------------------|--------------------------------|

|                      | Select [Dynam | ic limits] | Not select [ | Dynamic limits] |
|----------------------|---------------|------------|--------------|-----------------|
|                      | X data        | Y data     | X data       | Y data          |
| Low Limit            | LW-n          | LW-n+2     | Constant     | Constant        |
| High Limit           | LW-n+1        | LW-n+3     | Constant     | Constant        |
| 1 <sup>st</sup> data | LW-n+4        | LW-n+5     | LW-n+0       | LW-n+1          |
| 2 <sup>nd</sup> data | LW-n+6        | LW-n+7     | LW-n+2       | LW-n+3          |
| 3 <sup>rd</sup> data | LW-n+8        | LW-n+9     | LW-n+4       | LW-n+5          |
| 4 <sup>th</sup> data | LW-n+10       | LW-n+11    | LW-n+6       | LW-n+7          |

• If [Separated address for X and Y data] is selected, and set [X data] to LW-m, [Y data] to LW-n:

|                      | Select [Dynami | c limits] | Not select [D | ynamic limits] |
|----------------------|----------------|-----------|---------------|----------------|
|                      | X data         | Y data    | X data        | Y data         |
| Low Limit            | LW-m+0         | LW-n+0    | Constant      | Constant       |
| High Limit           | LW-m+1         | LW-n+1    | Constant      | Constant       |
| 1 <sup>st</sup> data | LW-m+2         | LW-n+2    | LW-m+0        | LW-n+0         |
| 2 <sup>nd</sup> data | LW-m+3         | LW-n+3    | LW-m+1        | LW-n+1         |
| 3 <sup>rd</sup> data | LW-m+4         | LW-n+4    | LW-m+2        | LW-n+2         |
| 4 <sup>th</sup> data | LW-m+5         | LW-n+5    | LW-m+3        | LW-n+3         |

# Example 2

When [Dynamic limits] is not selected, the Low and High limits can be set. The Low and High limits are used for calculating X and Y range in percentage.

Scale (%) = 
$$\frac{\text{Read Address Value} - \text{Low Limit}}{\text{High Limit} - \text{Low Lmit}}$$

If [Separated address for X and Y data] is **not** selected and the address is LW-n, the corresponding limits are retrieved from the addresses as shown in the following table.

| 0                 |        |        | 0                 |
|-------------------|--------|--------|-------------------|
| Data format       | 16-bit | 32-bit | 64-bit (cMT only) |
| X axis low limit  | LW-n   | LW-n   | LW-n              |
| X axis high limit | LW-n+1 | LW-n+2 | LW-n+4            |
| Y axis low limit  | LW-n+2 | LW-n+4 | LW-n+8            |
| Y axis high limit | LW-n+3 | LW-n+6 | LW-n+12           |
|                   |        |        |                   |

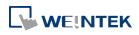

Objects

# Example 3

If **[Dynamic limits]** is selected, a zoom effect can be created by changing the setting of Low / High Limits.

In the following example, XL=X low limit, XH=X high limit, YL=Y low limit, YH=Y high limit, and XY, XY1, XY2 are three XY data. When changing the high limits of X and Y axis, the result is shown below:

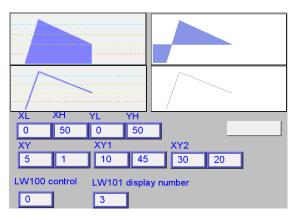

Original

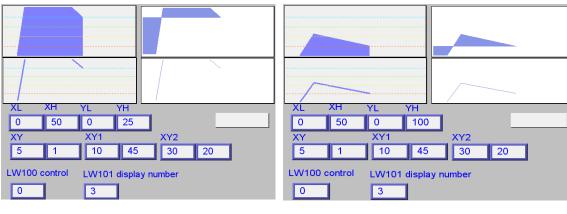

Change the high limit of Y axis to 25. (zoom in)

Change the high limit of Y axis to 100 (zoom out)

For more information, see "13.17 Trend Display".

# Note

- X and Y data can be set to different formats. For example: If X data uses 16-bit unsigned, Y data uses 32-bit signed, please note the address setting.
- When using a Tag PLC, such as AB tag PLC, X and Y must be in the same format. When using different formats a warning will be shown.

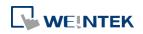

# **Display Area Tab**

| neral Display Area Security Shape       |              |         |
|-----------------------------------------|--------------|---------|
| Profile color                           |              |         |
| 🔲 Transparent                           |              |         |
| Frame :                                 | Background : |         |
| -                                       |              |         |
| Curve<br>Channel : 0                    |              |         |
| ••••••••••••••••••••••••••••••••••••••• |              |         |
| Maker :                                 |              |         |
| Pen property                            |              |         |
| Color : 📘 📮                             | Width : 1    | •       |
|                                         |              |         |
|                                         |              |         |
|                                         |              |         |
| Brush property                          |              |         |
| Point width : 1                         |              |         |
| Reference line                          |              |         |
| Limit from device                       |              |         |
| Device : Local HMI                      | ▼ Settin     |         |
| Address : LW - 0                        |              | nsigned |
|                                         |              |         |
| 🕅 Reference line 1                      |              |         |
| Reference line 2                        |              |         |
| Reference line 3                        |              |         |
| 🕅 Reference line 4                      |              |         |
|                                         |              |         |
|                                         |              |         |

| Setting       | Description                                                      |  |
|---------------|------------------------------------------------------------------|--|
| Profile color | Select the color of the frame and the background, or select      |  |
|               | [Transparent] check box to hide the frame and background.        |  |
| Curve         | For each channel select the properties of color, width, and line |  |
|               | style.                                                           |  |
| Maker         | Select the style of XY Plot. For non-cMT series, there are four  |  |

different types of XY plot as shown below:

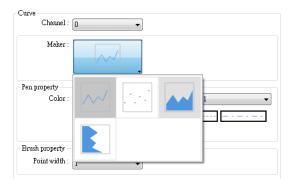

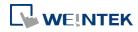

|                   | For cMT Series, , there are six different types of XY plot as shown              |  |  |
|-------------------|----------------------------------------------------------------------------------|--|--|
|                   | below:                                                                           |  |  |
|                   | Curve<br>Channel : 0                                                             |  |  |
|                   | Maker :       Pen property       Color :       Brush property       Point with : |  |  |
|                   |                                                                                  |  |  |
|                   | See Example 4.                                                                   |  |  |
| Pen property      | Select color, width and style for the line in XY plot.                           |  |  |
| Brush<br>property | Select point width.                                                              |  |  |
| Reference line    | Up to 4 horizontal reference lines can be shown on the graph. Fill in            |  |  |
|                   | high, low limits and Y axis percentage values. Different colors can              |  |  |
|                   | be selected for each reference line.                                             |  |  |
|                   | If [Limit from PLC] is selected, designate a register to be the read             |  |  |
|                   |                                                                                  |  |  |
|                   | address of reference line.                                                       |  |  |

# Example 4

The curve shown in the following figure is drawn with 7 points numbered from P0 to P6. The steps the system draws the X-axis Projection are:

- **1.** Calculates the two points in X-axis  $(X_0, 0)$  and  $(X_6, 0)$ .
- 2. Link all the points in the order of  $(X_0, 0)$ , P0... P6,  $(X_6, 0)$  and returns to  $(X_0, 0)$  at last.
- **3.** Fill out all enclosed areas.

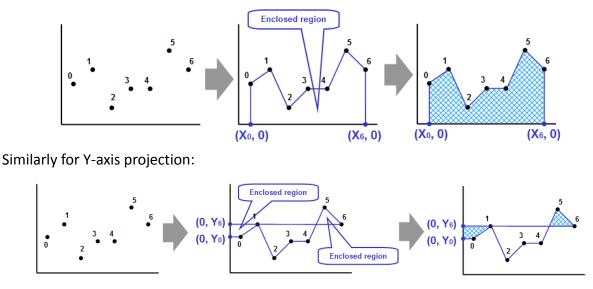

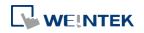

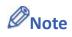

• XY Plot can be drawn repeatedly up to 32 times:

1 channel → 32 times

2 channels → 16 times

The way to calculate: 32 divided by the number of channels.

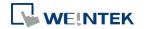

# 13.21. Alarm Bar and Alarm Display

### 13.21.1. Overview

Alarm Bar and Alarm Display objects are used to display alarm messages which are defined in Event (Alarm) Log objects. When the trigger conditions are met, events or alarms will be displayed as they occur in chronological order in Alarm Bar or Alarm Display object. Alarm Bar scrolls all alarm messages in one single display line, whereas Alarm Display shows alarm messages in multiple lines.

For more information, see "7 Event Log".

1 (When LW 1 >= 10) 13:21:06 Event 0 (when LW0

Alarm Bar - Displays alarm messages in one scrolling line.

| 3/12/06  | 13:21:38 | Event 2 (when LB10 = ON)  |
|----------|----------|---------------------------|
| 13/12/06 | 13:21:38 | Event 3 (when LB11 = ON)  |
| 13/12/06 | 13:21:38 | Event 0 (when LW0 == 100) |
| 13/12/06 | 13:21:38 | Event 1 (When LW 1 >= 10) |

Alarm Display – Displays alarm messages in multiple lines.

# 13.21.2. Configuration

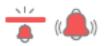

Click [Data/History] » [Alarm Display] or [Alarm Bar] icon on the toolbar to open the object property dialog box. Set up the properties, press OK button, and a new object will be created.

#### **General Tab**

The difference between these two objects is that Alarm Display allows an [Acknowledge address] and a [Scrolling control address] to be set.

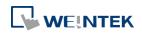

| mment :<br>lge address<br>e : Local HMI                                                                                                    |               | n Security Shape Font                              |
|----------------------------------------------------------------------------------------------------|---------------|----------------------------------------------------|
| lge address<br>= : Local HMI                                                                                                    | Com           |                                                    |
| e : Local HMI                                                                                                    | COUL          |                                                    |
| e : Local HMI                                                                                                    |               |                                                    |
| ontrol address          Image: Settings         S:       LW         Image: Settings         S:       LW                                                                                                    | Acknowledge   | e address                                          |
| Image: Setting setting setting | PLC name :    | Local HMI    Settings                              |
| ontrol address                                                                                                    | Address :     | LW    0  16-bit Unsigned                           |
| ✓ Enable e: Local HMI     ▼ Settings s: LW     ▼ 0     16-bit Unsigned                                                                                                    |               | 📝 Enable acknowledge function                      |
| ✓ Enable e: Local HMI     ▼ Settings s: LW     ▼ 0     16-bit Unsigned                                                                                                    |               |                                                    |
| ✓ Enable e: Local HMI     ▼ Settings s: LW     ▼ 0     16-bit Unsigned                                                                                                    |               |                                                    |
| ✓ Enable e: Local HMI     ▼ Settings s: LW     ▼ 0     16-bit Unsigned                                                                                                    |               |                                                    |
| ✓ Enable e: Local HMI     ✓ Settings s: LW     ✓ 0     16-bit Unsigned                                                                                                    |               |                                                    |
| ✓ Enable e: Local HMI       ✓ Settings s: LW      ✓ 0      16-bit Unsigned                                                                                                    |               |                                                    |
| ✓ Enable e: Local HMI       ✓ Settings s: LW      ✓ 0      16-bit Unsigned                                                                                                    |               |                                                    |
| ✓ Enable e: Local HMI     ✓ Settings s: LW     ✓ 0     16-bit Unsigned                                                                                                    |               |                                                    |
| ✓ Enable e: Local HMI       ✓ Settings s: LW      ✓ 0      16-bit Unsigned                                                                                                    |               |                                                    |
| ✓ Enable e: Local HMI       ✓ Settings s: LW      ✓ 0      16-bit Unsigned                                                                                                    |               |                                                    |
| ✓ Enable e: Local HMI       ✓ Settings s: LW      ✓ 0      16-bit Unsigned                                                                                                    |               |                                                    |
| ✓ Enable e: Local HMI       ✓ Settings s: LW      ✓ 0      16-bit Unsigned                                                                                                    |               |                                                    |
| ✓ Enable e: Local HMI     ✓ Settings s: LW     ✓ 0     16-bit Unsigned                                                                                                    |               |                                                    |
| ✓ Enable e: Local HMI     ✓ Settings s: LW     ✓ 0     16-bit Unsigned                                                                                                    |               |                                                    |
| ✓ Enable e: Local HMI     ✓ Settings s: LW     ✓ 0     16-bit Unsigned                                                                                                    |               |                                                    |
| ✓ Enable e: Local HMI     ✓ Settings s: LW     ✓ 0     16-bit Unsigned                                                                                                    |               |                                                    |
| ✓ Enable e: Local HMI     ✓ Settings s: LW     ✓ 0     16-bit Unsigned                                                                                                    |               |                                                    |
| ✓ Enable e: Local HMI     ✓ Settings s: LW     ✓ 0     16-bit Unsigned                                                                                                    |               |                                                    |
| ✓ Enable e: Local HMI       ✓ Settings s: LW      ✓ 0      16-bit Unsigned                                                                                                    |               |                                                    |
| e : Local HMI                                                                                                    |               |                                                    |
| e : Local HMI                                                                                                    | Scrolling con | trol address                                       |
| s : LW 0 16-bit Unsigned                                                                                                    | Scrolling con |                                                    |
| s : LW 0 16-bit Unsigned                                                                                                    | Scrolling con |                                                    |
|                                                                                                    |               | ☑ Enable                                           |
|                                                                                                    |               | ☑ Enable                                           |
| OK Cancel Help                                                                                                    | PLC name :    | ✓ Enable       :     Local HMI         Settings    |
| OK Cancel Help                                                                                                    |               | ✓ Enable       :     Local HMI         Settings    |
| OK Cancel Help                                                                                                    | PLC name :    | ✓ Enable       :     Local HMI         Settings    |
| OK Cancel Help                                                                                                    | PLC name :    | ✓ Enable       :     Local HMI         Settings    |
| OK Cancel Help                                                                                                    | PLC name :    | ✓ Enable       :     Local HMI         Settings    |
|                                                                                                    | PLC name :    | Enable  Local HMI  Settings  W  O  16-bit Unsigned |
|                                                                                                    | PLC name :    | ☑ Enable Encal HMI ✓ Settings                      |

| Setting     | Description                                                                                                    |  |
|-------------|----------------------------------------------------------------------------------------------------|--|
| Enable      | If selected, the [Acknowledge value] selected for the associated event, specified in Alarm (Event) Log » Message tab will be writter |  |
| acknowledge |                                                                                                    |  |
| function    | to the [Acknowledge address] designated in Alarm Display. For more                                                                   |  |
|             | information, see "7 Event Log".                                                                                                    |  |
|             | Acknowledge value for Event/Alarm Display object                                                                                     |  |
|             | Acknowledge value : 11                                                                                                    |  |
| Scrolling   | If enabled, the value in the designated control address indicates the                                                                |  |
| control     | number of lines to be scrolled down. The minimal value is 0, which                                                                   |  |
| address     | indicates the first line. Please note that with this address enabled,                                                                |  |
|             | the horizontal and vertical scroll bars will not be available on the                                                                 |  |
|             | object; please make sure that the width of the object is enough for                                                                  |  |
|             | completely showing the content.                                                                                                    |  |

# Note

When using cMT-SVR, press and hold the event on the screen to acknowledge an event; drag a finger on the screen to scroll.

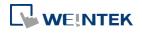

#### Alarm Tab

| larm Bar                                      | Alarm Display                          |
|-----------------------------------------------|----------------------------------------|
| lew Alarm Bar Object                          | New Alarm Display Object               |
| Alarm Sort Security Shape Font                | General Alarm Sort Security Shape Font |
| Scroll speed : Speed 5 🔹                      |                                        |
| Move smoothly (may lead to highter CPU usage) |                                        |
| Include categories                            | Include categories                     |
| 0 ~ 255 {see Event (Alam) Log object}         | 0 ~ 255 {see Event (Alam) Log object}  |
| Color-                                        | Color Color                            |
| Transparent Frame : Background :              | Frame : Background :                   |
|                                               |                                        |
|                                               | Grid                                   |
|                                               | Tenable                                |
|                                               | Color:                                 |
|                                               |                                        |
|                                               |                                        |
|                                               |                                        |
|                                               |                                        |
|                                               |                                        |
|                                               |                                        |
|                                               |                                        |
|                                               |                                        |
| OK Cancel Help                                | OK Cancel Help                         |

| Setting    | Description                                                           |
|------------|-----------------------------------------------------------------------|
| Include    | Events in the selected category will be displayed. The categories are |
| categories | set in Event (Alarm) Log object.                                      |
|            | For example, if the category is set to "2 to 4" here, only events in  |
|            | categories 2, 3, 4 will be displayed. For more information, see "7    |
|            | Event Log".                                                           |
|            | cMT Series                                                            |
|            | Dynamic Category Range is an option available only for cMT Series     |
|            | models. With this option selected, an address can be designated for   |
|            | dynamically selecting event categories to be displayed.               |

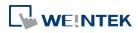

|              | Include categories                                                                                             |
|--------------|----------------------------------------------------------------------------------------------------|
|              | Predefined Opnamic category range                                                                              |
|              | Device : Local HMI     Settings  Address : LW                                                                  |
|              | Range begin : LW-0<br>Range end : LW-1                                                                         |
| Scroll speed | This selection is only available for Alarm Bar. Select one of the speed settings at which the messages scroll. |
| Move         | When this option is selected, the message will move along the alarm                                            |
| smoothly     | bar more smoothly. Please note that enabling this may lead to high                                             |
|              | CPU loading.                                                                                                   |

#### Sort Tab

#### Alarm Bar

#### Alarm Display

| ormat<br>Sort<br>Order : Time Ascending 👻                                                                                                    |                                                      | Format<br>Sort<br>Order : Time Ascending -                                                        |                                                      |
|----------------------------------------------------------------------------------------------------|------------------------------------------------------|---------------------------------------------------------------------------------------------------|------------------------------------------------------|
| Order & Characters       Display items     Display chars       Event trigger date     0       Event trigger time     0       Event message     20       Occurrence count     0       Elapsed time     0 | Display order<br>Event trigger tune<br>Event message | Order & Characters<br>Display items<br>Event trigger date<br>Vevent trigger time<br>Event message | Display order<br>Event trigger time<br>Event message |
| * If "Display chars" is 0, it means that the system will display<br>* The column width is equal to "Display chars" multiplied by<br>Date : MM/DD/YY  Time                                               | r the width of a 'x'.                                | Date : MM/DD/YY                                                                                   | Time : [HH:MM:SS +]                                  |
|                                                                                                    |                                                      |                                                                                                   |                                                      |

Alarm Display object has extra settings compared to Alarm Bar object: [Occurrence count] and [Elapsed time]. The table below introduces the settings shared between these two objects.

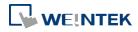

| Setting | Description                                                        |
|---------|--------------------------------------------------------------------|
| Format  | Time ascending                                                     |
|         | Latest alarm is placed last in the list (the bottom).              |
|         | Time descending                                                    |
|         | Latest alarm is placed first in the list (the top).                |
|         | Display order                                                      |
|         | Select the items to be displayed and use the up and down arrow     |
|         | buttons to adjust the display order of the alarms.                 |
|         | Date                                                               |
|         | Displays the date tag with each alarm message. The four formats of |
|         | date tag:                                                          |
|         | MM/DD/YY、DD/MM/YY、DD/MM/YY、YY/MM/DD                                |
|         | Time                                                               |
|         | Displays the time tag with each alarm message. The four formats of |
|         | time tag:                                                          |
|         | HH:MM:SS、HH:MM、DD:HH:MM、HH                                         |

## Security Tab

#### Alarm Bar

## Alarm Display

| New Alarm Bar Object                 | New Alarm Display Object                         |
|--------------------------------------|--------------------------------------------------|
| Alarm Security Shape Font            | General Alarm Security Shape Font                |
|                                      | Interlock                                        |
|                                      | Use interlock function                           |
|                                      | 🗷 Hide when disabled                             |
|                                      | Enable when Bit is ON     Enable when Bit is OFF |
|                                      | PLC : Local HMI   Address : LB    O              |
| User restriction                     | User restriction                                 |
| Object class : Class : Administrator | Object class : Class : Administrator 🗸           |
|                                      |                                                  |
| 🕢 Make invisible while protected.    | Make invisible while protected                   |
|                                      |                                                  |
| OK Cancel Help                       | OK Cancel Help                                   |

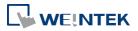

| Setting     | Description                                                |
|-------------|------------------------------------------------------------|
| Interlock   | When [Use interlock function] check box is selected,       |
|             | whether the object is operable is determined by the        |
|             | state of a designated Bit address. As shown in the above   |
|             | settings, if LB-0 is ON, the object is operable.           |
|             | Hide when disabled                                         |
|             | When the designated Bit is OFF, the object will be         |
|             | hidden.                                                    |
| User        | Set the security class of the object to be operated by an  |
| restriction | authorized user.                                           |
|             | Object class                                               |
|             | "None" means any user can operate this object. Only        |
|             | account "admin" can operate "Administrator" object         |
|             | class.                                                     |
|             | Make invisible while protected                             |
|             | When the user's privilege does not match the object        |
|             | class, the object will be hidden.                          |
|             | When this check box is deselected in Alarm Display         |
|             | object settings, the unauthorized user can see the Alarm   |
|             | Display object, but cannot trigger the object or make any  |
|             | change.                                                    |
|             | This check box is greyed out in Alarm Bar object settings. |

#### Font Tab

Set the font size or select [Italic].

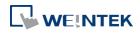

#### Objects

| New Alarm Bar Object |        | <b>X</b>    |
|----------------------|--------|-------------|
| Alarm Shape Font     |        |             |
|                      |        |             |
|                      |        |             |
|                      |        |             |
|                      |        |             |
|                      |        |             |
|                      |        |             |
| Attribute            |        |             |
|                      |        |             |
|                      |        | Size : 16 🔹 |
|                      |        |             |
|                      |        |             |
|                      | Italic |             |
|                      |        |             |
|                      |        |             |
|                      |        |             |

The font, color, and content of the alarm messages displayed in Alarm Bar and Alarm Display objects are set in Alarm (Event) Log object:

| Event (Alarm) Log | ×                                  |
|-------------------|------------------------------------|
| General Message   |                                    |
| Text              |                                    |
| Content :         | Event 1: press once to acknowledge |
|                   |                                    |
|                   |                                    |
|                   | -                                  |
|                   | Use label library Label Library    |
| Font :            | Arial                              |
| Color :           |                                    |

Lick the icon to download the demo project. Please confirm your internet connection

before downloading the demo project.

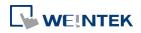

## 13.22. Event Display

#### 13.22.1. Overview

Event Display object is used to display event messages which are defined in Event (Alarm) Log and have met a trigger condition. The triggered events are displayed in the chronological order. Event Display object displays: the date and time the event occurs, the time the event is acknowledged, the time the event returns to normal, the event message, the occurrence count, and the elapsed time. Multi-lined messages can also be displayed.

| 8 | 12/13/06 | 22:03:15 |          | Event 3 (when LB11 = ON)  |  |
|---|----------|----------|----------|---------------------------|--|
| 7 | 12/13/06 | 22:03:14 | 22:03:17 | Event 2 (when LB10 = ON)  |  |
| 6 | 12/13/06 | 22:03:13 |          | Event 1 (When LW 1 >= 10) |  |
| 5 | 12/13/06 | 22:03:12 |          | Event 0 (when LW0 == 100) |  |
| 4 | 12/13/06 | 22:02:57 |          | Event 3 (when LB11 = ON)  |  |
| 3 | 12/13/06 | 22:02:56 | 22:03:04 | Event 2 (when LB10 = ON)  |  |
| 2 | 12/13/06 | 22:02:56 | 22:02:58 | Event 1 (When LW 1 >= 10) |  |

| 1 | 07/27/10 | 14:32:56 | 14:32:57 | 14:32:59 | Event 0<br>LW 0< 2<br>Multi-text | Multi-te> |
|---|----------|----------|----------|----------|----------------------------------|-----------|
|   |          |          |          |          |                                  |           |

#### 13.22.2. Configuration

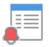

Click [Data/History] »[ Event Display] icon on the toolbar to open an Event Display object property dialog box. Set up the properties, press OK button, and a new Event Display object will be created.

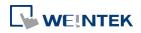

#### **General Tab**

## 13.22.2.1. eMT, iE, XE, mTV Series

| eneral | Event Display Security Shape Font |
|--------|-----------------------------------|
|        |                                   |
|        | Comment :                         |
|        | Mode : Real-time 👻                |
|        | Real-time<br>History              |
| Ackno  | History<br>wledge address         |
| PLC    | name : Local HMI     Settings     |
| Ad     | dress : LW 🗸 0 16-bit Unsigned    |
|        |                                   |
|        |                                   |
|        |                                   |
| Contr  | ol address                        |
| PLC    | name : Local HMI                  |
| Ad     | ldress : LW 🗸 0 16-bit Unsigne    |
|        |                                   |
|        |                                   |
|        | ✓ Enable event management Usage   |
|        | Inable event management Usage     |
|        | Inable event management Usage     |
|        | Inable event management Usage     |
|        | Inable event management Usage     |
|        | Inable event management Usage     |
|        |                                   |
| Scroll | ing control address               |
| Scroll |                                   |
|        | ing control address<br>I Enable   |
| PLC    | ing control address               |
| PLC    | ing control address<br>I Enable   |
| PLC    | ing control address               |
| PLC    | ing control address               |
| PLC    | ing control address               |

| Setting     | Description                                                          |  |  |  |  |
|-------------|----------------------------------------------------------------------|--|--|--|--|
| Mode        | The available modes are: [Real-time] and [History].                  |  |  |  |  |
|             | Real-time                                                            |  |  |  |  |
|             | All the events triggered since HMI starts up are displayed.          |  |  |  |  |
|             | History                                                              |  |  |  |  |
|             | The system reads the event log in HMI memory and displays            |  |  |  |  |
|             | them. The content can be updated by changing window. In case         |  |  |  |  |
|             | when the trend display shows history data from today, the            |  |  |  |  |
|             | display will refresh once per second.                                |  |  |  |  |
| Acknowledge | When in Real-time mode, and an event is acknowledged by touching     |  |  |  |  |
| address     | an active display line, the [Acknowledge value] specified in Event   |  |  |  |  |
|             | (Alarm) Log object, Message tab, is output to the [Acknowledge       |  |  |  |  |
|             | address] of Event Display object. For more information, see "7 Event |  |  |  |  |
|             | Log".                                                                |  |  |  |  |

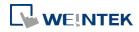

|         | Acknowledge value for Event/Alarm Dis                                                          | play object                                                                    |  |  |  |  |  |  |
|---------|------------------------------------------------------------------------------------------------|--------------------------------------------------------------------------------|--|--|--|--|--|--|
|         | Acknowledge value : 11                                                                         |                                                                                |  |  |  |  |  |  |
| History | When in History mode, and if:                                                                  |                                                                                |  |  |  |  |  |  |
| Control | <ul> <li>[Enable reading multiple l</li> </ul>                                                 | [Enable reading multiple histories] is <b>not</b> selected                     |  |  |  |  |  |  |
|         | Daily event log files can be displayed. A history control address can                          |                                                                                |  |  |  |  |  |  |
|         | -                                                                                              | the designated register is used as a                                           |  |  |  |  |  |  |
|         | index to select historical files.                                                              |                                                                                |  |  |  |  |  |  |
|         | Index value 0 displays the lates                                                               |                                                                                |  |  |  |  |  |  |
|         | Index value 1 displays the seco                                                                |                                                                                |  |  |  |  |  |  |
|         | Index value 2 displays the third                                                               |                                                                                |  |  |  |  |  |  |
|         |                                                                                                | nd four data log exist with dates:                                             |  |  |  |  |  |  |
|         | EL_20100720.evt, EL_2010072                                                                    | 3.evt, EL_20100727.evt, and                                                    |  |  |  |  |  |  |
|         | EL_20100803.evt.                                                                               | stud would be made to a manual                                                 |  |  |  |  |  |  |
|         |                                                                                                | ntrol word corresponds to a recor                                              |  |  |  |  |  |  |
|         | according to the table below:<br>Value in LW-100                                               | The corresponding record                                                       |  |  |  |  |  |  |
|         | 0                                                                                              | EL 20100803.evt                                                                |  |  |  |  |  |  |
|         |                                                                                                | EL 20100727.evt                                                                |  |  |  |  |  |  |
|         | 2                                                                                              | EL 20100723.evt                                                                |  |  |  |  |  |  |
|         | 3                                                                                              |                                                                                |  |  |  |  |  |  |
|         | <ul> <li>3 EL_20100720.evt</li> <li>[Enable reading multiple histories] is selected</li> </ul> |                                                                                |  |  |  |  |  |  |
|         |                                                                                                | -                                                                              |  |  |  |  |  |  |
|         |                                                                                                | ed in multiple days. If [History control<br>LW-n to LW-n+1 form a range of log |  |  |  |  |  |  |
|         |                                                                                                | he control address leads to differen                                           |  |  |  |  |  |  |
|         |                                                                                                | node and in "Index of the last history                                         |  |  |  |  |  |  |
|         | mode.                                                                                          | idde and in index of the last history                                          |  |  |  |  |  |  |
|         | Number of days                                                                                 |                                                                                |  |  |  |  |  |  |
|         | -                                                                                              | y the value in control address. [LW-n                                          |  |  |  |  |  |  |
|         |                                                                                                | om today as the start date of display                                          |  |  |  |  |  |  |
|         | -                                                                                              | ber of days preceding the start date                                           |  |  |  |  |  |  |
|         | inclusive of the start date, as the                                                            |                                                                                |  |  |  |  |  |  |
|         |                                                                                                | D/6/10, and the value in LW-n is 1                                             |  |  |  |  |  |  |
|         | LW-n+1 is 3, then the data ra                                                                  | ange will start from 1 day from toda                                           |  |  |  |  |  |  |
|         | (LW-n = 1), which is 20100609                                                                  | (LW-n = 1), which is 20100609 (yesterday) in this case, and include            |  |  |  |  |  |  |
|         | data for the preceding 3 days,                                                                 | inclusive of 20100609. As a result, the                                        |  |  |  |  |  |  |
|         | data displayed should be 2010                                                                  | 0607~20100609. Since 20100607 doe                                              |  |  |  |  |  |  |
|         | not exist in this example, the                                                                 | data displayed will be from 20100609                                           |  |  |  |  |  |  |
|         | and 20100608.                                                                                  |                                                                                |  |  |  |  |  |  |
|         | EL_20100604                                                                                    | No.4 1 KB EVT                                                                  |  |  |  |  |  |  |
|         | <b>EV</b> EL_20100605                                                                          | No.3 6KB EVT                                                                   |  |  |  |  |  |  |
|         | [말] EL_20100608<br>[59] 편 _20100609                                                            | No.2 17 KB EVT<br>No.1 4 KB EVT                                                |  |  |  |  |  |  |
|         | EL_20100609                                                                                    | No.1 4KB EVT                                                                   |  |  |  |  |  |  |

## Index of the last history

EL\_20100609

The value in control address [LW-n] marks the index value of the

No.0

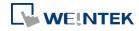

12 KB EVT

|           |                                                           |                                                                                                    | the value in [LW-n+1] marks the index value of                                                                                                    |
|-----------|-----------------------------------------------------------|----------------------------------------------------------------------------------------------------|----------------------------------------------------------------------------------------------------|
|           |                                                           |                                                                                                    | LW-n = 1, and $LW-n+1 = 3$ , the data displayed                                                                                                    |
|           | Please note<br>value in [LW<br>The maximu<br>exceeding pa | EL_2010<br>EL_2010<br>EL_2010<br>EL_2010<br>EL_2010<br>EL_2010<br>that the<br>-n], to fo<br>um size<br>art will b | No.3       6 KB       EVT         0605       No.2       17 KB       EVT         0609       No.1       4 KB       EVT         0610       No.0       12 KB       EVT         value in [LW-n+1] must be greater than the rm a valid range.       of data that can be displayed is 4MB; the |
|           | 5 history dat<br>5 history dat<br>2 x 1.5MB+1<br>Click th | a, each 1<br>a, each 1<br>x 1MB (<br>e icon t                                                                     | <ul> <li>Data displayed: 8 x 0.5MB</li> <li>Data displayed: 4 x 1MB</li> <li>Data displayed:</li> <li>SMB → Data displayed:</li> <li>partial)</li> <li>download the demo project. Please confirm</li> <li>tion before downloading the demo project.</li> </ul>                          |
| Control   | Enable even                                               | t manag                                                                                                    | ement                                                                                                    |
| address   | LW-n and LW                                               | /-n+1, w                                                                                                    | selected, writing a specific value into register<br>here n is an arbitrary number, will control [Event<br>different commands as shown below:                                                                                                    |
|           | Address                                                   | Value                                                                                                    | Command                                                                                                    |
|           | LW-n                                                      | 0                                                                                                    | Display all events.                                                                                                    |
|           |                                                           | 1                                                                                                    | Hide [Confirmed] events.                                                                                                    |
|           |                                                           | 2                                                                                                    | Hide [Recovered] events.                                                                                                    |
|           |                                                           | 3                                                                                                    | Hide [Confirmed] or [Recovered] events.                                                                                                    |
|           |                                                           | 4                                                                                                    | Hide [Confirmed] and [Recovered] events.                                                                                                    |
|           | LW-n+1                                                    | 1                                                                                                    | Delete a single selected event.                                                                                                    |
| Scrolling | If enabled, tl                                            | ne value                                                                                                    | in the designated control address indicates the                                                                                                    |
| control   | number of li                                              | nes to be                                                                                                    | e scrolled down. The minimal value is 0, which                                                                                                    |
| address   | indicates the                                             |                                                                                                    |                                                                                                    |
| 4441055   |                                                           |                                                                                                    |                                                                                                    |
|           |                                                           |                                                                                                    | e, there are 10 events recorded in the object,                                                                                                    |
|           |                                                           |                                                                                                    | he control address. The upper event object                                                                                                    |
|           | displays the                                              | events ir                                                                                                    | n time ascending order, and begins at the 4 <sup>th</sup>                                                                                                    |
|           | event; on the                                             | e other h                                                                                                    | and, the lower one displays the events in time                                                                                                    |
|           |                                                           |                                                                                                    | d begins at the 7 <sup>th</sup> event.                                                                                                    |

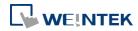

|           | 4 | 18:48:19 | Test Event |    |
|-----------|---|----------|------------|----|
|           | 5 | 18:48:19 | Test Event |    |
| event LB0 | 6 | 18:48:20 | Test Event | L  |
|           | 7 | 18:48:20 | Test Event | l  |
|           | 8 | 18:48:20 | Test Event |    |
| Scrolling | - |          |            | _  |
| Control   |   |          |            |    |
|           | 7 | 18:48:20 | Test Event |    |
| 0003      | 6 | 18:48:20 | Test Event | Į. |
|           | 5 | 18:48:19 | Test Event | I  |
|           | 4 | 18:48:19 | Test Event | I. |
|           | 3 | 18:48:19 | Test Event |    |
|           | 3 | 10.40.15 | Test Lvent |    |

If [Scrolling control address] is enabled, the scroll bar cannot be used for scrolling, but still shows the relative position of the content. If the control address holds a value that is larger than the total number of lines, the display will stroll to the end. Please note that with this address enabled, the horizontal and vertical scroll bars will not be available on the object; please make sure that the width of the object is enough for completely showing the content.

Click the icon to watch the demonstration film. Please confirm your internet connection before playing the film.

#### 13.22.2.2. cMT Series

| Event Display Object's Properties        | × |
|------------------------------------------|---|
| General Event Display Shape Font Profile |   |
| Comment :                                |   |
|                                          |   |
| Acknowledge address                      | _ |
| PLC name : Local HMI                     |   |
| Address : LW 🗸 0 16-bit Unsigned         |   |

For cMT Series, all the events occur are displayed and updated in real-time.

Press the filter icon in the upper-right corner of the object and set the start and end date. If the dates are not set, all the events are displayed.

|   |                  |          |                                         |   | < July |     | ıly 2013 |     |     |     |     |
|---|------------------|----------|-----------------------------------------|---|--------|-----|----------|-----|-----|-----|-----|
|   |                  |          |                                         |   | MON    | TUE | WED      | THU | FRI | SAT | SUN |
|   |                  |          |                                         |   | 1      | 2   | 3        | 4   | 5   | 6   | 7   |
| 2 | 11:55:04 Event 2 | $\nabla$ |                                         |   | 8      | 9   | 10       | 11  | 12  | 13  | 14  |
| 1 | 11:55:04 Event 0 |          | Cancel                                  | Q | 15     | 16  | 17       | 18  | 19  | 20  | 21  |
|   |                  |          | ✓ starts                                | > | 22     | 23  | 24       | 25  | 26  | 27  | 28  |
|   |                  |          | 06/07/2013                              |   | 29     | 30  | 31       | 1   | 2   | 3   | 4   |
|   |                  |          | <ul> <li>ends<br/>08/07/2013</li> </ul> | > | 5      | 6   | 7        | 8   | 9   | 10  | 11  |

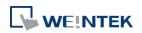

#### **Event Display Tab**

#### cMT Series

| ew Event Display Object                                  | <b>•••</b>               | New Event Display Object                                                                                         |
|----------------------------------------------------------|--------------------------|----------------------------------------------------------------------------------------------------|
| eneral Event Display Sort Security Sha                   | pe Font                  | General EventDisplay Sort Security Shape Font Empty Warning                                                      |
| Style : Crystal   Include categories   Predefined  Dyna: | Style color :            | Include categories : 0 ~ 255 {see Event (Alarn) Log object}<br>Acknowledge style : Click<br>Max. event no. : 200 |
| Caption 📝 Use caption                                    | Event (Alam) Log object) | Color<br>Transparent<br>Frame : Background :                                                                     |
| Font size : 16 Name<br>Ception Ception                   | Color:                   | Acknowledge<br>Text:Background:                                                                                  |
| Acknowledge<br>Text :                                    | Background : Transparent | Return to normal Text : Background : Transparent Grid                                                            |
| Text:                                                    | Background : Transparent | V Enable<br>Color :                                                                                              |
| ОК                                                       | Cancel Help              | OK Cancel Help                                                                                                   |
| Setting                                                  | Description              |                                                                                                    |
| Include                                                  | Events in the select     | ed category will be displayed. The categories a                                                                  |
| categories                                               | set in Event (Alarm)     | Log object.                                                                                                    |
| -                                                        | For example, if the      | category is set to 2 to 4 here, only events                                                                      |
|                                                          | categories 2, 3, 4 v     | will be displayed. For more information, see                                                                     |

eMT, iE, XE, mTV Series

Event Log". cMT Series

Dynamic Category Range is an option available only for cMT Series models. With this option selected, an address can be designated for dynamically selecting categories to be displayed.

Include categories —

|                          |                 | Predefined ( | Dynamic category | / range                     |
|--------------------------|-----------------|--------------|------------------|-----------------------------|
| Device :<br>Address :    | Local HMI<br>LW | • 0          |                  | Settings<br>16-bit Unsigned |
| Range begin<br>Range end |                 |              |                  |                             |

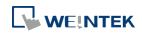

| Acknowledge<br>style (eMT, iE,<br>XE, mTV<br>Series) | <ul> <li>Select [Click] or [Double Click] to acknowledge each single event.</li> <li>When an event occurs the user can tap the event line once or twice to acknowledge the new event.</li> <li>When acknowledged, the text color of the event will change to the selected color, and the acknowledge value associated with that event will be sent to the register designated in [Acknowledge address]. If the address is set to LW-100, and the acknowledge value is set to 31, when user acknowledges the event, value 31 is written to LW-100. This can be used in conjunction with Indirect Window object so that when an event is acknowledged, the corresponding message window is displayed.</li> </ul> |  |  |  |  |
|------------------------------------------------------|----------------------------------------------------------------------------------------------------|--|--|--|--|
| Max. event<br>no. (eMT, iE,<br>XE, mTV<br>Series)    | The maximum number of events to be displayed in this Event Display<br>object. When the number of the displayed events equals to the set<br>maximum number, the new coming event will overwrite the latest<br>event.                                                                                                    |  |  |  |  |
| Color                                                | Different colors indicate different event states, such as acknowledged<br>returns to normal, or selected. The system draws a highlight box<br>around the latest selected event.<br><i>Acknowledge</i><br>6 13:12:19 Event 1 (When LW 1 >= 10)<br>5 13:12:18 Event 2 (when LB10 = ON)<br>3 13:12:15 Event 2 (when LB10 = ON)<br>2 13:12:14 Event 1 (When LW 1 >= 10)                                                                                                    |  |  |  |  |
|                                                      | 1     13:12:14     Event 0 (when LW0 == 100)       Sequence no.     Return to normal     Select box                                                                                                    |  |  |  |  |
|                                                      | History background (eMT, iE, XE, mTV)                                                                                                    |  |  |  |  |
|                                                      | When using Event Display object and select History mode, the                                                                                                    |  |  |  |  |
|                                                      | background color of the history record can be customized.                                                                                                    |  |  |  |  |
|                                                      | New Event Display Object       General     Event Display       Security     Shape       Font     Empty Warning       Include categories :     0       thru     255       (see Event (Alarm) Log object)                                                                                                    |  |  |  |  |

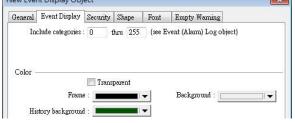

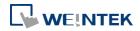

|              | <sup>™</sup> 18:45:43 Event 0 ▲                                     |
|--------------|---------------------------------------------------------------------|
|              |                                                                     |
|              |                                                                     |
|              |                                                                     |
|              |                                                                     |
|              |                                                                     |
|              |                                                                     |
|              |                                                                     |
| Grid         | Displays a grid of rows and columns in the object. The color of the |
|              | grid lines can be selected.                                         |
|              | Auto fit short column (cMT Series Default style)                    |
|              | The column width automatically adjusts to the size of the content.  |
| Caption (cMT | Available styles are: Default, Crystal, and Flat.                   |
| Series)      | With [Use caption] enabled, the font size, color, and name of the   |
| ,            | caption can be specified for Recipt View object.                    |
|              |                                                                     |

### Sort Tab

| eneral  | Event Display                                                                                                    | Sort        | Security Shape    | Font       |                     |  |
|---------|----------------------------------------------------------------------------------------------------|-------------|-------------------|------------|---------------------|--|
| ormat—  |                                                                                                    | 1 34        |                   |            |                     |  |
| Sort    |                                                                                                    | 120         |                   | 1857       |                     |  |
|         |                                                                                                    | Time a:     | scending          | 🔘 Ti       | ime descending      |  |
| Order & | & Characters —                                                                                                    |             |                   |            |                     |  |
|         | Display item                                                                                                    | s           | Display chars     |            | Display order       |  |
| F       | Sequence no                                                                                                    |             | 0                 |            | Event trigger time  |  |
| F       | Event trigger                                                                                                    |             | 0                 |            | Event message       |  |
|         | and a second second sec |             | 0                 | <b></b>    |                     |  |
| Ē       | Acknowledg                                                                                                    |             | 0                 | 1          |                     |  |
|         | Return to no                                                                                                    | rmal time   | 0                 | -          |                     |  |
|         | / Event messa;                                                                                                    | ge          | 20                |            |                     |  |
| E       | Occurrence o                                                                                                    | count       | 0                 |            |                     |  |
| E       | Elapsed time                                                                                                    |             | 0                 |            |                     |  |
|         | 27                                                                                                    | equal to "D | isplay chars" mul |            | the width of a 'x'. |  |
| * The   | column width is                                                                                                    | equal to "D | isplay chars" mul | tiplied by |                     |  |
| * The   | column width is                                                                                                    | equal to "D | isplay chars" mul | tiplied by |                     |  |
| * The   | column width is                                                                                                    | equal to "D | isplay chars" mul | tiplied by |                     |  |
| * The   | column width is                                                                                                    | equal to "D | isplay chars" mul | tiplied by |                     |  |
| * The   | column width is                                                                                                    | equal to "D | isplay chars" mul | tiplied by |                     |  |
| * The   | column width is                                                                                                    | equal to "D | isplay chars" mul | tiplied by |                     |  |
| * The   | column width is                                                                                                    | equal to "D | isplay chars" mul | tiplied by |                     |  |
| * The   | column width is                                                                                                    | equal to "D | isplay chars" mul | tiplied by |                     |  |
| * The   | column width is                                                                                                    | equal to "D | isplay chars" mul | tiplied by |                     |  |
| * The   | column width is                                                                                                    | equal to "D | isplay chars" mul | tiplied by |                     |  |
| * The   | column width is                                                                                                    | equal to "D | isplay chars" mul | tiplied by |                     |  |
| * The   | column width is                                                                                                    | equal to "D | isplay chars" mul | tiplied by |                     |  |
| * The   | column width is                                                                                                    | equal to "D | isplay chars" mul | tiplied by |                     |  |

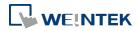

trigger date trigger time notification time return to normal time

| 0 | 12/14/06 | 15:26:21        | 15:26:31 | 15:26:36 | Event 0 (when LV |
|---|----------|-----------------|----------|----------|------------------|
| 1 | 12/14/06 | <u>15:26:47</u> | 15:26:50 |          | Event 1 (When L) |
| 2 | 12/14/06 | 15:26:48        |          |          | Event 2 (when LE |
|   |          |                 |          |          |                  |
|   |          |                 |          |          |                  |
|   |          |                 |          |          |                  |

| Setting    | Description                                                        |
|------------|--------------------------------------------------------------------|
| Sort       | Time ascending                                                     |
|            | Latest event is placed last in the list (the bottom).              |
|            | Time descending                                                    |
|            | Latest event is placed first in the list (the top).                |
| Order &    | Select the items to be displayed and use the up and down arrow     |
| Characters | buttons to adjust the display order of the events.                 |
| Date       | Displays the date tag with each event message. The four formats of |
|            | date tag: MM/DD/YY、DD/MM/YY、DD/MM/YY、YY/MM/DD                      |
| Time       | Displays the time tag with each event message. The four formats of |
|            | time tag: HH:MM:SS、HH:MM、DD:HH:MM、HH                               |

**Security Tab** 

| Feneral  | Event Display     | Security    | Shape     | Font     | Empty Warning                                                                                                    |        |
|----------|-------------------|-------------|-----------|----------|----------------------------------------------------------------------------------------------------|--------|
| 0120202  | Drombay           |             | bernip's  |          | Line of the second second seco |        |
|          |                   |             |           |          |                                                                                                    |        |
|          |                   |             |           |          |                                                                                                    |        |
|          |                   |             |           |          |                                                                                                    |        |
| Interloc | k                 |             |           |          |                                                                                                    |        |
| V (      | Use interlock fur | nction      |           |          |                                                                                                    |        |
|          | Hide when disab   | 1. J        |           |          |                                                                                                    |        |
| VI       | iide when disab.  | led         |           |          |                                                                                                    |        |
|          | Enable when Bit   | - ON        |           | Fuchle   | when Bit is OFF                                                                                                    |        |
|          | snable when Bit   | 1S UN       |           | ) Enadie | when Bit is OFF                                                                                                    |        |
|          |                   |             |           |          |                                                                                                    |        |
|          | LC : Local HM     | ſI          |           |          | ▼ Se                                                                                                    | ttings |
| Addı     | ress : LB         |             | •         | 0        |                                                                                                    |        |
| Hoar yes | striction         |             |           |          |                                                                                                    |        |
|          | bject class : Ch  | nimbA · 226 | histrator |          |                                                                                                    | -      |
|          | <u> </u>          |             | 1010101   |          |                                                                                                    | 1000   |
|          |                   |             |           |          |                                                                                                    |        |
|          |                   |             |           |          |                                                                                                    |        |
| 1        | Make invisible w  | hale protec | ted       |          |                                                                                                    |        |
|          |                   |             |           |          |                                                                                                    |        |
|          |                   |             |           |          |                                                                                                    |        |
|          |                   |             |           |          |                                                                                                    |        |
|          |                   |             |           |          |                                                                                                    |        |
|          |                   |             |           |          |                                                                                                    |        |
|          |                   |             |           |          |                                                                                                    |        |
|          |                   |             |           |          |                                                                                                    |        |
|          |                   |             |           |          |                                                                                                    |        |
|          |                   |             |           |          |                                                                                                    |        |

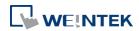

| Setting     | Description                                               |  |  |  |
|-------------|-----------------------------------------------------------|--|--|--|
| Interlock   | When [Use interlock function] check box is selected,      |  |  |  |
|             | whether the object is operable is determined by the       |  |  |  |
|             | state of a designated Bit address. As shown in the above  |  |  |  |
|             | settings, if LB-0 is ON, the object is operable.          |  |  |  |
|             | Hide when disabled                                        |  |  |  |
|             | When the designated Bit is OFF, the object will be        |  |  |  |
|             | hidden.                                                   |  |  |  |
| User        | Set the security class of the object to be operated by an |  |  |  |
| restriction | authorized user.                                          |  |  |  |
|             | Object class                                              |  |  |  |
|             | "None" means any user can operate this object. Only       |  |  |  |
|             | account "admin" can operate "Administrator" object        |  |  |  |
|             | class.                                                    |  |  |  |
|             | Make invisible while protected                            |  |  |  |
|             | When the user's privilege does not match the object       |  |  |  |
|             | class, the object will be hidden.                         |  |  |  |
|             | When this check box is deselected, the unauthorized       |  |  |  |
|             | user can see the Event Display object, but cannot trigger |  |  |  |
|             | the object or make any change.                            |  |  |  |

#### Font Tab

In Real-time mode: Users may select Italic font and set the font size. The font is displayed according to the setting in Event Log object.

In History mode: Users may select Italic font and set the font size, font and color, or tick the [Font from label library] check box.

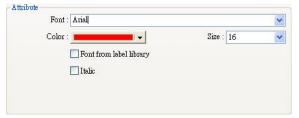

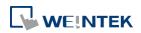

### **Empty Warning**

| ]  |
|----|
| ľ. |
|    |

When [Use empty warning] is enabled, the text displayed when no event has occurred can be specified.

Click the icon to download the demo project. Please confirm your internet connection before downloading the demo project.

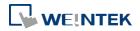

### 13.23. Data Transfer

#### 13.23.1. Data Transfer (Per-page)

#### 13.23.1.1. Overview

Data Transfer (Per-page) object can transfer values from the source address to the destination address when the window in which this object is placed opens. The data transfer operation can be activated by manually pressing the object or by detecting the change of state of the designated bit.

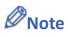

When Data Transfer (Per-page) object in Bit-Trigger mode is placed in the common window, it activates data transfer operation once the specified condition is met, regardless of the current base window.

#### 13.23.1.2. Configuration

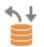

Click [Object] » [Data Transfer] » [Data Transfer (Per-page)] icon on the toolbar to open the property dialog box. Set up the properties, press OK button, and a new Data Transfer (Per-page) object will be created.

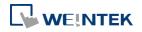

### **General Tab**

| ODBUS TCP/IP<br>s<br>s<br>ncal HMI<br>N<br>1<br>Touch trigger<br>Activate after | <ul> <li>↓ 1</li> <li>↓ 0</li> <li>↓</li> <li>button is released</li> </ul> | • ( ( ( ( ( ( ( ( ( ( ( ( ( ( ( ( ( ( ( |                                           |
|---------------------------------------------------------------------------------|-----------------------------------------------------------------------------|-----------------------------------------|-------------------------------------------|
| s<br>scal HMI<br>N<br>1<br>Touch trigger                                        | • 0                                                                         |                                         |                                           |
| s<br>scal HMI<br>N<br>1<br>Touch trigger                                        | • 0                                                                         |                                         |                                           |
| s<br>ccal HMI<br>N<br>1<br>Touch trigger                                        | • 0                                                                         |                                         |                                           |
| I Touch trigger                                                                 |                                                                             | •                                       |                                           |
| N<br>1<br>Touch trigger                                                         |                                                                             |                                         |                                           |
| 1<br>Touch trigger                                                              |                                                                             |                                         |                                           |
| Touch trigger                                                                   | ▼<br>button is released                                                     |                                         |                                           |
| Touch trigger                                                                   | ▼<br>button is released                                                     |                                         |                                           |
|                                                                                 | ▼<br>button is released                                                     |                                         |                                           |
| Activate after                                                                  | button is released                                                          |                                         |                                           |
|                                                                                 |                                                                             |                                         |                                           |
| 🔽 Enable                                                                        | 🔘 Set ON                                                                    | Set OFF                                 |                                           |
| V Follow (set Of                                                                | N when data transfer s                                                      | tarts)                                  |                                           |
| cal HMI                                                                         | 22                                                                          |                                         |                                           |
| 3                                                                               | • 0                                                                         |                                         |                                           |
|                                                                                 |                                                                             |                                         |                                           |
|                                                                                 |                                                                             |                                         |                                           |
|                                                                                 |                                                                             |                                         |                                           |
|                                                                                 |                                                                             |                                         |                                           |
|                                                                                 |                                                                             |                                         |                                           |
|                                                                                 |                                                                             |                                         |                                           |
|                                                                                 |                                                                             | Follow (set ON when data transfer s     | Follow (set ON when data transfer starts) |

| Setting                | Description                                                         |  |  |  |
|------------------------|---------------------------------------------------------------------|--|--|--|
| Source<br>address      | Data Transfer object reads the data from [Source Address].          |  |  |  |
| Destination<br>address | Data Transfer object writes the data to [Destination Address].      |  |  |  |
| Attribute              | No. of word                                                         |  |  |  |
|                        | Enter the number of words to be transferred. Unit: word.            |  |  |  |
|                        | Mode                                                                |  |  |  |
|                        | Touch trigger                                                       |  |  |  |
|                        | Press the object to activate data transfer operation.               |  |  |  |
|                        | External trigger                                                    |  |  |  |
|                        | The data transfer operation is activated when the state of the      |  |  |  |
|                        | designated bit address changes.                                     |  |  |  |
|                        | There is a further selection to make of whether the data transfer   |  |  |  |
|                        | operation is activated after OFF to ON, ON to OFF transition, or at |  |  |  |
|                        | both of the changes of state.                                       |  |  |  |

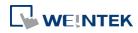

| Trigger<br>address | Specify a bit address for [External trigger] mode.                                                    |
|--------------------|----------------------------------------------------------------------------------------------------|
| Notification       | When enabled, the system will set the designated address ON or OFF when it's ready for data transfer. |
|                    | Follow                                                                                                |
|                    | The notification bit will reset to its original state once the system                                 |
|                    | starts data transfer.                                                                                 |

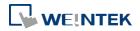

#### 13.23.2. Data Transfer (Global): Time-based

#### 13.23.2.1. Overview

Data Transfer (Global) object in Time-based mode can transfer data from the source address to the destination address based on a time schedule.

#### 13.23.2.2. Configuration

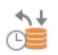

Click [Object] » [Data Transfer] » [Data Transfer (Global)] icon on the toolbar and open the Time-based tab. Click [New] and set up the properties, press OK button, and a new Data Transfer (Global) object will be created.

#### **cMT** Series

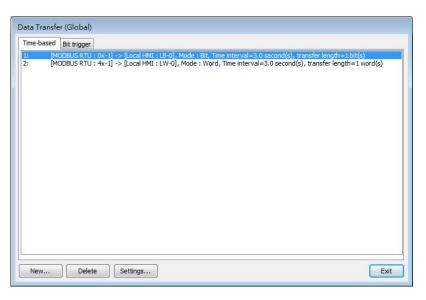

eMT, iE, XE, mTV Series

| Data Transfer (Global)                                                                                          |      |
|----------------------------------------------------------------------------------------------------|------|
| Time-based                                                                                                    |      |
| 1: [Local HMI : LB-0] -> [Local HMI : LB-10], Mode : Bit, Time interval=3.0 second(s), transfer length=1 bit(s) |      |
|                                                                                                    |      |
|                                                                                                    |      |
|                                                                                                    |      |
|                                                                                                    |      |
|                                                                                                    |      |
|                                                                                                    |      |
|                                                                                                    |      |
|                                                                                                    |      |
|                                                                                                    |      |
|                                                                                                    |      |
|                                                                                                    |      |
|                                                                                                    |      |
| New Delete Settings                                                                                             | Exit |

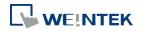

#### **General Tab**

Click the [New] button in the Data Transfer management dialog box.

| General [ | Security   |                |                    |                  |                    |
|-----------|------------|----------------|--------------------|------------------|--------------------|
| (         | Commen     | t:             |                    |                  |                    |
| Attribut  | e          |                |                    |                  |                    |
| Addı      | ress mode  | Word           | -                  | Interval :       | 3.0 second (s) 🛛 🔻 |
| No        | . of word  | : 1            |                    |                  |                    |
|           |            | Active or      | ıly when designate | ed window opened |                    |
|           |            |                |                    |                  |                    |
| Source    |            | (ODDUG D ***   |                    |                  |                    |
|           | dress : 4  | MODBUS RTU     | • 1                |                  | <u> </u>           |
|           |            |                | •                  |                  |                    |
|           | ion addre  |                |                    |                  |                    |
|           |            | ocal HMI       |                    |                  | <u> </u>           |
| Ad        | dress : [I | ,₩             | • 0                |                  |                    |
| Notifica  |            | Enable         | 🔘 Set ON           | Set OFF          |                    |
|           |            | Follow (set ON | when data transfe: | r starts)        |                    |
| D         | evice : 🛛  | ocal HMI       |                    |                  |                    |
| Ad        | dress : 🛛  | ,В             | • 0                |                  |                    |
|           |            |                |                    |                  |                    |
|           |            |                |                    |                  |                    |
|           |            |                |                    |                  |                    |
|           |            |                |                    |                  |                    |
|           |            |                |                    |                  |                    |

| Setting   | Description                                                          |
|-----------|----------------------------------------------------------------------|
| Attribute | Address mode                                                         |
|           | Select the data type to be transferred from [Bit] or [Word].         |
|           | No. of bit /No. of word                                              |
|           | When [Bit] is selected in [Address mode], set the number of bits     |
|           | transferred each time when data transfer is triggered.               |
|           | When [Word] is selected in [Address mode], set the number of         |
|           | words transferred each time when data transfer is triggered.         |
|           | Interval                                                             |
|           | Select the time interval of data transfer; for example, when 3       |
|           | seconds is set, the system will transfer data every 3 seconds.       |
|           | Specifying a shorter time interval or a greater amount of data to    |
|           | transfer may decrease overall system performance; therefore, a       |
|           | longer time interval or a smaller amount of data to transfer is      |
|           | recommended.                                                         |
|           | When a short interval is inevitable, please at least set an interval |

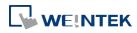

Objects

|               | longer than the time needed for data transfer operation; for          |  |
|---------------|-----------------------------------------------------------------------|--|
|               | example, when the data transfer operation takes 2 seconds, the        |  |
|               | interval must be longer than 2 seconds.                               |  |
| Activate only |                                                                       |  |
| when          |                                                                       |  |
| designated    | Data Transfer object transfers data only when the designated          |  |
| window        | window is opened.                                                     |  |
| opened        |                                                                       |  |
| Source        |                                                                       |  |
| address       | Data Transfer object reads the data from [Source Address].            |  |
| Destination   |                                                                       |  |
|               | Data Transfer object writes the data to [Destination Address].        |  |
| address       |                                                                       |  |
| Notification  | When enabled, the system will set the designated address ON or        |  |
|               | OFF when it's ready for data transfer.                                |  |
|               | Follow                                                                |  |
|               | The notification bit will reset to its original state once the system |  |
|               | starts transferring data.                                             |  |
|               |                                                                       |  |

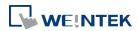

#### 13.23.3. Data Transfer (Global): Bit Trigger

#### 13.23.3.1. Overview

Data Transfer (Global) object in Bit Trigger mode transfers data from the source address to the destination address when HMI detects that the state of the designated bit address changes. This feature is not supported on eMT, iE, XE, mTV models.

#### 13.23.3.2. Operation

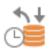

Click [Object] » [Data Transfer] » [Data Transfer (Global)] icon on the toolbar and open the Bit Trigger tab. Click [New] and set up the properties, press OK button, and a new Data Transfer (Global) object will be created.

**cMT** Series

| IMODBUS RTU : 4x-1) -> [Local HMI : LW-0], 1 word(s), Trigger address=[Local HMI : LB-0]           Proceeding (MODBUS RTU : 4x-10] -> [Local HMI : LW-10], 1 word(s), Trigger address=[Local HMI : LB-1] | Time-based | Bit trigger                                            |                                                                           |
|----------------------------------------------------------------------------------------------------|------------|--------------------------------------------------------|---------------------------------------------------------------------------|
|                                                                                                    | L: [M      | MODBUS RTU : 4x-1] -> [Local HMI : LW-0], 1 word(s), 1 | Tigger address=[Local HMI : LB-0]<br>, Trigger address=[Local HMI : LB-1] |

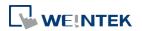

#### **General Tab**

| a Transfer (B                          | it Trigger)          |                     |           |     |
|----------------------------------------|----------------------|---------------------|-----------|-----|
| eneral                                 |                      |                     |           |     |
| Com                                    | nent :               |                     |           |     |
| Source addres                          | s                    |                     |           |     |
| Device :                               | MODBUS RTU           |                     |           | (F) |
| Address :                              |                      | • 1                 |           |     |
| Destination ad                         | dress                |                     |           |     |
| Device :                               | Local HMI            |                     | <b>-</b>  |     |
| Address :                              | LW                   | • 0                 |           |     |
| Attribute<br>No. of v<br>Trigger addre | vord : 1             |                     |           |     |
|                                        | ∞<br>node : OFF<->ON |                     |           |     |
|                                        |                      | •                   |           |     |
| Device :                               | Local HMI            |                     |           | Œ   |
| Address :                              | LB                   | • 0                 |           |     |
| Notification                           | 🔽 Enable             | 🖱 Set ON            | Set OFF   |     |
|                                        | 🔄 Follow (set Of     | V when data transfe | r starts) |     |
| Device :                               | Local HMI            | 22.0                | •         |     |
| Address :                              | LB                   | • 0                 |           |     |
|                                        |                      |                     |           |     |

| Setting                | <b>Description</b> Data Transfer object reads the data from [Source Address].                                                                                                    |  |  |  |  |  |
|------------------------|----------------------------------------------------------------------------------------------------|--|--|--|--|--|
| Source<br>address      |                                                                                                    |  |  |  |  |  |
| Destination<br>address | Data Transfer object writes the data to [Destination Address].                                                                                                    |  |  |  |  |  |
| No. of word            | Set the number of words transferred each time when data transfer is triggered.                                                                                                    |  |  |  |  |  |
| Trigger<br>address     | Set the address that controls data transfer and select the trigger mode.                                                                                                    |  |  |  |  |  |
|                        | <b>Trigger mode</b><br>Trigger data transfer when the state of the designated register<br>changes from OFF to ON, ON to OFF, or at both of the changes of<br>state.                                                         |  |  |  |  |  |
| Notification           | When enabled, the system will set the designated address ON or<br>OFF when it's ready for data transfer.<br><b>Follow</b><br>The notification bit will reset to its original state once the system<br>starts data transfer. |  |  |  |  |  |

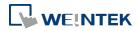

## 13.24. Backup

#### 13.24.1. Overview

Backup (Trigger-based) object and Backup (Global) object can transmit recipe data (RW, RW\_A), event log, recipe database, sampling data, and operation log to an external device (SD card, USB disk), in a specified time range or format. For example, when the event log is saved in a SD card, a USB disk can be inserted when HMI power is still ON, and use Backup object to copy the data into USB disk from SD card, and then remove USB disk without turning off HMI power. The data saved in USB disk can be used on PC for analyzing. When the system is backing up, the state of system register [LB-9039] is set ON. With [e-Mail] option, information can be sent to configured email contacts.

Backup (Trigger-based) object is triggered by pressing the object on the screen while Backup (Global) object runs in the background regardless of screens being viewed. Backup (Global) object is available only on cMT Series models.

#### 13.24.2. Configuration

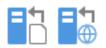

On the toolbar click [Object] » [File Operation] to find [Backup (Trigger-based)] and [Backup (Global) objects.

Open [Backup (Trigger-based)] object property dialog box, set up the properties, press OK button, and a new Backup (Trigger-based) object will be created.

When using a cMT Series model, [Backup (Global)] object is available. Open [Backup (Global)] object managing dialog box, click [New] to open the object property dialog box, set up the properties, press OK button, and a new Backup (Global) object will be created.

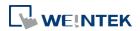

#### **General Tab**

### Backup (Trigger-based)

#### cMT Series

| General Security                                                | / Shape Label                                                                                                    |          | General Advance Security Shape Label Profile                                                                                                    |     |
|-----------------------------------------------------------------|----------------------------------------------------------------------------------------------------|----------|----------------------------------------------------------------------------------------------------|-----|
| Comn                                                            | nent :                                                                                                    |          | Comment :                                                                                                    |     |
| File sou                                                        | urce : Historical data sampling                                                                                                    |          | File source : Historical data sampling                                                                                                    | _   |
|                                                                 | ta Sampling object index : 1.                                                                                                    | •        | Data Sampling object index : 1.                                                                                                    |     |
| Backup position                                                 | 827.<br>9                                                                                                    |          | Backup position                                                                                                    |     |
| () USB disk                                                     |                                                                                                    | lail     | ● USB disk 1                                                                                                    |     |
|                                                                 | 032~9039 to change the backup folder name.                                                                                                    |          | Remote printer/backup server                                                                                                    |     |
|                                                                 |                                                                                                    |          | * Use LW-9032-9039 to change the backup folder name.<br>* To use [Remote primer/backup server] to store data to a remote PC, enable the ser<br>[Primer/Backup Server] page of [System Parameter Settings] dialog first. | (VI |
| Storage format                                                  | (                                                                                                    |          | Storage format                                                                                                    | _   |
|                                                                 | Comma Separated Values (*.csv)                                                                                                    | <b>•</b> | Format : eMT/XE/iE/iP/mTV SERIES Data Sampling File (*.dtl)                                                                                                    | _   |
| Split by :                                                      | Date 👻                                                                                                    |          |                                                                                                    |     |
|                                                                 | 4 (Byte Order Mark) to file header for EXCEL can interpreting<br>meetly<br>ime information ☑ Include millisecond (ms) informati                                                   |          |                                                                                                    |     |
|                                                                 |                                                                                                    |          | Range                                                                                                    |     |
| <b>♥</b> Include ti<br>Range<br>Start :                         | <ul> <li>me information</li> <li>Include millisecond (ms) information</li> <li>Today</li> <li>Yestenday</li> </ul>                                                                |          | Range<br>Start : @ Current @ Previous                                                                                                    |     |
| <b>♥</b> Include ti<br>Range<br>Start :                         | ime information 🛛 Include millisecond (ms) informati                                                                                                    |          |                                                                                                    |     |
| ♥ Include ti<br>Range<br>Start :<br>Within :<br>Trigger         | <ul> <li>Include millisecond (ms) informati</li> <li>Ioday</li> <li>Yesterday</li> <li>Oday(e)</li> </ul>                                                                         |          | Start : @ Current O Previous Within : All (max. 90 files) Trigger                                                                                                    |     |
| ♥ Include ti<br>Range<br>Start :<br>Within :<br>Trigger         | <ul> <li>me information</li> <li>✓ Include millisecond (ms) information</li> <li>Today</li> <li>Yesterday</li> <li>Yesterday</li> <li>Yesterday</li> <li>Touch trigger</li> </ul> |          | Start : @ Current O Previous<br>Within : All (max. 90 files) -<br>Trigger<br>Mode : Touch trigger                                                                                                    |     |
| ♥ Include ti<br>Range<br>Start :<br>Within :<br>Trigger         | <ul> <li>Include millisecond (ms) informati</li> <li>Ioday</li> <li>Yesterday</li> <li>Oday(e)</li> </ul>                                                                         |          | Start : @ Current O Previous Within : All (max. 90 files) Trigger                                                                                                    |     |
| Include ti<br>Range<br>Start :<br>Within :<br>Trigger<br>Mode : | <ul> <li>me information</li> <li>✓ Include millisecond (ms) information</li> <li>Today</li> <li>Yesterday</li> <li>Yesterday</li> <li>Yesterday</li> <li>Touch trigger</li> </ul> |          | Start : @ Current O Previous<br>Within : All (max. 90 files) -<br>Trigger<br>Mode : Touch trigger                                                                                                    |     |

## Backup (Global) cMT Series

| eneral                                                                                                    |                                                                            |                                                                                        |
|----------------------------------------------------------------------------------------------------|----------------------------------------------------------------------------|----------------------------------------------------------------------------------------|
| Comment :                                                                                                    |                                                                            |                                                                                        |
| File source :                                                                                                    | Historical data sam                                                        | pling 🗸 🗸                                                                              |
| Data San                                                                                                    | npling object index :                                                      | <b>[</b> 1. <b>•</b>                                                                   |
| Backup position                                                                                                  |                                                                            |                                                                                        |
| 💿 USB disk                                                                                                    |                                                                            | 🕐 e-Mail                                                                               |
|                                                                                                    |                                                                            |                                                                                        |
| Storage format                                                                                                   |                                                                            |                                                                                        |
| Format : Co                                                                                                    | mma Separated Valu                                                         | es (*.csv) 🗸 🗸                                                                         |
| Split by : Dat                                                                                                   | ie .                                                                       | •                                                                                      |
| strings correctl                                                                                                 | y                                                                          | le header for EXCEL can interpreting non-ASCII<br>Include millisecond (ms) information |
| strings correctl                                                                                                 | y                                                                          | n an an an an an an an an an an an an an                                               |
| □ strings correct<br>Include time in                                                                             | y<br>formation [                                                           | Include millisecond (ms) information                                                   |
| □ strings correct<br>✓ Include time in<br>Range<br>Start : ● 1                                                   | y<br>formation [                                                           | Include millisecond (ms) information                                                   |
| E strings correct<br>Include time in<br>Range<br>Start :  90<br>Within :  90<br>Trigger                          | y<br>formation [<br>foday © Yest<br>day(s)                                 | Include millisecond (ms) information                                                   |
| i strings correct<br>✓ Include time in<br>Range<br>Start : ● 1<br>Within : ● 90,<br>Trigger                      | y<br>formation (<br>Foday © Yest                                           | Include millisecond (ms) information                                                   |
| ■ strings correct<br>✓ Include time in<br>Range<br>Start : ● 1<br>Within : ● 00<br>Trigger<br>Mode : Ext         | y<br>formation [<br>foday © Yest<br>day(s)                                 | Include millisecond (ms) information                                                   |
| Start : ● 1<br>Within : 90<br>Trigger<br>Mode : Ext                                                              | y<br>formation  <br>foday Vest<br>day(s)<br>temal trigger (bit)<br>F->ON • | Include millisecond (ms) information                                                   |
| ■ strings correct<br>▼ Include time in<br>Start: ● 1<br>Within : 900<br>Trigger<br>Mode : Exat<br>Condition : OF | y<br>formation  <br>foday Vest<br>day(s)<br>temal trigger (bit)<br>F->ON • | Include millisecond (ms) information erday Topolow (set OFF when backup finished)      |

#### eMT, iE, XE, mTV Series

| Setting     | Description                                                              |  |  |  |  |  |  |
|-------------|--------------------------------------------------------------------------|--|--|--|--|--|--|
| Source      | [RW], [RW_A], [Recipe database], [Historical event log], [Historical     |  |  |  |  |  |  |
|             | data sampling], [Operation log], [SQL Query]                             |  |  |  |  |  |  |
|             | Select one from the above for the source. When backing up                |  |  |  |  |  |  |
|             | [Historical data sampling], use [Data Sampling object index] to select   |  |  |  |  |  |  |
|             | the one to back up.                                                      |  |  |  |  |  |  |
|             | Options other than RW, RW_A will be available only when they are         |  |  |  |  |  |  |
|             | used in the project file.                                                |  |  |  |  |  |  |
|             | cMT Series:                                                              |  |  |  |  |  |  |
|             | File source : Operation Log 🗸                                            |  |  |  |  |  |  |
|             | Enable checksum for data integrity                                       |  |  |  |  |  |  |
|             | When Operation Log is selected as file source, [Enable checksum for      |  |  |  |  |  |  |
|             | data integrity] option is provided for using Backup object to generate   |  |  |  |  |  |  |
|             | a backup file with checksum. EasyConverter can then be used to           |  |  |  |  |  |  |
|             | examine data integrity.                                                  |  |  |  |  |  |  |
| Backup      | Select the destination where the source files will be saved to.          |  |  |  |  |  |  |
| position    | SD card / USB disk                                                       |  |  |  |  |  |  |
|             | The external device connected to HMI.                                    |  |  |  |  |  |  |
|             | Remote printer/backup server (eMT, iE, XE, mTV Series)                   |  |  |  |  |  |  |
|             | To select this, enable MT remote printer/backup server at: [Menu] »      |  |  |  |  |  |  |
|             | [Edit] » [System Parameters] » [Printer/Backup Server].                  |  |  |  |  |  |  |
|             | Please note that [Operation log] backup can only be saved to Remote      |  |  |  |  |  |  |
|             | printer/backup server. To save into a SD card or USB drive, please use   |  |  |  |  |  |  |
|             | the control address of Operation Log object.                             |  |  |  |  |  |  |
|             | For more information, see "26 EasyPrinter".                              |  |  |  |  |  |  |
|             | E-mail                                                                   |  |  |  |  |  |  |
|             | To use e-mail, go to [System Parameters] » [e-Mail] tab to configure     |  |  |  |  |  |  |
|             | first. And then go to Backup object » [e-Mail] tab to configure the      |  |  |  |  |  |  |
|             | recipient address, subject, and message.                                 |  |  |  |  |  |  |
| Save format | Select the desired format to back up the file.                           |  |  |  |  |  |  |
|             | eMT, iE, XE, mTV Series:                                                 |  |  |  |  |  |  |
|             | <ul> <li>HMI Event Log File (.evt) / HMI Data Log File (.dtl)</li> </ul> |  |  |  |  |  |  |
|             | <ul> <li>Comma Separated Values (.csv)</li> </ul>                        |  |  |  |  |  |  |
|             | The [Event] column is included in the backup file to indicate the type   |  |  |  |  |  |  |
|             | of the event.                                                            |  |  |  |  |  |  |

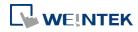

|   | А     | В        | С        | D        | E       |  |
|---|-------|----------|----------|----------|---------|--|
| 1 | Event | Category | Date     | Time     | Message |  |
| 2 | 0     | 1        | 2013/7/4 | 16:12:11 | Event A |  |
| 3 | 2     | 1        | 2013/7/4 | 16:12:12 | Event A |  |
| 4 | 0     | 0        | 2013/7/4 | 16:12:33 | Event B |  |
| 5 | 2     | 0        | 2013/7/4 | 16:12:36 | Event B |  |
| 6 | 0     | 0        | 2013/7/4 | 16:12:37 | Event B |  |
| 7 | 1     | 0        | 2013/7/4 | 16:12:37 | Event B |  |
| 8 | 2     | 0        | 2013/7/4 | 16:12:39 | Event B |  |
| 9 | 0     | 0        | 2013/7/4 | 16:12:40 | Event B |  |

0 = Event is triggered

1 = Event is acknowledged

2 = Event returns to normal

EasyConverter can be used to easily convert HMI Event Log File (.evt) and HMI Data Log File (.dtl) to .xls or .csv format.

• SQLite Database File (.db)

cMT Series:

- SQLite Database File (.db) (Only for backup to e-mail)
- Comma Separated Values (.csv)

#### Split by

| No split       | Backup all historical data to the same file. |  |  |  |
|----------------|----------------------------------------------|--|--|--|
| Date           | Files are separated according to the date of |  |  |  |
|                | historical data.                             |  |  |  |
|                | When [Customized file handling] is used in   |  |  |  |
|                | Data Sampling, the backup files are          |  |  |  |
|                | separated in the same way they are by the    |  |  |  |
|                | rules of customized file handing.            |  |  |  |
| Number of rows | Files are separated according to the number  |  |  |  |
|                | of rows set.                                 |  |  |  |

# Add BOM (Byte Order Mark) to file header for EXCEL can interpreting non-ASCII strings correctly.

When back up event log in .csv format, open the csv file in EXCEL. The BOM (Byte Order Mark) can be added to the file header so that the .csv file containing non-ASCII strings can directly be opened in EXCEL. The title, export time, occurrence count, and elapsed time can be included or omitted in the backed-up .csv file.

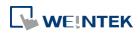

|          | Storage format                                                                                  |  |  |  |  |  |  |
|----------|-------------------------------------------------------------------------------------------------|--|--|--|--|--|--|
|          | Format : Comma Separated Values (*.csv)                                                         |  |  |  |  |  |  |
|          | Split by : Date 👻                                                                               |  |  |  |  |  |  |
|          | Add BOM (Byte Order Mark) to file header for EXCEL can interpreting non-ASCII strings correctly |  |  |  |  |  |  |
|          | ✓ Include title ✓ Include export time                                                           |  |  |  |  |  |  |
|          | ✓ Include occurrence count ✓ Include elapsed time                                               |  |  |  |  |  |  |
| Event    | This groupbox will be available only when backing up a historical                               |  |  |  |  |  |  |
| category | event log in CSV format. Two options can be found in this group box:                            |  |  |  |  |  |  |
| range    | All and Partial. Selecting partial and entering "3, 5, 8" in the field will                     |  |  |  |  |  |  |
|          | backup events in categories 3, 5, and 8. Selecting partial and entering                         |  |  |  |  |  |  |
|          | "3-8" will backup events in categories 3 to 8.                                                  |  |  |  |  |  |  |
| Range    | Historical data sampling                                                                        |  |  |  |  |  |  |
|          | Select a number of files. For example, if [Start] is set to [Current], and                      |  |  |  |  |  |  |
|          | [Within] is set to [5 file(s)], the latest five files in memory will be                         |  |  |  |  |  |  |
|          | backed up.                                                                                      |  |  |  |  |  |  |
|          | Historical eventlog                                                                             |  |  |  |  |  |  |
|          | Select a number of days. For example, if [Start] is set to [Yesterday],                         |  |  |  |  |  |  |
|          | and [Within] is set to [2 day(s)], the files obtained yesterday and the                         |  |  |  |  |  |  |
|          | day before yesterday will be backed up. Select [All] to save all files,                         |  |  |  |  |  |  |
|          | and the maximum is 90 days.                                                                     |  |  |  |  |  |  |
| Trigger  | Mode                                                                                            |  |  |  |  |  |  |
|          | There are three ways to activate Backup function.                                               |  |  |  |  |  |  |
|          | Touch trigger                                                                                   |  |  |  |  |  |  |
|          | Touch the Backup object to activate backup operation.                                           |  |  |  |  |  |  |
|          | External trigger (bit)                                                                          |  |  |  |  |  |  |
|          | Register a bit device to trigger the backup operation.                                          |  |  |  |  |  |  |
|          | Select whether the backup operation is activated after Off to ON, ON                            |  |  |  |  |  |  |
|          | to OFF transition, or at both of the changes of state.                                          |  |  |  |  |  |  |
|          | Lick the icon to download the demo project. Please confirm                                      |  |  |  |  |  |  |
|          | your internet connection before downloading the demo project.                                   |  |  |  |  |  |  |
|          | External trigger (word)                                                                         |  |  |  |  |  |  |
|          | Users can specify the number of days to backup data using [Trigger                              |  |  |  |  |  |  |
|          | address]. [Trigger address] usage (suppose LW-n is used):                                       |  |  |  |  |  |  |
|          | LW-n: Will start to back up when the value changes from 0 to 1.                                 |  |  |  |  |  |  |
|          | LW-n+1: The start date of backup.                                                               |  |  |  |  |  |  |
|          |                                                                                                 |  |  |  |  |  |  |

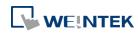

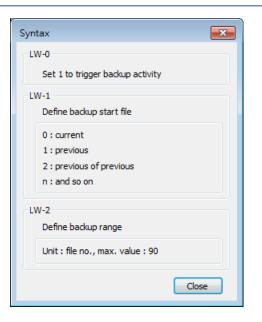

On cMT-SVR, Backup (Trigger-based) object only supports [Touch trigger] mode but not [External trigger (bit)] and [External trigger (word)] modes.

Click the icon to download the demo project. Please confirm your internet connection before downloading the demo project.

TriggerWhen the state of the designated register is set ON, the backupaddressoperation is activated. When the backup operation is done, the stateof the designated register is set OFF.

## Note

- All history files should have been saved in memory, either HMI memory, USB disk or SD card. Otherwise, the Backup object will not work.
- The maximum number of days for backup is 90 days.
- When saving files to USB disk or SD card, the capacity of a FAT32 folder depends on the length of the file names. Fewer files can be saved when the file names are longer.

For cMT Series, see "7 Event Log" and "8 Data Sampling" that explain the mechanism of

synchronizing data to external device.

Click the icon to download the demo project. Please confirm your internet connection before downloading the demo project.

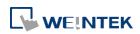

## Advance Tab (eMT, iE, XE, mTV)

| Feneral | Advance                    | Security    | Shape     | Label      | Profile        |            |          |
|---------|----------------------------|-------------|-----------|------------|----------------|------------|----------|
|         | number (ra<br>Enable<br>e  | nge : 0000  | 0 ~ 6553. | 5)         |                |            |          |
|         | name : Lo                  | ocal HMI    |           |            |                | •          | Settings |
| A       | ddress : [[]               | V           |           | • 0        |                |            |          |
| * For   | example, w<br>ata sampling |             | 40407.dtl | will be ba | cked up to 201 |            |          |
|         | event log fil              | le - 201404 | 07.evt wi | m ne nacio | eu up 10 20140 | 40700123.0 | WL.      |

| Setting       | Description                                                                                                    |  |  |  |  |
|---------------|----------------------------------------------------------------------------------------------------|--|--|--|--|
| Serial number | If enabled, when backing up history files, a user-defined, 5-digit<br>serial number can be appended to the end of the file name of the<br>history data backup.<br>The serial number is determined by the value in the designated<br>source address. After backup, the value of this LW address will<br>automatically increment by 1. |  |  |  |  |
|               | The range of the serial number is 0~65535<br>For example, if the serial number is 123, the appended 5 digits will<br>be 00123.                                                                                                    |  |  |  |  |
|               | A data sampling file -20140407.dtl will be backed up as 2014040700123.dtl.                                                                                                    |  |  |  |  |
|               | An event log file -20140407.evt will be backed up as 2014040700123.evt.                                                                                                    |  |  |  |  |
| Options       | <b>Remove old files after backup</b><br>If selected, the old history files will be removed after backup.                                                                                                    |  |  |  |  |

# Note

CMT Series does not support Advance settings.

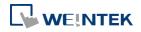

#### e-Mail Tab

| Feneral | Advance       | Security    | Shape     | Label        | Profile      | e-Mail     |        |      |
|---------|---------------|-------------|-----------|--------------|--------------|------------|--------|------|
|         |               |             |           |              |              |            |        |      |
| 1 ada   | d .txt exten: | nion to the | filonomo  | to alkin the | ti uima      | detection  |        |      |
| MU      |               |             | Illename  | IO SETL DR   | : 0111-11103 | uelec IION |        |      |
| Recipie | ents          |             |           |              |              |            |        | ñ    |
|         |               | _           |           |              |              |            |        |      |
|         | [ To          |             |           |              |              |            |        | -    |
|         | Cc<br>Bcc     | 12          |           |              |              |            |        | _    |
|         |               |             |           |              |              |            |        |      |
| Subjec  | t             |             |           |              |              |            |        |      |
|         | Sub           | ject :      |           |              |              |            |        |      |
|         |               | *           |           |              |              |            | E      | ÷    |
|         |               |             | Jse label | library      |              |            |        |      |
| Messag  | Ye.           |             |           |              |              |            |        |      |
| 1103302 | o<br>Openi    | ing :       |           |              |              |            |        | *    |
|         | 10            | 070         |           |              |              |            |        | *    |
|         |               |             |           | 14           |              |            | P.     |      |
|         | 12            |             | Jse label | library      |              |            |        |      |
|         | End           | ing :       |           |              |              |            |        | *    |
|         |               |             |           |              |              |            |        |      |
|         |               | <u> </u>    | Jse label | library      |              |            |        |      |
|         |               |             |           | <u> </u>     |              |            |        |      |
|         |               |             |           | Labe         | el Library   | Lang       | uage 1 | •    |
|         |               |             |           |              |              |            |        |      |
|         |               |             |           |              |              |            |        |      |
|         |               |             |           |              |              |            |        |      |
|         |               | 1           | OK        |              | Cancel       |            |        | Help |
|         |               |             | UK        |              | Cancel       |            |        | нер  |

| Setting      | Description                                                       |  |  |  |  |  |
|--------------|-------------------------------------------------------------------|--|--|--|--|--|
| Add .txt     |                                                                   |  |  |  |  |  |
| extension to | If selected, when sending backup data as an email attachment, the |  |  |  |  |  |
| the filename | filename extension .txt will be added to the file name. This      |  |  |  |  |  |
| to skip the  | prevents the mail server or anti-virus software from blocking     |  |  |  |  |  |
| anti-virus   | emails.                                                           |  |  |  |  |  |
| detection    |                                                                   |  |  |  |  |  |
| Recipients,  |                                                                   |  |  |  |  |  |
| Subject,     | Back up the email address of the recipients, the subject of the   |  |  |  |  |  |
| Message      | email, and the message content.                                   |  |  |  |  |  |

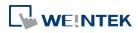

## 13.25. Media Player

#### 13.25.1. Overview

At the first time using Media Player object in the project, download the project to HMI via Ethernet. EasyBuilder Pro installs Media Player driver automatically.

Media Player object plays video files with controls such as seek, zoom, and volume adjustment to provide maintenance instructions or procedures on video so as to enable on-site operators to perform tasks efficiently.

This object does not work remotely on cMT Viewer.

#### 13.25.2. Configuration

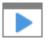

Click [Object] » [Media Player] icon on the toolbar to open a Media Player object property dialog box. Set up the properties, press OK button, and a new Media Player object will be created.

#### **General Tab**

cMT (excluding cMT-SVR, cMT-HDM, cMT-FHD)

| eMT, | XE |
|------|----|
|------|----|

| eneral Preview Security                     | General Preview                                              |      |
|---------------------------------------------|--------------------------------------------------------------|------|
|                                             | Preview                                                      |      |
| Comment :                                   | Comment :                                                    |      |
| © U≈e UI control<br>Media control interface | Control address                                              |      |
| Vedia control merrace                       | Inable                                                       |      |
|                                             | PLC name : Local HMI                                         |      |
| Resume previous playback                    | Address : LW V 0                                             |      |
| 🕐 Use command control                       | Command : LW : 0 Status : LW : 0 + 3                         |      |
|                                             | Parameter 1: LW : 0 + 1 File index : LW : 0 + 4              |      |
|                                             | Parameter 2 : LW : 0 + 2 Start time : LW : 0 + 5             |      |
|                                             | End time : LW : 0 + 6                                        |      |
|                                             | Update video playing time                                    |      |
|                                             | Update period : 5 second   Playing time : LW : 0 + 7         |      |
|                                             | Ext. device                                                  |      |
| External device                             | SD card                                                      |      |
| ● USB disk                                  | Attribute                                                    |      |
| Attribute<br>Repeat mode : No repeat        | Auto. repeat Background :                                    |      |
| Background :                                | * OS version 2012.11.12 or later support media player only ! |      |
| OK Cancel Help                              | OK Cancel                                                    | Help |

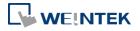

| Setting        | Description                                                                                                    |  |
|----------------|----------------------------------------------------------------------------------------------------|--|
| Use UI control | Use media control provided by user interface.                                                                                                    |  |
|                | Resume previous playback / Resume after restart                                                                                                    |  |
|                | Resume Media Player when changing from another window to the                                                                                                    |  |
|                | window where Media Player is.                                                                                                    |  |
| Control        | <ul> <li>Selected</li> </ul>                                                                                                    |  |
| address        | <ul> <li>Designate a word register to control the object operations.</li> <li>Not selected</li> </ul>                                                                                        |  |
|                | No manual control. Video will be played automatically when the designated window opens.                                                                                                    |  |
|                | <b>Command</b> (control address + 0)                                                                                                    |  |
|                | Enter a value in the Command register to designate which action is executed.                                                                                                    |  |
|                | Parameter 1 (control address + 1)                                                                                                    |  |
|                | Enter a value in Parameter 1 associated with each command action                                                                                                    |  |
|                | Parameter 2 (control address + 2)                                                                                                    |  |
|                | Enter a value in Parameter 2 associated with each command action                                                                                                    |  |
|                | Status (control address + 3)                                                                                                    |  |
|                | Indicates the status or errors.                                                                                                    |  |
|                | File index (control address + 4)                                                                                                    |  |
|                | The file number in the designated folder. It is recommended to file                                                                                                    |  |
|                | the video name with a number.                                                                                                    |  |
|                | Start time (control address + 5)                                                                                                    |  |
|                | The start time of the video (second). 0, normally.                                                                                                    |  |
|                | End time (control address + 6)                                                                                                    |  |
|                | The end time of the video (second). (The time length of the video)<br>Update video playing time                                                                                              |  |
|                | If enabled, the elapsed playing time of video will be written into                                                                                                    |  |
|                | [Playing time] register at a rate set by [Update period] in seconds.<br>Update period                                                                                                    |  |
|                | Update period of [Playing time], range from 1 to 60 (second).<br>Playing time (control address + 7)                                                                                          |  |
|                | The elapsed playing time of video (Second). Normally between                                                                                                    |  |
|                | start time and end time.                                                                                                    |  |
| Ext. device    | Play video files in SD card / USB disk.                                                                                                    |  |
|                | Folder name                                                                                                    |  |
|                | The folder name of video files stored in SD card or USB disk. Files must be stored in root directory. Subdirectories won't be accepted. (For example, "example\ex" is an invalid directory.) |  |
|                | [Folder name] cannot be empty, must be alpha-numeric, and all in ASCII character.                                                                                                    |  |
| Attribute      | Auto. repeat                                                                                                    |  |

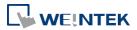

When finish playing all the video files, replay from the first file.
Ex: Video 1 > Video 2 > Video 1 > Video 2
Background
The background color of the object.

## Note

The data format for control address is 16-bit Unsigned or 16-bit Signed. If using 32-bit Unsigned or 32-bit Signed, only the previous 16 bits will be effective.

## **Control command**

The following are the settings of different commands.

```
Play index file
[Command] = 1
[Parameter 1] = file index
[Parameter 2] = ignore (set 0)
```

## Note

- Files are stored with file names in ascending order.
- If the file cannot be found, [Status] bit 8 is set ON.
- Please stop the playing video before switching to another.

```
Play previous file
```

[Command] = 2 [Parameter 1] = ignore (set 0) [Parameter 2] = ignore (set 0)

## Note

- If [File index] is zero, the same file is replayed.
- If the file cannot be found, [Status] bit 8 is set ON.

```
Play next file
```

```
[Command] = 3
```

[Parameter 1] = ignore (set 0)

[Parameter 2] = ignore (set 0)

- If there are no more files, the index 0 file is played.
- If the file cannot be found, [Status] bit 8 is set ON.

## Pause / Play Switch

[Command] = 4 [Parameter 1] = ignore (set 0)

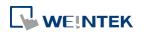

[Parameter 2] = ignore (set 0)

- Stop playing and close file

   [Command] = 5
   [Parameter 1] = ignore (set 0)
   [Parameter 2] = ignore (set 0)
- Start playing from the designated time
   [Command] = 6
   [Parameter 1] = target time (second)
   [Parameter 2] = ignore (set 0)

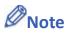

Parameter 1 (target time) must be less than the ending of time or it plays the last second.

Forward [Command] = 7 [Parameter 1] = target time (second) [Parameter 2] = ignore (set 0)

```
Note
```

- Going forward to the designated second in [Parameter 1]. If the video is paused, the forwarding action will be started by playing.
- When the designed time is later than the end time, it plays the last second.
- Backward

[Command] = 8 [Parameter 1] = target time (second) [Parameter 2] = ignore (set 0)

## Note

- Going Backward to the designated second in [Parameter 1], if the video is paused, the backward action will be started by playing.
- When the designed time is earlier than the beginning time, it plays from beginning.

#### Adjust volume

[Command] = 9 [Parameter 1] = volume (0 ~ 128) [Parameter 2] = ignore (set 0)

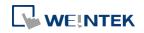

- Default volume is 128.
- Set video display size
   [Command] = 10
   [Parameter 1] = display size (0 ~ 16)
   [Parameter 2] = ignore (set 0)

## Note

- [Parameter 1 = 0] : Fit video image to object size.
- [Parameter 1 = 1 ~ 16]: Magnification from 25% ~ 400% in 25% increments where 1 = 25%, 2 = 50%, 3 = 75% and so on.

#### • Status (control address + 3)

When playing a video the system sets [File Open (bit00)] and [File Playing (bit01)] to ON. If the file cannot be found, or an invalid command is entered, the Command Error bit 08 is set ON. If the file format is not supported, or a disk I/O error occurs, during playback (for example, USB disk unplugged), the File Error bit 09 is set ON.

| 15               | 09 | 08 | 02 | 01 | 00 | bit |
|------------------|----|----|----|----|----|-----|
| Reserved (all 0) | 0  | 0  |    | 0  | 0  |     |

| 00: File Opened / Closed | (0 = closed, 1 = opened)       |
|--------------------------|--------------------------------|
| 01: File Playing         | (0 = not playing, 1 = playing) |
| 08: Command Error        | (0 = accepted, 1 = incorrect)  |
| 09: File Error           | (0 = accepted, 1 = incorrect)  |

# Note

The figure shows the status value associated with each state:
 Stop = 0, Pause = 1, Playing = 3

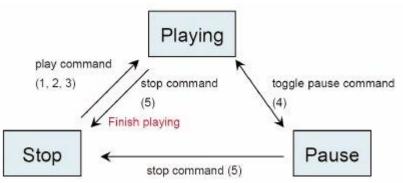

[Command], [Parameter 1], and [Parameter 2] are write addresses. All others are read only.

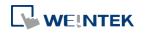

#### **Preview Tab**

Users can test whether the video format is supported by using the preview function.

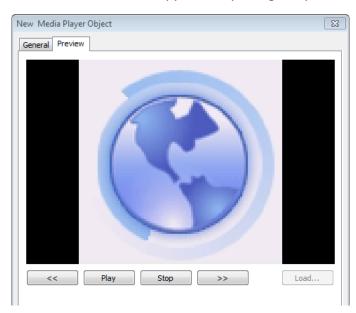

| Setting      | Description                                                          |  |  |  |  |  |
|--------------|----------------------------------------------------------------------|--|--|--|--|--|
| Forward << / | Conforment on booleness of the wide of (in minutes)                  |  |  |  |  |  |
| Backward >>  | Go forward or backward of the video. (in minutes)                    |  |  |  |  |  |
| Play / Pause | Select to start playing video or pausing.                            |  |  |  |  |  |
| Stop         | Stop playing and close the video file. To test another video, please |  |  |  |  |  |
|              | stop playing the current video first.                                |  |  |  |  |  |
| Load         | Select a video to preview.                                           |  |  |  |  |  |

# Note

- Only one video file can be played at one time.
- If [control address] is not enabled and [Auto. repeat] is not selected, after finish playing the first file, the system will stop playing and close the video file.
- If [control address] is not enabled, the system will find the first file in the designated folder and start to play (in ascending order of the file name).
- If the file can be previewed, the format is supported. If the video image quality is poor, please adjust the resolution.
- The supported formats: mpeg4, xvid, flv...etc.

Lick the icon to download the demo project. Please confirm your internet connection

before downloading the demo project.

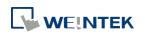

#### 13.26. BACnet Schedule

#### 13.26.1. Overview

BACnet Schedule helps visualize and access schedule data (Schedule) in BACnet IP controller with a graphical UI. This feature is only applicable for cMT Series HMI.

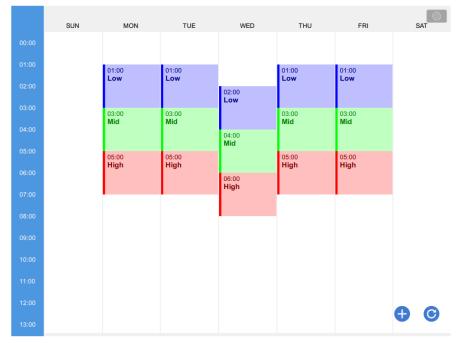

#### 13.26.2. Configuration

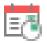

Add BACnet/IP driver into the device list in System Parameter Settings and check whether a Scudule is contained in the scanned BACnet/IP device or the imported tag file. Click [Object] » [Time Related] »[BACnet Schedule] icon on the toolbar to open the BACnet Schedule property dialog box. Configure the parameters and then click OK, a BACnet Schedule object is created.

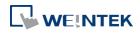

#### **General Tab**

| General   |                |   |
|-----------|----------------|---|
| Comment : |                |   |
| Device :  | BACnet/IP      | • |
| Address : | (17,0)Schedule | • |
|           |                |   |
|           |                |   |

| Setting | Description                                        |
|---------|----------------------------------------------------|
| Device  | Select the BACnet/IP device to be read.            |
| Address | Select the address tag of the Schedule to be read. |

#### Example 1

After downloading the project to HMI, the HMI will automatically read the schedule settings in the BACnet IP device as shown below.

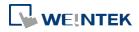

| cMT Viev | wer ( Simulation ) |     |                  |                  |                  |                  |           |
|----------|--------------------|-----|------------------|------------------|------------------|------------------|-----------|
|          | SUN                | MON | TUE              | WED              | THU              | FRI              | SAT       |
|          | 00:00<br>No Name   |     | 00:00<br>No Name | 00:00<br>No Name | 00:00<br>No Name | 00:00<br>No Name |           |
|          |                    |     |                  |                  |                  |                  |           |
|          |                    |     |                  |                  |                  |                  |           |
|          |                    |     |                  |                  |                  |                  |           |
|          |                    |     |                  |                  |                  |                  |           |
|          |                    |     |                  |                  |                  |                  |           |
|          |                    |     |                  |                  |                  |                  |           |
|          |                    |     |                  |                  |                  |                  |           |
|          |                    |     |                  |                  |                  |                  |           |
|          |                    |     |                  |                  |                  |                  |           |
|          |                    |     |                  |                  |                  |                  |           |
|          |                    |     |                  |                  |                  |                  |           |
| 12:00    |                    |     |                  |                  |                  |                  |           |
|          |                    |     |                  |                  |                  |                  | <b>()</b> |
| 14:00    |                    |     |                  |                  |                  |                  |           |

Click

and then select Value Editor to configure the Values table containing these columns: Name, Value, Data Type, and Color, as shown below.

| SUN              | MON         | TUE              |         | WED              | тни                |       | FRI              | SA | π |
|------------------|-------------|------------------|---------|------------------|--------------------|-------|------------------|----|---|
| 00:00<br>No Name |             | 00:00<br>No Name |         | 00:00<br>No Name | 00:00<br>No Name   |       | 00:00<br>No Name |    |   |
| NONAME           |             | No Name          |         |                  |                    |       | NONAME           |    |   |
|                  | Option      |                  |         | Values           |                    | Done  |                  |    |   |
|                  | N           | ame              |         | Value            | Data Type          | Color |                  |    |   |
|                  | Default Val | ue               |         |                  | OctetString        |       |                  |    |   |
|                  | No Name     |                  | 69b735  | db775cf3ffff     | OctetString $\lor$ | •     |                  |    |   |
|                  | No Name     |                  | 4deb2d  | 2629a6cb5db7     | OctetString ~      | •     |                  |    |   |
|                  | No Name     |                  | 69b71d  | 79fd76df8e7aefcd | OctetString ~      | ٠     |                  |    |   |
|                  | No Name     |                  | d76dfca | a6493e           | OctetString ~      | •     |                  |    |   |
|                  | No Name     |                  | e39ebc  | f75d35           | OctetString ~      | ٠     |                  |    |   |
|                  |             |                  |         |                  |                    |       |                  |    |   |
|                  |             |                  |         |                  |                    |       |                  |    |   |
|                  |             |                  |         |                  |                    |       |                  |    |   |
|                  |             |                  |         |                  |                    |       |                  |    |   |
|                  |             |                  |         | + ADD            | DELE               | TE    |                  |    |   |
|                  |             |                  |         |                  |                    |       |                  |    |   |
|                  |             |                  |         |                  |                    |       |                  |    |   |
|                  |             |                  |         |                  |                    |       |                  |    |   |

Click 🛨 to add a schedule setting. Click 🕑 to refresh schedule data by reading from the

BACnet device.

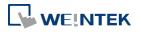

| 📰 cMT View | ver ( Simulation ) |     |         |         |         |         |            |
|------------|--------------------|-----|---------|---------|---------|---------|------------|
|            | SUN                | MON | TUE     | WED     | THU     | FRI     | SAT        |
| 00:00      | 00:00              |     | 00:00   | 00:00   | 00:00   | 00:00   |            |
| 01:00      | No Name            |     | No Name | No Name | No Name | No Name |            |
| 02:00      |                    |     |         |         |         |         |            |
| 03:00      |                    |     |         |         |         |         |            |
| 04:00      |                    |     |         |         |         |         |            |
| 05:00      |                    |     |         |         |         |         |            |
| 06:00      |                    |     |         |         |         |         |            |
| 07:00      |                    |     |         |         |         |         |            |
| 08:00      |                    |     |         |         |         |         |            |
| 09:00      |                    |     |         |         |         |         |            |
| 10:00      |                    |     |         |         |         |         |            |
| 11:00      |                    |     |         |         |         |         |            |
| 12:00      |                    |     |         |         |         |         |            |
| 13:00      |                    |     |         |         |         |         | <b>• •</b> |
| 14:00      |                    |     |         |         |         |         |            |

As shown in the following screenshot, in a schedule settings window, the Weekday, start time (From), end time (To), and Value should be configured. Value can be selected from the value

table. (Clicking 🦾 open Value Editor for editing the value table as well.)

| 🙄 cMT View | ver ( Simulation ) |         |                  |         |                  |         |     |
|------------|--------------------|---------|------------------|---------|------------------|---------|-----|
|            |                    |         |                  |         |                  |         | Ô   |
|            | SUN                | MON     | TUE              | WED     | THU              | FRI     | SAT |
| 00:00      | 00:00              |         | 00:00<br>No Name | 00:00   | 00:00<br>No Name | 00:00   |     |
| 01:00      | No Name            |         | No Name          | No Name | No Name          | No Name |     |
|            |                    | Cancel  |                  | Option  | Done             |         |     |
| 02:00      |                    |         |                  |         |                  |         |     |
| 03:00      |                    | Weekday | /                |         | SUN 🗸            |         |     |
| 04:00      |                    | From    |                  |         | 00:00            |         |     |
|            |                    | То      |                  |         | 01:00            |         |     |
| 05:00      |                    |         |                  |         |                  |         |     |
| 06:00      |                    | Value   |                  |         | 🗾 🛛 No Name 🖂    |         |     |
| 07:00      |                    |         |                  |         |                  |         |     |
| 08:00      |                    |         |                  |         |                  |         |     |
|            |                    |         |                  |         |                  |         |     |
| 09:00      |                    |         |                  |         |                  |         |     |
| 10:00      |                    |         |                  |         |                  |         |     |
| 11:00      |                    |         |                  |         |                  |         |     |
|            |                    |         |                  |         |                  |         |     |
| 12:00      |                    |         |                  |         |                  |         |     |
| 13:00      |                    |         |                  |         |                  |         | AA  |
| 14:00      |                    |         |                  |         |                  |         |     |

After the time settings are completed, the values will be written to the corresponding schedule tags in BACnet device.

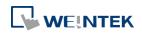

#### 13.27. PLC Control

#### 13.27.1. Overview

PLC Control object can execute commands when it is triggered.

#### 13.27.2. Configuration

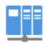

Click [Object] » [PLC Control] icon on the toolbar to open the PLC Control Object management dialog box. To add a PLC Control object, click [New], set up the properties, press OK button and a new PLC Control object will be created.

| PLC Control Object                                                                                                    |      |
|----------------------------------------------------------------------------------------------------|------|
| 1 : [Local HMI : LB-8999] => Sound control : OFF->ON, PLC no response (67 k)                                                                                                    |      |
| <ol> <li>[Local HMI: LW-100] =&gt; Change window (clear data after window changed)</li> <li>[Local HMI: LW-110] =&gt; Write data to PLC (current base window ID)</li> </ol>                                        |      |
| 4 : [Local HMI : LW-120] => General PLC control                                                                                                    |      |
| <ul> <li>5: [Local HMI : LW-120] =&gt; Change window (clear data after window changed)</li> <li>6: [Local HMI : LB-10] =&gt; Execute macro program : [ID:000] macro_0 (OFF-&gt;ON) (active on Window 4)</li> </ul> |      |
|                                                                                                    |      |
|                                                                                                    |      |
|                                                                                                    |      |
|                                                                                                    |      |
|                                                                                                    |      |
|                                                                                                    |      |
|                                                                                                    |      |
|                                                                                                    |      |
|                                                                                                    |      |
| New Delete Settings                                                                                                    | Exit |
|                                                                                                    |      |

Click [New] and the following dialog box appears. See "13.27.2.1 Type of Control".

| PLC Control                                                                                                    |
|----------------------------------------------------------------------------------------------------|
| Comment :                                                                                                    |
| PLC name : Local HMI                                                                                                    |
| Attribute                                                                                                    |
| Type of control : Change window                                                                                                    |
| Active only w Write data to PLC (current base window ID) Turn on back General PLC control                                                    |
| Turn on back Back light control (write back) Back light control Back light control Sound control Execute macro program Execute macro program |
| Trigger address Screen hardcopy                                                                                                    |
| PLC name : Local HMI                                                                                                    |
| Address : LW 🔹 10 16-bit Unsigned                                                                                                    |
|                                                                                                    |
| OK Cancel                                                                                                    |

## Note

- The [General PLC Control] option is not available for cMT Series.
- Triggering [Screen hardcopy] in cMT Viewer will result in files being saved into the USB disk / SD card connected to the cMT HMI. Likewise, the [Back light control] option in cMT Viewer will control the backlight of the HMI itself.

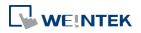

Selecting [Change window] or [General PLC Control] as [Type of control] will require more than one trigger word (consecutive). Using a user-defined tag PLC will require declaring an array datatype.

#### 13.27.2.1. Type of Control

• Change window

| PLC Control                                                |
|------------------------------------------------------------|
| Comment :                                                  |
| PLC name : Local HMI                                       |
| Attribute                                                  |
| Type of control : Change window                            |
| Active only when designated window opened 4. Common Window |
| Turn on back light 🛛 🕼 Clear data after window changed     |
| Use window no. offset                                      |
| Trigger address                                            |
| PLC name : Local HMI                                       |
| Address : LW 🔻 0 16-bit Unsigned                           |
|                                                            |
| OK Cancel                                                  |
|                                                            |

| Setting            | Description                                                     |  |
|--------------------|-----------------------------------------------------------------|--|
| Active only when   |                                                                 |  |
| designated         | Allow this operation only if a particular screen is displayed.  |  |
| window opened      |                                                                 |  |
| Turn on back light | The backlight is turned ON when the window is changed.          |  |
| Clear data after   | Reset the value at trigger address to zero when the window      |  |
| window changed     | object is changed. If [Use window no. offset] is selected, this |  |
|                    | option will only show when a negative offset is used.           |  |
| Use window no.     | Select the check box and select a window offset, the new        |  |
| offset             | window no. to change to will be the value in [Trigger address]  |  |
|                    | plus the offset. For example, if [Trigger address] is LW-0 and  |  |
|                    | offset is set to -10. When the value in LW-0 is 25, the system  |  |
|                    | will change to window no. 15 (25-10=15). The range of the       |  |
|                    | offset is -1024 to 1024.                                        |  |

## Note

If [LB-9017] is set ON, the write-back function will be disabled, the new window number is not written back into a designated address.

Place a valid window number in the designated trigger address to change the base screen to the new window number. The new window number is written back into the designated

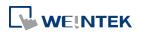

address.

For example, if current window is window no. 10, and [Trigger address] is set to LW-0, When LW-0 is changed to 11, the system will change the current window to window no. 11, and then write 11 to LW-1.

Click the icon to watch the demonstration film. Please confirm your internet connection before playing the film.

When the window is changed, the new window number is written back into the address that is calculated by [Trigger address] and the data format, as shown in following table.

| Data Format     | Trigger address | Write address |
|-----------------|-----------------|---------------|
| 16-bit BCD      | Address         | Address + 1   |
| 32-bit BCD      | Address         | Address + 2   |
| 16-bit Unsigned | Address         | Address + 1   |
| 16-bit Signed   | Address         | Address + 1   |
| 32-bit Unsigned | Address         | Address + 2   |
| 32-bit Signed   | Address         | Address + 2   |
| 64-bit Unsigned | Address         | Address + 4   |
| 64-bit Signed   | Address         | Address + 4   |
|                 |                 |               |

Click the icon to download the demo project. Please confirm your internet connection before downloading the demo project.

#### • Write data to PLC (current base window)

Each time the base window is changed, the new window number will be written into the [Trigger address]. If [Use window no. offset] is selected, the window number of the base window plus the window number offset will be written into the [Trigger address].

#### • General PLC Control (eMT, iE, XE, mTV)

Transfer word data blocks from PLC to HMI, and vise-versa, and the transfer direction is controlled by the value in the [Trigger address].

| Value in          | Action                                                       |
|-------------------|--------------------------------------------------------------|
| [Trigger address] |                                                              |
| 1                 | Transfer data from PLC register $ ightarrow$ HMI RW register |
| 2                 | Transfer data from PLC register $ ightarrow$ HMI LW register |
| 3                 | Transfer data from HMI RW register $ ightarrow$ PLC register |
| 4                 | Transfer data from HMI LW register $ ightarrow$ PLC register |

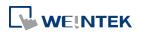

| Address     | Purpose           | Description                            |
|-------------|-------------------|----------------------------------------|
| [Trigger    | Determine the     | The valid values are listed in the     |
| address]    | direction of data | above table. When a new control        |
|             | transfer          | code is written into the register,     |
|             |                   | HMI will start to transfer. After data |
|             |                   | transfer is finished, the value will   |
|             |                   | be set to 0.                           |
| [Trigger    | The size of data  | The unit is word.                      |
| address] +1 | to transfer.      |                                        |
| [Trigger    | Offset to the     | Assume the value is "n", where n is    |
| address] +2 | start address of  | an arbitrary number, the start         |
|             | PLC register      | address of PLC register is [Trigger    |
|             |                   | address + 4 + n].                      |
|             |                   | Take an OMRON PLC as an                |
|             |                   | example:                               |
|             |                   | If [Trigger address] uses DM-100,      |
|             |                   | [Trigger address + 2] will be          |
|             |                   | DM-102. If the value in DM-102 is      |
|             |                   | 5, the start address of data source    |
|             |                   | would be DM-109 (100 + 4 + 5 =         |
|             |                   | 109).                                  |
| [Trigger    | Offset to the     | Take OMRON PLC as an example:          |
| address] +3 | start address of  | If set [Trigger address] to DM-100,    |
|             | LW or RW          | [Trigger address + 3] will be          |
|             | memory in HMI     | DM-103. If the value in DM-103 is      |
|             |                   | 100, the start address of memory       |
|             |                   | in HMI is RW-100 or LW-100.            |

Four consecutive word registers are used as described in the following table:

#### Example 1

To use PLC Control object to transfer 16 words data in OMRON PLC, starting from address DM-100, to the HMI address, starting from RW-200. The setting is shown below:

- Firstly, create a PLC Control object, set [Type of control] to [General PLC control], and set [Trigger address] to DM-10, that is, to use the four sequential registers start from DM-10 to control data transfer.
- Confirm the data size and the offset addresses.
   Set DM-11 to 16, since the number of words to transfer is 16 words.
   Set DM-12 to 86, which indicates the address of data source is DM-100 (100=10+4+86).

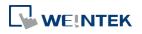

#### Objects

Set DM-13 to 200, which indicates the destination address is RW-200.

Set DM-10 according to the direction of data transfer.
 If set DM-10 to 1, the data will be transferred from PLC to HMI RW register,
 If set DM-10 to 3, the data will be transferred from HMI RW register to PLC.

#### Back light control (write back)

When [Trigger address] is turned ON, HMI backlight will be turned ON/OFF and [Trigger address] will be turned OFF. Any touch on the screen will turn the backlight on.

#### Back light control

When [Trigger address] is turned ON, HMI backlight will turn ON/OFF and the state of [Trigger address] will not be changed.

#### Sound control

When the state of the designated [Trigger address] changes, the HMI will play the sound selected from the sound library. There is a further selection determines whether the sound is played after Off to ON, ON to OFF transition, or at both of the changes of state.

#### Execute macro program

Select a pre-defined Macro from the drop-down list. When the state of the designated [Trigger address] changes, the selected Macro is executed. There is a further selection determines whether the Macro is executed after Off to ON, ON to OFF transition, or at both of the changes of state. If select [Always active when ON], the macro will be executed repeatedly. (The shortest time interval between runs is 0.5 second.)

Screen hardcopy

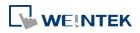

| PLC Control                                                                     |
|---------------------------------------------------------------------------------|
| Comment :                                                                       |
| PLC name : Local HMI                                                            |
| Attribute                                                                       |
| Type of control : Screen hardcopy                                               |
| C Active only when designated window opened                                     |
| Rotate image 90 degrees                                                         |
|                                                                                 |
| Trigger address                                                                 |
| PLC name : Local HMI    Settings                                                |
| Address : LB 🔹 0                                                                |
| Screen hardcopy                                                                 |
| ba cerma dopy                                                                   |
| Trigger mode : OFF->ON 🔻                                                        |
| Source window for print                                                         |
| O Current base window     ○ Window no. from register     ○ Designate window no. |
|                                                                                 |
|                                                                                 |
| Printer : SD card                                                               |
|                                                                                 |
| OK Cancel                                                                       |

When the state of the designated [Trigger address] changes, print the selected screen. If select [SD card] or [USB disk] as [Printer], a "hardcopy" folder will be generated in the selected external device for saving the printed screen in JPG format. The name of the JPG files starts from yyyymmdd\_0000.

To print the screen using a printer, go to System Parameter Settings » Model tab and set the printer.

To print the screen using a remote printer, go to System Parameter Settings » Printer/Backup Server tab and configure the parameters.

There are three options to specify the source window for hardcopy:

#### **Current base window**

Print the base window currently opened.

#### Window no. from register

Print the window designated by the value in a designated word address.

#### Designate window no.

Directly select a window to be printed.

#### **Customized File Handling**

This feature can be used to customize naming of the folders and the JPG files.

| Setting     | Description                                      |
|-------------|--------------------------------------------------|
| Folder name | The folder name can be an alphanumeric name, and |
|             | certain half-width symbols are allowed:          |

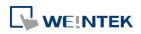

|           | !@#\$%^&()_+{}`-=;',.                                      |
|-----------|------------------------------------------------------------|
|           | The folder name can also be specified by a naming syntax.  |
|           | Dynamic format                                             |
|           | The folder names can be set by a designated word           |
|           | address, or by a naming syntax indicating the current      |
|           | system time. The syntax can be specified by selecting      |
|           | time buttons or entering the syntax in Format field. The   |
|           | length limit is from 1 to 25.                              |
|           | Note: Up to 10 layers of folders can be created. The       |
|           | exceeding layers will be ignored.                          |
| File name | The way to specify a file name is similar to specifying a  |
|           | folder name.                                               |
|           | Note: If the file name already exists, the system will add |
|           | "_0001" to the file name as a serial number. The numbers   |
|           | of the later files add up until "_9999". The files after   |
|           | "_9999" will be ignored.                                   |
|           | For example, if the three file names exist: "A.jpg",       |
|           | "A_0001.jpg", "A_0003.jpg". When trigger screen            |
|           | hardcopy with the same file name, the coming files will    |
|           | be named in this order: "A_0002.jpg", "A_0004.jpg",        |
|           |                                                            |

- A background printing procedure is performed when the printed window is not the current base window.
- If the hard-copied window is a background window, its [Direct Window] and [Indirect Window] objects will not be printed.
- When using a dynamic format name, the system will use a "\_" sign as a substitute for invalid symbols.
- When using a dynamic format name, if screen hardcopy is triggered without specifying the format first, the system will save the file in the default directory, which is: hardcopy\yymmdd\_0000.JPG

Click the icon to download the demo project. Please confirm your internet connection before downloading the demo project.

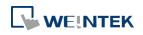

#### 13-194

#### 13.28. Scheduler

#### 13.28.1. Overview

Scheduler object turns bits ON/OFF, or writes values to word registers at designated start times. It works on a weekly basis.

#### 13.28.2. Configuration

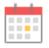

Click [Object] » [Time-related] » [Scheduler] icon on the toolbar to open the Scheduler management dialog box, click [New] to open the Scheduler property setting dialog box.

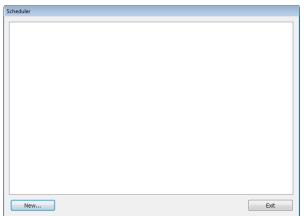

The following two demonstrations explain the usage of Scheduler.

#### Example 1

A motor is scheduled to power - ON at 9:00 and power – OFF at 18:00, Monday to Friday. We are using LB-100 to control the motor state. LB-100 will be set ON at 9:00 and OFF at 18:00.

- Click the Scheduler icon on the toolbar to open the Scheduler management dialog box, click [New].
- 2. In [General] tab, select [Bit ON] in [Action mode] and set [Action address] to LB-100.

| General Time Se | t Prohibit      |                  |            |
|-----------------|-----------------|------------------|------------|
| Commen          | t : Scheduler 1 |                  |            |
| Action mode     | Power-ON s      | start/end action |            |
| Action mode     | Bit ON          | Bit OFF          | Word write |
| Action address  |                 |                  |            |
| PLC name :      | ocal HMI        |                  | ▼ Setting  |
| Address :       | P               | ▼ 100            |            |

3. In [Time Set] tab, select [Constant].

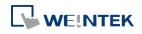

| Scheduler                             | × |
|---------------------------------------|---|
| General Time Set Prohibit             | _ |
| Constant     Constant     Address     |   |
| Setting on individual day             |   |
| 9 👘 : 0 荣 : 0 👘 (HH:MM:SS)            |   |
| Sun V Mon V Tue V Wed V Thu V Fri Sat |   |
| End<br>Enable termination action      |   |
| 18 🐳 : 0 🐳 : 0 👘 (HH:MM:SS)           |   |

- Enter [Start] time as 9:00:00 and select Monday to Friday. Do not select [Setting on individual day].
- 5. Enter [End] time as 18:00:00 and select [Enable termination action] check box.
- 6. Click [OK], a new Scheduler object will be created on the [Scheduler] list.

#### Example 2

A thermal heater is scheduled to heat up to 90°C at 08:00 and cool down to 30°C at 17:00, Monday to Friday. LW-100 is used to store the set point value.

- Click the Scheduler icon on the toolbar to open the Scheduler management dialog box, click [New].
- 2. In [General] tab, select [Word write] in [Action mode] and set [Action address] to LW-100.
- 3. Select [Constant] for [Word write value settings] and enter 90 in [Start value].

| heduler      |                    |                  |                                |   |
|--------------|--------------------|------------------|--------------------------------|---|
| General Time | Set Prohibit       |                  |                                |   |
| Comn         | nent : Scheduler 2 |                  |                                |   |
|              | Power-ON s         | start/end action |                                |   |
| Action mode  | Bit ON             | Bit OFF          | <ul> <li>Word write</li> </ul> |   |
| Action addre | SS                 |                  |                                |   |
| PLC name     | Local HMI          |                  | ▼ Setting                      |   |
| Address      | : LW               | ▼ 100            | 16-bit Unsigned                | _ |
| Word write v | alue settings      |                  |                                |   |
|              | Constant           | Address          |                                |   |
| Start v      | alue : 90          |                  |                                |   |
| End v        | alue: 30           |                  |                                |   |
|              |                    |                  |                                |   |

- 4. In [Time set] tab select [Constant].
- 5. Enter [Start] time as 8:00:00 and select Monday to Friday. Do not select [Setting on individual day].
- 6. Enter [End] time as 17:00:00 and select [Enable termination action] check box.
- 7. Return to [General] tab and enter 30 in [End value].
- 8. Click [OK], a new schedule object will be created on the [Scheduler] list.

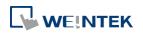

#### **General Tab**

| neral Time Set   | Prohibit      |                |                 |
|------------------|---------------|----------------|-----------------|
| Comment          | Scheduler 2   |                |                 |
|                  | V Power-ON st | art/end action |                 |
| Action mode      | Bit ON        | Bit OFF        | Word write      |
| Action address   |               |                |                 |
| PLC name : Lo    | cal HMI       |                | ▼ Setting       |
| Address : LV     | V             | ▼ 100          | 16-bit Unsigned |
| Nord write value | settings      |                |                 |
|                  | Constant      | Address        |                 |
|                  |               |                |                 |
| Start value      | : 90          |                |                 |

| Setting   | Description                                                       |  |  |  |
|-----------|-------------------------------------------------------------------|--|--|--|
| Power ON  | Execute the defined action when the HMI is powered ON.            |  |  |  |
| start/end | Enabled                                                           |  |  |  |
| action    | When HMI is powered ON within the scheduled time range, the       |  |  |  |
|           | start action will be performed automatically. When HMI is powered |  |  |  |
|           | ON outside the scheduled time range, the termination action will  |  |  |  |
|           | be executed.                                                      |  |  |  |
|           | Inside scheduled range                                            |  |  |  |
|           | Start time Power ON End time                                      |  |  |  |

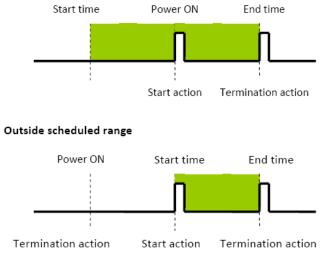

Disabled

When the HMI is powered ON at a time later than the start time, the start action will not be performed, but the termination action will be performed. When the termination action is not defined, the scheduled range is not recognized and no action is performed.

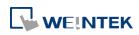

# Action modeChoose the action to do at the given time.Bit ONAt the start time, set the designated bit ON. At the end time, set<br/>the designated bit OFF.Example: Start time : 09:00:00 End time : 17:00:00

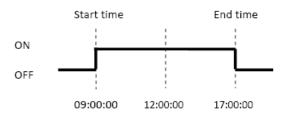

#### Bit OFF

At the start time, set the designated bit OFF. At the end time, set the designated bit ON.

Example: Start time: 09:00:00 End time: 17:00:00

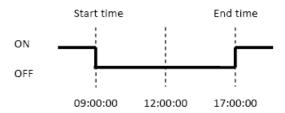

#### Word write

The [Write start value] entered here is transferred to the designated [Action address] word register at the start time. At end time, the [Write end value] entered here is written to the [Action address]. The valued can be entered manually or be set by using [Address] mode. In [Address] mode, the value in the specified address is the start value where the value in [Address + 1] is the end value.

Example: Device address: LW-100

Start time: 09:00:00 End time: 17:00:00

Write start value: 10 Write end value: 0

Use register: If control address is LW-n, then enter 10 in LW-n and enter 0 in LW-(n+1).

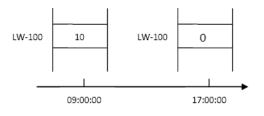

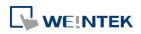

Only is an [End time] is set in the [Time set] tab will the [Write end value] box appear.

#### Time Set

Specify start time and end time. [Constant] allows specifying a date or period and time. [Address] allows controlling the time by the designated address.

| Scheduler                             | Scheduler                              |
|---------------------------------------|----------------------------------------|
| General Time Set Prohibit             | General Time Set Prohibit              |
| Constant     O Address                | Constant                               |
| Setting on individual day             | Time setting address                   |
| Start<br>9 - : 0 - : 0 - (HH:MM:SS)   | PLC name : Local HMI   Address : LW  O |
| Sun Ø Mon Ø Tue Ø Wed Ø Thu Ø Fri Sat |                                        |
| End                                   | Control : LW : 0                       |
| Enable termination action             | Status: LW:0+1                         |
|                                       | Action mode : LW : 0 + 2               |
|                                       | Start time (day) : LW : 0 + 3          |
|                                       | Start time (hour) : LW : 0 + 4         |
|                                       | Start time (minute) : LW : 0 + 5       |
|                                       | Start time (second) : LW : 0 + 6       |
|                                       | End time (day) : LW : 0 + 7            |
|                                       | End time (hour) : LW : 0 + 8           |
|                                       | End time (minute) : LW : 0 + 9         |
|                                       | End time (second) : LW : 0 + 10        |
|                                       |                                        |
|                                       |                                        |
|                                       |                                        |
|                                       |                                        |
|                                       |                                        |
|                                       |                                        |
| OK Cancel Hel                         | OK Cancel Help                         |

#### Constant

#### Setting on individual day

If [Setting on individual day] is selected

The same start time and end time can be assigned to different days of the week.

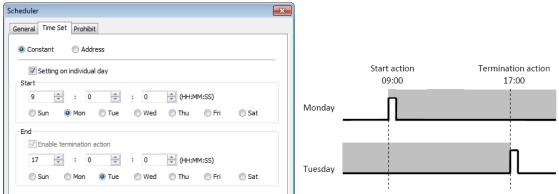

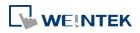

- Start and end time must be entered.
- Start and end time must be on a different time, or same time but different day.

#### If [Setting on individual day] is not selected

Start time and end time entered must start and end within 24-hours.

| Scheduler                                                                                                    |           |                       |                             |
|----------------------------------------------------------------------------------------------------|-----------|-----------------------|-----------------------------|
| © Constant © Address                                                                                                    |           | <b>.</b>              |                             |
| Setting on individual day                                                                                                    |           | Start action<br>09:00 | Termination action<br>17:00 |
| Start         9         2         0         2         0         2         (HH:MM:SS)           Sun         Ø Mon         Ø Tue         Wed         Thu         Fri         Sat | Monday .  | ſ                     | n                           |
| End<br>Enable termination action<br>17 - 0 - (HH:MM:SS)                                                                                                    | Tuesday _ | Π                     | n                           |
| 17 🔹 : 0 🛓 : 0 🖕 (HH:MM:SS)                                                                                                    | Tuesday   |                       |                             |

## Note

- Start time and end time must be on a different time, different day.
- If an end time is earlier than a start time, the end action will occur in the next day.

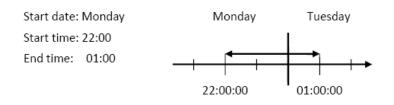

Address

The scheduler object retrieves the start/end time and day of week information from word registers, enabling all parameters to be set and changed under PLC or user control. Designated as the top address in a block of 11 sequential registers which are used to store time setting data.

The format of the 11 word registers should normally be 16-unsigned integer. If a 32-bit word address is chosen, only bits 0-15 are effective, and bits 16-31 should be written as zero. The following describes each register.

#### Control (Time setting address + 0)

When [Control] bit is ON, the HMI will read and update [Action mode], [Start time], and [End time] values.

| 15                 | 0 | Bit |
|--------------------|---|-----|
| Reserved (0 fixed) | 0 |     |

Bit 0: no action 1: read times/action mode

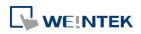

HMI will not regularly read the data from [Action mode] (address + 2) to [End time] (address + 10). Please turn [Control] ON when the settings are changed.

#### Status (Time setting address + 1)

When the read operation is completed, Bit00 of this register turns ON. If time data read is out of range or incorrect in any way Bit01 turns ON.

| 15 0.              | 2 01 | 00 | Bit |
|--------------------|------|----|-----|
| Reserved (0 fixed) | 0    | 0  |     |

Bit 00: Status bit: Read operation completed. (0: reading or reading not started. 1: reading completed.)

Bit 01: Error bit: Start or end time format incorrect. (0: corrected 1: error)

## Note

After the scheduler reads the data and the status is turned ON (The value in [Address + 1] = 01), the control bit must be turned OFF (address = 0). The status bit and error bit will be turned OFF  $(1 \rightarrow 0)$  at the same time.

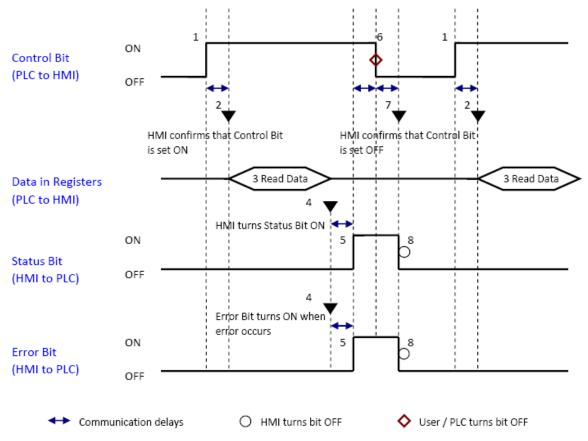

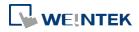

#### Action mode (Time setting address + 2)

Enable/disable [Enable termination action] and [Setting on individual day]. Whatever the [Enable termination action] bit is, all the time data, from [Control] to [End time (second)], will be read.

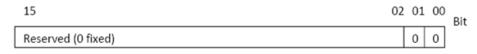

Bit 00 Enable termination action (0: Disabled 1: Enabled) Bit 01 Setting on individual day (0: Disabled 1: Enabled)

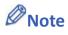

- If [Enable termination action] is OFF, all 11 registers are still read but end time is ignored.
- If [Setting on individual day] is ON, make sure that all start end times are entered. If more than one start / end day bit is ON, and error will occur.

Start/End Day (Start Day: Time setting address + 3, End Day: Time setting address + 7)

Designates which day of week is used to trigger the start or end action.

| 15              |                         | 07 | 06  | 05  | 04  | 03  | 02  | 01  | 00  | Bit |
|-----------------|-------------------------|----|-----|-----|-----|-----|-----|-----|-----|-----|
| Reserved (0     | fixed)                  |    | Sat | Fri | Thu | Wed | Tue | Mon | Sun |     |
|                 |                         |    |     |     |     |     |     |     |     |     |
| Bit 00 Sunday   | (0: not used 1: used)   |    |     |     |     |     |     |     |     |     |
| Bit 01 Monday   | (0: not used 1: used)   |    |     |     |     |     |     |     |     |     |
| Bit 02 Tuesday  | (0: not used 1: used)   |    |     |     |     |     |     |     |     |     |
| Bit 03 Wednesda | ay (0: not used 1: used | )  |     |     |     |     |     |     |     |     |
| Bit 04 Thursday | (0: not used 1: used)   |    |     |     |     |     |     |     |     |     |
| Bit 05 Friday   | (0: not used 1: used)   |    |     |     |     |     |     |     |     |     |
| Bit 06 Saturday | (0: not used 1: used)   |    |     |     |     |     |     |     |     |     |

Start/End Time (Start Time: Time setting address + 4 to + 6, End Time: Time setting address + 8 to + 10)

Hour: 0 – 23 Minute: 0 – 59 Second: 0 - 59

Values outside these ranges will cause error.

### Note

- 16-bit unsigned integer format must be used; BCD format is not supported here.
- In [Address] mode, [Control] bit should be set after HMI reboots to update scheduler time.
- When using RW address, [Control] bit should be set after HMI reboots to update scheduler time. Placing a Set Bit object with [Set ON when window opens] selected in the common window is recommended, this can retain last settings after HMI reboots.

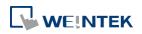

#### Objects

End time depends on [Action mode] (address + 2). [Enable termination action] (Bit 00) and [Setting individual day] (Bit 01) are related:

| Setting individual day    | Enabled | Disabled |          |
|---------------------------|---------|----------|----------|
| Enable termination action | Enabled | Enabled  | Disabled |

#### **Prohibit tab**

| Scheduler                 | x |
|---------------------------|---|
| General Time Set Prohibit |   |
| Prohibit                  |   |
| PLC name : Local HMI      |   |

Before the scheduled action is performed, the HMI will read the specified bit state. If it is ON, the scheduled start/end action will be skipped. Otherwise, it will be performed normally.

## Note

- The maximum number of Scheduler objects in a project is 64.
- A time schedule applies one action only when the start time is reached.

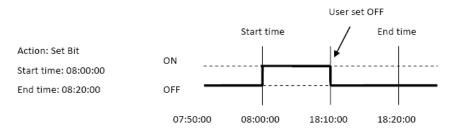

- [Write start/end value] and [Prohibit] bit is read only once before start action. After that, even to change the state of [Prohibit] bit or [Write start/end value], the end action and the value written will not be affected. Also, to read data of [Write start/end value] and [Prohibit] bit, there is a delay of start action due to the communication.
- Each time RTC data is changed, scheduler list entries that possess both start and end times will be checked for in-range or out-range conditions. For in-range, the start action will occur. If the end action is not set, the new range is not recognized, the action will not occur.
- If several Scheduler objects are set to the same start time or end time, the action is performed in ascending order of the schedule number.

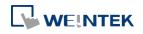

#### Objects

- In [Time Set] » [Address] mode, the system will read [Control] word regularly. The length of the period depends on the system.
- In [Time Set] » [Address] mode, when start time and end time is out- range, error occurs in the set action time. (Note: BCD is not an acceptable format)
- In [Time Set] » [Address] mode, the action will not start up until the first time the time data is successfully updated.

Click the icon to download the demo project. Please confirm your internet connection before downloading the demo project.

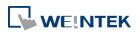

#### 13.29. Option List

#### 13.29.1. Overview

Option List object displays a list of items that the user can view and select. Once the user selects an item, the corresponding data will be written to a word register.

There are two forms of this object – [List box] and [Drop-down list]. The [List box] lists all items and highlights the selected one. The [Drop-down list] normally displays only the selected item. Once the object is pressed, the system will display a list (which is similar to list box) as shown in the following figure.

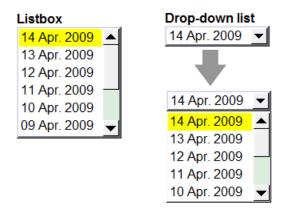

#### 13.29.2. Configuration

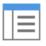

Click [Object] » [Option List] icon on the toolbar to open an Option List object property dialog box. Set up the properties, press OK button, and a new Option List object will be created.

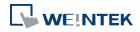

#### **Option List Tab**

#### cMT Series

| New Option List Object                                                                                                    | New Option List Object                                                                                                    |
|----------------------------------------------------------------------------------------------------|----------------------------------------------------------------------------------------------------|
| Option list Mapping Security Label                                                                                                    | Option list Mapping Security Shape Label                                                                                            |
| Comment :<br>Attribute<br>Mode : Drop-down List • Style : Standard •<br>Background : • Item no. : 1 •<br>Row height : Small • Font size : Same size as label •<br>Source of item data : Predefine • | Comment :<br>Attribute<br>Mode : Drop-down List<br>Background : Item no. : 1<br>Selection : Down<br>Source of item data : Predefine |
| Monitor address<br>Device : Local HMI                                                                                                    | Monitor address<br>Device : Local HMI V Settings<br>Address : LW V 0 16-bit Unsigned                                                |
| Send notification after writing successfully<br>Enable                                                                                                    | Send notification after writing successfully<br>Enable                                                                              |
| OK Cancel Help                                                                                                    | OK Cancel Help                                                                                                    |

#### eMT, iE, XE, mTV Series

| Setting   | Description                                                           |
|-----------|-----------------------------------------------------------------------|
| Attribute | Mode: The list style, either [List box] or [Drop-down list].          |
|           | Style: This option is available only when the selected mode is        |
|           | [Drop-down list]. Available styles are: [Standard] and [Classic]. The |
|           | appearance of the obejects will be shown in cMT Style when            |
|           | [Standard] is selected, and shown in iE/eMT/XE style when [Classic]   |
|           | is selected. When the project is converted from iE/eMT/XE to cMT,     |
|           | the default style will be [Classic].                                  |
|           | Item no.: Set the number of items for the object. Each item           |
|           | represents a state displayed in the list and the corresponding value  |
|           | will be written to the [Monitor address].                             |
|           | Background: Set background color.                                     |
|           | Selection: Set background color for the selected item.                |
|           | <b>Row height:</b> Set the row height for the drop-down list.         |

| Font size: When [Same size as label] is selected, the font size set in |
|------------------------------------------------------------------------|
| Label tab will be used for the drop-down list. When [Fixed size] is    |
| selected, the system default font size will be used for the            |
| drop-down list.                                                        |
| Source of item data: There are 4 sources available: [Predefine],       |
| [Dates of historical data], [Item address], and [User account]. See    |
| 13.29.2.1                                                              |
| The corresponding value of the selected item will be written to        |
| [Monitor address].                                                     |
| Write when button is released                                          |
| If this check box is selected, the selected item value will be written |
| to [Monitor address] after the button is released.                     |
|                                                                        |
| Set On/Off the designated bit address after successfully writing       |
| data to PLC.                                                           |
|                                                                        |

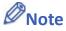

For cMT Series, the [Dates of historical data] and the [write when button is released] selections are not available.

#### 13.29.2.1. Source of item data

#### • Predefine

The list is manually defined in [Mapping] tab.

The number of items can be adjusted by [Item no.], and each item represents one state. Each item has a corresponding value which will be written to [Monitor address].

#### • Dates of historical data

This selection is not available for cMT Series.

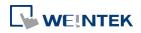

| New Option List Object                                |
|-------------------------------------------------------|
| Option list Mapping Security Shape Label<br>Comment : |
| Attribute Mode : List box  Background : Selection :   |
| Source of item data : Dates of history data           |
| TEnable [delete history files] function               |
| Monitor address                                       |
| PLC name : Local HMI                                  |
| Address : LW v 19 16-bit Unsigned                     |
| Write when button is released                         |
| Item data from dates of historical data               |
| Type : Data Sampling   Date : MM/DD/YY                |
| Data Sampling object : 1.                             |
| Control address                                       |
| PLC name : Local HMI                                  |
| Address : LW 🗸 0                                      |
| [Address] : set 1 to delete the selected history data |
|                                                       |
|                                                       |
|                                                       |
|                                                       |
| - Send notification after writing sucessfully         |
| Enable                                                |

Option List object can be used with historical data display objects, such as Trend Display object, History Data Display object and Event Display object to control which history file should be shown. The figure below is an example of Option List used with Trend Display.

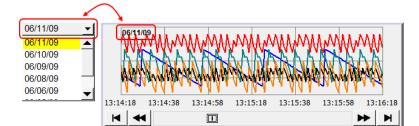

| Setting  | Description                                                         |  |  |  |
|----------|---------------------------------------------------------------------|--|--|--|
| Туре     | Two options are available: [Event (Alarm) log] and [Data sampling]  |  |  |  |
| Date     | Set the date format. YYYY means a four digits year (EX: 2012), YY   |  |  |  |
|          | means a two digits year (EX: 12), MM means month and DD means       |  |  |  |
|          | day.                                                                |  |  |  |
| Data     | Select which Data Sampling object is displayed when [Type] is [Data |  |  |  |
| Sampling | Sampling], and it should be the same as the [Data sampling object   |  |  |  |
| object   | index] configured in [Trend Display] or [History Data Display].     |  |  |  |

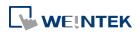

| Enable        |                                                                        |
|---------------|------------------------------------------------------------------------|
| [delete       | If selected, a control address can be set. Writing "1" to this address |
| history data] | will delete the history data of the specified date.                    |
| function      |                                                                        |
|               |                                                                        |

- In [Dates of historical data] mode, since the system automatically reads the historical data and finds the date information, it is not necessary to configure in the [Mapping] tab.
- The error message displayed in Option List can be modified in [Mapping] tab.

| Item      | Value | Item data |
|-----------|-------|-----------|
| 0 (error) |       | Error!!   |

#### Item address

The list will be read from the given [Item address] and controlled by [Control address]. The following options will be available:

| Option list                                            | lapping Security Shape Label P     | rofile                            |
|--------------------------------------------------------|------------------------------------|-----------------------------------|
|                                                        | Comment :                          |                                   |
| Attribute -                                            | Mode : List box 👻                  | Background :                      |
|                                                        |                                    | -                                 |
|                                                        |                                    | Selection :                       |
|                                                        |                                    |                                   |
|                                                        | Source of item data : Item address | •                                 |
|                                                        |                                    |                                   |
|                                                        |                                    |                                   |
| -Monitor ad                                            |                                    |                                   |
|                                                        | e : Local HMI                      | ▼ Setting                         |
| Addre                                                  | s:[LW                              | 16-bit Unsigned                   |
|                                                        | Write when button is release       | sed                               |
|                                                        | Write when button is released      | sed                               |
| - Control add                                          |                                    | sed                               |
|                                                        |                                    | sed<br>Setting                    |
| PLC nar                                                | ress                               |                                   |
| PLC nan<br>Addre                                       | ress<br>e : Local HMI              |                                   |
| PLC nan<br>Addre                                       | ress<br>e : Local HMI<br>ss : LW   | Setting                           |
| PLC nan<br>Addre<br>[Address] :<br>Item addre          | ress<br>e : Local HMI<br>ss : LW   | Setting [Address] + 1: item count |
| PLC nan<br>Addre<br>[Address] :<br>Item addre          | ress<br>e : Local HMI<br>ss : LW   | Setting [Address] + 1: item count |
| PLC nan<br>Addre<br>[Address] :<br>Item addre<br>Rever | ress<br>e : Local HMI<br>ss : LW   | Setting [Address] + 1: item count |

| Setting | Description                                                         |
|---------|---------------------------------------------------------------------|
| Control | [Address]: If the value at this address is changed to 1, the option |
| address | list would be replaced by items defined at [Item address]. After    |
|         | updating, the value will be restored to 0.                          |
|         | [Address + 1]: Define the number of items in [Item address].        |

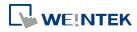

| Item address | Assign the item address                                           |
|--------------|-------------------------------------------------------------------|
|              |                                                                   |
|              | UNICODE                                                           |
|              | The item will use UNICODE characters, such as Chinese characters. |
|              | The length of each item                                           |
|              | Define the number of letters for each item, the unit is Word.     |

- The UNICODE characters used here should be used by Text object, so that EasyBuilder Pro will compile the needed fonts and download these fonts to HMI, then the UNICODE letters can be correctly displayed.
- [The number of items] multiplied by [The Length of each item] must be less than 4096 words.
- The system automatically disables [Mapping] tab in [Item address] mode.

Lick the icon to download the demo project. Please confirm your internet connection

before downloading the demo project.

#### User account

If [Enhanced Security] mode is enabled, [User account] would appear in the [Source of item data] and it lists the names of users.

| Option List ( | Object's P | roperties         |           |              | Σ               |
|---------------|------------|-------------------|-----------|--------------|-----------------|
| Option list   | Mapping    | Security Shape    | Label     | Profile      |                 |
| ⊂ Attribute   | Comment :  |                   |           |              |                 |
| Attibute      | Mode :     | List box          | •         | Background : |                 |
|               |            |                   |           | Selection :  |                 |
| Sort          | Source o   | fitem data : User | account   | Display      | ▼               |
|               | ending     | Descending        |           | Display      | Secret user     |
| -Monitor a    | -          |                   |           |              |                 |
|               |            |                   |           |              |                 |
| PLC na        | ame : Loca | IHMI              |           |              | ▼ Setting       |
| Addr          | ress : [LW |                   |           | )            | 16-bit Unsigned |
|               |            | Write when but    | ton is re | leased       |                 |

| Setting | Description                                                             |
|---------|-------------------------------------------------------------------------|
| Sort    | Select the sorting method from [Ascending] of [Descending].             |
| Display | If [Privilege] is selected, the privileges for each user will be        |
|         | displayed in option list.                                               |
|         | If [Secret user] is selected, even though it is defined to be hidden in |
|         | [System parameter settings] » [Security] » [Enhanced Security], the     |
|         | users will still be displayed in [Option List].                         |

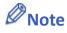

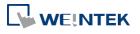

The address that controls user index is [Control Address +2 (LW-n+2)] which is set in [System Parameters] » [Security] » [Enhanced Security].

#### **Mapping Tab**

This table displays all available states/items, their item data and values. To change the number of available items, please go to [Option list tab] » [Attribute] » [Item no.].

| tion list Ma | apping Securit   | / Shape     | Label         |             |
|--------------|------------------|-------------|---------------|-------------|
|              |                  |             |               |             |
| Item         | Value            |             | Item data     | <b></b>     |
| 0            | 0                |             | Black Coffee  | -           |
| 1            | 1                |             | Latte         |             |
| 2            | 2                |             | Black Tea     |             |
| 3            | 3                |             | Cappuccino    |             |
| 4            | 4                |             | Vanilla Latte |             |
| 5            | 5                |             | Mattya        |             |
| 6            | 6                |             | Green Tea     |             |
| 7            | 7                |             | OoLong Tea    |             |
| 8            | 8                |             | Fruit Tea     |             |
| 9            | 9                |             | Scented Tea   |             |
| 10 (error)   |                  |             |               |             |
|              |                  |             |               | Set default |
| Imp          | ort item data fr | om recipe i | record        |             |

| Setting       | Description                                                                                                    |  |
|---------------|----------------------------------------------------------------------------------------------------|--|
| ltem          | The system lists all available items. Each item represents a state that will be displayed in the list. This field is read-only.                                                                                                |  |
| Value         | Here user can assign value for each item, basing on the following two criteria:                                                                                                    |  |
|               | For reading: If the value in [Monitor address] is changed, the object<br>selects the first-matched item. If no item is matched, the status<br>goes to error state and signals the notification bit register (if<br>requested). |  |
|               | For writing: The system writes this value to [Monitor address] when<br>user selects an item.                                                                                                    |  |
| Item data     | Text displayed for each item. The Option List object displays the text of all items in the list for users to review and select.                                                                                                |  |
| Import item   | This feature is enabled when select [Recipe-Selection] as [Monitor                                                                                                    |  |
| data from     | address]. Click [Import item data from recipe record] to open the                                                                                                    |  |
| recipe record | [Records of Recipe Database] setting dialog box. Select [Item data                                                                                                    |  |
|               | source], the data belonging to the selected column will all be                                                                                                    |  |
|               | imported to Option List object.                                                                                                    |  |

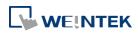

|                       | Records of Recipe Database                                                                                                    |
|-----------------------|----------------------------------------------------------------------------------------------------|
|                       | Add         Delete         Item data source :         Item           Drinic (10)         Item         Coffee         Tea         Calories           1         Black Coffee         225         0         Coffee         Coffee           2         Late         150         0         Item         Item         Item           3         Black Tea         0         130         H4         Item         Item |
|                       | Export Import                                                                                                    |
|                       | Before importing, the number of items in Option List changes                                                                                                    |
|                       | according to the number of items defined in Records of Recipe                                                                                                    |
|                       | Database.                                                                                                    |
|                       | After importing, modifying Records of Recipe Database will not                                                                                                    |
|                       | change the content of Option List.                                                                                                    |
| Error state           | On error state, the list box removes the highlight to represent no<br>item is selected and the drop-down list displays the data of error<br>state. Only the drop-down list uses error state, list box is not able to<br>use error state.<br>For example, item number 8 is the error state when specifying 8 in<br>[Item no.]. (The first item number is 0)                                                                                                    |
| Set default           | Reset all values or states to default. That is, set 0 for item 0, 1 for item 1, and so on.                                                                                                    |
| Error<br>notification | The system will set ON/OFF to the specified bit register when error<br>is detected. The signal of the bit register could be used to trigger a<br>procedure for correcting the error by using objects such as Event                                                                                                    |

Lick the icon to download the demo project. Please confirm your internet connection

Log, Alarm Bar, or pop-up window.

before downloading the demo project.

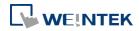

#### 13.30. Timer

#### 13.30.1. Overview

Timer object is a switch that can be used to control the mode to count time. The modes are explained later. Timer object uses the following 6 variables:

| Timer Variable       | Туре | Description                        |
|----------------------|------|------------------------------------|
| Input bit (IN)       | Bit  | The main switch of Timer.          |
| Measurement bit (TI) | Bit  | Turns ON when the Timer begins     |
|                      |      | counting time.                     |
| Output bit (Q)       | Bit  | Activated when the Timer finishes  |
|                      |      | counting time.                     |
| Preset time (PT)     | Word | Presets a time before the Timer    |
|                      |      | begins counting time.              |
| Elapsed time (ET)    | Word | Displays the elapsed time.         |
| Reset bit (R)        | Bit  | Resets the elapsed time (ET) to 0. |
|                      |      |                                    |

#### 13.30.2. Configuration

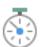

Click [Object] » [Time-related] » [Timer] icon on the toolbar to open the property dialog box as shown in the following figure.

| imer<br>Timer                                                                                                    |                                                                                                    |
|----------------------------------------------------------------------------------------------------|----------------------------------------------------------------------------------------------------|
| Description :<br>Mode : On delay  Time base : 0.1 second(s)  IN                                                                                                    | Input bit (IN) PLC name : Local HMI Address : LB Output bit (Q) PLC name : Local HMI Address : LB IDDRESS : LB IDDRESS : L |
| Elapsed time (ET)                                                                                                    | Measurement bit (TI) PLC name : Local HMI Address : LB Preset time (PT)                                                                                                    |
| Image: Very setting of the setting of the settin | Constant preset time PLC name : Local HMI  Address : LW  10  I6-bit Unsigned                                                                                                    |
|                                                                                                    | OK Cancel Help                                                                                                    |

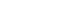

13-212

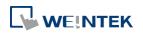

[Constant preset time] is only available for cMT series.

If use cMT Series, clicking the Timer icon on the toolbar will open the Timer managing window, click [New] to configure.

| Timer                                                                                        |      |
|----------------------------------------------------------------------------------------------|------|
| 0: Mode : On delay, IN : [Local HMI : LB-0], TI : [Local HMI : LB-2], Q : [Local HMI : LB-1] |      |
|                                                                                              |      |
|                                                                                              |      |
|                                                                                              |      |
|                                                                                              |      |
|                                                                                              |      |
|                                                                                              |      |
|                                                                                              |      |
|                                                                                              |      |
|                                                                                              |      |
|                                                                                              |      |
|                                                                                              |      |
|                                                                                              |      |
|                                                                                              |      |
| New Delete Settings                                                                          | Exit |
|                                                                                              | Exit |

#### • On delay

| Mode        | Register                                          |
|-------------|---------------------------------------------------|
|             | Input bit (IN): The main switch of Timer.         |
| IN          | Measurement bit (TI): Turns ON when the Timer     |
|             | begins counting time.                             |
|             | Output bit (Q): Turns ON when the Timer finishes  |
| Q           | counting time.                                    |
| 1 2 3 4 5   | Preset time (PT): Presets a time before the Timer |
|             | begins counting time.                             |
|             | Elapsed time (ET): Displays the elapsed time.     |
| Description |                                                   |

**Period 1**: When the IN turns ON, TI turns ON and the ET starts counting. The Q remains OFF. **Period 2**: When the ET equals to the PT, the TI turns OFF and the Q turns ON.

**Period 3**: When the IN turns OFF, the Q turns OFF and the ET is reset to 0.

**Period 4**: When the IN turns ON, the TI turns ON and the ET starts counting. The Q remains OFF.

**Period 5**: Turns IN OFF before the ET reaches the PT, the TI turns OFF, and the ET is reset to 0. Since the ET doesn't reach the PT, the Q remains OFF.

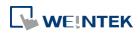

#### Off delay

| Mode                                                                                                 | Register                                          |  |
|----------------------------------------------------------------------------------------------------|---------------------------------------------------|--|
|                                                                                                    | Input bit (IN): The main switch of Timer.         |  |
|                                                                                                    | Measurement bit (TI): Turns ON when the Timer     |  |
|                                                                                                    | begins counting time.                             |  |
|                                                                                                    | Output bit (Q): Turns OFF when the Timer finishes |  |
|                                                                                                    | counting time.                                    |  |
|                                                                                                    | Preset time (PT): Presets a time before the Timer |  |
|                                                                                                    | begins counting time.                             |  |
|                                                                                                    | Elapsed time (ET): Displays the elapsed time.     |  |
| Description                                                                                          |                                                   |  |
| <b>Period 1</b> : When the IN turns ON, the TI remains OFF and the Q turns ON, the ET is reset to 0. |                                                   |  |
| Period 2: When the IN turns OFF, the TI turns ON and the Q remains ON, the ET starts                 |                                                   |  |
| counting.                                                                                            |                                                   |  |
| Period 3: When the ET equals to the PT, the Q and TI turn OFF.                                       |                                                   |  |
| Period 4: When the IN turns ON, the TI remains OFF and the Q turns ON, the ET is reset to 0.         |                                                   |  |
| Period 5: When the IN turns OFF, the TI turns ON and the Q remains ON, the ET starts                 |                                                   |  |

counting.

**Period 6**: Turns the IN to ON before the ET reaches the PT, the TI turns OFF, the Q remains ON, and the ET is reset to 0,.

| Pulse       |                                                   |
|-------------|---------------------------------------------------|
| Mode        | Register                                          |
|             | Input bit (IN): The main switch of Timer.         |
|             | Measurement bit (TI): Turns ON when the Timer     |
| TI PT PT    | begins counting time.                             |
|             | Output bit (Q): Turns ON when the Timer begins    |
| Q           | counting time and turns OFF when the Timer        |
| 1 2 3 4     | finishes counting time.                           |
|             | Preset time (PT): Presets a time before the Timer |
|             | begins counting time.                             |
|             | Elapsed time (ET): Displays the elapsed time.     |
| Description |                                                   |

**Period 1**: When the IN turns ON, the TI and Q turn ON simultaneously, and the ET starts counting.

**Period 2**: When the ET equals to PT, the TI and Q turn OFF simultaneously. Since IN is turned OFF when counting time, the ET is reset to 0.

**Period 3**: When the IN turns ON, the TI and Q turn ON simultaneously, and the ET starts counting.

**Period 4**: When the ET equals the PT, the TI and Q turn OFF simultaneously.

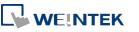

#### • Accumulated ON delay

| Mode          | Register                                          |
|---------------|---------------------------------------------------|
|               | Input bit (IN): The main switch of Timer.         |
|               | Measurement bit (TI): Turns ON when the Timer     |
|               | begins counting time.                             |
| R             | Output bit (Q): Turns ON when the Timer finishes  |
| Q             | counting time.                                    |
| 1 2 3 4 5 6 7 | Preset time (PT): Presets a time before the Timer |
|               | begins counting time.                             |
|               | Elapsed time (ET): Displays the elapsed time.     |
|               | Reset bit (R): Resets ET to 0                     |
| Description   |                                                   |

**Period 1**: When the IN turns ON, the TI turns ON and the elapsed time ET starts counting, the Q remains OFF.

**Period 2**: When the IN turns OFF, if the ET doesn't reach the PT, the TI turns OFF, and at the same time the Q remains OFF. The ET is in the retentive state.

**Period 3**: When the IN turns ON, the TI turns ON. The timer measurement starts again and the ET starts counting from the kept value. The Q remains OFF.

**Period 4**: When the ET reaches the PT, the TI turns OFF and the Q turns ON.

**Period 5**: When the IN turns OFF, the Q turns OFF. Turning ON the reset bit R will reset the ET to 0, and then the reset bit turns OFF.

| <ul> <li>Accumulated OFF delay</li> </ul> |                                                   |
|-------------------------------------------|---------------------------------------------------|
| Mode                                      | Register                                          |
|                                           | Input bit (IN): The main switch of Timer.         |
|                                           | Measurement bit (TI): Turns ON when the Timer     |
|                                           | begins counting time.                             |
| R                                         | Output bit (Q): Turns OFF when the Timer finishes |
| Q                                         | counting time.                                    |
| 1 2 3 4 5 6 7 8 9 10                      | Preset time (PT): Presets a time before the Timer |
|                                           | begins counting.                                  |
|                                           | Elapsed time (ET): Displays the elapsed time.     |
|                                           | Reset bit (R): Resets ET to 0                     |
| Description                               |                                                   |

Period 1: When the IN turns ON, the TI remains OFF and the Q turns ON.

**Period 2**: When the IN turns OFF, the TI turns ON and the Q remains ON. The ET starts counting.

**Period 3**: When the IN turns ON, the TI and Q remain ON, and the ET is in the retentive state. **Period 4**: When the IN turns OFF again, the ET starts counting from the kept value.

**Period 5**: When the ET equals to the PT, the TI and Q turn OFF simultaneously. Turning ON the reset bit R will reset the ET to 0, and then the reset bit turns OFF.

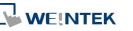

before downloading the demo project.

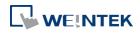

## 13.31. Video In

#### 13.31.1. Overview

The HMIs provide the Video Input feature. By installing a surveillance camera, user can monitor the site on HMI. The video images can be stored in external devices and then analyzed on PC. This feature can be utilized in different places for monitoring, such as vehicles or buildings. The following is a comparison table that shows the video input and image capturing behaviors of different models.

| Model       |             | iP                                                     | iE                                                         | eMT      | mTV             | XE                                  | cMT-SVR        | cMT-FHD<br>cMT-HDM | cMT<br>All-in-one |
|-------------|-------------|--------------------------------------------------------|------------------------------------------------------------|----------|-----------------|-------------------------------------|----------------|--------------------|-------------------|
|             | IP Camera   | N/A                                                    | N/A                                                        | Y        | N/A             | Y                                   | N/A            | Y                  | Y                 |
| Video Input | USB Camera  | N/A                                                    | N/A                                                        | Y        | Y               | Y                                   | N/A            | Y                  | Y                 |
| video input | Video Input | N/A                                                    | N/A                                                        | eMT3121A | N/A             | N/A                                 | N/A            | N/A                | cMT3151           |
|             | Video input | N/A                                                    | NA                                                         | eMT3151A | N/A             |                                     | N/A            | 177                |                   |
| Model       |             | Non-cMT Series – Capture Images                        |                                                            |          |                 | cMT Ser                             | ies – Record \ | /ideos             |                   |
|             | IP Camera   | The came                                               | The camera captures the image at the moment when the       |          |                 | The camera records the video of the |                |                    |                   |
| Image       | USB Camera  | address is triggered. specified recording time and the |                                                            |          | and the         |                                     |                |                    |                   |
| Capturing   |             |                                                        | Images before and after the triggering time of the address |          |                 | video is saved into the designated  |                | esignated          |                   |
| Video Input |             | are captured.                                          |                                                            |          | storage device. |                                     |                |                    |                   |

This object does not work remotely on cMT Viewer.

## 13.31.2. Configuration

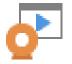

Click the Video In icon on the toolbar to open the property dialog box. Set up the properties, press OK button, and a new Video In object will be created.

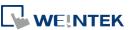

#### **General Tab**

## Analog Video Systems

#### **USB** Camera

| New Video In Object                       | Video In (USB Camera) Object's Properties                  |
|-------------------------------------------|------------------------------------------------------------|
| General                                   | General Profile                                            |
|                                           | Comment :                                                  |
| Comment :                                 | Commune.                                                   |
| Input channel : 1    Encode format : NTSC |                                                            |
| Capture address                           | Capture address                                            |
| Vise capture function                     |                                                            |
| PLC name : Local HMI                      | PLC name : Local HMI   Address : LB  0                     |
| Address : LB 🔹 0                          | Storage medium                                             |
| Storage medium                            | SD card                                                    |
| SD card 💿 USB disk                        |                                                            |
| Record time                               |                                                            |
| Before : 1 🚔 seconds After : 1 🚔 seconds  |                                                            |
|                                           | Control address                                            |
| Control address                           | Use control function                                       |
|                                           | PLC name : Local HMI                                       |
|                                           | Address : LW 0 16-bit Unsigned                             |
|                                           | Start/stop input : LW : 0                                  |
|                                           | Pause : LW : 0 + 1                                         |
|                                           |                                                            |
|                                           | * OS version 2014.01.16 or later support USB camera only ! |
| OK Cancel Help                            | OK Cancel Help                                             |

## IP Camera

| meral                                |                      |                                           |            |                             |
|--------------------------------------|----------------------|-------------------------------------------|------------|-----------------------------|
| Comn                                 | nent :               |                                           |            |                             |
|                                      | 🔘 USB Camer          | a 💿 IP Cam                                | iera       |                             |
| RTS                                  | SP:// 192.168.1.100: | 554/medias2                               |            |                             |
|                                      |                      |                                           |            |                             |
| Capture addr                         | ess                  |                                           |            |                             |
| 🔽 Use ca                             | apture function      |                                           |            |                             |
| Device :                             | Local HMI            |                                           |            | Settings                    |
| Address :                            | LB                   | • 0                                       |            | 5                           |
| Storage me                           | dium                 |                                           |            |                             |
| O USB                                | disk                 |                                           |            |                             |
| Be                                   | fore : 5 🔶 sec       |                                           | After : 5  | 🔹 seconds                   |
| Control addre<br>V Use co            | ontrol function      | 🗸 Dynam:                                  |            |                             |
| 🔽 Use c                              | ontrol function      | V Dynam:                                  | R KISI OKD | Settings                    |
| 🔽 Use c                              | Local HMI            | ▼ 0                                       |            | Settings<br>16-bit Unsigned |
| Use of<br>Device :<br>Address :<br>S | Local HMI            | ▼ 0<br>(64 words)<br>address after object |            |                             |

SettingDescriptionInput channelSelect the Video Input channel from channel 1 or channel 2.

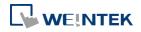

|         | (Analog video sy                                                  | ,,,,,,,,,,,,,,,,,,,,,,,,,,,,,,,,,,,,,,,              |  |  |
|---------|-------------------------------------------------------------------|------------------------------------------------------|--|--|
| Encode  | Select the format from NTSC or PAL. (Analog video systems)        |                                                      |  |  |
| format  |                                                                   |                                                      |  |  |
| RTSP    | Enter the IP camera's RTSP address.                               |                                                      |  |  |
|         | When account a                                                    | and password are required for accessing the IP       |  |  |
|         | Camera, an RTSP address with credentials embedded can be used.    |                                                      |  |  |
|         | For example:                                                      |                                                      |  |  |
|         | admin:admin@192                                                   | 2.168.1.119:554/cam/realmonitor?channel=1&subtype=0  |  |  |
|         | Streaming over                                                    | ТСР                                                  |  |  |
|         | Select this check box to stream video over TCP.                   |                                                      |  |  |
| Capture | Select [Use capt                                                  | ture function] check box and configure the settings. |  |  |
| address | A non-cMT model captures images while a cMT model records an      |                                                      |  |  |
|         | avi video from n seconds before to n seconds after the triggering |                                                      |  |  |
|         | time of the designated address.                                   |                                                      |  |  |
|         | Capture address                                                   |                                                      |  |  |
|         | Designate the address that triggers image capturing.              |                                                      |  |  |
|         | Storage medium                                                    |                                                      |  |  |
|         | Designate the s                                                   | torage device.                                       |  |  |
|         | System                                                            | Storage Device                                       |  |  |
|         | Analog video                                                      | Select SD card or USB disk to save the captured      |  |  |
|         | system                                                            | images. The images of channel 1 will be saved in     |  |  |
|         |                                                                   | "VIP1" folder in the chosen storage and so on.       |  |  |
|         | USB                                                               | Only saves the captured images in SD card.           |  |  |
|         | Camera                                                            |                                                      |  |  |
|         | IP Camera                                                         | XE Series: Captured images can be saved in USB       |  |  |
|         |                                                                   | drive.                                               |  |  |
|         |                                                                   | eMT Series: Captured images can be saved in SD       |  |  |
|         |                                                                   | card.                                                |  |  |

#### cord time (CMIT Series)

The camera records the video from and to the specified recording time (n seconds before and after the triggering time of the designated address). The video is then saved to the specified storage device. Please note that after the video is recorded, the HMI may take a while to compress the video. The time needed for compressing the video may differ between models depending on CPU performance. A red dot appears in the object indicating that recording or compressing is in progress. The HMI will not record the next video during compression.

## Record time (eMT, iE, XE, mTV Series)

Set a period of time to capture the images.

| System       | Method                                                           |
|--------------|------------------------------------------------------------------|
| Analog video | <ul> <li>The longest period can be set from 10</li> </ul>        |
| system       | seconds before triggering [Capture address]                      |
|              | to 10 seconds after triggering.                                  |
|              | <ul> <li>The time interval of image capturing is once</li> </ul> |
|              | every second.                                                    |
|              | <ul> <li>The captured .jpg file will be named in the</li> </ul>  |
|              | following format:                                                |
|              | Before or after [Capture address] is                             |
|              | triggered: YYYYMMDDhhmmss.jpg                                    |
|              | The moment that [Capture address] is                             |
|              | triggered: YYYYMMDDhhmmss@.jpg                                   |
|              | For example, set [Record time] "Before" and                      |
|              | "After" to "5" seconds. When the state of [Capture               |
|              | address] changes from OFF to ON, the system will                 |
|              | start capturing one image per second, from 5                     |
|              | seconds before the triggering time to 5 seconds                  |
|              | after the triggering time, which is 11 images in                 |
|              | total including the one captured at the triggering               |
|              | moment.                                                          |
| USB          | Only the image of the triggering moment is                       |
| Camera       | captured. The name format:                                       |
|              | YYYYMMDDhhmmss.png.                                              |
| IP Camera    | Only the image of the triggering moment is                       |
|              | captured. The naming format:                                     |
|              | YYYYMMDDhhmmss.png.                                              |

Click the icon to download the demo project. Please confirm your internet connection before downloading the demo project.

ControlIf enabled, enter certain value to the control address and the<br/>following addresses can control Video Input object. For example, if<br/>the designated control address is LW-n (n is any address), enter<br/>certain value to the designated addresses will execute commands<br/>as the following table.

## Analog Video Systems

| Address | Value | Command               |
|---------|-------|-----------------------|
| LW-n    | 0     | Stop displaying image |

|        | 1     | Open channel 1 and display the       |
|--------|-------|--------------------------------------|
|        |       | image on HMI                         |
|        | 2     | Open channel 2 and display the       |
|        |       | image on HMI                         |
|        | 3     | Open channel 1 but don't display the |
|        |       | image on HMI (Capture function       |
|        |       | operable)                            |
|        | 4     | Open channel 2 but don't display the |
|        |       | image on HMI (Capture function       |
|        |       | operable)                            |
| LW-n+1 | 1     | Pause / resume the video             |
|        |       | (N/A for cMT)                        |
| LW-n+2 | 1~100 | Adjust the contrast ratio            |
|        |       | (Analog video systems only)          |
| LW-n+3 | 1~100 | Adjust the brightness                |
|        |       | (Analog video systems only)          |

## USB Camera / IP Camera

| Address | Value  | Command                    |
|---------|--------|----------------------------|
| LW-n    | 0      | Stop displaying image      |
|         | 1      | Start displaying image     |
| LW-n+1  | 1      | Pause / resume the video   |
|         |        | (N/A for cMT)              |
| LW-n+2  | string | RTSP address for IP camera |

- After changing the value in [Control address (LW-n)], the system will keep the new value.
- After changing the value in [Control address + 1 (LW-n+1)], the system will execute the command and then reset the value to 0.
- If [Use control function] check box is not selected, the system will play the image of the selected channel.
- If [Display adjustment] check box is selected, the contrast ratio and brightness can be adjusted. (Analog video systems)

# Note

## About analog video systems:

- Only one channel can be opened at a time.
- Real-time images can still be captured when Video In is paused.
- Recommended analog video systems and resolutions:

|      | 1:1       | 50%       |
|------|-----------|-----------|
| NTSC | 720 x 480 | 360 x 240 |
| PAL  | 720 x 576 | 360 x 288 |

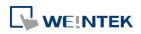

Click the icon to download the demo project. Please confirm your internet connection before downloading the demo project.

## About cMT Series Video Recording

- Compressing the recorded video may take a period of time depending on the video length.
- When HMI is compressing a video, it will not record new video even if the designated address is triggered.

## About USB Camera:

- When the USB Camera is disconnected during video playing, video will not resume when camera is connected again. If [Control address] is used in the project, please use the control address to stop and restart video. If [Control address] is not used, switch to another screen and then return, or restart HMI in order to resume the video.
- The maximum size of Video In object of eMT3070A is 340\*240, as for eMT3105P, eMT3120A, eMT3150A, XE, and mTV Series, the maximum size of Video in object is 640\*480.
- When using a USB Camera, the display resolution of the run-time video is determined by the resolution supported by the USB Camera that is closest to the size of the object. The resolution supported by the USB Camera may not be identical to the size of the object. Therefore, it is good practice to adjust the size of object according to the actual resolution of the video.
- When using a USB Camera, the right and bottom edge of the Video In object will keep a distance of 50 pixels away from the window edge to prevent the run-time video from exceeding the window.
- When using a USB Camera, the background color of Video In object is black. If the resolution of the run-time video is smaller than the object, the empty area is colored black. Therefore, it is good practice to adjust the size of object according to the actual resolution of the video. The tested and available USB Cameras are: Logitech C170, Logitech C310, Logitech C910, LifeCam VX-2000.

Click the icon to watch the demonstration film. Please confirm your internet connection before playing the film.

Click the icon to download the demo project. Please confirm your internet connection before downloading the demo project.

#### About IP Camera:

- A RTSP address is required for using IP camera. The RTSP address can be found in the configuration tool of the IP camera, or possibly from an online repository.
- When the IP Camera is disconnected during video streaming, video will not resume when the camera is connected again. If [Control address] is used in the project, please use the control address to stop and restart video. If [Control address] is not used, switch to another screen and then return, or restart HMI in order to resume the video.
- When using an IP camera, the display resolution of the run-time video will be same as

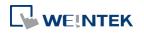

that of the object drawn in the EasyBuilder Pro project. If the actual video resolution is different from the size of the object, the resolution will be adjusted to fit the object, which may cause distortion of video image. Therefore, it is good practice to adjust the size of object according to the actual resolution of the video.

- Use the IP cameras that comply with ONVIF standard, and use RTSP for video streaming.
- To ensure the quality and smoothness of the video, and not to affect HMI's general performance, adjust the settings of IP camera when video lags or high CPU loading is observed. As the project complexity and hardware specs vary from one case to another, please fine-tune the video parameters accordingly.
- Recommended video specification:

| Resolution         | 960x544 (max.) |
|--------------------|----------------|
| Format             | H.264, MJPEG   |
| Refresh Rate       | 15 fps         |
| Transmission Speed | 800kbps (max.) |

Click the icon to download the demo project. Please confirm your internet connection before downloading the demo project.

Click the icon to watch the demonstration film. Please confirm your internet connection before playing the film.

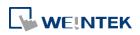

## 13.32. System Message

#### 13.32.1. Overview

If objects use [Display confirmation request] or [local HMI supports monitor function only] is turned on/off, the corresponding messages configured here will be displayed in pop-up message boxes.

## 13.32.2. Configuration

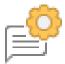

Click the System Message icon on the toolbar to open the setting dialog box.

#### System Message

| System Message       |                                          |                             |
|----------------------|------------------------------------------|-----------------------------|
| Confirmation require | d                                        |                             |
| Diplog size i        | @ facel                                  |                             |
| Dialog size :        | Small                                    | C Large                     |
| Message :            | Please confirm the operation             |                             |
|                      |                                          | Use label library           |
|                      |                                          |                             |
| ОК :                 | ОК                                       |                             |
|                      |                                          | Use label library           |
|                      |                                          |                             |
| Cancel :             | Cancel                                   |                             |
|                      |                                          | Use label library           |
| Font :               | Arial                                    | •                           |
| Deny write-commar    |                                          |                             |
|                      | u<br>The system is being prohibited from | a writing dovice registers! |
| -                    |                                          | I which g device registers! |
| Font :               | Arial                                    | <b>•</b>                    |
|                      |                                          | Use label library           |
| Allow write-comma    | -                                        |                             |
| Message :            | The system is now allowed to write       | e device registers.         |
| Font :               | Arial                                    | •                           |
|                      |                                          | Use label library           |
|                      | ОК                                       | Cancel                      |
|                      |                                          |                             |

| Setting      | Description                                                    |
|--------------|----------------------------------------------------------------|
| Dialog Size  | Select the size for pop-up window and texts.                   |
| Confirmation | If an object uses [Display confirmation request], this message |
| required     | would pop up when the object is used. [Message] shown on       |

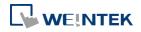

|               | confirmation dialog box, and the text label of the 2 buttons, [OK]   |
|---------------|----------------------------------------------------------------------|
|               | and [Cancel], can be set. Please use the same font for the labels of |
|               | [Message], [OK] and [Cancel]. Additionally, only when selecting      |
|               | [Label Library] for [Message], the use of Label Library for [OK] and |
|               | [Cancel] buttons can be enabled.                                     |
| Deny          | Displays when system tag LB-9196 (local HMI supports monitor         |
| write-command | function only) is turned ON.                                         |
| Allow         | Displays when system tag LB-9196 (local HMI supports monitor         |
| write-command | function only) is turned OFF.                                        |

# Note

CMT Series does not support adjusting dialog size and using system tag LB-9196.

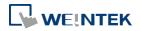

## 13.33. Recipe View

#### 13.33.1. Overview

Recipe View object can be used to display a specific recipe. All items and values of the recipe can be viewed by using this object.

## 13.33.2. Configuration

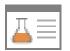

Click the Recipe View icon on the toolbar to open a Recipe View object property dialog box. Set up the properties, press OK button, and a new Recipe View object will be created.

#### **General Tab**

## cMT Series

| New Recipe View Object         |                                              | Recipe View Object's Properties                                 |
|--------------------------------|----------------------------------------------|-----------------------------------------------------------------|
| General Security Shape         | Font                                         | General Security Shape Font Profile                             |
| Comment :<br>Recipe table      |                                              | Comment :                                                       |
| Recipe name : Re               | sipe 👻                                       | Refresh data automatically                                      |
| Item name                      | Display                                      | Recipe table                                                    |
| 1 NewItem                      |                                              | Recipe name : recipe 🔻                                          |
| 2 NewItem1                     |                                              | Default sort method                                             |
| 3 NewItem2                     |                                              |                                                                 |
| 4 NewItem3                     |                                              | ✓ Enable     Sort by: A                                         |
| 5 NewItem4                     |                                              | Sort by : A   A   A   A   B  B  B  B  B  B  B  B  B  B  B  B  B |
| Sort by : Ne                   | Enable<br>wItem -<br>Ascending () Descending | Title Transparent<br>Color :                                    |
| Style : Cr<br>Caption          | vstal  Vstyle color :                        | Profile Transparent Frame : Background :                        |
| Font size : 16<br>Caption Capt | Color:     Color:     Name                   | Grid<br>Color:                                                  |
|                                | OK Cancel H                                  | lelp OK Cancel Help                                             |

## eMT, iE, XE, mTV Series

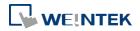

## The name of each part of the Recipe View object is shown in the following figure.

|                  |                   | tle-<br>reen Part<br>• |         |         | _              |
|------------------|-------------------|------------------------|---------|---------|----------------|
|                  | 16-BCD            | 32-BCD                 | 16-Hex  | 32-Hex  | Selection      |
|                  | 11.11             | 66.66                  | 1111    | AAAA 🔺  | control-       |
| Profile-         | 22.22             | 77.77                  | 2222    | BBBB    | Pink Part      |
| Frame and        | 33.33             | 88.88                  | 3333    | CCCC    |                |
| Background color | 44.44             | 99.99                  | 4444    | DDDD    |                |
|                  | 55.55             | 12.34                  | 5555    | EEEE    |                |
|                  | Grid-<br>dividing | g line                 |         |         |                |
| Descript         | ion               |                        |         |         |                |
| When se          | lected t          | he svst                | em will | automat | ically refresh |

| Setting           | Description                                                           |
|-------------------|-----------------------------------------------------------------------|
| Refresh data      | When selected, the system will automatically refresh Recipe View      |
| automatically     | when recipe is changed; otherwise, Recipe View will be refreshed      |
|                   | after window change.                                                  |
| Recipe table      | Recipe name                                                           |
|                   | Choose the recipe name or look for other recipes from the             |
|                   | drop-down list.                                                       |
|                   | Display                                                               |
|                   | Choose an item to be displayed by selecting its checkbox.             |
| Default sort      | Configure how the items are sorted. [Ascending] and [Descending]      |
| method            | can be selected.                                                      |
| Style             | Available styles are: Default, Crystal, and Flat.                     |
| (cMT Series only) | Available styles are. Delault, crystal, and riat.                     |
| Caption           | With [Use caption] enabled, the text, font size, color, and name of   |
| (cMT Series only) | the caption can be specified. (Use caption is only available when     |
|                   | the selected style is Crystal or Flat.)                               |
| Title             | The item name assigned in [Data/History] » [Recipe Database].         |
|                   | Transparent                                                           |
|                   | If selected, the title row has no shading; the color selection is not |
|                   | available.                                                            |
| Profile           | The frame and background color of the object can be set.              |
|                   | Transparent                                                           |
|                   | Select to hide the background, the color selection is not available.  |
| Grid              | The dividing lines between columns and rows.                          |
|                   | Enable                                                                |
|                   | Select to show the grid.                                              |
|                   | Auto fit short column (cMT Series Default style)                      |
|                   | The column width automatically adjusts to the size of the content.    |
| Selection         |                                                                       |
| Control           | Change the shading color of the selected row.                         |
| (N/A for cMT)     |                                                                       |

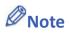

There are 4 system registers that can be used to view/update/add/delete recipe database:
 Selection

Current selection of record in Recipe View object, and it is numbered from zero. If the first record is chosen, the value of Selection will be 0. When the value of Selection is changed, the corresponding values will be updated, such as "No", "Timer\_1", "Timer\_2", as shown in the following figure.

| Numeric Input Object's Properties                                                                                                    |              |           |
|----------------------------------------------------------------------------------------------------|--------------|-----------|
| General Data Entry Numeric Format Security Shape Font Profile                                                                                                    |              |           |
| Description :                                                                                                    |              |           |
| Read/Write use different addresses                                                                                                    |              |           |
|                                                                                                    | tting.       |           |
| Address : RECIPE Selection V<br>Recipe_Solar                                                                                                    | $\checkmark$ | Selection |
| the second second secon |              | Count     |
|                                                                                                    |              | Command   |
|                                                                                                    |              | Result    |
| ⊘ Notification                                                                                                    |              | No        |
| Enable                                                                                                    |              | Timer_1   |
|                                                                                                    |              | Timer_2   |
|                                                                                                    |              | Timer_3   |
|                                                                                                    |              | Timer_4   |
|                                                                                                    | _            | Speed     |

#### Count

Show the number of records in current recipe.

#### Command

Enter certain value will send command to the selected record.

Enter "1": Add a new recipe record.

Enter "2": Update the selected recipe record.

Enter "3": Delete the selected recipe record.

Enter "4": Delete all recipe records.

#### Result

View the result of executing commands.

Displays "1": Command successfully executed.

Displays "2": The selected record does not exist.

Displays "4": Unknown command.

Displays "8": Records reach limit (10000 records), no new records can be added.

Please go to [Data/History] » [Recipe Database] tab to create the recipe data before using Recipe View object. See "24 Recipe Editor".

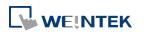

## Example 1

In this example, a recipe database is created to be displayed by Recipe View object. When you select a recipe record on Recipe View object, the value of [Selection] and the corresponding values will change accordingly. When finish designing, you can modify the recipe database by entering a value in [Command].

|      | Name                    | Timer_1 T  | ïmer_2 1 | Fimer_3 1 | Timer_4     | Speed     |  |
|------|-------------------------|------------|----------|-----------|-------------|-----------|--|
| 0    | Mercury                 | 10         | 1        | 11        | 12          | 26.500    |  |
| 1    | Venus                   | 20         | 1        | 21        | 22          | 33.500    |  |
| 2    | Mars                    | 30         | 2        | 32        | 35          | 41.500    |  |
| 3    | Jupiter                 | 50         | 3        | 53        | 56          | 50.500    |  |
| 4    | Saturn                  | 80         | 5        | 85        | 90          | 60.500    |  |
|      |                         |            | 5        | Comman    | 4. O        | Result: 1 |  |
| Sele | ction: 2                | Count:     | J        | Comman    | u           | Result    |  |
|      | ction: 2<br>cords: (mod |            | 5        | Comman    | u. <u>-</u> | itesuit.  |  |
|      |                         | lify here) | J        | Comman    | u. <u> </u> | Itesuit.  |  |

**1.** Create a recipe as shown in the following figure.

| efinition Data System Reg<br>Recipes List : | 31513            |                 |      |               |             |           |   |
|---------------------------------------------|------------------|-----------------|------|---------------|-------------|-----------|---|
| Recipes 🛛 🚺 🗙                               | Item name        | Data type       | Size | Display width | Decimal Pt. | Alignment | 1 |
| 1. Recipe_Solar                             | No               | 16-bit Unsigned | 1    | 5             | 0           | Left      |   |
|                                             | Name             | ASCII           | 10   | 8             | 0           | Left      |   |
|                                             | Name_1           | 32-bit Signed   | 2    | 8             | 0           | Left      |   |
|                                             | Name_2           | 32-bit Signed   | 2    | 8             | 0           | Left      |   |
|                                             | Name_3           | 32-bit Signed   | 2    | 8             | 0           | Left      |   |
|                                             | Name_4           | 32-bit Signed   | 2    | 8             | 0           | Left      |   |
|                                             | Speed            | 32-bit Float    | 2    | 8             | 3           | Left      |   |
|                                             | 1 State of Sound |                 |      |               |             |           |   |
|                                             |                  |                 |      |               |             |           |   |
|                                             |                  |                 |      |               |             |           |   |
|                                             |                  |                 |      |               |             |           |   |
| Import Export                               |                  |                 | ~    | New           | Delste      | Settings  |   |

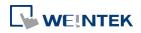

| ecipes List :    |   |    |       |          |          |         |
|------------------|---|----|-------|----------|----------|---------|
| lecipe_Solar (5) |   | No | Name  | NewItem1 | NewItem2 | NewItem |
|                  | 1 | 0  | Test1 | 10       | 11       | 0       |
|                  | 2 | 1  | Test2 | 20       | 21       | 0       |
|                  | 3 | 2  | Test3 | 30       | 0        | 0       |
|                  | 4 | 3  | Test4 | 50       | 0        | 0       |
|                  | 5 | 4  | Test5 | 60       | 0        | 0       |
|                  | • |    | m     |          |          | 4       |
|                  |   |    |       |          |          |         |
|                  |   |    |       |          | New      | Delete  |
|                  |   |    |       |          |          |         |

2. In Data tab create a number of records as shown in the following figure.

- 3. Create a Recipe View object and use the recipe database created in the preceding steps.
- 4. Create 4 Numeric objects using registers "Selection", "Count", "Command", and "Result".
- Create corresponding input objects for "No", "Name", "Timer\_1", ..., "Timer\_4", "Speed".
   For example, "Name" is an ASCII item with size "10". Create an ASCII object and set device type to "RECIPE" » "Name".

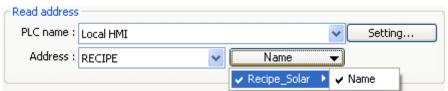

- 6. The project is then completed.
- 7. As shown above, "Mars" is selected and the corresponding items are also updated. There are 5 records so the "Count" displays "5". Try selecting different rows of the Recipe View object. Fields "Name", "Timer\_1", ...will change accordingly.
- 8. Try the following operations:
- Add:

To add current data as a new record, enter "1" in "Command".

• Update:

To update recipe database, enter "2" in "Command".

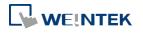

## Objects

• Delete:

To delete the selected record, enter "3" in "Command".

- Sort the items.
- Click the title to change the order.

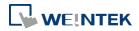

Objects

## Example 2

In this example, [RECIPE\_Bit] can be used to read / write individual bits of Recipe data. Although BOOL type items cannot be added to Recipe Database, individual bit access of 16bit / 32bit data is possible.

As shown in the following figure, select [RECIPE\_Bit] for the read address of Bit object and point to the target item, and then the available Bit selections will be displayed. In this manner, Recipe Database can be used to record, read, and write bit data.

| Recipes 🛛 🛃 🗙        | Item name     | Data type       | Size | Display width | Decimal Pt. | Alignment  |
|----------------------|---------------|-----------------|------|---------------|-------------|------------|
| I. myRecipe          | A             | 16-bit Unsigned | 1    | 5             | 0           | Align left |
|                      | В             | 32-bit Unsigned | 2    | 5             | 0           | Align left |
|                      | C             | 32-bit Unsigned | 2    | 5             | 0           | Align left |
| lead address         |               |                 |      |               |             |            |
| PLC name : Local HMI | I             |                 | ~    | Settings      |             |            |
| Address RECIPE_E     | Bit 🗸 🗸       | Selection-O     | -    |               |             |            |
|                      |               | ✓ myRecipe      | Þ    | ✓ Selecti     | on 🕨        |            |
|                      | Invert signal |                 | _    | Count         | +           |            |
|                      |               |                 |      | Comm          | and 🕨       |            |
|                      |               |                 |      | Result        | •           |            |
|                      |               |                 | 1    | A             | ۲.          | 0          |
|                      |               |                 |      | В             | •           | 1          |
|                      |               |                 |      | С             | •           | 2          |
|                      |               |                 |      |               |             | 3          |
|                      |               |                 |      |               |             | 4          |
|                      |               |                 |      |               |             | 5          |
|                      |               |                 |      |               | -           | 6          |
|                      |               |                 |      |               |             | 7          |
|                      |               |                 |      |               |             | 8          |
|                      |               |                 |      |               |             | 9          |
|                      |               |                 |      |               |             | 10         |
|                      |               |                 |      |               |             | 11         |
|                      |               |                 |      |               | -           | 12         |
|                      |               |                 |      |               |             | 13         |
|                      |               |                 |      |               |             | 14         |

15

13-233

## 13.34. Flow Block

## 13.34.1. Overview

Flow Block object displays the flow status of the blocks in the pipe or the status of the transportation lines. Unlike Moving Shape object which requires a precise measurement between two points when drawing a straight line provided by users, the blocks flow at a fixed interval in a horizontal or vertical straight line. For cMT Series models, drawing non-horizontal and non-vertical lines is possible.

The features of Flow Block:

- Each section of the Flow Block must be a horizontal or vertical straight line and the blocks flow at a fixed interval within it. For cMT Series models, drawing non-horizontal and non-vertical lines is possible.
- Dynamic speed and direction adjustment (Speed and direction can be controlled by a designated register.
- Security mechanism (Interlock), which hides Flow Block when the status of designated bit is invalid.

## 13.34.2. Configuration

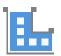

Click on the Flow Block icon on the toolbar or select [Objects] » [Animation] » [Flow Block] to create object.

#### **General Tab**

| General | Outline Security  |  |
|---------|-------------------|--|
|         | Comment :         |  |
| Flow    | speed             |  |
|         | Reverse direction |  |
|         | Dynamic speed     |  |
|         | Flow speed : 5    |  |

| Setting   | Description                                                       |
|-----------|-------------------------------------------------------------------|
| Reverse   | The blocks flow in the direction the object is drawn (the blue    |
| direction | arrow). If select this check box, the blocks flow in the opposite |
|           | direction.                                                        |

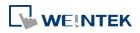

|            | Flow-direction<br>Reverse direction                                 |
|------------|---------------------------------------------------------------------|
| Dynamic    | Read address                                                        |
| speed      | The direction and speed at which the blocks flow can be controlled  |
|            | by a designated register. The valid rage is -25 to 25. When a       |
|            | negative value is entered, the blocks flow in a reversed direction. |
|            | Setting                                                             |
|            | Displays the address and format of the designated register. [System |
|            | register], [Index register], and [Tag Library] can be set here.     |
| Flow speed | 25 flow speed levels, the valid range is 0 to 25 when [Dynamic      |
|            | speed] is not selected. A larger value indicates a faster speed.    |

## **Outline Tab**

For setting the outline property of Flow Block. The following illustration shows each item.

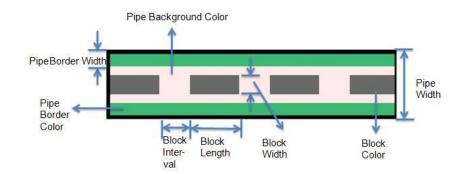

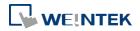

| neral Outli | ne Securi  | У                         |            |         |                 |
|-------------|------------|---------------------------|------------|---------|-----------------|
| ****        | 1          |                           | Pipe       | Width : | 23 🔹            |
|             |            |                           | -          |         | 🔽 Border        |
|             |            |                           |            | Width : | 2 🔹             |
|             |            | $\rangle \rangle \rangle$ |            | Color : |                 |
|             |            | Ľ                         | ( ) ······ |         | Background      |
|             |            |                           |            | Color : | •               |
| Block       |            | 0                         |            |         |                 |
|             | Style :    | Arrow                     |            |         |                 |
|             | Width :    | 15                        | •          |         |                 |
|             | Length :   | 20                        | •]         |         |                 |
|             | Interval : | [4                        | •          |         |                 |
|             |            | 🔽 Dynami                  | c color    |         |                 |
| Device :    | Local HMI  |                           |            |         | ✓ Settings      |
| Address :   | LW         |                           | • 0        | ][      | 16-bit Unsigned |
|             |            | Index                     | Color      |         |                 |
|             |            | 0                         | 000000     |         |                 |
|             |            | 1                         | ffffff     | E       |                 |
|             |            | 2 3                       | f0f0f0     |         |                 |
|             |            | 4                         | 7f7f7f     |         | New             |
|             |            | 5                         | 8080ff     | -       |                 |
|             |            | . €                       | , III,     |         | Delete          |
|             |            |                           |            |         |                 |

| Setting | Description                                                             |
|---------|-------------------------------------------------------------------------|
| Pipe    | Sets the properties of the pipe within which the blocks flow. The       |
|         | background color, border width and color can be set. When the           |
|         | [Border] check box is selected, the background color must be set.       |
| Block   | Sets the properties of blocks. Style, width, length, interval and color |
|         | can be set.                                                             |
|         | Available styles are Rectangle and Arrow. The direction in which the    |
|         | arrows point to indicates the direction of the flow block.              |
|         | Rectange: Arrow:                                                        |
| Dynamic | Allows dynamic color change with 256 customized colors,                 |
| color   | numbered from 0 to 255 allowed. The color is selected by entering       |
|         | a value in the designated register. Entering a value greater than the   |
|         | largest color number changes the Flow Block to the last color in the    |
|         | list.                                                                   |

# Note

If both [Reverse direction] and [Dynamic speed] check boxes are selected in [General] tab,

when entering a negative value in the designated register of dynamic speed, the blocks flow in the direction the object is drawn.

- When both [Arrow] and [Dynamic speed] are selected, the arrow will only show when a value is given to the designated address.
- To avoid the pipe lines from overlapping when drawing a turn, there is a minimum width planned at each turn. As shown in Fig. 34.1, the sign on the cross cursor defines the minimum width. Fig. 34.2 demonstrates that each turn is drawn in the minimum width.

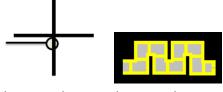

(Fig. 34.1) (Fig. 34.2)

The valid range of the length, width, and height of the Flow Block can be adjusted according to the size of the object drawn and the size of the window.

As shown in the following figure, when the size of the Flow Block is larger, the valid range is restricted to prevent the flow block from exceeding the window size. When the size of the object is smaller, the adjustment range will be larger.

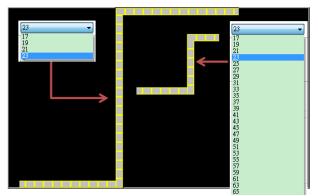

To prevent the flow block from overlapping itself, when the distance between two lines is shorter (Section A), the valid range is restricted. When the distance is longer (Section B), the adjustment range will be larger.

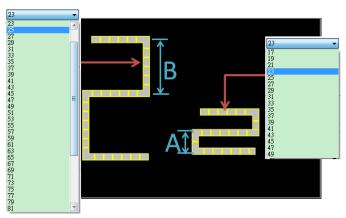

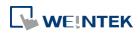

## Example 1

The demonstration below shows how to use [Dynamic speed] to control the direction and speed of Flow Block by a designated word register.

 Create a Flow Block object and select [Dynamic speed] check box. Set [Address] to LW-0, and set the format to 16-bit Signed.

| General Outline Se | curity            |               |
|--------------------|-------------------|---------------|
| Comment :          |                   |               |
| Flow speed         |                   |               |
|                    | Reverse direction |               |
|                    | Vpnamic speed     |               |
| Read address       |                   |               |
| PLC name : Loca    | al HMI            | ▼ Setting     |
| LOCI               |                   | 16-bit Signed |

2. Create a Numeric object, set [Address] to LW-0. The high limit is 25, and the low limit is -25. The format is 16-bit Signed.

| Oirect        | 🔘 Dynamic limits |                 |
|---------------|------------------|-----------------|
| PLC low :     | -25              | PLC high : 25   |
| Input low : [ | -25              | Input high : 25 |

3. Execute simulation or download the project to HMI. When entering a positive value in LW-0, the blocks flow in the direction the section is drawn. A larger value indicates a faster speed. When a negative value is entered, the blocks flow in a reversed direction, and the smaller value indicates a faster speed. When 0 is entered, it stops flowing.

Click the icon to download the demo project. Please confirm your internet connection.

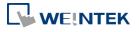

## 13-238

## 13.35. Operation Log

#### 13.35.1. Operation Log Settings

#### 13.35.1.1. Overview

Operation Log records user's operation steps and displays the record in real-time. When an error occurs, use operation log to analyze the problem. The backup tables can be used to review the process in order to resolve the errors. Operation log, if configured properly, may also be used to satisfy the requirement for audit trail and electronic signature.

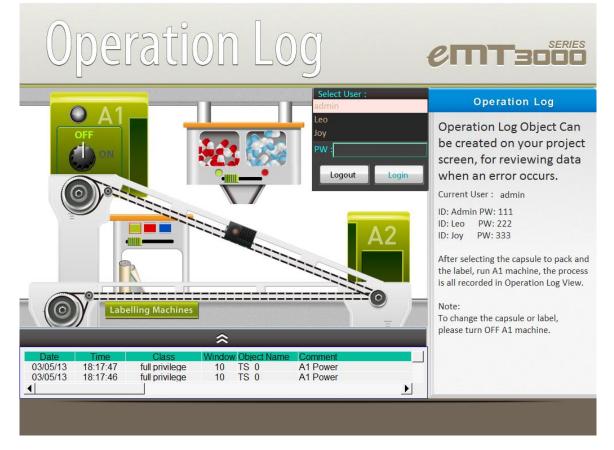

#### 13.35.1.2. Configuration

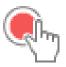

Select the objects to be recorded. Click [Data/History] » [Operation Log Setting], and then select [Enable operation log function] check box.

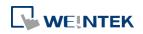

| Object V=                                              | Enable | Comment |
|--------------------------------------------------------|--------|---------|
| 5 : Device Response                                    |        |         |
|                                                        |        |         |
| 6 : HMI Connection                                     |        |         |
| E FK_0                                                 |        |         |
| 7 : Password Restriction                               |        |         |
| Em FK_0                                                |        |         |
| 8 : Storage Space Insufficient                         |        |         |
| ЕЩ FK_0                                                |        |         |
| 10:WINDOW_010                                          |        |         |
| 2 NE_0                                                 |        |         |
| 222 NE_1                                               |        |         |
| NE 2                                                   |        | •       |
|                                                        | 1000   | •       |
| Storage settings<br>Maximum record no. in HMI memory : | 1000   | T       |

| Setting | Description                                                            |
|---------|------------------------------------------------------------------------|
| Object  | When Operation Log is enabled, the objects that can be recorded        |
|         | are listed in the setting dialog box sorted by window numbers.         |
|         | [Filter]: By clicking 🍱 icon, all recordable objects are listed. Users |
|         | can use the filter to more easily locate the desired objects.          |
| Enable  | The selected objects are recorded by Operation Log.                    |
| Comment | The description of the object as shown in the following figure.        |

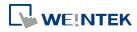

| Set Word Object's Properties                                                                |               |                   |                 |   |
|---------------------------------------------------------------------------------------------|---------------|-------------------|-----------------|---|
| General Security Shape Label Profi                                                          | ile           |                   |                 |   |
| Comment : Log in                                                                            |               |                   |                 |   |
| Write address                                                                               |               |                   |                 |   |
| PLC name : Local HMI                                                                        |               | •                 | Setting         |   |
| Address : UAC command                                                                       | ▼ LW-100      |                   | 16-bit Unsigned | _ |
|                                                                                             |               |                   |                 |   |
| Write after button                                                                          |               | ,]I               |                 |   |
| Write after button                                                                          |               |                   |                 |   |
| Write after button 10: WINDOW_010                                                           |               |                   |                 |   |
| Write after button 10: WINDOW_010                                                           | n is released |                   |                 |   |
| Write after button I0 : WINDOW_010  AE_0  723 SW 0                                          |               | Log in<br>Log out |                 |   |
| Write after button 10: WINDOW_010 123 SW_0 123 SW_0 123 SW_1 24 OL 0                        | n is released | Login             |                 |   |
| Write after button     WiNDOW_010     I0: WINDOW_010     IZ3 SW_0     IZ3 SW_0     IZ3 SW_1 | n is released | Log in<br>Log out |                 |   |

| Select all              | Selects all the listed objects. If [Filter] is used, clicking [Select all] |  |  |  |  |
|-------------------------|----------------------------------------------------------------------------|--|--|--|--|
|                         | only selects the objects in the list.                                      |  |  |  |  |
| Discard all             | Discards all the selected objects. If [Filter] is used, clicking [Discard  |  |  |  |  |
|                         | all] only discards the objects in the list.                                |  |  |  |  |
| Automatically<br>enable |                                                                            |  |  |  |  |
| operation log           | With this option selected, new objects created will automatically          |  |  |  |  |
| for new<br>objects      | be enabled for Operation Log.                                              |  |  |  |  |
| Storage                 | Sets the way the records are stored.                                       |  |  |  |  |
| settings                | Maximum record no. in HMI memory                                           |  |  |  |  |
|                         | Sets the maximum number of records that can be stored in HMI               |  |  |  |  |
|                         | memory.                                                                    |  |  |  |  |
|                         | External devices for synchronization / backup                              |  |  |  |  |
|                         | Stores backup data to SD card or USB disk. Backup data can be              |  |  |  |  |
|                         | synchronized to database (cMT Series).                                     |  |  |  |  |
|                         | Behavior when HMI space is insufficient                                    |  |  |  |  |
|                         | When HMI memory space is insufficient, two options are provided:           |  |  |  |  |
|                         | [Stop saving operation log]: Stops saving new records in order to          |  |  |  |  |
|                         | keep the earlier records.                                                  |  |  |  |  |
|                         | [Synchronize to external device]: Stores the Operation Log to the          |  |  |  |  |
|                         | external device. When the device does not exist, the HMI clears the        |  |  |  |  |
|                         | oldest records in its memory.                                              |  |  |  |  |
| Control                 | Entering different values in the control address sends                     |  |  |  |  |
| address                 | corresponding commands to Operation Log and returns the result             |  |  |  |  |
|                         | of executing the command.                                                  |  |  |  |  |
|                         | If control address is LW-n (where n is an arbitrary number), the           |  |  |  |  |
|                         | address that returns the result of executing the command is                |  |  |  |  |
|                         | LW-n+1.                                                                    |  |  |  |  |

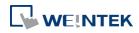

Control address (LW-n):

(1): Clear all records.

(2): Copy the records to the USB disk.

(3): Copy the records to the SD card.

(4): Copy the records to the USB disk and clear the records in HMI memory.

(5): Copy the records to the SD card and clear the records in HMI memory.

(6): Enable Operation Log.

(7): Disable Operation Log.

(8): Use history data stored in USB disck after changing HMI.

(9): Use history data stored in SD card after changing HMI.

(10): Copy the records to the database server. (cMT Series)

(11): Copy the records to the database server and clear the records in HMI memory. (cMT Series)

(12): Use existing historical data in database after changing to

another HMI. (cMT Series)

Execution result (LW-n+1):

- (0): Processing.
- (1): Execution succeeded.
- (2): The device does not exist.
- (3): The record does not exist.
- (4): Unknown error.

## Note

- Operation Log can only record the operation of the objects that are manually triggered.
   Objects that cannot be manually triggered are not recorded, such as Time Based Data Transfer object.
- When running off-line or on-line simulation, Operation Log is stored under EasyBuilder installation directory: HMI\_memory\operationlog\operationlog.db
- Triggering Macro with a Set Bit object generates two records, the triggering of bit and the triggering of Macro.

#### 13.35.2. Operation Log View

#### 13.35.2.1. Overview

Operation Log View can be used to review the Operation Log.

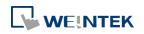

## 13.35.2.2. Configuration

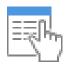

Before using Operation Log View, please follow the steps described in the preceding part to finish Operation Log Settings. Click [Data/History], and then click [Operation Log View].

## **General Tab**

| N          | ew Operation Log View Object                                                                                                    |             |
|------------|----------------------------------------------------------------------------------------------------|-------------|
|            | General Title Security Shape                                                                                                    |             |
|            | Comment :                                                                                                    |             |
|            | Style : Default                                                                                                    |             |
|            | Title Transparent                                                                                                    |             |
|            | Color :                                                                                                    |             |
|            | Profile Transparent                                                                                                    |             |
|            | Frame : Background : V                                                                                                    |             |
|            | Grid                                                                                                    |             |
|            | Enable     Auto fit short column                                                                                                    |             |
|            | Selection control                                                                                                    |             |
|            | Color :                                                                                                    |             |
|            | Font                                                                                                    |             |
|            | Name : [Arial] [Droid Sans]                                                                                                    |             |
|            | Color :                                                                                                    |             |
|            | Size : 12 -                                                                                                    |             |
|            |                                                                                                    |             |
|            |                                                                                                    |             |
|            |                                                                                                    |             |
|            | OK Cancel Help                                                                                                    |             |
|            |                                                                                                    |             |
|            | Title                                                                                                    |             |
| 7          | 1                                                                                                    |             |
| _          | Date         Time         Class         Window (           03/04/13         15:15:07         full privilege         10         10                     |             |
| 4          | 03/04/13 15:15:07 full privilege 10 1                                                                                                    |             |
|            | 03/04/13 15:15:00 full privilege 10 1                                                                                                    | Selection   |
|            | 03/04/13         15:14:55         full privilege         10         1           03/04/13         15:14:55         full privilege         10         1 | Control     |
| Profile    | 02/26/13 18:50:21 full privilege 10 1                                                                                                    |             |
| Frame &    | 02/26/13 18:50:18 full privilege 10 T<br>02/26/13 18:50:15 full privilege 10 T                                                                        |             |
| Deckersund | 02/26/13 18:50:09 full privilege 10 T                                                                                                    |             |
| Background | 02/26/13 18:50:07 1 full privilege 10 1                                                                                                    |             |
|            | Grid                                                                                                    |             |
| Setting    | Description                                                                                                    |             |
| Style      | The style of Operation Log View object can l                                                                                                    | be selected |
|            | from Default, Crystal, and Flat.                                                                                                    |             |

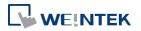

| Title/Profile/Grid/<br>Selection control | These attributes can be configured when the chosen style is Default. |
|------------------------------------------|----------------------------------------------------------------------|
| Font                                     | Sets the color, font, and font size of the text displayed in         |
|                                          | Operation Log View object.                                           |

#### Title Tab

| Date       Date         Time       Time         User name       User name         Class       Class         Window       Window         Object Name       Object Name         Comment       Comment         Action       Action         Address       Address         Information       Information         Order & Characters       Display ch         Ø       Date       Ø         Ø       Date       Ø         Ø       Display items       Display ch         Ø       Ø       Ø       Ø         Ø       Date       Ø       Ø         Ø       Display order       Ø       Ø         Ø       Display order       Ø       Ø         Ø       Display order       Ø       Ø         Ø       Display order       Ø       Ø       Ø         Ø       Display order       Ø       Ø       Ø       Ø         Ø       Display order       Ø       Ø       Ø       Ø       Ø         Ø       Display order       Ø       Ø       Ø       Ø       Ø       Ø       Ø      <                                                                                                    |                                  | name                                                                                                 | Title    |                                               |    |                                                                                               |     |
|----------------------------------------------------------------------------------------------------|----------------------------------|----------------------------------------------------------------------------------------------------|----------|-----------------------------------------------|----|-----------------------------------------------------------------------------------------------|-----|
| User name       User name         Class       Class         Window       Window         Object Name       Object Name         Comment       Comment         Action       Address         Information       Information         Information       Information         Order & Characters       Display items         V       Date         V       Date         V       Class         V       User name         V       Class         V       Object Name         O       V         V       Date         V       Class         V       User name         V       Object Name         V       Object Name         V       Object Name         V       Object Name         V       Object Name         V       Action         Action       O                                                                                                    | Date                             |                                                                                                    | Date     |                                               |    |                                                                                               |     |
| Class       Class         Window       Window         Object Name       Object Name         Comment       Comment         Action       Action         Address       Address         Information       Information         ort       Information         Order & Characters       Display items         Display items       Display ch           Image: Display items       Display ch           Image: Display items                                                                                                    | Time                             |                                                                                                    | Time     |                                               |    |                                                                                               |     |
| Window       Window         Object Name       Object Name         Comment       Comment         Action       Action         Address       Address         Information       Information         ort       Time ascending         Order & Characters       Display items         Order & Characters       Display items         V       Date         V       Date         V       User name         V       Object Name         V       Object Name         V       Object Name         V       Object Name         V       Object Name         V       Object Name         V       Action         V       Action                                                                                                    | User                             | name                                                                                                 | User nam | e                                             |    |                                                                                               |     |
| Object Name       Object Name         Comment       Comment         Action       Action         Action       Action         Address       Address         Information       Information         ort       Information         Time ascending       Time descending         Order & Characters       Display items         Order & Characters       Display order         Ime       0         Ime       0                                                                                                    |                                  |                                                                                                    |          |                                               |    |                                                                                               |     |
| Comment       Comment         Action       Action         Address       Address         Information       Information         ort       Information         Time ascending       Image: Time descending         Order & Characters       Display items         Image: Display items       Display ch •         Image: Display items       Display ch • </td <td></td> <td></td> <td></td> <td></td> <td></td> <td></td> <td></td>                                                                                                    |                                  |                                                                                                    |          |                                               |    |                                                                                               |     |
| Action     Action       Address     Address       Information     Information       ort     Information       Time ascending     Image: Time descending       Order & Characters     Display items       Display items     Display ch         Image: Display items     Display ch         Image: Display                                                                                                    |                                  |                                                                                                    |          |                                               |    |                                                                                               |     |
| Address<br>Information Information Informati |                                  |                                                                                                    |          | t                                             |    |                                                                                               |     |
| Information         Information                                                                                                    |                                  |                                                                                                    |          |                                               |    |                                                                                               |     |
| Display items     Display ch       Ø Time     0       Ø Date     0       Ø User name     0       Ø User name     0       Ø User name     0       Ø User name     0       Ø Object Name     0       Ø Object Name     0       Ø Comment     0       Action     0                                                                                                    |                                  |                                                                                                    |          | o                                             |    |                                                                                               |     |
| Time ascending     ● Time descending       Image: Second second s                                                    |                                  |                                                                                                    |          |                                               |    |                                                                                               |     |
| ♥ Time     0       ♥ User name     0       ♥ Class     0       ♥ Window     0       ♥ Object Name     0       ♥ Comment     0       ♥ Action     0                                                                                                    | -                                | -                                                                                                    | I II     | me descendi                                   | ng |                                                                                               |     |
| ♥     Inite     0       ♥     User name     0       ♥     Class     Window       ♥     Object Name     0       ♥     Comment     Action       ♥     Action     0                                                                                                    | order &                          | Characters<br>Display iten                                                                           | ns       | Display ch                                    | _  |                                                                                               | ler |
| Image: Class     0       Image: Class     0       Image: Class     0       Image: Class     0       Image: Comment     0       Image: Class     0       Image: Class     0       Image: Class     0       Image: Class     0       Image: Class     0       Image: Class     0       Image: Class     0       Image: Class     0       Image: Class     0       Image: Class     0                                                                                                    | order &                          | Characters<br>Display iten<br>Date                                                                   | ns       | Display ch<br>0                               | _  | Date                                                                                          | ler |
| V     Window     0       V     Object Name     0       V     Comment     Action       V     Comment     0       V     Action     User name                                                                                                    | order &                          | Characters<br>Display iten<br>Date<br>Time                                                           | ns       | Display ch<br>0<br>0                          | _  | Date<br>Time                                                                                  | ler |
| Image: Object Name     0       Image: Object Name     0       Image: Object Name     0       Image: Object Name     0       Image: Object Name     0       Image: Object Name     0                                                                                                    | order &                          | Characters<br>Display iten<br>Date<br>Time<br>User name                                              | ns       | Display ch<br>0<br>0<br>0                     |    | Date<br>Time<br>Class<br>Window                                                               | ler |
| ✓ Comment     0     Address       ✓ Action     0     User name                                                                                                    | order &                          | Characters<br>Display iten<br>Date<br>Time<br>User name<br>Class                                     | ns       | Display ch<br>0<br>0<br>0<br>0                |    | Date<br>Time<br>Class<br>Window<br>Object Name                                                | ler |
| Action 0 User name                                                                                                    | Vrder &                          | Characters<br>Display iten<br>Date<br>Time<br>User name<br>Class<br>Window                           | ns       | Display ch<br>0<br>0<br>0<br>0<br>0           |    | Date<br>Time<br>Class<br>Window<br>Object Name<br>Comment                                     | ler |
|                                                                                                    | )rder &<br>♥<br>♥<br>♥<br>♥<br>♥ | Characters<br>Display iten<br>Date<br>Time<br>User name<br>Class<br>Window<br>Object Name            | ns<br>e  | Display ch<br>0<br>0<br>0<br>0<br>0<br>0      |    | Date<br>Time<br>Class<br>Window<br>Object Name<br>Comment<br>Action<br>Address                | ler |
|                                                                                                    | )rder &                          | Characters<br>Display iten<br>Date<br>Time<br>User name<br>Class<br>Window<br>Object Name<br>Comment | ns<br>e  | Display ch<br>0<br>0<br>0<br>0<br>0<br>0<br>0 |    | Date<br>Time<br>Class<br>Window<br>Object Name<br>Comment<br>Action<br>Address<br>Information | ler |
|                                                                                                    | )rder &                          | Characters<br>Display iten<br>Date<br>Time<br>User name<br>Class<br>Window<br>Object Name<br>Comment | ns<br>e  | Display ch<br>0<br>0<br>0<br>0<br>0<br>0<br>0 |    | Date<br>Time<br>Class<br>Window<br>Object Name<br>Comment<br>Action<br>Address<br>Information | ler |

| Setting       | Description                                                                                   |
|---------------|-----------------------------------------------------------------------------------------------|
| Title         | Sets the title displayed in Operation Log View object.                                        |
| Sort          | Sorts the records in time ascending or descending order.                                      |
| Display order | Sets the order of the displayed item. If [Display chars.] is 0, all characters are displayed. |
| Date / Time   | Sets the format of date and time displayed in Operation Log View object.                      |

## 13.35.3. Operation Log Printing

#### 13.35.3.1. Overview

Operation Log Printing can generate an Operation Log sheet by printing out using a printer or by saving as JPEG file into an external device. Before using this function, please go to Operation

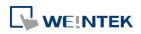

Log Settings to finish the settings.

Operation Logs printed using cMT Viewer will be saved to the USB disk / SD card connected to the cMT HMI.

## 13.35.3.2. Configuration

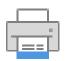

Select "Enable [Operation Log] printing" check box and click [Settings] button to open the Operation Log Printing dialog box.

| Pı | rinting Manager                 | X         |
|----|---------------------------------|-----------|
|    | Enable [Operation Log] printing |           |
|    |                                 | Settings  |
|    |                                 | OK Cancel |

## **General Tab**

| Printer    | Device :      | SD card |          | • |           |         |  |
|------------|---------------|---------|----------|---|-----------|---------|--|
| Orientatio |               |         |          |   |           |         |  |
|            | Horizontal    | A       | Vertical | ◄ | ]         |         |  |
| Font       |               |         |          |   |           |         |  |
|            | Name :        | Arial   |          | • |           |         |  |
|            | Size :        | Middle  |          | • |           |         |  |
| -Range     | Type :        | 🔘 Date  | Record   |   |           |         |  |
|            | Within :      | 1000    |          |   | record(s) |         |  |
| Trigger ad | dress         |         |          |   |           |         |  |
| PLC nar    | ne : Local HM | II      |          |   | •         | Setting |  |
| Addre      | ss : LB       |         | ▼ 0      |   |           |         |  |
|            |               |         |          |   |           |         |  |
|            |               |         |          |   |           |         |  |

| Setting | Description                                                        |
|---------|--------------------------------------------------------------------|
| Printer | Select the device to save the Operation Log sheet. If a printer is |

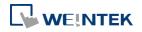

|             | selected, the pa                                               | aper size should                                               | be A4. If an exte   | rnal device is        |  |  |  |  |
|-------------|----------------------------------------------------------------|----------------------------------------------------------------|---------------------|-----------------------|--|--|--|--|
|             | selected, the Operation Log sheet is saved as a JPEG file. The |                                                                |                     |                       |  |  |  |  |
|             | system generat                                                 | es a folder nam                                                | ed "operationlog    | sheet", and the files |  |  |  |  |
|             | saved in the fol                                               | der are named                                                  | "print date_seque   | ence number". For     |  |  |  |  |
|             | example, the fir                                               | st JPEG file save                                              | ed on 2013/05/08    | 3 is named            |  |  |  |  |
|             | 130508_0000 a                                                  | 130508_0000 and so on.                                         |                     |                       |  |  |  |  |
| Orientation | Sets the layout                                                | Sets the layout of the Operation Log sheet to be horizontal or |                     |                       |  |  |  |  |
|             | vertical.                                                      |                                                                |                     |                       |  |  |  |  |
| Font        | Sets the font an                                               | d the font size                                                | to of the Operation | on Log sheet. The     |  |  |  |  |
|             | following table                                                | lists the corresp                                              | oonding size.       |                       |  |  |  |  |
|             | Size                                                           | Title                                                          | Content             |                       |  |  |  |  |
|             | Large                                                          | 20 pt.                                                         | 16 pt.              |                       |  |  |  |  |
|             | Middle                                                         | 16 pt.                                                         | 12 pt.              |                       |  |  |  |  |
|             | Small                                                          | 12 pt.                                                         | 8 pt.               |                       |  |  |  |  |
| Range       | Sets the range of                                              | of the Operation                                               | n Log to be includ  | ed in the sheet.      |  |  |  |  |
|             | Date                                                           |                                                                |                     |                       |  |  |  |  |
|             | Sets the range by date, counted from the start day through the |                                                                |                     |                       |  |  |  |  |
|             | number of days                                                 | entered. The n                                                 | naximum availabl    | e range is 30 days.   |  |  |  |  |
|             | Record                                                         |                                                                |                     |                       |  |  |  |  |
|             | Sets the range b                                               | by the number of                                               | of records. The m   | aximum available      |  |  |  |  |
|             | range is 10000                                                 | records.                                                       |                     |                       |  |  |  |  |
| Trigger     | Sets the registe                                               | r to control Ope                                               | eration Log Printi  | ng. When the          |  |  |  |  |
| address     | register is set O                                              | N, it starts print                                             | ting. When the pr   | inting is done, the   |  |  |  |  |
|             | register is set O                                              | FF automaticall                                                | у.                  |                       |  |  |  |  |
| Preview     | Preview the res                                                | ult before gene                                                | rating the Operat   | ion Log sheet.        |  |  |  |  |

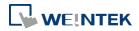

#### Objects

## Layout Tab

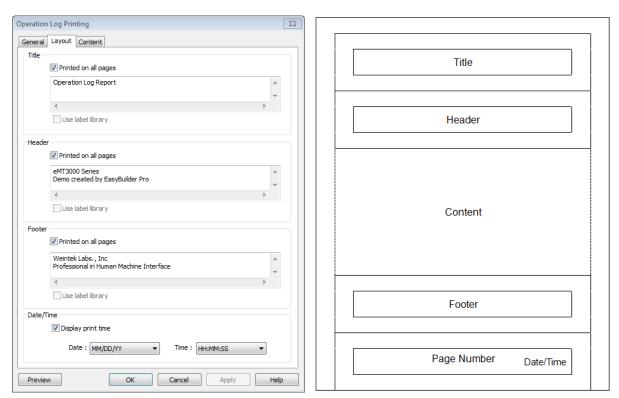

The layout of each part is shown in the above figure.

| Setting     | Description                                                           |  |  |  |  |  |
|-------------|-----------------------------------------------------------------------|--|--|--|--|--|
| Title       | Sets the content of the title. The title is limited to one line.      |  |  |  |  |  |
|             | Printed on all pages                                                  |  |  |  |  |  |
|             | If selected, the title is shown on each page; otherwise, the title is |  |  |  |  |  |
|             | shown on the first page.                                              |  |  |  |  |  |
| Header      | Sets the content of the header. The header can have 5 lines in        |  |  |  |  |  |
|             | maximum.                                                              |  |  |  |  |  |
|             | Printed on all pages                                                  |  |  |  |  |  |
|             | If selected, the header is shown on each page; otherwise, the         |  |  |  |  |  |
|             | header is shown on the first page.                                    |  |  |  |  |  |
| Footer      | Sets the content of the footer. The footer can have 5 lines in        |  |  |  |  |  |
|             | maximum.                                                              |  |  |  |  |  |
|             | Printed on all pages                                                  |  |  |  |  |  |
|             | If selected, the footer is shown on each page; otherwise, the footer  |  |  |  |  |  |
|             | is shown on the last page.                                            |  |  |  |  |  |
| Date/Time   | If selected, the date/time the in the sheet is shown on the           |  |  |  |  |  |
|             | lower-right corner of each page; otherwise, the date/time is not      |  |  |  |  |  |
|             | shown.                                                                |  |  |  |  |  |
| Page number | Shown on each page.                                                   |  |  |  |  |  |
|             |                                                                       |  |  |  |  |  |

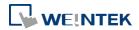

## **Content Tab**

|            | Operation Log Printing                                                                                                    |
|------------|----------------------------------------------------------------------------------------------------|
|            | General Layout Content                                                                                                    |
|            |                                                                                                    |
|            | Title name Title                                                                                                    |
|            | Date Date Time                                                                                                    |
|            |                                                                                                    |
|            | Window Window                                                                                                    |
|            | Object Name Object Name                                                                                                    |
|            | Comment Comment                                                                                                    |
|            | Action Action                                                                                                    |
|            | Address Address                                                                                                    |
|            | Information Information                                                                                                    |
|            |                                                                                                    |
|            |                                                                                                    |
|            | Sort O Time ascending O Time descending                                                                                                    |
|            |                                                                                                    |
|            | Order & Characters Display items Display chars Display order                                                                                                    |
|            |                                                                                                    |
|            | Image: Weight of the second second |
|            | ✓     Time     10     Time       ✓     Class     8     Class                                                                                                    |
|            | Window                                                                                                    |
|            | ✓     Window     8       ✓     Object Name     12       ✓     Comment                                                                                                    |
|            | Comment 30 Action                                                                                                    |
|            | Action 30 Address                                                                                                    |
|            | Address 15 Information                                                                                                    |
|            | Information 30                                                                                                    |
|            |                                                                                                    |
|            |                                                                                                    |
|            | Date : MM/DD/YY  Time : HH:MM:SS                                                                                                    |
|            |                                                                                                    |
|            | Preview OK Cancel Apply Help                                                                                                    |
| Setting    | Description                                                                                                    |
| Title      | Sets the title displayed.                                                                                                    |
| Sort       | Time ascending                                                                                                    |
|            | The latest record is placed at the bottom.                                                                                                    |
|            | Time descending                                                                                                    |
|            | The latest record is placed at the top.                                                                                                    |
| Data /Tima |                                                                                                    |
| Date/Time  | Sets the format of date and time displayed.                                                                                                    |

#### 13.35.3.3. Demonstration

## Example 1

The following demonstration explains how to create an Operation Log project.

- **1.** Create a Toggle Switch object and a Numeric object on window number 10.
- 2. Go to Operation Log Settings; enable the Toggle Switch object and Numeric object on window number 10.

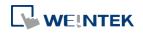

| Object                           | ¥= | Enable   | Comment     | - |
|----------------------------------|----|----------|-------------|---|
| 5 : PLC Response                 |    |          |             |   |
| <u>•</u> F FK_0                  |    |          |             |   |
| 🗉 6 : HMI Connection             |    |          |             |   |
| <u>_</u> F_FK_0                  |    |          |             |   |
| 7 : Password Restriction         |    |          |             |   |
| <u>•</u> F FK_0                  |    |          |             |   |
| 🗉 8 : Storage Space Insufficient |    |          |             |   |
| <u>•</u> F FK_0                  |    |          |             |   |
| 10 : WINDOW_010                  |    |          |             |   |
| AE_0                             |    |          |             |   |
| 0_W2 E1                          |    | 1        | Login       |   |
| L_MS E2                          |    | <b>V</b> | Logout      |   |
| OL 0                             |    | 1        | User ID     |   |
| ₩_SB_0                           |    | 1        | Green Label |   |
| ₩-Ø <= 1                         |    | EN.      | Pad I ahal  | 1 |

- 3. Create an Operation Log View object and finish relevant settings.
- **4.** Run off-line simulation; trigger Toggle Switch and Numeric object. Operation Log is displayed by Operation Log View object.

| Date     | Time     | Object ID | Action   | Address          | Information     |
|----------|----------|-----------|----------|------------------|-----------------|
| 04/05/17 | 13:48:22 | TS 0      | Toggle   | Local HMI : LB-0 | bit set OFF->ON |
| 04/05/17 | 13:48:19 | NE 0      | Set word | Local HMI : LW-0 | write 0->0      |

Lick the icon to download the demo project. Please confirm your internet connection.

## Example 2

Upload Operation Log to PC by using Utility Manager or use Backup object to send the file by email.

- Upload by Utility Manager
- 1. Open Utility Manager, click [Upload].
- 2. Select [Operation log], enter file name and HMI IP, and then click [Upload].

| Upioad                   |                                             |        |
|--------------------------|---------------------------------------------|--------|
|                          | eMT3000 Series                              | •      |
| Project                  |                                             |        |
| □ RW                     |                                             |        |
| RW_A                     |                                             |        |
| Recipe database          |                                             |        |
| Operation log            | C:\Users\user\Desktop\Operation Log file.db | Browse |
| Data log                 |                                             |        |
| Event log                |                                             |        |
|                          |                                             |        |
| Extend Memory (EM)       |                                             |        |
| Extend Memory (EW)       |                                             |        |
|                          |                                             |        |
|                          |                                             |        |
|                          |                                             |        |
|                          |                                             |        |
| Connection<br>© Ethernet | C USB cable                                 |        |
| 4 IP Name                | C USB cable                                 |        |
|                          |                                             | V      |
| IP:                      | 192.168.1.100 💌                             |        |
|                          |                                             |        |
|                          |                                             |        |
|                          |                                             |        |
|                          |                                             |        |
|                          |                                             |        |
|                          |                                             |        |
|                          |                                             |        |
| Upload                   | Stop Settings                               | Exit   |

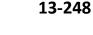

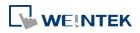

- Send the sheet by e-mail
- 1. Open [System Parameter Settings] » [e-Mail] tab. Set e-mail server and the address of recipient and sender.
- Create a Backup object, under [Source] select [Operation log], and under [Backup position] select [e-Mail].

| ieneral  | Security      | Shape     | Label     | e-Mail    | ]                                            |  |
|----------|---------------|-----------|-----------|-----------|----------------------------------------------|--|
|          |               |           | Laber     | C T IGH   |                                              |  |
|          | Comment       | :         |           |           |                                              |  |
| Source   | -             | ~         |           |           |                                              |  |
| 0        | RW            | () R      | W_A       |           | Recipe database                              |  |
| 0        | listorical ev | /ent log  |           |           | <ul> <li>Historical data sampling</li> </ul> |  |
| ٥        | Operation lo  | pg        |           |           |                                              |  |
|          |               |           |           |           |                                              |  |
| Backu    | p position    |           |           |           |                                              |  |
|          | SD card       |           | O USB     | disk      | e-Mail                                       |  |
| <b></b>  | Remote prin   | nter/bad  | up serve  | er        |                                              |  |
| Not      | e : Use LW-   | -9032~9   | 039 to cł | nange th  | e backup folder name.                        |  |
| Not      | e : Use [Re   | mote prir | nter/bac  | kup serv  | er] to store data to a remote PC. Enable the |  |
| serv     | er in [Syste  | em Parar  | neter][Pi | rinter/Ba | ckup Server] settings.                       |  |
|          |               |           |           |           |                                              |  |
| - Trigge |               | : Touch   | trigger   |           | •                                            |  |

For more information about e-Mail settings, see "5 System Parameter Settings".

Click the icon to download the demo project. Please confirm your internet connection before downloading the demo project.

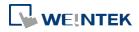

## 13.36. Combo Button

#### 13.36.1. Overview

Combo Button can execute multiple commands. The former way was to overlay multiple objects in the same position, and the commands are executed in the order of the layer of the objects. This takes time to test the order when planning the project. Combo Button allows users to easily set multiple commands with one object, and freely adjust the order of executing commands.

The following are the features of Combo Button:

- Executes multiple commands.
- Allows adjusting the order of executing multiple commands.
- Displays the state in Bit or Word Lamp.

#### 13.36.2. Configuration

|  | T |
|--|---|
|  |   |
|  |   |

Click on the Combo Button icon on the toolbar or select [Objects] » [Combo Button] to create object. Configure object properties, click OK, a new Combo Button object will be created.

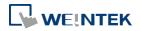

## 13.36.2.1. eMT, iE, XE, mTV

## **General Tab**

| General | Security Shape Font                                                                                                    |       |
|---------|----------------------------------------------------------------------------------------------------|-------|
|         | Comment :                                                                                                    | 1     |
| Lamp    |                                                                                                    |       |
|         | Mode : None                                                                                                    |       |
|         | Bit lamp<br>Word lamp                                                                                                    |       |
|         |                                                                                                    |       |
| Actions |                                                                                                    |       |
| _       |                                                                                                    | Ť     |
| +       | Set Bit (Set ON)<br>Set Word (Write constant value : 0)<br>Delay (50 ms)<br>Change full-screen window (50, Keypad 11 - Integer) |       |
| ×       | Change full-screen window (50. Keypad 11 - Integer)                                                                             |       |
|         |                                                                                                    |       |
|         |                                                                                                    |       |
|         |                                                                                                    |       |
| 6       |                                                                                                    |       |
|         |                                                                                                    |       |
|         |                                                                                                    |       |
|         |                                                                                                    | - 28, |
|         |                                                                                                    |       |
|         |                                                                                                    |       |
|         |                                                                                                    |       |
|         |                                                                                                    |       |
|         |                                                                                                    |       |
|         |                                                                                                    | _     |

| Setting | Description                                                            |
|---------|------------------------------------------------------------------------|
| Lamp    | The mode to display the state of a designated bit or word register.    |
|         | None: Not using lamps to show states.                                  |
|         | Bit Lamp                                                               |
|         | Displays the state of a designated bit address.                        |
|         | [Invert Signal] Reverses the display of ON / OFF states. For example,  |
|         | if [Invert signal] check box is selected, when the designated bit is   |
|         | OFF, the object displays ON state.                                     |
|         | Word Lamp                                                              |
|         | Displays the state according to the value of a designated word         |
|         | register.                                                              |
|         | [No. of state]: The number of states used by the object. The state is  |
|         | numbered from 0, so the number of states minus 1 will be the state     |
|         | number. If the value in the word register is ≥ [No. of states] defined |

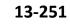

in Attribute, the highest state will be displayed. If the number of states is set to 8, the valid states will be 0, 1, 2, ..., 7. In this case if the word value is 8 or higher, the system will display the state 7 shape.

Actions

| A combo button can execute up to 20 actions. |
|----------------------------------------------|
|----------------------------------------------|

| Кеу | Description                      |
|-----|----------------------------------|
| +   | Add actions.                     |
| ×   | Delete the selected action.      |
|     | Change the order of the actions. |
|     | Copy the selected action.        |
|     | Paste the copied action.         |

Add

#### Delay

Delays the action for a few milliseconds. A combo button can set one [Delay] action only.

## Set Bit

Sets the designated bit ON or OFF.

| Set style | Description                                 |
|-----------|---------------------------------------------|
| Set ON    | Set ON the designated bit of the device.    |
| Set OFF   | Set OFF the designated bit of the device.   |
| Toggle    | Alternates the bit state each time pressed. |

#### Set Word

Sets the value in the designated register.

| Set style                  | Description                                                                                                    |
|----------------------------|----------------------------------------------------------------------------------------------------|
| Write<br>Constant<br>Value | Writes a constant value to the designated register.                                                                                                    |
| JOG+                       | Increases value in register by a set amount in<br>[Inc. value] each time when the button is<br>pressed, to the [Upper limit].                                                                            |
| JOG-                       | Decreases value in register by a set amount in<br>[Dec. value] each time when the button is<br>pressed, to the [Bottom limit].                                                                           |
| Dynamic<br>limits          | Sets the Upper / Bottom limit by a designated<br>register.<br>When Dynamic Address is LW-n, where n is an<br>arbitrary number, set upper limit when using<br>[JOG+], and bottom limit when using [JOG-]. |

#### **Change Window**

Switch to the designated window.

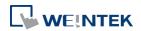

### 13.36.2.2. cMT Series

### **General Tab**

| feneral                             | Security Shape          | Font Profi          | le                                            |      |
|-------------------------------------|-------------------------|---------------------|-----------------------------------------------|------|
|                                     | Comment :               |                     |                                               | 1    |
| Lamp                                |                         |                     |                                               |      |
|                                     | Mode : None             |                     | •                                             |      |
|                                     |                         |                     |                                               |      |
|                                     |                         |                     |                                               |      |
|                                     |                         |                     |                                               |      |
| Down a                              | ctions                  |                     |                                               | Г    |
|                                     | Action G                | iroup 0             | Action Group 1                                |      |
|                                     |                         |                     |                                               |      |
| -                                   | t Bit (Set ON)          |                     | Set Bit (Set ON)                              | E    |
| Set Word (Write constant value : 0) |                         | onstant value : (   | D) Execute macro (macro_0)                    | -    |
| Ex                                  | Execute macro (macro_0) |                     | -                                             |      |
|                                     | C                       |                     |                                               | +    |
| •                                   |                         |                     | •                                             |      |
| Up actio                            | anc                     |                     |                                               | Ē    |
| 2                                   | Action Group (          | )                   | Action Group 1                                | •    |
| Se                                  | t Bit (Set ON)          |                     |                                               |      |
| Se                                  | t Bit (Set ON)          | Ch                  | nange full-screen window (11. Window          |      |
| W                                   | Wait Until (LB-0 is on) |                     |                                               | H    |
|                                     |                         |                     | •                                             |      |
|                                     | •                       |                     |                                               | +    |
| •                                   |                         | .00                 | •                                             |      |
| TT                                  | ons will be run sim:    | ultaneously even if | down actions are still running. Use Wait Unti | l to |

Bit/Word Lamp actions are explained in 13.36.2.1 eMT, iE, XE, mTV.

For cMT Series, actions can be classified into action groups, whichs are put in sequence. Actions within a group are executed at the same time, and after the actions in the current group have been all triggered, the actions in the next group will then be triggered. Please see Ch13.53 Action Trigger for more information on the notes about action groups.

| DescriptionExecute action when the button is pressed.Execute action after the button is pressed and released.Delay action for the specified time (ms). |
|----------------------------------------------------------------------------------------------------|
| Execute action after the button is pressed and released.                                                                                               |
| -                                                                                                    |
| Delay action for the specified time (ms).                                                                                                    |
|                                                                                                    |
| Sets the designated bit address ON or OFF.                                                                                                    |
| Set ON                                                                                                    |
| Sets ON the designated bit.                                                                                                    |
| Set OFF                                                                                                    |
| Sets OFF the designated bit.                                                                                                    |
|                                                                                                    |

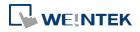

|                  | Toggle                                                                                                    |
|------------------|----------------------------------------------------------------------------------------------------|
|                  | Alternates the bit state.                                                                                   |
|                  | Momentary                                                                                                   |
|                  | Momentary is a two-step action where pressing the button (Down                                              |
|                  | action) will set the bit ON and then releasing the button (Up action)                                       |
|                  | will set the bit OFF. Corresponding Down and Up actions will be                                             |
|                  | created.                                                                                                    |
| Set Word         | Changes the value in the designated word address.                                                           |
|                  | Write constant value                                                                                        |
|                  | Writes the constant value to the designated register.                                                       |
|                  | Increment value (JOG+)                                                                                      |
|                  | Increases value in register by a set amount in [Inc. value], up to the                                      |
|                  | [Upper limit].                                                                                              |
|                  | Decrement Value (JOG-)                                                                                      |
|                  | Decreases value in register by a set amount in [Dec. value], down to                                        |
|                  | the [Bottom limit].                                                                                         |
|                  | Dynamic Limits (JOG+, JOG-)                                                                                 |
|                  | Sets the [Upper limit](JOG+) and [Buttom limit](JOG-) by a                                                  |
|                  | designated register.                                                                                        |
|                  | Write constant string                                                                                       |
|                  | Writes the constant string to the designated register.                                                      |
| Change           | Switches to the designated window.                                                                          |
| window           | Change full-screen window: Changes to another base window.                                                  |
|                  | Change common window: Changes common window.                                                                |
|                  | Return to previous window: Changes from current screen to the                                               |
|                  | previous one displayed. For example, when window no. 10 is                                                  |
|                  | changed to window no. 20, this function can be used to return to                                            |
|                  | window no. 10. This function is only available for base window.                                             |
|                  | Animation Setting:                                                                                          |
|                  | The effects are: Fade, Fly, Float, Wipe, Split, Circle, Clock, Zoom,                                        |
|                  | Turn, Push. Different effects may be used for Start (window                                                 |
|                  | appears) and End (window disappears).                                                                       |
|                  | [Duration] specifies how many milliseconds (ms) a transition effect                                         |
|                  | takes to complete.                                                                                          |
|                  | •                                                                                                    |
|                  | [Direction] The direction of the transition.                                                                |
| Execute          | [Direction] The direction of the transition.<br>Executes one of the Macros from the drop down list that has |
| Execute<br>Macro |                                                                                                    |

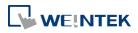

|                    | particular macro takes longer to complete, the system will not wait<br>for the macro to complete running before moving on to the next<br>action group. |
|--------------------|----------------------------------------------------------------------------------------------------|
| Popup<br>Window    | Opens a designated window.                                                                                                    |
|                    |                                                                                                    |
| Close<br>Window    | Closes currently opened window.                                                                                                    |
| Keyboard           | Configures the button as a keypad key, and the character it enters,                                                                                    |
| Input              | via [Numeric] or [ASCII] objects.                                                                                                    |
|                    | Enter: Same as the keyboard's "Enter" function.                                                                                                    |
|                    | Backspace: Same as the keyboard's "Backspace" function.                                                                                                |
|                    | <b>Clear</b> : Clear the value in the word register.                                                                                                   |
|                    | <b>Esc:</b> Same as the [Close window] function; it is used to close the keyboard window.                                                              |
|                    | <b>Delete:</b> Same as the keyboard's "Delete" function, deletes the                                                                                   |
|                    | number or character on the right side of the text cursor.                                                                                              |
|                    | <b>Left:</b> Same as the keyboard's " $\leftarrow$ " key moves the text cursor to the                                                                  |
|                    | left side of the previous number or character.                                                                                                    |
|                    | <b>Right:</b> Same as the keyboard's " $\rightarrow$ " key moves the text cursor to the                                                                |
|                    | left side of the next number or character.                                                                                                    |
|                    | <b>Inc:</b> Increment by 1.                                                                                                    |
|                    | <b>Dec:</b> Decrement by 1.                                                                                                    |
|                    | ASCII/UNICODE: Specify the character to be entered by this key.                                                                                        |
| Screen<br>Hardcopy | Saves current screen as a hard copy file into a SD card or USB disk.                                                                                   |
| Acknowledge        |                                                                                                    |
| all events         | Acknowledges all events once.                                                                                                    |
| (Alarms)           |                                                                                                    |
| Import Data        | Imports e-mail contacts or user accounts, or is used as USB Security                                                                                   |
|                    | Key login.                                                                                                    |
|                    | Data Position:                                                                                                    |
|                    | [SD card] or [USB disk].                                                                                                    |
|                    | Account import mode:                                                                                                    |
|                    | If [Overwrite] is selected, the existing accounts will be overwritten                                                                                  |
|                    | by new accounts. If [Append] is selected, accounts are appended.                                                                                       |
|                    | Delete file after importing user accounts:                                                                                                    |
|                    | The system will delete the account data saved in the external                                                                                          |
|                    |                                                                                                    |

|                           | leaking out.                                                           |
|---------------------------|------------------------------------------------------------------------|
| Wait Until                | The next group will be executed only when the condition set for a      |
|                           | designated bit or word address is met.                                 |
| Data Transfer<br>(Global) | Sends the value in the designated address to another address.          |
| File Transfer             | Transfer files by FTP. HMI will connect to the FTP server in passive   |
|                           | mode.                                                                  |
|                           | General Tab:                                                           |
|                           | Download: Transfer file from FTP server to local HMI.                  |
|                           | Upload: Transfer file from local HMI to FTP server.                    |
|                           | File Tab:                                                              |
|                           | Set file position and full path of FTP server / Local HMI. When a      |
|                           | folder path is specified, all the files in that folder will be         |
|                           | transferred, not including files in subfolders. When a file with       |
|                           | identical file name already exists, it will be overwritten regardless. |
|                           | Status Tab:                                                            |
|                           | Designate an address for showing file transfer result and FTP server   |
|                           | response. Please use the following link for more information on FTP    |
|                           | server return codes.                                                   |
|                           | https://en.wikipedia.org/wiki/List_of_FTP_server_return_codes          |

## Note

- One Combo Button can only do one of these window actions, and only once: [Change Window], [Popup Window], and [Close Window].
- At most 20 groups can be created in a Combo Button, and at most 20 actions can be added into a group.
- File Transfer Error Codes:

| Error Code | Description                                    |
|------------|------------------------------------------------|
| 0          | File transferred successfully.                 |
| 1          | The HMI directory for download does not exist. |
| 3          | USB disk or SD card is not found.              |
| 4          | HMI or FTP directory is empty.                 |
| 5          | Uploaded file does not exist.                  |
| 8          | Operation rejected by FTP server.              |
| 9          | USB disk or SD card is full.                   |
| 10         | Unknown error.                                 |

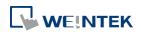

Objects

before downloading the demo project.

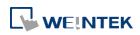

## **13.37.** Circular Trend Display

### 13.37.1. Overview

Circular Trend Display object draws the trend curve of Data Sampling in a polar coordinate system, where y-axis represents the radial coordinate and the x-axis represents the angular coordinate. The way to use this object is similar to using Trend Display object.

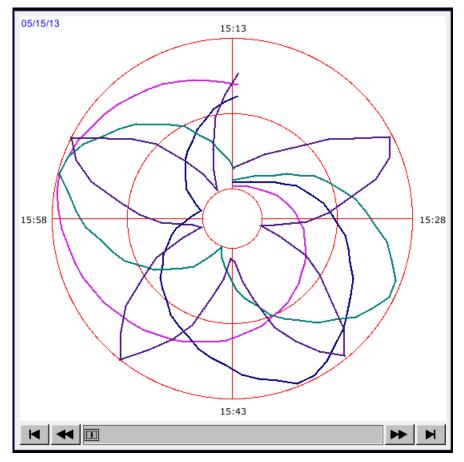

### 13.37.2. Configuration

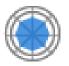

Click the Circular Trend Display icon on the toolbar to open the property dialog box. Set up the properties, press OK button, and a new Circular Trend Display object will be created.

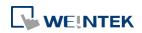

| lar Trend Di   | splay Object's Pro | operties          |                   |                 |
|----------------|--------------------|-------------------|-------------------|-----------------|
| eral Trend     | Channel Shape      | e Profile         |                   |                 |
| Com            | ment:              |                   |                   |                 |
| Data Sam       | pling : 1.         | •                 |                   |                 |
|                | Type : Real-time   | <b></b>           |                   |                 |
|                | channels is chang  | ed, vou must rese | t HMI's data samp | linas !!        |
|                | -                  |                   |                   |                 |
| Distance :     | 1 •                | hour(s)           | Start position :  | Up 🔻            |
|                | 🔽 Dynamic X        | -axis time range  |                   |                 |
| PLC name :     | Local HMI          |                   | •                 | Setting         |
| Address :      | LW                 | ▼ 100             |                   | 16-bit Unsigned |
| oom in/out     |                    |                   |                   |                 |
|                | 🔽 Enable           |                   |                   |                 |
| PLC name :     | Local HMI          |                   | •                 | Setting         |
| Address :      | LW                 | ▼ 200             |                   | 16-bit Unsigned |
| iold control - |                    |                   |                   |                 |
|                | 🔽 Enable           |                   |                   |                 |
| PLC name :     | Local HMI          |                   | •                 | Setting         |
| Address :      | LB                 | ▼ 0               |                   |                 |
| Vatch line     |                    |                   |                   |                 |
|                | 🔽 Enable           |                   |                   |                 |
| PLC name :     | Local HMI          |                   | •                 | Setting         |
| Address :      | LW                 | ▼ 300             |                   |                 |
| ime stamp ou   | tput               |                   |                   |                 |
|                | V Enable           |                   |                   |                 |
| PLC name :     | Local HMI          |                   | •                 | Setting         |
| Address :      | LW                 | ▼ 400             |                   | 32-bit Unsigned |
|                |                    |                   |                   |                 |

| Setting Description |                                                              |  |  |
|---------------------|--------------------------------------------------------------|--|--|
| Data Sampling       | Selects the data source for drawing the trend curve.         |  |  |
| Туре                | Selects the type of the trend from [Real-time] or [History]. |  |  |
|                     | Real-time                                                    |  |  |
|                     | In this mode, it displays a fixed number of sampling data    |  |  |
|                     | from the moment HMI starts to present. The number of         |  |  |
|                     | sampling data is determined by the [Max. data records        |  |  |
|                     | (real-time mode)] setting of Data Sampling object. If the    |  |  |
|                     | number of sampling data exceeds this number, the earlier     |  |  |
|                     | data will not be displayed. To display earlier data or the   |  |  |
|                     | data in other days, please select [History] mode.            |  |  |
|                     | [Hold control] address can be used to pause refreshing the   |  |  |
|                     | display. This only stops displaying new data in the Circular |  |  |
|                     | Trend Display object, and the data is still being sampled by |  |  |

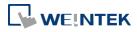

|               | Data Sampling object.                                                        |  |  |
|---------------|------------------------------------------------------------------------------|--|--|
|               | History                                                                      |  |  |
|               | In this mode, it displays the sampled data sorted by date.                   |  |  |
|               | Select the data source from [Data Sampling], and then use                    |  |  |
|               | [History control] address to view the records of different                   |  |  |
|               | dates.                                                                       |  |  |
|               | Note                                                                         |  |  |
|               | If [Show scroll control] check box in Trend Tab is not                       |  |  |
|               | selected, the earlier data cannot be viewed when                             |  |  |
|               | exceeding the specified [Distance].                                          |  |  |
|               | For example: Set [Distance] to 1 (hour.), then sampling data                 |  |  |
|               | earlier than one hour is not displayed.                                      |  |  |
| Refresh data  | If enabled, the window in which the Circular Trend Display                   |  |  |
| automatically | object (in history mode) is placed will be refreshed once                    |  |  |
| -             | per second.                                                                  |  |  |
|               | <ul> <li>The scroll controls can be used to check the refresh</li> </ul>     |  |  |
|               | status.                                                                      |  |  |
|               | If 🔳 button is displayed, the Circular Trend Display                         |  |  |
|               | will be automatically refreshed.                                             |  |  |
|               | If 🕨 button is displayed, the Circular Trend Display                         |  |  |
|               | will stop being refreshed.                                                   |  |  |
|               | <ul> <li>Scrolling backward and viewing earlier data will</li> </ul>         |  |  |
|               | disable [Refresh data automatically]. The button                             |  |  |
|               | displayed is 🕨 at this moment.                                               |  |  |
|               | <ul> <li>If [Refresh data automatically] is selected, the display</li> </ul> |  |  |
|               | is refreshed when change back to this window,                                |  |  |
|               | regardless of the use of scroll controls.                                    |  |  |
|               | Example: If [Refresh data automatically] is selected,                        |  |  |
|               | scrolling to the earlier display stops auto-refresh. At this                 |  |  |
|               | moment change to another window and then change back,                        |  |  |
|               | the Circular Trend Display is still refreshed.                               |  |  |
|               | If [Refresh data automatically] is not enabled when                          |  |  |
|               | building the project, to enable it directly on HMI, simply                   |  |  |
|               | press <b>I</b> . Please note that auto-refresh remains disabled              |  |  |
|               |                                                                              |  |  |

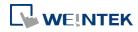

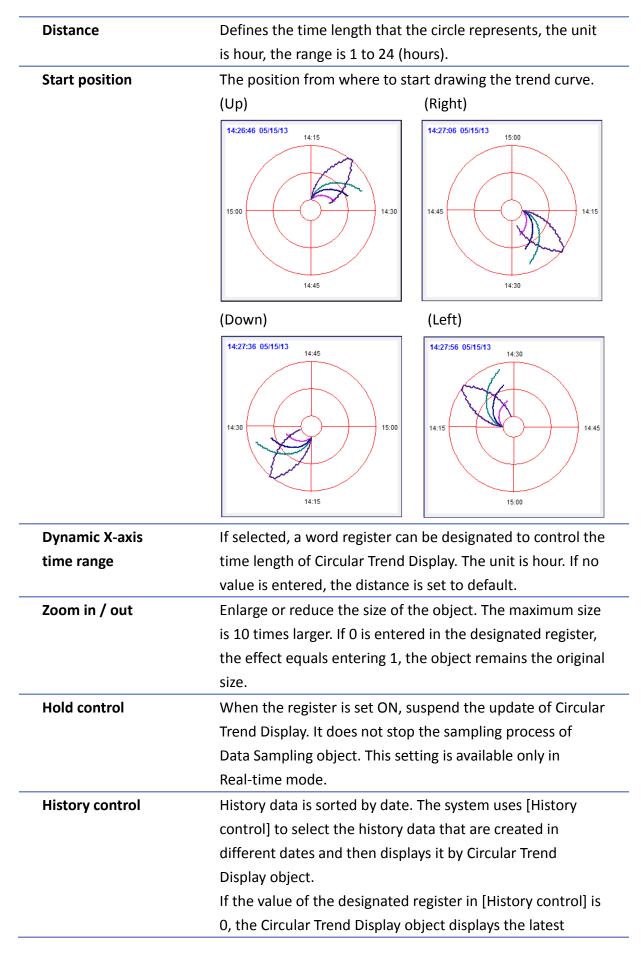

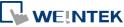

record. If the value is 1, the second latest record is displayed and so on. This setting is available only in History mode.

If use with Option List object and select data source as [Dates of historical data], the history data will be sorted by date and displayed in Option List object, see "13.29 Option List".

In the following example, when history control address is set to LW-n, and there are 4 sampling data: 20061120.dtl, 20061123.dtl, 0061127.dtl, 20061203.dtl. The

corresponding data selected by the value in history control address is as the following list.

| Value in LW-n | The sampling data displayed |
|---------------|-----------------------------|
| 0             | 20061203.dtl                |
| 1             | 20061127.dtl                |
| 2             | 20061123.dtl                |
| 3             | 20061120.dtl                |

Watch line Displays a watch line when user touches the Circular Trend Display object, and the sampling data at the position of the watch line is output to the designated register. To display sampling data with multiple channels, the system consecutively writes the data of each channel to the designated word register and the following registers. If the data format of each channel is different, the channels are sorted by the data format of its corresponding register. In the following example, when watch address is set to LW-n, and there are 4 sampling data, the format of each data is: 16-bit Unsigned, 32-bit Unsigned, 32bit Signed, and 16-bit Signed. The corresponding watch address is as the following list. Channel Data Format Watch Address Data Length 0 16-bit Unsigned 1 Word LW-n 2 Words LW-n+1 1 32-bit Unsigned 2 LW-n+3 32-bit Signed 2 Words 3 16-bit Signed 1 Word LW-n+5 Time stamp output If selected, the system will start counting time from the first data sampled, and output the elapsed time counted of

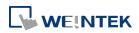

the latest data sampled to the register designated in [Time stamp output + 2]. When pressing a point on the trend curve, the relative time of the nearest data sample is then output to [Time stamp output address].

### Note

The format of the register designated in [Time stamp output] and [Time stamp output + 2] must be 32-bit. [Time stamp output + 2] is only available for Real-time mode while [Time stamp output] is available for Real time mode and History mode.

### **Trend Tab**

| eneral Trend  | isplay Object's Properties                |
|---------------|-------------------------------------------|
| Profile       | ame : Background :                        |
| 110           | Show scroll controls                      |
| Grid          |                                           |
|               |                                           |
| Y-a<br>Font s | ixis: 4 division(s)                       |
| Time scale    | ize : 8 🔹                                 |
|               | ✓ Enable Color :                          |
| Channel sca   |                                           |
|               | Enable Enable                             |
| Time/Date     |                                           |
| 🔽 Time        |                                           |
| V Date        | MM/DD/YY ◎ DD/MM/YY ◎ DD.MM.YY ◎ YY/MM/DD |
| Color :       |                                           |
|               |                                           |
|               |                                           |
|               |                                           |
|               |                                           |
|               |                                           |
|               |                                           |
|               |                                           |

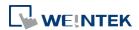

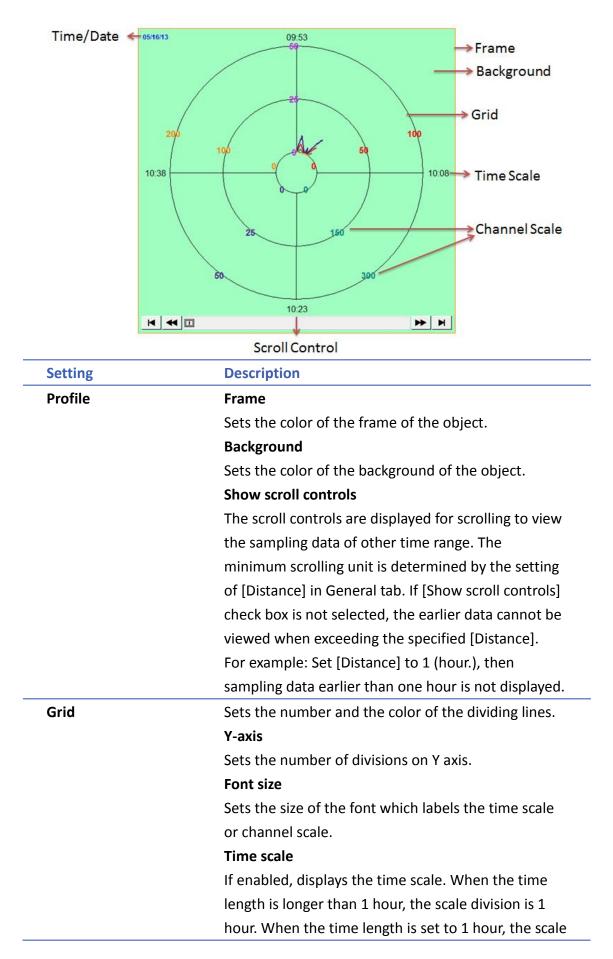

| division is 15 minutes.                              |  |
|------------------------------------------------------|--|
| Channel scale                                        |  |
| If enabled, displays the channel scale. The color of |  |
| the font which labels the channel scale corresponds  |  |
| to the setting of the trend curve of each channel.   |  |
| Time                                                 |  |
| Sets the display format of time.                     |  |
| Date                                                 |  |
| Sets the display format of date.                     |  |
|                                                      |  |

### **Channel Tab**

|     | al Trend                   | Channel          | Shape Profile            |                 |
|-----|----------------------------|------------------|--------------------------|-----------------|
| ata | sampling o                 | bject            |                          |                 |
|     | Channel                    | Display          | Description              | Data type       |
| Þ   |                            | <b>V</b>         | 16-bit Unsigned          | 16-bit Unsigned |
|     | 1                          | <b>v</b>         | 16-bit Unsigned          | 16-bit Unsigned |
|     | 2                          | <b>V</b>         | 16-bit Unsigned          | 16-bit Unsigned |
|     | 3                          | 1                | 16-bit Unsigned          | 16-bit Unsigned |
|     | 4                          | <b>V</b>         | 16-bit Unsigned          | 16-bit Unsigned |
|     | n property<br>Col          | lor :            | namic limits             | Width : 2       |
|     | Ze                         | ro: 100          |                          | Span : 1000     |
|     | nel visibilit              | y control        |                          |                 |
| han |                            | 🔽 En             | able                     |                 |
| han |                            |                  |                          | ✓ Setting       |
|     | .C name :                  | Local HMI        |                          | ↓ Seturig       |
| PL  | .C name : (<br>Address : ( |                  | ▼ 250                    | 16-bit Unsigned |
| PL  | Address : (                | LW<br>el when th | e corresponding bit is : |                 |
| PL  | Address : (                | LW               | e corresponding bit is : |                 |

| Setting | Description                                          |
|---------|------------------------------------------------------|
| Channel | Sets the style and the color of the trend curve, and |
|         | the upper and lower limit of data that can be drawn  |
|         | on the trend curve. Up to 8 channels are supported   |
|         | simultaneously.                                      |

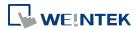

|                    | Not selecti                                            | ng [Dynami                                          | c limits]    |             |               |  |
|--------------------|--------------------------------------------------------|-----------------------------------------------------|--------------|-------------|---------------|--|
|                    | The upper a                                            | and lower lin                                       | mits of th   | e data are  | e set by      |  |
|                    | constants.                                             |                                                     |              |             |               |  |
|                    | Selecting [[                                           | Dynamic lim                                         | its]         |             |               |  |
|                    | The upper a                                            | and lower lin                                       | mits are s   | et by the   | designated    |  |
|                    | register. Wł                                           | nen the add                                         | ress is LW   | /-n, the    |               |  |
|                    | correspond                                             | ing address                                         | es are as    | the follow  | /ing list.    |  |
|                    | Da                                                     | ta format                                           | 16-bit       | 32-bit      |               |  |
|                    | Lov                                                    | wer limit                                           | LW-n         | LW-n        |               |  |
|                    | Up                                                     | per limit                                           | LW-n+1       | LW-n+2      | 2             |  |
| Channel Visibility | If [Enable] i                                          | s selected, t                                       | he bits of   | f the desi  | gnated        |  |
| Control            | word regist                                            | er will be us                                       | ed to sho    | w/hide e    | ach           |  |
|                    | channel. Fir                                           | st bit (Bit-0)                                      | ) controls   | the first o | channel;      |  |
|                    | second bit (                                           | (Bit-1) contr                                       | ols the se   | cond cha    | nnel, and     |  |
|                    | so on.                                                 |                                                     |              |             |               |  |
|                    | Display cha                                            | nnel when                                           | the corre    | sponding    | bit is:       |  |
|                    | If [ON] is se                                          | lected, whe                                         | n the cor    | respondir   | ng bit is     |  |
|                    | OFF, the channel is hidden. If [OFF] is selected, when |                                                     |              |             |               |  |
|                    | the corresp                                            | the corresponding bit is ON, the channel is hidden. |              |             |               |  |
|                    | In the follow                                          | wing examp                                          | le, the co   | ntrol addı  | ress of       |  |
|                    |                                                        | ibility is set                                      |              |             |               |  |
|                    |                                                        | n the corres                                        |              |             |               |  |
|                    |                                                        | els, the visi                                       | bility of th | he channe   | els is as the |  |
|                    | following lis                                          |                                                     |              |             |               |  |
|                    |                                                        | Control a                                           |              |             |               |  |
|                    | 0                                                      | LW_bit                                              |              | OFF         | YES           |  |
|                    | 1                                                      | LW_bit                                              | -001         | ON          | NO            |  |
|                    | 2                                                      | LW_bit                                              | -002         | ON          | NO            |  |
|                    | 3                                                      | LW_bit                                              | -003         | OFF         | YES           |  |
|                    |                                                        |                                                     |              |             | YES           |  |

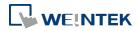

## 13.38. Picture View

### 13.38.1. Overview

Picture View object plays slideshow of picture files saved in an external device such as a USB drive or SD card.

This object does not work remotely on cMT Viewer.

### 13.38.2. Configuration

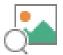

Click the Picture View icon on the toolbar to open the property dialog box. Set up the properties, press OK button, and a new Picture View object will be created.

| eneral  | Outline                                                     | Security                                                                   |                                            |   |                         |
|---------|-------------------------------------------------------------|----------------------------------------------------------------------------|--------------------------------------------|---|-------------------------|
|         | Commer                                                      |                                                                            |                                            |   |                         |
| File po |                                                             |                                                                            |                                            |   |                         |
|         |                                                             | 🔘 SD card                                                                  | 💿 USB disk                                 |   |                         |
| Directo | ory                                                         |                                                                            |                                            |   |                         |
|         | Dynamic :                                                   | iolder path                                                                |                                            |   |                         |
|         | PLC :                                                       | Local HMI                                                                  |                                            | Ŧ | Settings                |
|         | Address :                                                   | LW                                                                         | <b>↓</b> ]0                                |   | 20 word (s)             |
|         |                                                             | ally display the new<br>ication when switch<br>Settings                    | ing to a new picture                       |   |                         |
| V<br>V  | Automatic<br>Send notif<br>Specify fil                      | ication when switch<br>Settings<br>e from address (hide                    | ing to a new picture<br>LB-0               |   | Cattions                |
| V<br>V  | Automatic<br>Send notif<br>Specify fi<br>PLC :              | ication when switch<br>Settings<br>e from address (hidd<br>Local HMI       | ing to a new picture<br>LB-0<br>e toolbar) |   | Settings                |
|         | Automatic<br>Send notif<br>Specify fi<br>PLC :<br>Address : | ication when switch<br>Settings<br>e from address (hide<br>Local HMI<br>LW | ing to a new picture<br>LB-0               |   | Settings<br>20 word (s) |

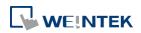

| Setting        | Description                                                   |
|----------------|---------------------------------------------------------------|
| Outline        | Sets the toolbar position, background color, and text font    |
|                | of the Picture View object.                                   |
|                | Hide delete button                                            |
|                | If selected, the delete button will not be displayed on the   |
|                | Picture View object toolbar. The delete button is used to     |
|                | delete the picture currently viewed.                          |
|                | Display with original size when a picture size is smaller     |
|                | than the object size.                                         |
|                | If selected, when the size of the picture is smaller than the |
|                | Picture View object, this setting helps to prevent distortion |
|                | caused by enlarging the picture.                              |
| File position  | Select the file source of the picture files from [SD card] or |
|                | [USB disk].                                                   |
| Directory      | The directory where the picture files are saved.              |
|                | Dynamic folder path                                           |
|                | Designate folder path by a local address.                     |
| File selection | Automatically display the newly generated image               |
|                | When a new image is generated in the folder path, Picture     |
|                | View object will automatically display the new image.         |
|                | Send notification when switching to a new picture             |
|                | When [Automatically display the newly generated image]        |
|                | is selected, the state of the designated address changes to   |
|                | On/Off when the new picture is displayed on HMI.              |
|                | Specify file from address (hide toolbar)                      |
|                | When enabled, the displayed picture is designated by a file   |
|                | name in a local address, and the toolbar will be hidden.      |

## Note

- The file name must be all in ASCII characters, and the Unicode characters are not supported.
- The supported picture formats are: .jpg, .bmp, .gif, .png.

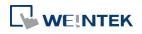

## **Outline Tab**

|         | New Picture View Object       General       Outline       Security        |
|---------|---------------------------------------------------------------------------|
|         | Toolbar position : Bottom    Hide delete button Background : Font : Arial |
| Setting | Description                                                               |
| Outline | Specify the position, background color, and font of Picture               |
|         | View object.                                                              |
|         | Hide delete button                                                        |
|         | When selected, the delete button for deleting the viewed                  |
|         | picture will be hidden in the Picture view object.                        |
|         | Display with original size when a picture size is smaller                 |
|         | than the object size.                                                     |
|         | When selected, the picture will be displayed in its original              |
|         | size if it is smaller than the Picture View object. This can              |
|         | avoid distortion caused by enlarging the picture.                         |

Lick the icon to download the demo project. Please confirm your internet connection

before downloading the demo project.

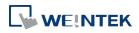

## 13.39. File Browser

### 13.39.1. Overview

File Browser object can display filenames and their directories saved in the SD card or USB disk. Apart from browsing for the files in the external devices, the filenames and the directories selected in File Browser object can be written to the designated address. This object does not work remotely on cMT Viewer.

### 13.39.2. Configuration

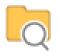

Click the File Browser icon on the toolbar, or select [Object] » [File Browser] to open a File Brower object property dialog box and set up the properties.

| Jeneral Outli  | ne Security Shape                |   |             |
|----------------|----------------------------------|---|-------------|
| Folder path a  | ldress                           |   |             |
|                | 🔽 Enable                         |   |             |
| Device :       | Local HMI                        | • | Settings    |
| Address :      | LW • 0                           |   | 20 word(s)  |
| File name add  | lress                            |   |             |
|                | 📝 Enable                         |   |             |
| Device :       | Local HMI                        | • | Settings    |
| Address :      | LW 🖌 0                           |   | 20 word(s)  |
| Full (folder + | file name) address               |   |             |
|                | 🔽 Enable                         |   |             |
| Device :       | Local HMI                        | • | Settings    |
| Address :      | LW 🕶 0                           |   | 20 word(s)  |
| Control addr   | 28                               |   |             |
|                | 🔽 Enable                         |   |             |
| Device :       | Local HMI                        | + | Settings    |
| Address :      | LW - 0                           |   | 22 word (s) |
| Com            | nand : LW-O                      |   |             |
|                | 0 : none, 1 : delete, 2 : rename |   |             |
| F              | esult : LW-1                     |   |             |
|                | 0 : success, 1 or more : error   |   |             |
| New file       | name : LW-2                      |   |             |

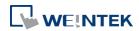

| Setting             | Description                                       |
|---------------------|---------------------------------------------------|
| Folder path address | Current directory.                                |
| File name address   | The file name of the currently selected file.     |
| Full (folder + file | The full directory and file name of the currently |
| name) address       | selected file.                                    |
| Control address     | Designate the control address used for deleting a |
|                     | file or changing file name in File Browser.       |
|                     | Command: Control Address                          |
|                     | 0: None                                           |
|                     | 1: Delete                                         |
|                     | 2: Rename                                         |
|                     | 3: Select (only supported on cMT Series models)   |
|                     | Result: Control Address+1                         |
|                     | 0: Success                                        |
|                     | 1 or more: Error                                  |
|                     | New File Name: Control Address +2                 |

## **Outline Tab**

| neral Outline Sec | unity Shape          |   |
|-------------------|----------------------|---|
| File position :   | 💿 SD card 💿 USB disk |   |
| File type :       | All files 🔹          |   |
| Font              |                      |   |
|                   | Arial                | • |
| Color :           | Size : 12            | • |
| Background        |                      |   |
| Color :           | Transparent          |   |
|                   |                      |   |
| Color<br>Grid :   | Select box :         | - |
|                   |                      |   |
|                   |                      |   |
|                   |                      |   |
|                   |                      |   |
|                   |                      |   |
|                   |                      |   |
|                   |                      |   |
|                   |                      |   |
|                   |                      |   |

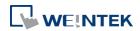

| Setting                      | Description                                             |
|------------------------------|---------------------------------------------------------|
| Folder position              | Select the position of the file from SD card or USB     |
|                              | disk.                                                   |
| File type                    | Select all files, CSV files, or images to be displayed. |
| Font / Background<br>/ Color | Set the attributes and font of the object.              |

## Note

- The file name and the directory of the selected file will be written to the designated address. To change file selection in File Browser to another file by changing the address, please enter the position of the file and then use the select command (=3).
- The system will read the folder path address and file name address when the HMI is restarted or when an external device is inserted to the unit. If valid data is can be read from the designated address, the system will then automatically navigate to the appropriate directory and highlight the file according to the data read. If [Folder path address] is not enabled, the data at Full (folder + file name) address will be read.

Click the icon to watch the demonstration film. Please confirm your internet connection before playing the film.

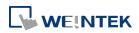

## 13.40. Import/Export

### 13.40.1. Overview

With Import/Export object, Recipe Database or String Table can be imported or exported.

### 13.40.2. Configuration

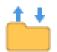

Click the Import/Export icon on the toolbar to open the Import/Export Object management dialog box. To add an Import/Export object, click [New], set up the properties, press OK button and a new Import/Export object will be created.

| Import/Export                                                                                                    |      |
|----------------------------------------------------------------------------------------------------|------|
| 1: File position : USB disk, Recipe database : Recipe                                                               |      |
| 1:       File position : USB disk, Recipe database : Recipe         2:       File position : USB disk, String Table |      |
|                                                                                                    |      |
|                                                                                                    |      |
|                                                                                                    |      |
|                                                                                                    |      |
|                                                                                                    |      |
|                                                                                                    |      |
|                                                                                                    |      |
|                                                                                                    |      |
|                                                                                                    |      |
|                                                                                                    |      |
|                                                                                                    |      |
|                                                                                                    |      |
|                                                                                                    |      |
|                                                                                                    |      |
|                                                                                                    |      |
|                                                                                                    |      |
|                                                                                                    |      |
| New Delete Settings                                                                                                 | Exit |

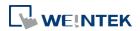

|              | Description :                                                                     |                                                          |
|--------------|-----------------------------------------------------------------------------------|----------------------------------------------------------|
|              | Type :                                                                            | Recipe database                                          |
|              | Recipe :                                                                          | recipe                                                   |
|              | File position :                                                                   | 💿 SD card 💿 USB disk 📐 🔘 Remote HMI (cMT series)         |
| Contro       | ol address                                                                        |                                                          |
|              | PLC : Local                                                                       | I HMI 👻 Settings                                         |
| Ad           | dress : LW                                                                        | → 100                                                    |
|              | U: 10.1e, 1:1                                                                     | DUSY                                                     |
|              | 0 : idle, 1 : 1<br>Result : L W-<br>1 : success, 4                                |                                                          |
| File na      | Result : LW-                                                                      | -102                                                     |
| File na      | Result : L W-<br>1 : success, «<br>ame address                                    | -102                                                     |
|              | Result : L W-<br>1 : success, «<br>ame address                                    | -102<br>4 or more : error<br>nclude folder path          |
|              | Result : L W-<br>1 : success, -<br>ame address<br>Ir                              | -102<br>4 or more : error<br>nclude folder path          |
| Ad           | Result : LW-<br>1 : success, a<br>ame address<br>In<br>PLC : Local                | -102<br>4 or more : error<br>nclude folder path<br>HMI   |
| Ad<br>Folder | Result : LW-<br>1 : success, 4<br>anne address<br>Ir<br>PLC : Local<br>dress : LW | -102<br>4 or more : error<br>nclude folder path<br>1 HMI |

| Setting         | Description                                          |
|-----------------|------------------------------------------------------|
| Туре            | Select the file source from Recipe Database or       |
|                 | String Table.                                        |
| File position   | Select the position of the file to be imported /     |
|                 | exported from SD card, USB disk, or Remote HMI       |
|                 | (cMT Series). When Remote HMI is selected, please    |
|                 | note that only files in cMT Series models can be     |
|                 | imported.                                            |
| Recipe          | Select the recipe. This option is hidden when select |
|                 | String Table.                                        |
| Control address | Designate the control address used for performing    |
|                 | import/export, or displaying the result.             |
|                 | Control: Control Address                             |
|                 | Recipe Database:                                     |
|                 | 0: None                                              |
|                 | 1: Import                                            |
|                 | 2: Export (no overwrite)                             |

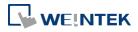

|                     | 3: Export                                             |
|---------------------|-------------------------------------------------------|
|                     | String Table:                                         |
|                     | 0: None                                               |
|                     | 1: Delete                                             |
|                     | 2: Import                                             |
|                     | 4: Export (no overwrite)                              |
|                     | 5: Export                                             |
|                     | Status: Control Address+1                             |
|                     | 0: Idle                                               |
|                     | 1: Busy                                               |
|                     | Result: Control Address +2                            |
|                     | 1: Success                                            |
|                     | 4: The file already exists, no overwriting.           |
|                     | Other: Error                                          |
| File name address   | The name of the imported/exported file. If [Include   |
|                     | folder path] is selected, the full directory and file |
|                     | name will be included at this address.                |
| Folder path address | The directory of the imported/exported file.          |
| Remote HMI address  | When the file position is [Remote HMI (cMT            |
|                     |                                                       |
|                     | Series) ], please enter the remote HMI's IP address   |

## Example 1

The following is an example on recipe export/import settings.

| Field               | Setting                    |
|---------------------|----------------------------|
| File position       | USB disk                   |
| Recipe              | Recipe_A (or other recipe) |
| Control address     | LW-100                     |
| File name address   | LW-200                     |
| Folder path address | LW-250                     |
|                     |                            |

- 1. Create two ASCII Input objects. Set address to LW-200 and LW-250 respectively.
- 2. Enter the file name in LW-200: 2015\_recipe.csv.
- **3.** Enter the folder path in LW-250: Setting.
- 4. Use a Set Word object to write value 3 to LW-100. Then, Recipe\_A will be exported to the USB disk, in the "Setting/2015\_recipe.csv" file.

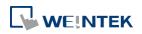

## Note

When performing "Export (no overwrite)" command, if the target file already exists, the export operation will be canceled, and the result value will be set to "4". The following lists the result values and the information.

| Result (HEX) | Information                                                  |
|--------------|--------------------------------------------------------------|
| 0x1          | Success.                                                     |
| 0x4          | File already existed and will not overwrite.                 |
| 0x10         | Invalid command.                                             |
| 0x100        | Data contains non-numeric data.                              |
| 0x101        | Path contains invalid string "".                             |
| 0x102        | Communication error while updating Recipe DB.                |
| 0x103        | Error while reading Recipe DB information from project file. |
| 0x200        | General exception.                                           |
| 0x201        | General status error.                                        |
| 0x202        | Import to unknown database type.                             |
| 0x203        | Error while validating Recipe DB table definition.           |
| 0x204        | Error while validating Recipe DB table data.                 |
| 0x205        | Error while writing Recipe DB table definition.              |
| 0x206        | Error while writing Recipe DB table data.                    |
| 0x300        | File error: Unknown error.                                   |
| 0x301        | File error: Empty file name.                                 |
| 0x302        | File error: The external device does not exist.              |
| 0x303        | File error: Invalid file name (directory or special          |
|              | files), or a folder with the same name already exits.        |
| 0x304        | File error: Unable to remove file.                           |
| 0x305        | File error: Open file stream error.                          |
| 0x306        | File error: Unhandled BOM.                                   |
| 0x307        | File error: Error while parsing CSV file (incorrect          |
|              | formats).                                                    |
| 0x308        | File error: Insufficient space on the external device.       |
| 0x309        | File error: Unable to find the file.                         |
| 0x30A        | File error: The CSV file contains over 10000 data            |
|              | rows.                                                        |
| 0x400        | Database general exception.                                  |
|              |                                                              |

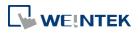

| 0x401 | Database error: Unable to open table.             |
|-------|---------------------------------------------------|
| 0x402 | Database error: Unable to get rows.               |
| 0x403 | Number of columns in CSV file and in Recipe DB do |
|       | not match.                                        |
| 0x501 | Unable to connect remote HMI.                     |
| 0x503 | Import from remote HMI database is prohibited.    |
| 0x504 | Import from remote HMI database is not            |
|       | supported.                                        |
|       |                                                   |

Click the icon to watch the demonstration film. Please confirm your internet connection before playing the film.

Click the icon to download the demo project. Please confirm your internet connection before downloading the demo project.

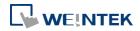

## 13.41. Pie Chart

### 13.41.1. Overview

The Pie Chart object draws a pie chart that is divided into slices to illustrate numerical proportion, according to the value of the designated read address.

### 13.41.2. Configuration

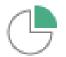

Click the Pie Chart icon on the toolbar to open the property dialog box. Set up the properties, press OK button, and a new Pie Chart object will be created.

### **General Tab**

|        | Angle : Full, 0"<br>Hole<br>No. of channels : 4<br>Border color : •                                             |
|--------|----------------------------------------------------------------------------------------------------|
| - Dati | A display       Style :     Value       Font :     Arial       Size :     12       Right of decimal Pt. :     0 |
| Rea    | d address PLC name : Local HMI                                                                                  |
|        | Text color :<br>Pattem color :<br>Pattem color :<br>Pattem style :                                              |

Setting

Description

Angle

Set the [Start degree] of the chart. Choose the Chart to be [Clockwise] or [Counter clockwise].

If [Full circle] isn't selected, then [End degree] must

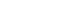

13-278

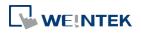

be set.

| Degree         |             |                            | X         |
|----------------|-------------|----------------------------|-----------|
| Start degree : | Clockwise   | Counterclockw End degree : |           |
|                | Full circle |                            | OK Cancel |

Hole

# Set the size of the hollow circle in the center of Pie Chart.

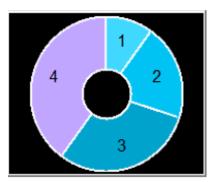

| No. of channels | Set the number of channels to be displayed in the      |
|-----------------|--------------------------------------------------------|
|                 | chart. The range is from 2 to 16.                      |
| Border color    | Set the color of the border.                           |
| Data display    | The [Style] can be set as [None], [Value] and          |
|                 | [Percentage]. The [Font] and [Size] are for the text   |
|                 | on the chart. For Value Style, the [Right of decimal   |
|                 | Pt.] can set the value on the chart to be displayed    |
|                 | with the decimal point. The [Right of decimal Pt.]     |
|                 | option is only available for [Value] style.            |
| Read Address    | The address is for channel 1. The following            |
|                 | consecutive addresses are for the rest of the          |
|                 | channels. For example, if the Read Address is LW-0,    |
|                 | then the Read Address for channel 2 is LW-1;           |
|                 | channel 3 is LW-2and so on.                            |
| Channel         | Set the [Text color], [Background color], [Pattern     |
|                 | color], and [Pattern style] of the selected channel.   |
|                 | The [Background color] is for the [Pattern style] that |
|                 | has background. If the [Pattern style] doesn't have a  |
|                 | background, then the [Background color] doesn't        |
|                 | need to be set.                                        |
|                 |                                                        |

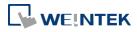

## 13.41.3. Combo Setting

cMT Series HMI support combo setting for Pic Chart, which allows setting of multiple related objects at a time. Pic chart can be set with Background and Legend.

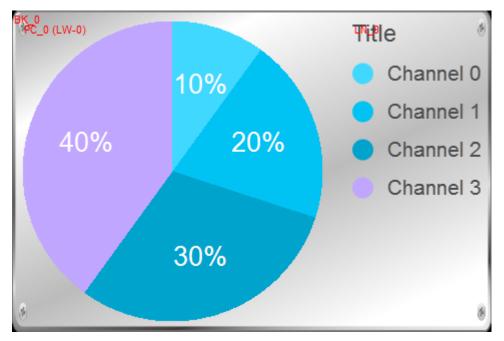

### Background

| Pie Chart                |                                                                                                    |   |        |
|--------------------------|----------------------------------------------------------------------------------------------------|---|--------|
| ■Background              | Outline                                                                                                    |   |        |
| ☑ Background ☑ Pie Chart |                                                                                                    |   | ОК     |
| ✓ Legend                 | Margin: 10                                                                                                    |   | Cancel |
|                          | Color/Style                                                                                                    |   | Help   |
|                          | Customize In the provide the provided and the provided and the p |   |        |
|                          | Picture Library                                                                                                    |   |        |
|                          |                                                                                                    |   |        |
|                          |                                                                                                    | Ξ |        |
|                          |                                                                                                    |   |        |
|                          |                                                                                                    |   |        |
|                          |                                                                                                    |   |        |
|                          |                                                                                                    |   |        |
|                          |                                                                                                    |   |        |
|                          |                                                                                                    |   |        |
|                          |                                                                                                    |   |        |
|                          |                                                                                                    |   |        |
|                          |                                                                                                    |   |        |
|                          |                                                                                                    |   |        |
|                          |                                                                                                    |   |        |
|                          |                                                                                                    |   |        |
|                          |                                                                                                    |   |        |
|                          |                                                                                                    | * |        |
|                          |                                                                                                    |   |        |
|                          |                                                                                                    |   |        |
|                          |                                                                                                    |   |        |
|                          |                                                                                                    |   |        |

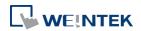

|          | Setting                                               | Description                                                          |
|----------|-------------------------------------------------------|----------------------------------------------------------------------|
|          | Margin                                                | Specify the space between the background edge and                    |
|          |                                                       | the objects.                                                         |
|          | Color/Style                                           | Customize                                                            |
|          |                                                       | Color/Style                                                          |
|          |                                                       | Customize     Picture                                                |
|          |                                                       | Round : 10 🔶<br>Frame : Transparent 💌 Background :                   |
|          |                                                       | Pattern : Pattern style :                                            |
|          |                                                       | Colort o suitable background pattern and color                       |
|          |                                                       | Select a suitable background pattern and color.                      |
|          |                                                       | Picture                                                              |
|          |                                                       | Color/Style  © Customize  © Picture                                  |
|          |                                                       | Picture Library                                                      |
|          |                                                       |                                                                      |
|          |                                                       |                                                                      |
|          |                                                       |                                                                      |
|          |                                                       |                                                                      |
|          |                                                       | Lies the default sisture or choose a sisture from                    |
|          |                                                       | Use the default picture of choose a picture from                     |
|          |                                                       | Use the default picture or choose a picture from<br>Picture Library. |
|          |                                                       | Picture Library.                                                     |
| <br>gend |                                                       |                                                                      |
|          | Dis Chart                                             | Picture Library.                                                     |
| <br>gend | Pie Chart<br>IV Background                            |                                                                      |
|          | <ul> <li>☑ Background</li> <li>☑ Pie Chart</li> </ul> | Picture Library.                                                     |
|          | Background                                            | Picture Library.                                                     |
| <br>gend | <ul> <li>☑ Background</li> <li>☑ Pie Chart</li> </ul> | Picture Library.                                                     |
|          | <ul> <li>☑ Background</li> <li>☑ Pie Chart</li> </ul> | Picture Library.                                                     |
|          | <ul> <li>☑ Background</li> <li>☑ Pie Chart</li> </ul> | Picture Library.                                                     |
| <br>gend | <ul> <li>☑ Background</li> <li>☑ Pie Chart</li> </ul> | Picture Library.                                                     |
| egend    | <ul> <li>☑ Background</li> <li>☑ Pie Chart</li> </ul> | Picture Library.                                                     |
| egend    | <ul> <li>☑ Background</li> <li>☑ Pie Chart</li> </ul> | Picture Library.                                                     |
|          | <ul> <li>☑ Background</li> <li>☑ Pie Chart</li> </ul> | Picture Library.                                                     |

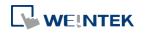

÷

| Setting | Description                                           |
|---------|-------------------------------------------------------|
| Title   | Set whether to use a title for Pic Chart, and set the |
|         | font size / font color of the title. The title can be |
|         | selected from Label Library.                          |
| Channel | Set the channel label. When using Label Library, the  |
|         | number of the channels should be the same as the      |
|         | number of states in the library.                      |

Click the icon to download the demo project. Please confirm your internet connection before downloading the demo project.

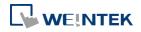

## 13.42. Barcode

### 13.42.1. 2D Barcode Display

### 13.42.1.1. Overview

The 2D Barcode Display object transfers the information from the read address into QR Code or Aztec Code.

### 13.42.1.2. Configuration

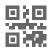

Click the 2D Barcode Display icon on the toolbar to open the property dialog box. Set up the properties, press OK button, and a new 2D Barcode Display object will be created.

| General Security   |                   |   |          |
|--------------------|-------------------|---|----------|
| Comment :          |                   |   |          |
| Mode :             | QR code           | • |          |
| Correction level : | H (30%) - Default | • |          |
| Color :            | <b>•</b>          |   |          |
|                    | 📃 Unicode         |   |          |
| Read address       |                   |   |          |
| PLC : Local HM     | I                 | • | Settings |
| Address : LW       | • 0               |   |          |

| Setting          | Description                                                                                                    |  |  |
|------------------|----------------------------------------------------------------------------------------------------|--|--|
| Mode             | Supports QR code and Aztec code.                                                                                                    |  |  |
| Correction level | 2D barcodes have error correction capability to restore da<br>if the barcode is dirty or damaged.<br><b>QR code</b><br>Four correction levels are available: L, M, Q, and H. The da<br>restoration rate is listed below. (The data restoration rate<br>total codewords. Codeword is a unit that constructs the da<br>area.)<br><b>Correction Level</b><br>L 7%<br>M 15%<br>Q 25%<br>H 30%<br><b>Aztec code</b> |  |  |
|                  | Aztec code Aztec code Aztec code supports error correction levels from 5% to 95%.                                                                                                    |  |  |

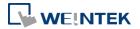

|              | Specifying a higher correction value results in a larger printed symbol and increases accuracy.                                                                                                    |  |  |
|--------------|----------------------------------------------------------------------------------------------------|--|--|
| Color        | Set the 2D barcode color.                                                                                                    |  |  |
| UNICODE      | By default, the 2D barcode is generated via ASCII encoding.<br>this check box is selected, the 2D barcode is generated via<br>UNICODE encoding.<br>For characters that are not ASCII defined English alphabets<br>numbers, for example, Chinese or Korean characters, pleas<br>select the Unicode check box. |  |  |
| Read address | The 2D Barcode Display object will display the 2D barcode generated from the information entered by the read address. The word length limit: 1 ~ 1024.                                                                                                    |  |  |

### 13.42.2. Push Notification Barcode Display

### 13.42.2.1. Overview

Push Notification Barcode Display object displays the QR code needed for setting up EasyAccess 2.0 push notification via messaging applications.

### 13.42.2.2. Configuration

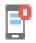

Click the [Object] » [Barcodes] » [Push Notification Barcode Display] to open the property dialog box. Set up the properties, press OK button, and a new Push Notification Barcode Display object will be created.

|         | New Push Notification Barcode Display Object                                                          |
|---------|----------------------------------------------------------------------------------------------------|
|         | Comment :<br>Mode : QR code<br>Correction level : H (30%) - Default<br>Color : Unicode                |
|         | Read address Device : Local HMI Address : LW-11770 (64 words) : QR code (URL) f  Length : 64 word (s) |
| Setting | Description                                                                                           |
| Mode    | Supports QR code and Aztec code.                                                                      |

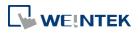

| Correction level | <ul> <li>2D barcodes have error correction capability to restore data if the barcode is dirty or damaged.</li> <li>QR code</li> <li>Four correction levels are available: L, M, Q, and H. The data restoration rate is listed below. (The data restoration rate for total codewords. Codeword is a unit that constructs the data area.)</li> <li>Correction Level <ul> <li>7%</li> <li>M</li> <li>15%</li> <li>Q</li> <li>25%</li> <li>H</li> <li>30%</li> </ul> </li> <li>Aztec code</li> <li>Aztec code supports error correction levels from 5% to 95%. Specifying a bigher correction value results in a larger printed</li> </ul> |  |
|------------------|----------------------------------------------------------------------------------------------------|--|
|                  | Specifying a higher correction value results in a larger printed symbol and increases accuracy.                                                                                                    |  |
| Color            | Set the 2D barcode color.                                                                                                    |  |
| UNICODE          | Cannot be changed by default.                                                                                                    |  |
| Read address     | Cannot be changed by default.                                                                                                    |  |

## System Parameter Settings

| Extended Mem  | iory (       | Cellular Data Network                                                        | Time Sync./DST            | e-Mail          | Recipes  |
|---------------|--------------|------------------------------------------------------------------------------|---------------------------|-----------------|----------|
| Device        | Model        | General                                                                      | System Setting            | Remote          | Security |
| 🥅 Prohibit p  | bassword rem | onnecting to this machi<br>ote-read operation (or<br>ote-write operation (or | set LB9053 on)            |                 |          |
| 531 i         |              |                                                                              | sec 205004 only           |                 |          |
| VNC server    |              |                                                                              |                           |                 |          |
| Password      | free         |                                                                              |                           |                 |          |
| Password      | from project |                                                                              |                           |                 |          |
| 🔲 Monitor r   | mode         |                                                                              |                           |                 |          |
| EasyAccess se | rver         |                                                                              |                           |                 |          |
|               |              | Location of                                                                  | f EasyAccess 2.0 server : | China           | •        |
| Diagnoser     |              |                                                                              |                           |                 | ,        |
| -             |              |                                                                              |                           |                 |          |
| Enable        |              |                                                                              |                           |                 |          |
| cMT viewer    |              |                                                                              |                           |                 |          |
| Max connect   | count : 3 🛓  | Count : 1 ~ 10                                                               |                           |                 |          |
|               |              | Warning : too many                                                           | connect count will affe   | ct performance. |          |
|               |              |                                                                              |                           |                 |          |
|               |              |                                                                              |                           |                 |          |
|               |              |                                                                              |                           |                 |          |
|               |              |                                                                              |                           |                 |          |
|               |              |                                                                              |                           |                 |          |
|               |              |                                                                              |                           |                 |          |

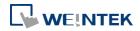

| Setting    | Description                                                                       |
|------------|-----------------------------------------------------------------------------------|
| EasyAccess | Global: Supports push notification features of Wechat,                            |
| Server     | Facebook, and Line.<br>China: Supports push notification features of WeChat only. |

### **Push Notification Settings**

After downloading the project file to HMI, the QR code will be shown on HMI screen. For more information on setting up push notifications in WeChat, Facebook, and LINE, please refer to the link below (see version 2.8 and later).

https://support.ihmi.net/ea20/release-notes

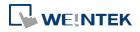

Objects

### 13.42.3. Barcode Scanner (Android Camera)

### 13.42.3.1. Overview

By connecting an Android device (smartphone/tablet) equipped with a camera to a cMT HMI using cMT Viewer installed on the Android device, the camera can be used to scan 1D or 2D barcodes.

### 13.42.3.2. Configuration

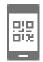

Click the Barcode Scanner icon on the toolbar or click [Objects] » [Barcodes] and then select [Barcode Scanner]. Configure the parameters and click OK; a Barcode Scanner object will be created.

### **General Tab**

| neral Securi   | ty Profile           |                                         |             |
|----------------|----------------------|-----------------------------------------|-------------|
| Comme          | ent :                |                                         |             |
| Control addres | 8                    |                                         |             |
| PLC :          | Local HMI            |                                         | ▼ Settings  |
| Address :      | LW                   | ▼ 0                                     |             |
| Exe            | cution status : LW-1 | none, 1 : start and clear               |             |
|                | Data length : LW-2   | 1                                       |             |
| tatus address  |                      |                                         |             |
| PLC :          | Local HMI            |                                         | ▼ Settings  |
| Address :      | LB                   | • 0                                     |             |
|                | nning Status : LB-1  | off, 1 : on )<br>topped, 1 : scanning ) | 88          |
| arcode addre   | \$                   |                                         |             |
| PLC :          | Local HMI            |                                         | ▼ Settings  |
| Address :      | LW                   | ▼ 10                                    | 20 word (s) |
|                | 🔽 Use Unicode        |                                         |             |
| ead byte limi  | it                   |                                         |             |
|                | 🔽 Enable             | Limit : 10                              | Bytes       |
|                |                      |                                         |             |

Setting

Description

**Control address** 

**Control address: Gives Command to Barcode** 

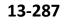

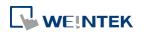

|                 | Scanner.                                             |
|-----------------|------------------------------------------------------|
|                 | 0: None                                              |
|                 | 1: Start and Clear                                   |
|                 | 2: Stop                                              |
|                 | 3: Clear                                             |
|                 | Control address + 1: Shows Execution Status.         |
|                 | 0: None                                              |
|                 | 1: Success                                           |
|                 | 2 or more: Error Code                                |
|                 | Control address + 2: Shows data length scanned.      |
| Status address  | Status address: Shows camera status is On / Off.     |
|                 | 0: Off                                               |
|                 | 1: On                                                |
|                 | Status address + 1: Shows whether scanning is        |
|                 | ready.                                               |
|                 | 0: Stopped                                           |
|                 | 1: Ready for scanning                                |
| Barcode address | The address that stores the data read, UNICODE is    |
|                 | allowed.                                             |
| Read byte limit | If the data read exceeds this setting, the execution |
|                 | status turns to 2 (error code).                      |
|                 |                                                      |

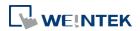

#### Objects

### **Security Tab**

| ound Library<br>Library 📴 👔 |                       | Size                    | Import    |
|-----------------------------|-----------------------|-------------------------|-----------|
| [Project]                   | ▶ 0 Beep              | 0 k                     |           |
|                             |                       |                         | Play      |
|                             |                       |                         | 1.07      |
|                             |                       |                         |           |
|                             |                       |                         |           |
|                             |                       |                         |           |
|                             |                       |                         |           |
|                             |                       |                         |           |
|                             |                       | [                       | OK Cancel |
|                             |                       |                         |           |
| Sound                       |                       |                         |           |
| 🗹 Enable                    | Sound Library<br>Play | ] Sound Index : Default |           |
|                             | V.611                 |                         |           |

| Setting | Description                                          |
|---------|------------------------------------------------------|
| Sound   | If Enable is selected, when data is read, a sound is |
|         | emitted. The supported sound file format is .wav.    |

# Note

- Barcode Scanner is currently supported on cMT-SVR and cMT3151 models. Barcode Scanner cannot be opened using simulation mode or cMT Viewer.
- Supports: EAN/UPC, Code 128, Code 39, Interleaved 2 of 5 and QR Code.
- On the device, if other applications are also using the camera, or the camera is locked, cMT Viewer may not operate properly.
- In the project, when multiple cMT Viewer devices are connected, since the same address is shared between the devices, the devices will simultaneously scan if they are displaying the same window with Barcode Scanner.

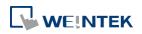

# Example 1

The following demo project shows how to scan QR code using a tablet.

1. At the beginning, the display is dark.

| Barcode Scanner with Android Camera                                                                                                    |
|----------------------------------------------------------------------------------------------------|
| Control address                                                                                                    |
| Command 0000<br>Start Stop Clear<br>Execute Status 0000<br>Length (in Byte) 0000<br>Status address<br>Camera I I I I I I I I I I I I I I I I I I I |
| Barcode address                                                                                                    |
| Data                                                                                                    |
| Data<br>Unicode 0000 0000 0000 0000                                                                                                    |

**2.** Tap Start button, the status of Scanning turns ON, the display turns bright, and is ready for scanning.

| Barcode Scanner with Android Care | Control address Command 0000 Start Stop Clear Execute Status 0000 Length (in Byte) 0000 Status address |
|-----------------------------------|----------------------------------------------------------------------------------------------------|
| Barcode address                   | Camera 애 💽 Scanning 🐼 🔵                                                                                |
|                                   |                                                                                                    |
| Data                              |                                                                                                    |
| Data<br>Unicode 0000 0000         | 0000 0000                                                                                              |

3. When a QR code is read, the Execute Status turns 1, and the QR code is captured, its content will be displayed in Barcode Address group box. Unicode is also supported.

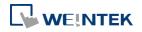

#### Objects

| Barcode Scanner with A | ndroid Camera                                                                                                    |
|------------------------|----------------------------------------------------------------------------------------------------|
|                        | Control address<br>Command 0000<br>Start Stop Clear<br>Execute Status 0001<br>Length (in Byte) 0007<br>Status address |
|                        | Camera 💽 Scanning 💽 OFF                                                                                               |
| Barcode addr           | ess                                                                                                    |
| Data We                | intek                                                                                                    |
|                        | intek<br>157 0065 0069 006E 0074 ···                                                                                  |

4. If the size of the data read exceeds the maximum allowable size set in Read Byte Limit (10 bytes in this project), the Execution Status turns to 2 (error code). The exceeding part will still be displayed in the ASCII objects in Barcode Address group box, since the data length displayed depends on the ASCII object settings (20 words in this project).

| Barcode S             | canner wit      | h Android Cam                | era                   |
|-----------------------|-----------------|------------------------------|-----------------------|
|                       |                 |                              | Control address       |
|                       |                 |                              | Command 0000          |
| Carlos Carlos         |                 |                              | Start Stop Clear      |
| (ma)                  |                 |                              | Execute Status 0002   |
| and second second     |                 | N.                           | Length (in Byte) 0015 |
| and the second second |                 | 新建                           | Status address        |
|                       |                 |                              | Camera 🔍 Scanning 🔵 📭 |
| (                     |                 |                              |                       |
|                       | Barcode a       | ddress                       |                       |
|                       | Data            | barcode scan                 | ner                   |
|                       | Data<br>Unicode | barcode scanner 0062 0061 00 | 072 0063 006F ···     |

**5.** After changing to another page, Scanning turns OFF, the parameters are reserved. The parameters will be cleared when next time Start button is tapped, or Clear button is tapped.

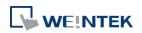

#### Objects

| Barcode S | canner wit      | h Android Camera                                                                                                    |
|-----------|-----------------|----------------------------------------------------------------------------------------------------|
|           |                 | Control address<br>Command 0000<br>Start Stop Clear<br>Execute Status 0002<br>Length (in Byte) 0015<br>Status address<br>Camera OX Scanning OFF |
|           | Barcode a       | ddress                                                                                                    |
|           | Data            | barcode scanner                                                                                                    |
|           | Data<br>Unicode | 0062         0061         0072         0063         006F                                                                                        |

Click the icon to download the demo project. Please confirm your internet connection before downloading the demo project.

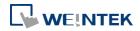

# 13.43. String Table

### 13.43.1. Overview

By pre-configuring the texts and their corresponding numbers in the String Table, the text can be changed dynamically on HMI. String Table can also be used in a multi-language environment.

# 13.43.2. Configuration

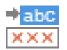

Click [Project] » [String] to open the property dialog box. Set up the properties, press OK button, and a new String Table object will be created.

| D:000] Digit | ts                | •          | New Section | Delete Se  | ection     |            |            |            |                 |
|--------------|-------------------|------------|-------------|------------|------------|------------|------------|------------|-----------------|
| Des          | cription : Digits |            | <u></u>     |            |            |            |            |            |                 |
| ing Table    |                   |            |             |            |            |            |            |            |                 |
| String ID    | Language 1        | Language 2 | Language 3  | Language 4 | Language 5 | Language 6 | Language 7 | Language 8 |                 |
| 0            | 1                 | one        | 壹           |            |            |            |            |            |                 |
| 1            | 2                 | two        | 壹<br>貳<br>參 |            |            |            |            |            |                 |
| 2            | 3                 | three      | 参           |            |            |            |            |            |                 |
|              |                   |            |             |            |            |            |            |            |                 |
|              |                   |            |             |            |            |            |            |            |                 |
| New          | Sett              | tings      | Delete      | Delete All |            |            | Export C   | SV File    | Import CSV File |

| Setting           | Description                                            |
|-------------------|--------------------------------------------------------|
| Section           | A list of all the existing String Tables.              |
|                   | [New Section] Add a new String Table.                  |
|                   | [Delete Section] Delete the selected String Table.     |
| New               | Add a new string in the table.                         |
| Settings          | Set the content of the selected string.                |
| Export CSV File   | Export all the existing String Tables as a *.csv file. |
| Import CSV File   | Import *.csv file into the String Table.               |
| Export EXCEL File | Export all the existing String Tables as a *.xls file. |
| Import EXCEL File | Import *.xls file into the String Table.               |

# Note

The font of each language in the String Table must be specified in Label Text Library.

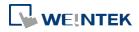

Number of rows from all sections combined is limited to 10000.

# Example 1

- 1. Create a String Table using the same settings as the preceding figure.
- Create a Text object, select [Use string table] check box. In String ID group box, select [Dynamic] and set read address to LW-0.

| w Text Object             | le le le le le le le le le le le le le l |
|---------------------------|------------------------------------------|
| ext Security              |                                          |
| Use label library         | Label Library                            |
| 🔽 Use string table        | String Table                             |
| Section : [[D:000] Digits | •                                        |
| String ID                 |                                          |
| 📝 Dynamic                 |                                          |
|                           |                                          |
| PLC : Local HMI           | ✓ Settings                               |

- 3. Create a Numeric object, set address to LW-0.
- 4. When the value in LW-0 is 0, the No. 0 string is displayed; when the value in LW-0 is 1, the No. 1 string is displayed.

| No.            | 0        | No.            | 1        |  |
|----------------|----------|----------------|----------|--|
| Text<br>Object | String_0 | Text<br>Object | String_1 |  |

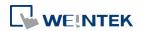

# 13.44. Database

#### 13.44.1. Database Server

#### 13.44.1.1. Overview

Database Server object enables connection with MySQL or MS SQL database server, allowing users to send data log or event log to the database, or use SQL Query to access data from the database.

#### 13.44.1.2. Configuration

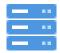

Click the Database Server icon on the toolbar to create a Database Server object. Or, click [Data/History] » [Database Server] in the menu.

| Database Server                                                     |      |
|---------------------------------------------------------------------|------|
| 1: Server : 192.168.1.100:3306 User name : user Database : database |      |
|                                                                     |      |
|                                                                     |      |
|                                                                     |      |
|                                                                     |      |
|                                                                     |      |
|                                                                     |      |
|                                                                     |      |
|                                                                     |      |
|                                                                     |      |
|                                                                     |      |
|                                                                     |      |
| New Delete Settings                                                 | Exit |

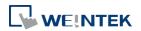

| Comment :<br>Server system : MySQL •<br>IP : 192 . 168 . 1 . 0<br>Port : 3306 * *Default port of MySQL is 3306<br>Usemame : user<br>Password : password<br>Database name : database                                                                                                    | General TLS/SSL | Status/Control |                     |            |     |    |   |   |
|----------------------------------------------------------------------------------------------------|-----------------|----------------|---------------------|------------|-----|----|---|---|
| Use IP         Image: The state state st | Comm            | nent :         |                     |            |     |    |   |   |
| IP : 192 . 168 . 1 . 0<br>Port : 3306 * *Default port of MySQL is 3306<br>Username : user<br>Password : password                                                                                                    | Server sys      | tem : MySQL    | •                   |            |     |    |   |   |
| Port : 3306 🜩 * Default port of MySQL is 3306<br>Username : user<br>Password : password                                                                                                    |                 | Use IP         | •                   |            |     |    |   |   |
| Username : user<br>Password : password                                                                                                    |                 | IP : 192       | . 168               |            | 1   | 24 | 0 |   |
| Password : password                                                                                                    |                 | Port : 3306 📑  | * Default port of 1 | 4ySQL is 3 | 306 |    |   |   |
|                                                                                                    | Usem            | ame : user     |                     |            |     |    |   |   |
| Database name : database                                                                                                    | Passw           | ord : password |                     |            |     |    |   | - |
|                                                                                                    | Database n      | ame : database |                     |            |     |    |   | - |
|                                                                                                    |                 |                |                     |            |     |    |   |   |

| Setting         | Description                                                                       |  |  |
|-----------------|-----------------------------------------------------------------------------------|--|--|
| Server system   | Supported server systems: MySQL, MS SQL Server                                    |  |  |
| IP              | Enter the IP address of the database.                                             |  |  |
| Use domain name | Use domain name 🔻                                                                 |  |  |
|                 | Domain name : 127.0.0.1                                                           |  |  |
|                 | Supports designating a server using a domain name.                                |  |  |
| Use server name | Server system : MS SQL Server 💌                                                   |  |  |
|                 | Use server name 💌 e.g. HOST\SQLEXPRESS                                            |  |  |
|                 | Server name : PC_NAMEUNSTANCE_NAME                                                |  |  |
|                 | This option is only available when the selected server                            |  |  |
|                 | system is MS SQL Server. An instance stands for a                                 |  |  |
|                 | communication port number, and the port number can                                |  |  |
|                 | be used to identify multiple database servers on the                              |  |  |
|                 | same computer.                                                                    |  |  |
|                 | A server name can be in one of the following formats.                             |  |  |
|                 | Computer name>\ <instance name=""></instance>                                     |  |  |
|                 | <ul> <li><computer name=""> ( Connect to Default Instance :</computer></li> </ul> |  |  |

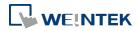

|               | MSSQLSERVER)                                                            |
|---------------|-------------------------------------------------------------------------|
|               | <ul> <li><ip address="">\<instance name=""></instance></ip></li> </ul>  |
|               | <ul> <li><ip address=""> (Connect to Default Instance :</ip></li> </ul> |
|               | MSSQLSERVER)                                                            |
| Port          | Enter the port number of the database.                                  |
| Username      | Enter the username for connecting the database.                         |
|               | The maximum is 32 words.                                                |
| Password      | Enter the password for connecting the database.                         |
|               | The maximum is 32 words.                                                |
| Database name | Enter the name of the database for collecting historical                |
|               | data.                                                                   |
|               |                                                                         |

# TLS/SSL Tab

| General TLS/SSL Status/Control                                                  |
|---------------------------------------------------------------------------------|
| 🔽 Enable                                                                        |
| Version : TLS 1.2 🔻                                                             |
| Server verification                                                             |
| Use certificate on HMI first (if existed). Otherwise, use imported files below. |
| CA certificate : None                                                           |
| Import                                                                          |
|                                                                                 |
| Server name must match certificate's information                                |
|                                                                                 |
|                                                                                 |
|                                                                                 |
|                                                                                 |
|                                                                                 |
|                                                                                 |
|                                                                                 |
|                                                                                 |
|                                                                                 |
|                                                                                 |
|                                                                                 |
|                                                                                 |
|                                                                                 |
|                                                                                 |
| OK Cancel Help                                                                  |

| Setting             | Description                                                     |
|---------------------|-----------------------------------------------------------------|
| Enable              | Enable TLS/SSL security. TLS version can be selected            |
|                     | from: TLS 1.0, TLS 1.1, and TLS 1.2.                            |
|                     |                                                                 |
| Server verification | Enable                                                          |
| Server verification | Enable<br>Verify whether the server certificate is signed by CA |

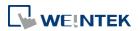

sent from server during connection. Server name must match certificate's information Verify whether the server's domain name or IP matches the records in the server certificate. Domain name and IP records are stored in Subject Alternative Name of the certificate.

# Status/Control Tab

| eneral TLS    | /SSL Status/Co                                                               | ntrol                                                                                  |                         |               |                 |
|---------------|------------------------------------------------------------------------------|----------------------------------------------------------------------------------------|-------------------------|---------------|-----------------|
| Status addres | s                                                                            |                                                                                        |                         |               |                 |
| Device        | : Local HMI                                                                  |                                                                                        |                         | -             | Settings        |
| Address       | : [L₩                                                                        |                                                                                        | )                       |               | 16-bit Unsigned |
|               | Status : L V                                                                 | W-0                                                                                    |                         |               |                 |
|               | (1                                                                           | 0 : stopped, 1 : d                                                                     | lisconnected, 2         | : connected ] | )               |
|               | Error : L V                                                                  | W-1                                                                                    |                         |               |                 |
|               | ()                                                                           | 0 : none, 1 or m                                                                       | ore : error )           |               |                 |
|               |                                                                              |                                                                                        |                         |               |                 |
| Control addr  |                                                                              |                                                                                        |                         |               |                 |
| 🔽 Enabl       | e                                                                            |                                                                                        |                         |               |                 |
| Device        | Local HMI                                                                    |                                                                                        |                         |               | Settings        |
|               |                                                                              |                                                                                        |                         |               |                 |
| Address       | LW                                                                           | •                                                                                      | )                       |               | 16-bit Unsigned |
| Address       | : [LW                                                                        | •]                                                                                     | )                       |               | J               |
| Address       | : LW<br>Command : LV                                                         |                                                                                        | )                       |               | J               |
| Address       | Command : L1                                                                 |                                                                                        |                         | pdate )       | J               |
| Address       | Command : L V                                                                | ₩-0                                                                                    |                         | pdate )       | J               |
| Address       | Command : L V                                                                | W-0<br>0 : none, 1 : star<br>W-1 (4 words)                                             |                         | pdate )       | J               |
| Address       | Command : LV<br>(I<br>IP : LV<br>Port : LV                                   | W-0<br>0 : none, 1 : star<br>W-1 (4 words)                                             |                         | pdate )       | J               |
| Address       | Command : LV<br>()<br>IP : LV<br>Port : LV<br>Username : LV                  | W-O<br>O:none, 1:star<br>W-1 (4 words)<br>W-5<br>W-6 (16 words)                        | t, 2 : stop, 3 : υ      | pdate )       | J               |
|               | Command : LV<br>()<br>IP : LV<br>Port : LV<br>Username : LV<br>Password : LV | ₩-0<br>0 : none, 1 : star<br>₩-1 (4 words)<br>₩-5<br>₩-6 (16 words)<br>₩-22 (16 words) | t, 2 : stop, 3 : υ<br>) | pdate )       | J               |
|               | Command : LV<br>()<br>IP : LV<br>Port : LV<br>Username : LV                  | ₩-0<br>0 : none, 1 : star<br>₩-1 (4 words)<br>₩-5<br>₩-6 (16 words)<br>₩-22 (16 words) | t, 2 : stop, 3 : υ<br>) | pdate )       | J               |
|               | Command : LV<br>()<br>IP : LV<br>Port : LV<br>Username : LV<br>Password : LV | ₩-0<br>0 : none, 1 : star<br>₩-1 (4 words)<br>₩-5<br>₩-6 (16 words)<br>₩-22 (16 words) | t, 2 : stop, 3 : υ<br>) | pdate )       | J               |
|               | Command : LV<br>()<br>IP : LV<br>Port : LV<br>Username : LV<br>Password : LV | ₩-0<br>0 : none, 1 : star<br>₩-1 (4 words)<br>₩-5<br>₩-6 (16 words)<br>₩-22 (16 words) | t, 2 : stop, 3 : υ<br>) | pdate )       | J               |
|               | Command : LV<br>()<br>IP : LV<br>Port : LV<br>Username : LV<br>Password : LV | ₩-0<br>0 : none, 1 : star<br>₩-1 (4 words)<br>₩-5<br>₩-6 (16 words)<br>₩-22 (16 words) | t, 2 : stop, 3 : υ<br>) | pdate )       | J               |
|               | Command : LV<br>()<br>IP : LV<br>Port : LV<br>Username : LV<br>Password : LV | ₩-0<br>0 : none, 1 : star<br>₩-1 (4 words)<br>₩-5<br>₩-6 (16 words)<br>₩-22 (16 words) | t, 2 : stop, 3 : υ<br>) | pdate )       | 16-bit Unsigned |

| Setting        | Descript | Description                                      |  |
|----------------|----------|--------------------------------------------------|--|
| Status address | LW-n: Di | LW-n: Displays the connection status of Database |  |
|                | Server.  |                                                  |  |
|                | Value    | Description                                      |  |
|                | 0        | Not attempting to connect to                     |  |
|                |          | database.                                        |  |
|                | 1        | Failed to connect to database.                   |  |
|                | 2        | Connection succeeded.                            |  |
|                | LW-n+1:  | Error indicator.                                 |  |
|                | Value    | Description                                      |  |
|                | 0        | No error.                                        |  |
|                | 1        | Unknown error.                                   |  |

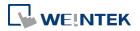

|                 | 2          | Failed to connect to database.               |
|-----------------|------------|----------------------------------------------|
|                 | 3          | Database blocks the                          |
|                 |            | unauthorized connection.                     |
|                 | 4          | Incorrect database name.                     |
|                 | 5          | Invalid domain name.                         |
| Control address | LW-n: Cor  | ntrols the operation of Database Server.     |
|                 | Value      | Description                                  |
|                 | 0          | Ready                                        |
|                 | 1          | Start                                        |
|                 | 2          | Stop                                         |
|                 | 3          | Update                                       |
|                 | LW-n+1: S  | ets the IP address of the database.          |
|                 | LW-n+5: S  | ets the port number of the database.         |
|                 | LW-n+6: S  | Sets the username for connecting database.   |
|                 | LW-n+22:   | Sets the password for connecting database.   |
|                 | LW-n+38:   | Sets the name of the database for collecting |
|                 | historical | data.                                        |

 If sampled data is successfully synchronized to the SQL database, three tables will be generated in the database, and the sampled data is saved in \* data table.

| Table                                                                   | Description         |
|-------------------------------------------------------------------------|---------------------|
| <pre><hmi name="">_<datalog name="">_data</datalog></hmi></pre>         | Saves data sampling |
| <pre><hmi name="">_<datalog name="">_data_format</datalog></hmi></pre>  | System folder       |
| <pre><hmi name="">_<datalog name="">_data_section</datalog></hmi></pre> | System folder       |

 When synchronizing event log, the three tables generated in the database are listed as the following table, and the event log is saved in \*\_event table.

| <b>3</b>                                                                                                    | —               |
|----------------------------------------------------------------------------------------------------|-----------------|
| Table                                                                                                    | Description     |
| <hmi name="">_event</hmi>                                                                                                    | Saves event log |
| <hr/> <hr/> | System folder   |
| <hr/> <hr/> | System folder   |

 If the content of data sampling / event log, such as data format or event message, is changed and downloaded to HMI, please delete the tables listed above first, and then the new content will thus be effective.

# Example 1

 Create a Database Server object, set Status Address to LW-0, and Control Address to LW-10.

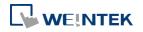

|                      | /Control                                                                                                    |
|----------------------|----------------------------------------------------------------------------------------------------|
| tus address<br>PLC : | Local HMI                                                                                                    |
| Address :            |                                                                                                    |
|                      | Status : L W-O                                                                                                    |
|                      | (0:stopped, 1:disconnected, 2:connected)<br>From: L.W-1                                                                                |
|                      | Error : L w-1<br>(0 : none, 1 or more : error)                                                                                         |
| Enable               |                                                                                                    |
| PLC :<br>Address :   |                                                                                                    |
|                      | Command : LW-10<br>(0 : none, 1 : start, 2 : stop, 3 : update )<br>IP : LW-11 (4 words)<br>Port : LW-15<br>Username : LW-16 (16 words) |

 Create a Data Sampling object, in [Sync. to database] group box select [Enable], and set Control Address to LW-80, to update or clear HMI historical data.

| Comment :<br>Sampling mode<br>© Time-based © Trigger-based<br>Sampling time interval : [second(s) •<br>Read address<br>PLC : [Local HMI • Settings<br>Address : [LW • 100<br>Data Record<br>Data Format Data length : 1 word(s)<br>History files<br>Sync. to SD card Sync. to USB disk<br>Sync. to USB disk<br>Sync. to USB                                  | Data Sampling Object                 |                                      |
|----------------------------------------------------------------------------------------------------|--------------------------------------|--------------------------------------|
| Sampling mode<br>Time-based<br>Sampling time interval : isecond(s)<br>Read address<br>PLC : Local HMI<br>Address : LW<br>Data Record<br>Data Format<br>Data length : 1 word(s)<br>Hold address<br>Control address<br>Control address | Bata samping object                  |                                      |
| <ul> <li>There-based Trigger-based</li> <li>Sampling time interval : second(s)</li> <li>Read address</li> <li>PLC : Local HMI</li> <li>Address : LW</li> <li>100</li> <li>Data Record</li> <li>Data Format</li> <li>Data length : 1 word(s)</li> <li>Sinc. to SD card</li> <li>Sync. to USB disk</li> <li>Sync. to USB disk</li></ul>                                                                                                    | Comment :                            |                                      |
| <ul> <li>There-based Trigger-based</li> <li>Sampling time interval : second(s)</li> <li>Read address</li> <li>PLC : Local HMI</li> <li>Address : LW</li> <li>100</li> <li>Data Record</li> <li>Data Format</li> <li>Data length : 1 word(s)</li> <li>Sinc. to SD card</li> <li>Sync. to USB disk</li> <li>Sync. to USB disk</li></ul>                                                                                                    | Sampling mode                        | Wold address                         |
| Sampling time interval : isecond(s)   Sampling time interval : isecond(s)   Read address   PLC : local HMI   Address : LW   Data Record   Data Format   Data Format   Data length : 1 word(s)    Control address  Control address  PLC : local HMI  Cocle HMI  Cocle HMI  Cocl                                                                                                    |                                      |                                      |
| Read address       Image: Control address         PLC : Local HMI       Image: Control address         Address : LW       100         Data Record       Image: Control address         Data Format       Data length : 1 word(s)         Control address       Image: Control address         Image: Control address       Image: Control address         Image: Control address       Image: Control address                                                                                                    | Time-based O Trigger-based           | Enable                               |
| Read address       PLC: Local HMI       Settings         Address:       LW       100         Data Record       Image: Comparison of the setting of the setting o                                                                                                    | Sampling time interval : 1 second(s) |                                      |
| Read address       PLC: Local HMI       Settings         Address:       LW       100         Data Record       Image: Comparison of the setting of the setting o                                                                                                    |                                      |                                      |
| Read address       PLC: Local HMI       Settings         Address:       LW       100         Data Record       Image: Comparison of the setting of the setting o                                                                                                    |                                      |                                      |
| Read address   PLC:   Local HMI   Address:   LW   100   PLC: Local HMI Solution: Solution: Data Record Data Format Data length: 1 word(s) PLC: Local HMI Solution: Solution: Solution: PLC: Local HMI Solution: Solution: So                                                                                                    |                                      |                                      |
| PLC:       Local HMI        Getulliss         Address:       LW       100       IG-bit Unsigned         Data Record        History files       History files         Data Format       Data length:       1 word(s)       Sync. to SD card       Sync. to USB disk         Sync. to SD card       Sync. to USB disk       Sync. to USB disk       Sync. to USB disk         Databese:       I to 20,0,1       Image:       Image:       Image:                                                                                                    |                                      | C Enable                             |
| PLC:       Local HMI <ul> <li>Settings</li> <li>Address:</li> <li>W</li> <li>100</li> <li>Istory files</li> <li>Bata Format</li> <li>Data length:</li> <li>1 word(s)</li> <li>Sync. to SD card</li> <li>Sync. to USB disk</li> <li>Sync. to USB disk</li> <li>Sync. to Josplay history from database</li> <li>Database:</li> <li>Istory files</li> <li>Database:</li> <li>Istory files</li> <li>Sync. to USB disk</li> <li>Sync. to USB disk</li></ul>                                                                                                    | Read address                         | PLC : Local HMT   Settings           |
| Address : LW • 100<br>Data Record<br>Data Format Data length : 1 word(s)<br>Sync. to SD card Sync. to USB disk<br>Sync to database<br>Database Database Database<br>Database : 1. 127.0.0.1                                                                                                    | PLC : Local HMI     Settings         |                                      |
| Data Record       Image: Constraint of the second of the second of the se                                                                                                    | Address : I W T 100                  | Address . Lw 🗸 ad                    |
| Data Record Data Format Data length : 1 word(s)  Charlength : 1 word(s)  Charlength : 1 word(s)  C                                                                                                    |                                      | History files                        |
| Data Format       Data length : 1 word(s)         Name : Datalog         Sync. to SD card         Sync. to USB disk         Sync. to database         Enable         Database : [1.127.0.0.1                                                                                                    | Data Record                          |                                      |
| Sync. to SD card Sync. to USB disk<br>Sync to database<br>Enable Display history from database<br>Database : 1. 127.0.0.1                                                                                                    | Data Format Data length : 1 word/c)  |                                      |
| Sync to database                                                                                                    | Data romac Data religin. 1 word(s)   |                                      |
| Enable     Display history from database     Database : 1. 127.0.0.1                                                                                                    |                                      | Sync. to SD card Sync. to USB disk   |
| Database : 1. 127.0.0.1                                                                                                    |                                      | Sync to database                     |
| Database : 1. 127.0.0.1                                                                                                    |                                      | Enable Display history from database |
|                                                                                                    |                                      |                                      |
| OK Cancel                                                                                                    |                                      | Database : 1. 127.0.0.1              |
| OK Cancel                                                                                                    |                                      |                                      |
| OK Cancel                                                                                                    |                                      |                                      |
|                                                                                                    |                                      | OK Cancel                            |

- **3.** If the database is successfully connected, the status indicator LW-0 displays 2 (connection succeeded), and the error indicator LW-10 displays 0 (no error).
- 4. Write 2 in LW-80 (sync. data). Open SQL database, the data can be found in table <HMI NAME>\_<DATALOG NAME>\_data.

| Table                         |    |   | Act | ion |   |              | Records 🔮 | Туре   | Collation       | Size    | Overhead |
|-------------------------------|----|---|-----|-----|---|--------------|-----------|--------|-----------------|---------|----------|
| hostname_datalog_data         | := | ŝ | 1   | 3-  | Ĩ | X            | 6         | MyISAM | utf8_unicode_ci | 2.1 KiB | -        |
| hostname_datalog_data_format  |    | ß |     | 3-  | Ĩ | $\mathbf{X}$ | 1         | MyISAM | utf8_unicode_ci | 2.0 KiB | -        |
| hostname_datalog_data_section |    | ß | 12  | 3-  | 1 | $\mathbf{X}$ | 0         | MyISAM | utf8_unicode_ci | 1.0 KiB | -        |
| 3 table(s)                    |    |   | Su  | m   |   |              | 7         | MyISAM | utf8_unicode_ci | 5.2 KiB | 0 B      |

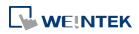

Objects

Click the icon to watch the demonstration film. Please confirm your internet connection before playing the film.

Click the icon to download the demo project. Please confirm your internet connection before downloading the demo project.

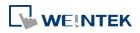

# 13.44.2. SQL Query

## 13.44.2.1. Overview

SQL Query can exchange data with SQL database. Before enabling SQL Query, please configure Database Server.

#### 13.44.2.2. Configuration

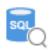

Click [Data/History] » [SQL Query] to open the settings dialog box. Configure the parameters and click OK; a SQL Query will be created.

| General<br>Command | Description : SQL query :<br>Database : Local v<br>Position : [ | 1                    |                      |          | Advanced mode   |
|--------------------|-----------------------------------------------------------------|----------------------|----------------------|----------|-----------------|
| Command            | Database : Local                                                | ]                    |                      |          |                 |
|                    |                                                                 | ]                    |                      |          |                 |
|                    | Position :                                                      | 2                    |                      |          |                 |
|                    |                                                                 | USB disk 🔻           |                      |          |                 |
|                    | File path :                                                     | Dynamic 🔻 Device     | e: Local HMI         |          | ▼ Settings      |
|                    |                                                                 | Address              |                      | ▼ 100    | 20 word(s)      |
|                    |                                                                 |                      | (                    |          |                 |
|                    | Table name : table_name                                         |                      |                      |          |                 |
|                    | Schema                                                          |                      |                      |          |                 |
|                    | Device : Local HMI                                              |                      | <b>≤</b>             | Settings |                 |
|                    | Address : LW                                                    | ▼ 0                  |                      |          |                 |
|                    | Name                                                            | Description          | Primary key          | Address  | Address forma   |
|                    | 1 ID                                                            |                      | ۲                    | LW-0     | 16-bit Unsigned |
|                    | 2 Name                                                          |                      | 0                    | LW-1     | String          |
|                    | New Delete                                                      | m + Primary key shou | uld be auto incremen | ıt.      | • •             |
|                    |                                                                 |                      |                      |          | OK Cancel       |

| Setting       | Description                                        |
|---------------|----------------------------------------------------|
| Advanced Mode | Without [Advanced Mode] selected:                  |
|               | Click [New] to add a new row or click [Import from |
|               | server] to import an existing database.            |
|               | With [Advanced Mode] selected:                     |
|               | Manually enter syntax in Command tab to control    |
|               | MySQL/MS SQL database. Please note that returning  |
|               | from Advanced Mode to General Mode is not          |
|               |                                                    |

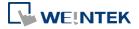

|             | possible.                                             |
|-------------|-------------------------------------------------------|
| Description | User's description about this query.                  |
| Database    | Select the source database to read from.              |
|             | Local: The source database is the SQLite database     |
|             | stored in a USB disk or SD card attached to HMI.      |
|             | Click the icon to watch the demonstration film.       |
|             | Please confirm your internet connection before        |
|             | playing the film.                                     |
|             | Remote: The source database is the designated         |
|             | Database Server.                                      |
| File path   | Use [Static] or [Dynamic] directory for a local       |
|             | database. When [Static] is selected, please enter the |
|             | directory in this dialog box. When [Dynamic] is       |
|             | selected, please designate an address as the data     |
|             | source for the file path.                             |
| Table name  | Enter the name of this query table.                   |
| Schema      | The data read from database will be filled into the   |
|             | corresponding address specified in the schema.        |
|             |                                                       |
|             | Please manually set Address Format after reading      |

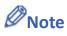

- A Primary Key should contain only numeric values.
- In MySQL, Auto Increment must be enabled for Primary Key.

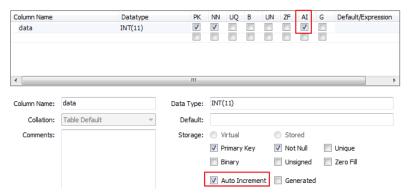

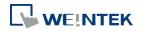

# **Command Tab**

| SQL Query |                                                                                                    | <b>-</b> × |
|-----------|----------------------------------------------------------------------------------------------------|------------|
| General   | Control address                                                                                                    |            |
| Command   | Device : Local HMI                                                                                                    |            |
|           | Address : LW                                                                                                    |            |
|           | Customize length for error message                                                                                                    |            |
|           | Command ID : LW-300<br>Row selection : LW-301<br>Status : LW-302<br>Error code : LW-303<br>Error message : LW-304 (64 words)                           |            |
|           | Command                                                                                                    |            |
|           | Command ID Description                                                                                                    |            |
|           | 1 Create                                                                                                    |            |
|           | 2 Read                                                                                                    |            |
|           | 3 Update                                                                                                    |            |
|           | 4 Delete                                                                                                    |            |
|           |                                                                                                    |            |
|           | ОК                                                                                                    | ancel      |
| Setting   | Description                                                                                                    |            |
| Control a | ddress Designate five consecutive registers to execute commands and show results. Of the results, the length of error message can be customized.       |            |
| Comman    | <b>d</b> In standard mode (without checking Advanced box), the four basic commands of SQL (Create, Update, and Delete) and their command ID are shown. | Read       |

Click the icon to download the demo project. Please confirm your internet connection before downloading the demo project.

### 13.44.2.3. Advanced Mode

In the Command table in Advanced Mode, [No. of arguments], [No. of outputs], and [Action] columns can be found.

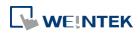

#### Objects

| General | Control address                                             |                                                                 |                            |                |                                                                             |  |  |  |
|---------|-------------------------------------------------------------|-----------------------------------------------------------------|----------------------------|----------------|-----------------------------------------------------------------------------|--|--|--|
| ommand  | Device : Loc                                                | cal HMI                                                         |                            |                |                                                                             |  |  |  |
|         | Address : LW                                                | 1                                                               | ▼ 800                      | 16-b           | it Unsigned                                                                 |  |  |  |
|         | Customize length for error message                          |                                                                 |                            |                |                                                                             |  |  |  |
|         | Error message                                               | : 64 words 🔮                                                    | <b>A</b>                   |                |                                                                             |  |  |  |
|         | Command ID                                                  | : LW-800                                                        |                            |                |                                                                             |  |  |  |
|         | Row selection                                               | 1: LW-801                                                       |                            |                |                                                                             |  |  |  |
|         | Status : LW-802                                             |                                                                 |                            |                |                                                                             |  |  |  |
|         |                                                             |                                                                 |                            |                |                                                                             |  |  |  |
|         | Error code                                                  | e: LW-803                                                       |                            |                |                                                                             |  |  |  |
|         | Error code                                                  |                                                                 | words)                     |                |                                                                             |  |  |  |
|         | Error code                                                  | e: LW-803                                                       | words)                     |                |                                                                             |  |  |  |
|         | Error code<br>Error message<br>Command                      | e : LW-803<br>e : LW-804 (64 v                                  | words)<br>No. of arguments | No. of outputs | Action                                                                      |  |  |  |
|         | Error code<br>Error message<br>Command                      | e : LW-803<br>e : LW-804 (64 v                                  |                            | No. of outputs | INSERT INTO `table_name`() values();                                        |  |  |  |
|         | Error code<br>Error message<br>Command<br>Command ID        | e : LW-803<br>e : LW-804 (64 v<br>Description                   | No. of arguments           |                |                                                                             |  |  |  |
|         | Error code<br>Error message<br>Command —<br>Command ID<br>1 | e : LW-803<br>e : LW-804 (64 v<br>Description<br>Create         | No. of arguments           | 0              | INSERT INTO `table_name`() values();                                        |  |  |  |
|         | Error code<br>Error message<br>Command ID<br>1<br>2         | E : LW-803<br>E : LW-804 (64 v<br>Description<br>Create<br>Read | No. of arguments<br>0      | 0              | INSERT INTO `table_name`() values();<br>SELECT `default_name_1` FROM `table |  |  |  |

Click [New] or [Settings] to open SQL Query Command window.

# **Query Tab**

| Command ID :  | 5 🔺                                                                             |
|---------------|---------------------------------------------------------------------------------|
| Description : | Update                                                                          |
| SQL Query :   | Update country SET Name = '\${2}', Continent = '\${3}, SurfaceArea = "\${4}', P |
|               |                                                                                 |
|               |                                                                                 |
|               |                                                                                 |
|               |                                                                                 |
|               |                                                                                 |
|               | < [] >                                                                          |
|               | ✓ Discard result                                                                |
|               |                                                                                 |
|               |                                                                                 |
|               |                                                                                 |
|               |                                                                                 |
|               |                                                                                 |
|               |                                                                                 |
|               |                                                                                 |
|               | OK Cancel                                                                       |
|               | Description :<br>SQL Query :                                                    |

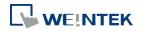

| Setting        | Description                                          |
|----------------|------------------------------------------------------|
| Command ID     | Specify the ID number used to give this command.     |
| Description    | Enter the description of this command.               |
| SQL Query      | Enter the syntax for this command. An argument       |
|                | should be enclosed in braces: \${argument no.}       |
| Discard result | With this checkbox selected, the result of executing |
|                | this command will not be shown in SQL Query Result   |
|                | Viewer object. This checkbox can be selected for     |
|                | commands that are done directly to the database      |
|                | without the need for returning a result, such as     |
|                | INSERT INTO, UPDATE, DELETEetc.                      |
|                |                                                      |

#### **Argument Tab**

| QL Query Comm | hand              |                   |  |       | ×     |
|---------------|-------------------|-------------------|--|-------|-------|
| Query         | PLC name Addre    | ss Address format |  |       |       |
| Argument      | 1 Local HMI LW-30 |                   |  |       |       |
|               | 2 Local HMI LW-32 |                   |  |       |       |
|               | 3 Local HMI LW-32 |                   |  |       |       |
|               |                   |                   |  |       |       |
|               | 4 Local HMI LW-34 |                   |  |       |       |
|               | 5 Local HMI LW-34 | 12 32-bit Float   |  |       |       |
|               | 6 Local HMI LW-34 | 14 String         |  |       |       |
|               |                   |                   |  |       |       |
|               | New D             | elete Settings.   |  |       |       |
|               |                   |                   |  | ОК Са | ancel |

If argument is used in the syntax of a command in [Query] tab, the system will refer to the address specified in this tab according to the argument number enclosed in \${argument no.}.

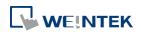

# **Output Tab**

| Argument     1     Local HMI     LW-300     String (2)       2     Local HMI     LW-302     String (26)       3     Local HMI     LW-328     String (10)       4     Local HMI     LW-338     32-bit Float       5     Local HMI     LW-340     32-bit Float       6     Local HMI     LW-342     32-bit Float       7     Local HMI     LW-344     String |         | PLC n  | ame Addres | s Address format |  |
|----------------------------------------------------------------------------------------------------|---------|--------|------------|------------------|--|
| Output       2       Local HMI       LW-302       String (26)         3       Local HMI       LW-328       String (10)         4       Local HMI       LW-338       32-bit Float         5       Local HMI       LW-340       32-bit Unsigned         6       Local HMI       LW-342       32-bit Float                                                    | rgument |        |            |                  |  |
| 3Local HMILW-328String (10)4Local HMILW-33832-bit Float5Local HMILW-34032-bit Unsigned6Local HMILW-34232-bit Float                                                                                                    | Output  |        |            |                  |  |
| 4       Local HMI       LW-338       32-bit Float         5       Local HMI       LW-340       32-bit Unsigned         6       Local HMI       LW-342       32-bit Float                                                                                                    |         |        |            |                  |  |
| 5       Local HMI       LW-340       32-bit Unsigned         6       Local HMI       LW-342       32-bit Float                                                                                                    |         |        |            | • • •            |  |
| 6 Local HMI LW-342 32-bit Float                                                                                                    |         |        |            |                  |  |
|                                                                                                    |         |        |            | -                |  |
|                                                                                                    |         |        |            |                  |  |
|                                                                                                    |         | , 2000 |            | Stillig          |  |
|                                                                                                    |         |        |            |                  |  |
|                                                                                                    |         |        |            |                  |  |
|                                                                                                    |         |        |            |                  |  |
|                                                                                                    |         |        |            |                  |  |
|                                                                                                    |         |        |            |                  |  |
|                                                                                                    |         |        |            |                  |  |
|                                                                                                    |         |        |            |                  |  |

After reading database, the result will be stored in the addresses specified in this tab.

Click the icon to download the demo project. Please confirm your internet connection before downloading the demo project.

#### 13.44.2.4. Status

| Value | Meaning                                                   |
|-------|-----------------------------------------------------------|
| 0     | Normal                                                    |
| 1     | Query result exceeds 1000 records. Using LIMIT clause can |
|       | constrain the number of rows in one page.                 |

### **13.44.2.5.** Error Code

| Error Code | Meaning                              |
|------------|--------------------------------------|
| 0          | No mistakes                          |
| 1          | Unknown error                        |
| 2          | Invalid command                      |
| 3          | Database Server is not connected yet |
| 4          | Argument cannot be read              |
| 5          | Cannot write and output              |

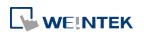

| 6  | Incorrect number of arguments             |
|----|-------------------------------------------|
| 7  | Error in MySQL, please read error message |
| 8  | Unsupported datatype                      |
| 9  | Number of columns exceeds the limit       |
| 10 | Number of rows exceeds the limit          |
| 11 | Unable to read local database directory   |
| 12 | Name of local database does not exist     |
| 13 | Internal error                            |

### **13.44.2.6.** Converting Datatype

Converting datatype as shown in the following table will take place after reading MySQL database. If conversion cannot run properly, error code 5 will show. For example, when converting MySQL's INT into EasyBuilder Pro's 16-bit Unsigned, if the value exceeds the limit of 16-bit Unsigned, error code 5 will show.

| MySQL data format      | EasyBuilder Pro datatype |
|------------------------|--------------------------|
| TINYINT                | 16/32-bit BCD            |
| SMALLINT               | 16/32-bit HEX            |
| MEDIUMINT              | 16/32-bit Binary         |
| INT                    | 16/32-bit Signed         |
| BIGINT                 | 16/32-bit Unsigned       |
| ВІТ                    |                          |
| FLOAT                  | 32-bit Float             |
| DOUBLE                 |                          |
| DECIMAL                |                          |
| DATETIME               | String                   |
| CHAR, BINARY           |                          |
| VARCHAR, VARBINARY     |                          |
| TINYBLOB, TINYTEXT     |                          |
| BLOB, TEXT             |                          |
| MEDIUMBLOB, MEDIUMTEXT |                          |
| LONGBLOB, LONGTEXT     |                          |

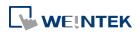

### 13.44.3. SQL Query Result Viewer

#### 13.44.3.1. Overview

SQL Query Result Viewer shows the results obtained by running SQL Query.

# 13.44.3.2. Configuration

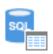

Click on [Data/History] » [SQL Query Result Viewer] to open the settings dialog box. Configure the parameters and click OK; a SQL Query Result Viewer will be created.

| General Security | Shape                      |
|------------------|----------------------------|
| Comment :        |                            |
| SQL Query :      | 1: General Mode 🔻          |
| Style :          | Crystal 💌                  |
| Style Color :    |                            |
| Text             |                            |
| Font :           | Arial [Arial] [Droid Sans] |
| Size :           | 12 •                       |
| Color :          | <b></b>                    |
| Caption —        |                            |
| Text size :      | 16 🔻                       |
| Text color :     | <b>•</b>                   |
|                  | Filter enabled             |
|                  |                            |
|                  |                            |
|                  |                            |
|                  |                            |
|                  |                            |
|                  |                            |
|                  |                            |
|                  |                            |

| Setting                                                   | Description                                        |
|-----------------------------------------------------------|----------------------------------------------------|
| Comment                                                   | User's comment about this result viewer.           |
| SQL Query                                                 | Select an existing SQL Query to show its result.   |
| Style/ Style Color                                        | Select a style and a color for this result viewer. |
| Text Set the font, font size, and font color for the text |                                                    |
|                                                           | shown in this result viewer.                       |

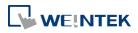

| Caption        | Set the font size and font color for the caption of this result viewer.                                            |  |
|----------------|----------------------------------------------------------------------------------------------------|--|
| Table          | This group box opens when selecting Default as style. The attributes of the result query table can be configured.  |  |
| Filter enabled | With this checkbox selected, entering keywords in SQL Query Result Viewer to search for specific text is possible. |  |

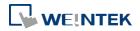

# 13.45. Dynamic Scale

#### 13.45.1. Overview

Dynamic Scale offers customizable tick marks and scale labels and can be used together with objects such as Trend Display, Bar Graph..., etc.

#### 13.45.2. Configuration

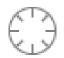

Click the Dynamic Scale icon on the toolbar to open a Dynamic Scale object property dialog box. Set up the properties, press OK button, and a new Dynamic Scale object will be created.

| $\left( \begin{array}{c} \end{array} \right)$ | Style : Cincular<br>Angle : | ▼<br>Full,0° |
|-----------------------------------------------|-----------------------------|--------------|
| ick Mark Scale Label                          | Radius :                    | 0            |
| Main scale<br>Ticks : 5                       | Length :                    |              |
| Sub scale                                     | ▼ Length :                  | ]            |
|                                               |                             |              |

| Setting | Description                                                              |
|---------|--------------------------------------------------------------------------|
| Style   | Select the style from [Circular], [Horizontal], or [Vertical]. If select |
|         | [Circular], set the [Direction] and [Degree].                            |

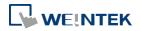

| Degree            |               | ×                | ĵ |
|-------------------|---------------|------------------|---|
| Direction         | Olockwise     | Counterclockwise |   |
| Degree<br>Start : | ✓ Full circle |                  |   |
|                   |               | OK Cancel        |   |

#### Direction

Select from [Clockwise] or [Counterclockwise].

## Degree

If [Full circle] is selected, set the start degree.

If [Full circle] is not selected, set the start and end degree.

| Degree |         |               |       |   |  |
|--------|---------|---------------|-------|---|--|
|        |         | E Full circle |       |   |  |
|        | Start : | 0             | End : | 0 |  |
|        |         |               |       |   |  |

#### Tick Mark

Select the color of the tick mark, and set the number of ticks for the main and sub scale (major and minor tick mark).

For [Circular] style, the length of the major and minor tick mark, and the radius of the circular tick mark can be set.

Scale Label Displays major tick labels. Circular

| New Dynamic Scale Object  | ×                                      |
|---------------------------|----------------------------------------|
| General                   |                                        |
| Itek Mark     Scale Label | Style : Cincular -<br>Angle : Full, 0° |
| Font : Arial              | <b></b>                                |
| Color :                   | Size : 12 V                            |
|                           | Right decimal Pt. : 0                  |
| Radius :                  | 0                                      |
| Dynamic lin<br>Min. : 0   | Max.: 100                              |
| ОК                        | Cancel Help                            |

Set the font, font color, font size, and decimal point of the scale

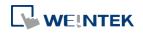

#### label.

Set the radius start from the center of the object to the position to place the scale label.

| New Dynamic Scale Objec | t 💽                           |
|-------------------------|-------------------------------|
| General                 |                               |
|                         | Style : Horizontal •          |
| Tick Mark Scale Label   |                               |
| Use scale label         |                               |
| Font :                  | Arial 🔹                       |
| Color :                 | Size : 12 🔻                   |
| Left decimal Pt. :      | 4 Right decimal Pt. : 0       |
| Position :              | Right                         |
| Top :                   | Dynamic limits 0 Bottom : 100 |
|                         | OK Cancel Help                |

# Virtical / Horizontal

Set the font, font color, font size, and decimal point of the scale label.

Set the position to display the scale label.

The Max. and Min. limits of the scale label can be specified. If [Dynamic limits] is selected, the Max. and Min. limits can be set by the designated word addresses.

|           |           | V Dynamic limits |                 |
|-----------|-----------|------------------|-----------------|
|           | Min.:     | LW-0 Max.        | :LW-0 + 1       |
| PLC :     | Local HMI |                  | Settings        |
| Address : | LW        | ▼ 0              | 16-bit Unsigned |

Click the icon to download the demo project. Please confirm your internet connection before downloading the demo project.

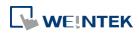

# **13.46.** Dynamic Drawing

#### 13.46.1. Overview

Dynamic Drawing object enables drawing a shape in a specified region on HMI screen at run time. The shape can be a line, a rectangle, a circle, or a dot. By setting the Attributes Addresses, the style and the color of the shape can be customized.

#### 13.46.2. Configuration

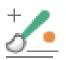

Click the Dynamic Drawing icon on the toolbar to open a Dynamic Drawing object property dialog box. Set up the properties, press OK button, and a new Dynamic Drawing object will be created.

|          | General Color                                                                                                    |  |  |  |  |  |
|----------|----------------------------------------------------------------------------------------------------|--|--|--|--|--|
|          |                                                                                                    |  |  |  |  |  |
|          | Clear address                                                                                                    |  |  |  |  |  |
|          | PLC : Local HMI                                                                                                    |  |  |  |  |  |
|          | Address : LB 🔹 0                                                                                                    |  |  |  |  |  |
|          | Attributes address                                                                                                    |  |  |  |  |  |
|          | PLC : Local HMI - Settings                                                                                                    |  |  |  |  |  |
|          | Address : LW 🗸 0                                                                                                    |  |  |  |  |  |
|          | LW-O shape                                                                                                    |  |  |  |  |  |
|          | 0: none, 1: line, 2: rectangle, 3: circle, 4: dot                                                                                                    |  |  |  |  |  |
|          | 5: ellipse, 6: ellipse from rectangle                                                                                                    |  |  |  |  |  |
|          | 7: arc, 8: pie, 21: move origin<br>LW-1 arrow/shape style (more)<br>LW-2 line/fill style (more)<br>LW-3 inner color<br>LW-4 interior pattern color (rectangle, circle)<br>LW-5 x1<br>LW-6 y1<br>LW-6 y1<br>LW-7 x2 (radius of circle, arc, pie), rx (ellipse)<br>LW-8 y2, ry (ellipse), start degree (arc, pie)<br>LW-9 end degree (arc, pie) |  |  |  |  |  |
|          |                                                                                                    |  |  |  |  |  |
|          |                                                                                                    |  |  |  |  |  |
|          |                                                                                                    |  |  |  |  |  |
|          |                                                                                                    |  |  |  |  |  |
|          |                                                                                                    |  |  |  |  |  |
|          |                                                                                                    |  |  |  |  |  |
|          |                                                                                                    |  |  |  |  |  |
|          |                                                                                                    |  |  |  |  |  |
|          |                                                                                                    |  |  |  |  |  |
|          | * (x1, y1) : start point (line, rectangle ellipse from rectangle)<br>center (circle, ellipse, arc, pie)<br>origin position relative to left-top corner (move origin)                                                                                                    |  |  |  |  |  |
|          | * (x2, y2) : end point (line, rectangle)<br>width and height (ellipse from rectangle)                                                                                                    |  |  |  |  |  |
|          | OK Cancel Help                                                                                                    |  |  |  |  |  |
| <br>ting | Description                                                                                                    |  |  |  |  |  |

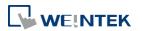

#### **Attributes Address**

Entering different values in different Attributes Addresses brings different effects, as shown in the following table.

| Attributes<br>Address | Attributes<br>Address+0 | Attributes<br>Address+1        |          | Attributes<br>Address+2                                    | Attributes<br>Address+3 | Attributes<br>Address+4 |       |
|-----------------------|-------------------------|--------------------------------|----------|------------------------------------------------------------|-------------------------|-------------------------|-------|
| Default               | 0                       | Ones                           | Tens     |                                                            | Customizable            | Customizable            |       |
|                       |                         | 0: Non-arrow                   | 0: Small | 0: Solid line                                              |                         |                         |       |
|                       |                         | 1: Single-ended arrow (Hollow) | 1: Large | 1: Dashed line                                             |                         |                         |       |
|                       |                         | 2: Double-ended arrow (Hollow) |          | 2: Dotted line                                             |                         |                         |       |
| Line                  | 1                       | 3: Single-ended arrow (Solid)  |          | 3: Dash Dot line                                           | Line color              |                         |       |
|                       |                         | 4: Double-ended arrow (Solid)  |          | 4: Dash Dot Dot line                                       |                         |                         |       |
|                       |                         |                                |          | 5 and up: Solid line<br>with thicknesses greater<br>than 2 |                         |                         |       |
| Rectangle             | 2                       | 0: Hollow                      |          | Drawn in Line mode                                         | Destangle solar         | Interior pattern        |       |
| Rectangle             | 2                       | 1: Solid                       |          | Drawn in Pattern mode                                      | Rectangle color         | color                   |       |
| Circle                | 2                       | 0: Hollow                      |          | Drawn in Line mode                                         | Circle color            | Interior pattern        |       |
| Circle                | 3                       | 3                              | 1: Solid |                                                            | Drawn in Pattern mode   |                         | color |
| Dot                   | 4                       |                                |          |                                                            | Dot color               |                         |       |
| Ellipse               | 5                       | 0: Hollow                      |          | Drawn in Line mode                                         | Ellipse color           | Interior pattern        |       |
| Liipse                | 5                       | 1: Solid                       |          | Drawn in Pattern mode                                      |                         | color                   |       |
| Ellipse from          | 6                       | 0: Hollow                      |          | Drawn in Line mode                                         | Ellipse color           | Interior pattern        |       |
| Rectangle             | 0                       | 1: Solid                       |          | Drawn in Pattern mode                                      |                         | color                   |       |
| Arc                   | 7                       |                                |          | Drawn in Line mode                                         | Arc color               |                         |       |
| Pie                   | 8                       | 0: Hollow                      |          | Drawn in Line mode                                         | Pie color               | Interior pattern        |       |
| FIE                   | 0                       | 1: Solid                       |          | Drawn in Pattern mode                                      |                         | color                   |       |
| Move Origin           | 21                      |                                |          |                                                            |                         |                         |       |

| Attributes<br>Address | Attributes<br>Address+0 | Attributes<br>Address+5 | Attributes<br>Address+6 | Attributes<br>Address+7 | Attributes<br>Address+8 | Attributes<br>Address+9 |
|-----------------------|-------------------------|-------------------------|-------------------------|-------------------------|-------------------------|-------------------------|
| Default               | 0                       |                         |                         |                         |                         |                         |
| Line                  | 1                       | Start point X           | Start point Y           | End point X             | End point Y             |                         |
| Rectangle             | 2                       | Left-top point X        | Left-top point Y        | Right-bottom point<br>X | Right-bottom point<br>Y |                         |
| Circle                | 3                       | Center point X          | Center point Y          | Radius                  |                         |                         |
| Dot                   | 4                       | Dot X                   | Dot Y                   |                         |                         |                         |
| Ellipse               | 5                       | Center point X          | Center point Y          | Radius on the X         | Radius on the Y         |                         |

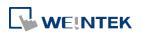

|                           |    |                  |                  | axis   | axis         |            |
|---------------------------|----|------------------|------------------|--------|--------------|------------|
| Ellipse from<br>Rectangle | 6  | Left-top point X | Left-top point Y | Width  | Height       |            |
| Arc                       | 7  | Center point X   | Center point Y   | Radius | Start degree | End degree |
| Pie                       | 8  | Center point X   | Center point Y   | Radius | Start degree | End degree |
| Move Origin               | 21 | New origin X     | New origin Y     |        |              |            |

The values in [Attributes Address+2] represent different Line or Pattern styles, as shown in the following table.

| Line mode                 | Pattern mode                                                                                                    |
|---------------------------|----------------------------------------------------------------------------------------------------|
| 0<br>1<br>2<br>3<br>4<br> | 0       1       2       3         4       5       6       7         8       9       10       11         12       13       14       35         16       17       18       19         20       21       22       23         24       25       26 |

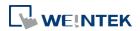

#### Objects

# **Color Tab**

| General | Color | Profile |        |      |        |      |
|---------|-------|---------|--------|------|--------|------|
| No      | Co    | lor     |        | 1    | New    |      |
| 0       |       | 000000  |        |      |        |      |
| 1       |       | ffffff  |        |      | Delete |      |
| 2       |       | f0f0f0  |        |      |        |      |
| 3       |       | cOcOcO  |        |      |        |      |
| 4       |       | 7f7f7f  |        |      |        |      |
| 5       |       | 8080ff  |        |      |        |      |
| 6       |       | ff0000  |        |      |        |      |
| 7       |       | ffff00  |        |      |        |      |
| 8       |       | 80ff00  |        |      |        |      |
|         |       |         |        |      |        |      |
|         |       |         | OK Car | ncel |        | Help |
|         |       | Descri  |        | ncel |        | Help |

| octing | Description                             |
|--------|-----------------------------------------|
| New    | Adds a color to be used in the drawing. |
| Delete | Deletes the selected color.             |

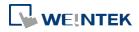

# Example 1

The following demo project demonstrates how to dynamically draw an arrow or a circle on HMI screen. To build the project, follow these steps:

- 1. Create a Dynamic Drawing object, set Clear Address to LB-0, and Attributes Address to LW-0.
- 2. Create a Toggle Switch object, set address to LB-0, and select Toggle as switch style, for clearing the drawing.
- Create 10 Numeric objects, set addresses to LW-0~LW-9, for specifying the attributes in the drawing.
- 4. Run simulation or download the project to HMI to see the result. By entering 1 in LW-0, a line is drawn, and entering different values in LW-1~9 can change the style, the color, and the position of the line.

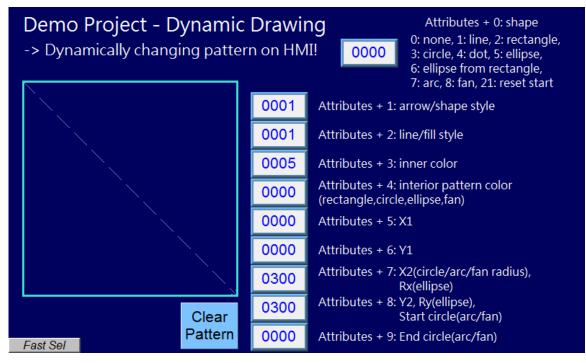

5. Press Clear Pattern button, and enter 3 in LW-0, a circle is drawn, and entering different values in LW-1~9 can change the style, the color, and the position of the circle.

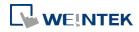

| Demo Project - Dynamic<br>-> Dynamically changing patte |      | 0: none 1: line 2: rectangle                                             |
|---------------------------------------------------------|------|--------------------------------------------------------------------------|
|                                                         | 0001 | Attributes + 1: arrow/shape style                                        |
|                                                         | 0025 | Attributes + 2: line/fill style                                          |
|                                                         | 0004 | Attributes + 3: inner color                                              |
|                                                         | 0008 | Attributes + 4: interior pattern color<br>(rectangle,circle,ellipse,fan) |
|                                                         | 0150 | Attributes + 5: X1                                                       |
|                                                         | 0150 | Attributes + 6: Y1                                                       |
|                                                         | 0100 | Attributes + 7: X2(circle/arc/fan radius),<br>Rx(ellipse)                |
| Clear                                                   | 0000 | Attributes + 8: Y2, Ry(ellipse),<br>Start circle(arc/fan)                |
| Fast Sel                                                | 0000 | Attributes + 9: End circle(arc/fan)                                      |

# Note

- Before using Attributes Address, please define [Attributes Address + 1] ~ [Attributes Address + 9]. The system will reset the Attributes Address, after it is used.
- If the drawing is not cleared, the new drawing will overlap the previous one, and the maximum acceptable number of drawings in a Dynamic Drawing object is 1000.
- The maximum number of line styles is 19, which means the maximum thickness of a solid line is 16. The style numbers that exceed 19 will be displayed as 19.
- Find the color number in Color tab.
- The range of the start and end degree for Arc and Pie is 0 to 360 degrees.
- Origin position is relative to left-top corner (0,0). Giving "move origin" command will make (x1, y1) the new origin, and x1, y1 will keep on accumulating until being reset to (0,0) by clearing the drawing.

Click the icon to download the demo project. Please confirm your internet connection before downloading the demo project.

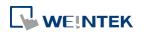

## 13-320

# 13.47. PDF Reader

#### 13.47.1. Overview

PDF Reader object enables viewing of PDF documents on HMI.

# 13.47.2. Configuration

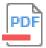

Click the PDF Reader icon on the toolbar to create a PDF Reader object. Or, click [Object] » [Media] » [PDF Reader] in the menu.

| New PDF Reader<br>General  | Object                                                                | × |
|----------------------------|-----------------------------------------------------------------------|---|
|                            | Comment :                                                             |   |
| Backg                      | ground color : Transparent                                            |   |
| File position              |                                                                       |   |
| Path<br>PLC :<br>Address : | Local HMI         Settings           LW         10         20 word(s) |   |
| -Page control -            | 🕼 Enable                                                              |   |
| PLC :<br>Address :         | Local HMI                                                             |   |
|                            | LW-0 Current page<br>LW-1 Total pages                                 |   |
| * PDF Reader               | r requires OS version 20160301 or later.                              |   |
|                            | OK Cancel Help                                                        |   |

| Setting       | Description                                          |
|---------------|------------------------------------------------------|
| File position | Select the position where the PDF file is stored.    |
| Path          | The directory of the PDF file stored in the external |
|               | device.                                              |
| Page Control  | Change the displayed page by entering its page       |
|               | number.                                              |
|               |                                                      |

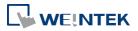

# Note

- PDF Reader cannot be opened using simulation mode or cMT Viewer.
- The PDF files protected by passwords or restrictions cannot be read using PDF Reader.
- CPU loading may rise when multiple PDF Reader objects are opened simultaneously.
- When entering a page number in the Page Control register under multi-page view mode, the specified page will be opened in single-page view.

Click the icon to download the demo project. Please confirm your internet connection before downloading the demo project.

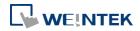

# 13.48. Table

#### 13.48.1. Overview

Table object allows users to draw a table in the editing window, and customize the border, grid, and pattern of the table.

# 13.48.2. Configuration

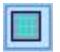

Click the Table icon on the toolbar to create a Table object. Or, click [Object] » [Table] in the menu.

| neral Profile                                       |                                  |                                    |             |             |
|-----------------------------------------------------|----------------------------------|------------------------------------|-------------|-------------|
| 17)<br>27                                           |                                  | vivisions                          |             |             |
|                                                     |                                  | Vertical :                         | 3           | ×           |
|                                                     |                                  | Horizontal :                       | 3           | *           |
|                                                     |                                  |                                    |             |             |
|                                                     |                                  | Spacing :                          | Equal       | -           |
|                                                     |                                  | . 9 ±                              | N 197       |             |
|                                                     |                                  | Spacing : Free<br>he row width and | column widt | h can he    |
|                                                     | a                                | djusted freely.                    | COIGHI WICE | r cour be   |
| Border                                              |                                  |                                    |             |             |
| Line type :                                         | Width : 1                        | Colo:                              | r : 🚺       |             |
| Jrid                                                |                                  |                                    | an she      | 1.1.1.1.1.1 |
| J110                                                |                                  | Seconda de La Marca Adres          | -           |             |
| Line type :                                         | Width : 1                        | Color                              |             |             |
| Line type :                                         | Width : 1                        | Color                              |             | <b>•</b>    |
| Line type :<br>Alignment<br>V Enable                |                                  | Color                              |             |             |
| Alignment<br>Z Enable                               |                                  |                                    |             |             |
| Alignment<br>Z Enable                               | Fill<br>with this table by dragg | ing them into cells                |             | P           |
| Alignment<br>Enable<br>* Align objects in line      | Fill                             |                                    |             |             |
| Alignment<br>Enable<br>* Align objects in line      | Fill<br>with this table by dragg | ing them into cells                |             |             |
| Alignment<br>Enable<br>* Align objects in line<br>1 | Fill with this table by dragg    | ing them into cells                |             |             |
| Alignment<br>Enable<br>* Align objects in line      | Fill<br>with this table by dragg | ing them into cells                |             |             |
| Alignment<br>Fnable * Align objects in line 1 2     | Fill with this table by dragg    | ing them into cells                |             |             |
| Alignment<br>Enable<br>* Align objects in line<br>1 | Fill with this table by dragg    | ing them into cells                |             |             |

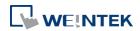

| Setting        | Description                                             |
|----------------|---------------------------------------------------------|
| Preview Window | Displays the settings result.                           |
| Vertical       | Sets the number of columns in the table. Range:         |
|                | 1~255                                                   |
| Horizontal     | Sets the number of rows in the table. Range: 1~255      |
| Spacing        | The available options are [Equal] and [Free]. When      |
|                | [Free] is selected, the user can manually adjust the    |
|                | column width or row height in the editing window.       |
| Border         | Sets the type, width, and color of the border. [Line    |
|                | width] setting is available only when Solid line type   |
|                | is selected. The range of width is 0~8. The line will   |
|                | become invisible when the width is set to 0.            |
| Grid           | Sets the type, width, and color of the grid. [Line      |
|                | width] setting is available only when Solid line type   |
|                | is selected. The range of width is 0~8. The line will   |
|                | become invisible when the width is set to 0.            |
| Fill           | Sets the pattern style and color.                       |
| Alignment      | By dragging the objects into the cells in the Table,    |
|                | the objects can align to the preset position. Different |
|                | alignments can be set for each cell in the Table, by    |
|                | default the objects are center-aligned, and nine        |
|                | different alignments can be selected as shown in the    |
|                | screenshot of the settings window.                      |

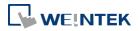

# 13.49. VNC Viewer

#### 13.49.1. Overview

VNC Viewer can run on HMI to control a PC or a device remotely. VNC server must be installed on the remote device to be connected. On HMI the user can monitor and control the remote device.

## 13.49.2. Configuration

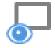

Click on the VNC Viewer icon on the toolbar or select [Objects] » [VNC Viewer] to open the settings dialog box. Configure the parameters and click OK; a VNC Viewer object will be created.

| Comment :                                             | -                       |                                              |
|-------------------------------------------------------|-------------------------|----------------------------------------------|
|                                                       |                         |                                              |
| IP :                                                  | 192 . 168               | . 0 . 1                                      |
| Port :                                                | 5900                    |                                              |
|                                                       | 🔲 Default passwo        | rd                                           |
|                                                       |                         |                                              |
| Color level                                           |                         |                                              |
| Full (all available colors)                           |                         | 🖱 Medium (256 colors)                        |
| C Low (64 colors)                                     |                         | 🔘 Very low (8 colors)                        |
| * Some servers s                                      | upport full or medi     | um mode only.                                |
| Auto select (not all serve     Enable run-time modifi |                         |                                              |
| Title bar                                             |                         |                                              |
| 🔽 Enable                                              |                         |                                              |
|                                                       |                         |                                              |
| Use label library                                     |                         |                                              |
| Label Library                                         | -                       |                                              |
| the second second second                              | <br>Must he less then 2 | 2 characters. Font setting has no effective. |
| · Only ASCH is available.                             | M 031 DE 1635 11011 2   | z characters. Four setting has no effective. |
|                                                       |                         |                                              |
|                                                       |                         |                                              |

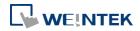

| <u> </u>         |                                                         |
|------------------|---------------------------------------------------------|
| Setting          | Description                                             |
| IP               | Enter the IP address of the remote device to be         |
|                  | connected.                                              |
| Port             | Enter the port number of the remote device to be        |
|                  | connected.                                              |
| Default Password | Enter the VNC password to log in the VNC server of      |
|                  | the remote device. If Default Password is enabled,      |
|                  | when connecting the remote device, VNC Viewer           |
|                  | will automatically use the password specified here      |
|                  | to log in, and the user doesn't need to enter the       |
|                  | password.                                               |
| Color level      | Select from four color levels: Full (all available      |
|                  | colors), Medium (256 colors), Low (64 colors), Very     |
|                  | low (8 colors).                                         |
|                  | Auto select (not all servers support this function)     |
|                  | Allow VNC Viewer to automatically detect and select     |
|                  | the color level supported by the server used.           |
|                  | Enable run-time modification in [Control] function      |
|                  | Select color level or decide whether to enable [Auto    |
|                  | select] in HMI runtime using the control addresses      |
|                  | that can be specified in the Control tab in the VNC     |
|                  | Viewer settings dialog box.                             |
| Title bar        | Enable                                                  |
|                  | When [Enable] is selected, a field shows for entering   |
|                  | the caption in the title bar. The caption is limited to |
|                  | ASCII characters, and the font cannot be customized.    |
|                  | The caption can be selected from Label Tag Library.     |
|                  | Only when the title bar is enabled can the VNC          |
|                  | ,<br>Viewer window be moved or resized by dragging.     |

- eMT/iE/XE/mTV: VNC Viewer is supported for OS version 20160418 or later.
- CMT Series: VNC Viewer is supported only on cMT series HMI screen accessed locally, and for OS version 20180928 or later.
- VNC Viewer cannot be simulated in on-line simulation mode.
- When [Default password] is selected, HMI's Virtual Keyboard can only be called out manually. If [Default password] is not selected, the Virtual Keyboard can pop up automatically.

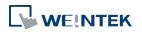

## **Control Tab**

| ſ       | New VNC Viewer Object                                                                                                    |
|---------|----------------------------------------------------------------------------------------------------|
|         | General Control Security                                                                                                    |
|         | ▼ Enable                                                                                                    |
|         | PLC : Local HMI                                                                                                    |
|         | Address : [LW ] 0                                                                                                    |
|         | Status : LW-0<br>0 : stopped, 1 : running, 2 : failed to connect<br>3 : authentication error, 4 : server disconnection<br>5 : security error<br>Command : LW-1<br>0 : none, 1 : start, 2 : stop, 3 : update<br>IP : LW-2 (4 words)<br>Port : LW-6<br>Default password : LW-7<br>0 : disable, 1 : enable<br>Password : LW-8 (16 words)<br>Title bar : LW-24<br>0 : disable, 1 : enable<br>Title bar name : LW-25 (16 words)<br>Color level : LW-41<br>0 : very low, 1 : low, 2 : medium, 3 : full<br>Auto select : LW-42<br>0 : disable, 1 : enable |
|         | OK Cancel Help                                                                                                    |
| Setting | Description                                                                                                    |
| IP      | A set of word addresses can be specified to control                                                                                                    |
|         | VNC Viewer as well to display the connection status.                                                                                                    |
|         | Control address: Shows the connection status                                                                                                    |
|         | 0: Stopped                                                                                                    |
|         | 1: Running                                                                                                    |
|         | 2: Failed to connect                                                                                                    |
|         | 3: Authentication error                                                                                                    |
|         | 4: Server disconnection error                                                                                                    |
|         | 5: Security error                                                                                                    |
|         | Control address + 1: Command                                                                                                    |
|         | 0: None                                                                                                    |
|         | 1: Start                                                                                                    |
|         |                                                                                                    |

2: Stop

Control address+2~+5: IP

Control address+6: Port Number

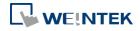

| Control address+7: Default Password           |
|-----------------------------------------------|
| 0: Disable                                    |
| 1: Enable                                     |
| Control address+8: Password (16 words)        |
| Control address+24: Title bar                 |
| 0: Disable                                    |
| 1: Enable                                     |
| Control address+25: Title bar name (16 words) |
| Control address +41: Color level              |
| 0: Very low                                   |
| 1: Low                                        |
| 2: Medium                                     |
| 3: Full                                       |
| Control address +42: Auto select              |
| 0: Disable                                    |
| 1: Enable                                     |

- The allowable value range that can be entered in Control Address+6 is 0~99. The actual Port Number will be the value entered in Control Address+6 plus 5900. For example, if the user enters 1 in Control Address+6, the actual Port Number will be 5901. However, if the user enters 100 in Control Address+6, the value will not be added by 5900, and the actual Port Number will be 100.
- In VNC Viewer, to use the HMI built-in Virtual Keyboard, please tap the Focus button on the Virtual Keyboard first, and then tap VNC Viewer screen. This will change the input target.

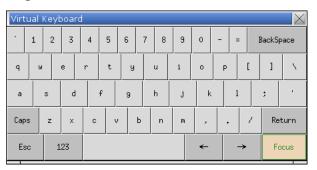

Click the icon to download the demo project. Please confirm your internet connection

before downloading the demo project.

Click the icon to watch the demonstration film. Please confirm your internet connection before playing the film.

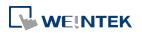

# 13.50. Contacts Editor

#### 13.50.1. Overview

Contacts Editor enables users to dynamically add / modify / delete email contacts on HMI.

# 13.50.2. Configuration

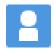

Click the Contacts Editor icon on the toolbar to create a Contacts Editor object. Or, click [Objects] » [Contacts Editor] in the menu.

#### **General Tab**

| neral Out    | ne Title Shape                                   |    |
|--------------|--------------------------------------------------|----|
| Control addr | SS                                               |    |
| PLC :        | Local HMI    Setting                             | gs |
| Address :    | LW 🗸 0                                           |    |
| Cor          | mand : LW-0                                      |    |
|              | 0 [ None ]                                       |    |
|              | 1 [ Add a contact to contacts list ]             |    |
|              | 2 [Delete a contact from contacts list ]         |    |
|              | 3 [ Update mail address ]                        |    |
|              | 4 [ Add a contact to group ]                     |    |
|              | 5 [Remove a contact from group ]                 |    |
|              | 6 [Remove all contacts from group ]              |    |
|              | 7 [Display contacts in group ]                   |    |
|              | 8 [Display contacts with no group ]              |    |
|              | 9 [Display all contacts ]                        |    |
|              | esult : LW-1                                     |    |
|              | 1 [ Success ]                                    |    |
|              | 2 [ Invalid command ]                            |    |
|              | 3 [ Contact not found ]                          |    |
|              | 4 [ Contact already exists ]                     |    |
|              | 5 [ Too many contacts ]                          |    |
|              | 6 [ Invalid name ]                               |    |
|              | 7 [ Invalid mail address ]                       |    |
|              | 8 [ Invalid group (equal to zero) ]              |    |
|              | 9 [ Invalid group (exceed boundary) ]            |    |
| Gr           | up(s) : LW-2                                     |    |
|              | Name : LW-3 (32 word(s))                         |    |
|              | e-Mail : LW-35 (32 word(s))                      |    |
| Group(s) :   | it 0 [Group A], bit 1 [Group B], bit 2 [Group C] |    |

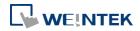

| Setting         | Description                                       |
|-----------------|---------------------------------------------------|
| Control Address | A set of word addresses can be specified to chang |
|                 | contact list or to show results.                  |
|                 | Control address: Gives commands.                  |
|                 | Value Command                                     |
|                 | 0 None                                            |
|                 | 1 Add a contact to contacts list                  |
|                 | 2 Delete a contact from contacts list             |
|                 | 3 Update mail address                             |
|                 | 4 Add a contact to group                          |
|                 | 5 Remove a contact from group                     |
|                 | 6 Remove all contacts from group                  |
|                 | 7 Display contacts in group                       |
|                 | 8 Display contacts with no group                  |
|                 | 9 Display all contacts                            |
|                 | Control address + 1: Shows execution result.      |
|                 | Value Result                                      |
|                 | 1 Success                                         |
|                 | 2 Invalid command                                 |
|                 | 3 Contact not found                               |
|                 | 4 Contact already exists                          |
|                 | 5 Too many contacts                               |
|                 | 6 Invalid name                                    |
|                 | 7 Invalid mail address                            |
|                 | 8 Invalid group (equal to zero)                   |
|                 | 9 Invalid group (exceed boundary)                 |
|                 | Control address + 2: Group(s), uses bits to       |
|                 | represent groups.                                 |
|                 | Value Commands                                    |
|                 | 0 Group A                                         |
|                 | 1 Group B                                         |
|                 |                                                   |

2

name

address

3~15

Group C

Group D ~ Group P

Control address + 3: Name (32 word(s)), contact

Control address + 35: e-Mail (32 word(s)), e-mail

- General tab cannot be found when the model used is a cMT model.
- Contact names do not support Unicode.
- The number of groups is specified in [System Parameter Settings] » [e-Mail] » [Recipients].
  Please note that the number of groups cannot be dynamically changed on HMI.

# Outline

# Title

| 1             | New Contacts Editor Obje                                    | ect                     | <b>—</b>          |                |
|---------------|-------------------------------------------------------------|-------------------------|-------------------|----------------|
|               | General Outline Title                                       | Shape                   |                   |                |
|               | Title name                                                  | Title                   |                   |                |
|               | Contact Name                                                | Contact Name            |                   |                |
|               | Mail Address                                                | Mail Address            |                   |                |
|               | Characters<br>Display items<br>Contact Name<br>Mail Address | Display<br>12<br>25     | Label Library     |                |
| Cotting       |                                                             | Description             |                   |                |
| Setting       |                                                             | Description             |                   |                |
| Title         | -                                                           | The title shown in Con  | tacts Editor.     |                |
| Display chars | -                                                           | The displayable data le | ength of each tit | le in Contacts |
|               | ł                                                           | Editor. Range: 1~60     |                   |                |

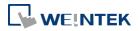

# 13.51. Event Bar Chart

## 13.51.1. Overview

Event Bar Chart is a type of easy-to-use bar chart that can comprehensively illustrate project schedule. Using Event Bar Chart to illustrate HMI events or alarms can help users to clearly understand the time at which an event or alarm occurs, and its duration. Before drawing an Event Bar Chart, please configure Event Log object first.

This feature is only supported on cMT Series models (excluding cMT-Gateway).

## 13.51.2. Configuration

### 13.51.2.1. Event Log

Click [Data/History] » [Event Log] in the menu to configure several event logs. This section describes the Event Bar Chart related settings that can be found in the Event Log settings dialog box.

| C   | ategory : | AII [9]  |          | •           | Edit categ       | ory name mapping     |         |         | 28 |
|-----|-----------|----------|----------|-------------|------------------|----------------------|---------|---------|----|
|     | 5         | / Enable | e back l | ight when a | larm occurs      |                      |         |         |    |
| No. | Category  | Text     | Mode     | Condition   | Read address     | Notification address | Buzzer  | e-Mail  | -  |
| 1   | 0         | Fan      | BIT      | ON          | Local HMI : LB-0 | Disable              | Disable | Disable |    |
| 2   | 1         | Fan      | BIT      | ON          | Local HMI : LB-1 | Disable              | Disable | Disable | E  |
| 3   | 2         | Fan      | BIT      | ON          | Local HMI : LB-2 | Disable              | Disable | Disable |    |
| 4   | 0         | Pump     | BIT      | ON          | Local HMI : LB-3 | Disable              | Disable | Disable |    |
| 5   | 1         | Pump     | BIT      | ON          | Local HMI : LB-4 | Disable              | Disable | Disable |    |
| 6   | 2         | Pump     | BIT      | ON          | Local HMI : LB-5 | Disable              | Disable | Disable | -  |

Setting

Description

Edit category name

Event Bar Chart will show the name of each category.

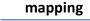

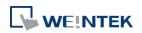

### 13.51.2.2. General Tab

|    | Event (Alarm) Log                                                                                                    |
|----|----------------------------------------------------------------------------------------------------|
|    | General Message Statistics         Category :       0: Site A         Priority level :       Low         Delay time for event monitoring when HMI resets :       1 second(s)         V Save to history |
|    | Push notification (EasyAccess 2.0)      Type                                                                                                    |
|    | Device :     Local HMI       Address :     LB                                                                                                    |
| ng | Description                                                                                                    |

Category

Event Bar Chart will illustrate the duration of all events in one category, please select correct category in this field.

## 13.51.2.3. Message Tab

|         | Event (Alarm) Log                                     |
|---------|-------------------------------------------------------|
|         | General Message Statistics                            |
|         | Text<br>Content: Fan                                  |
|         | Use label library                                     |
|         | Use string table String Table                         |
|         |                                                       |
|         |                                                       |
|         |                                                       |
|         |                                                       |
|         |                                                       |
|         | Color : Background Color : Transparent -              |
|         | Font : [Arial] [Droid Sans]                           |
|         | * Font from [Language & Font] settings                |
| Setting | Description                                           |
| Text    | Enter the name of the event log.                      |
| Color   | Select the color for the bar shown in Event Bar Chart |
|         | that illustrates this event log.                      |

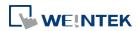

#### Objects

#### 13.51.2.4. Event Bar Chart

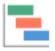

Click [Data/History] » [Event Bar Chart] in the menu to draw an Event Bar Chart.

#### **General Tab**

| Ge                 | nt Bar Chart Object's Properties<br>neral Appearance Profile<br>Comment :<br>nclude categories : 0 🐨 ~ 2 🐨 * See Event (Alarm) Log obj | ect.                 |
|--------------------|----------------------------------------------------------------------------------------------------|----------------------|
| Setting            | Description                                                                                                    |                      |
| Include categories | Select the categories that wi                                                                                                    | ll be shown in Event |
|                    | BarChart.                                                                                                    |                      |

# Appearance Tab

| 08/23/2018 13:10 ~ 08/23/2018<br>13:58 (NOW)                                                                                                    | 14:10 |
|----------------------------------------------------------------------------------------------------|-------|
| Category 1                                                                                                    |       |
| Event log 1                                                                                                    |       |
| Category 2                                                                                                    |       |
| Event log 2                                                                                                    |       |
| Event log 3                                                                                                    |       |
| 13:15 13:30 13:45 14:00                                                                                                    |       |
| Style : Style 1<br>Text size : 100%<br>Title bar<br>Format : Date + Time                                                                                | E     |
| Grid<br>Watch line : Enabled<br>Number of Division : 4 division(s) -<br>* Actual number of grid lines drawn may vary according to the parameter [Displa | ay    |

| Setting          | Description                                               |
|------------------|-----------------------------------------------------------|
| Display timespan | Specify the time interval that is measured as a number of |

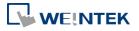

|                    | hours. Events occur during this time interval will be      |  |  |  |  |  |  |
|--------------------|------------------------------------------------------------|--|--|--|--|--|--|
|                    | illustrated in Event Bar Chart. Tapping 🔟 in the upper     |  |  |  |  |  |  |
|                    | right corner of the HMI screen can also change this        |  |  |  |  |  |  |
|                    | setting.                                                   |  |  |  |  |  |  |
|                    | Cancel Option Done                                         |  |  |  |  |  |  |
|                    |                                                            |  |  |  |  |  |  |
|                    | Begin Date and Time                                        |  |  |  |  |  |  |
|                    |                                                            |  |  |  |  |  |  |
|                    | End Date and Time                                          |  |  |  |  |  |  |
|                    |                                                            |  |  |  |  |  |  |
|                    | Display Timespan (hr)                                      |  |  |  |  |  |  |
|                    | <b>1</b> 2 3 4 6 8 12 24                                   |  |  |  |  |  |  |
| Style              | By default 3 styles are provided for users to choose from. |  |  |  |  |  |  |
| Text size          | Text sizes range from 50%~200%.                            |  |  |  |  |  |  |
| Title bar Format   | Date + Time: 08/16/2018 13:55 ~ 08/16/2018 14:55           |  |  |  |  |  |  |
|                    | Date only: 09/03/2018 ~ 09/04/2018                         |  |  |  |  |  |  |
|                    | Time only: 13:57 ~ 14:57                                   |  |  |  |  |  |  |
| Watch line         | A watch line shows at the point in the Event Bar Chart     |  |  |  |  |  |  |
|                    | that is touched. The time represented by the touched       |  |  |  |  |  |  |
|                    | point will show at the top of the watch line.              |  |  |  |  |  |  |
| Number of Division | The number of divisions on X axis.                         |  |  |  |  |  |  |
| Time label Format  | The format in which the time label is displayed.           |  |  |  |  |  |  |

## **HMI Settings**

On cMT HMI or cMT Viewer, tap the icon in the upper-right corner of the object to open

the following settings window.

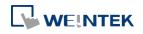

| Cancel                | Option | Done   |
|-----------------------|--------|--------|
|                       |        |        |
| Begin Date and Time   |        |        |
|                       |        |        |
| End Date and Time     |        |        |
| Event Filter          |        |        |
| Keyword               |        |        |
| Match case            |        | $\sim$ |
|                       |        |        |
| Display Timespan (hr) |        | 1 🔻    |

| Setting             | Description                                               |  |  |  |
|---------------------|-----------------------------------------------------------|--|--|--|
| Begin Date and Time | Specify the begin date and time at which Event Bar        |  |  |  |
|                     | Chart displays data. By default this setting is disabled, |  |  |  |
|                     | and Event Bar Chart displays from the begin date and      |  |  |  |
|                     | time of the stored data.                                  |  |  |  |
| End Date and Time   | Specify the end date and time at which Event Bar Chart    |  |  |  |
|                     | displays data. By default this setting is disabled, and   |  |  |  |
|                     | Event Bar Chart ends at the end date and time of the      |  |  |  |
|                     | stored data.                                              |  |  |  |
| Event Filter        | Keyword                                                   |  |  |  |
|                     | Events can be filtered by entering a keyword.             |  |  |  |
|                     | Match case                                                |  |  |  |
|                     | Use case-sensitive search when searching for events in    |  |  |  |
|                     | English.                                                  |  |  |  |
| Display Timespan    | Dynamically change the time range (1~96 hours.)           |  |  |  |
| (hr.)               | shown in Event Bar Chart. Select all to display all       |  |  |  |
|                     | existing events.                                          |  |  |  |

When HMI power is off, the HMI will not be able to obtain the alarm states; therefore, the alarm states during the power off period will not be illustrated in Event Bar Chart, not even after the power turns on.

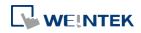

# 13.52. Action Trigger

#### 13.52.1. Overview

The Action Trigger object can classify actions into action groups. The groups are put in sequence. The actions within the same group are executed at the same time when the specified condition is met. When all the actions within the same group are completed, the actions in the next group are then executed. This object is only available for cMT Series. Action Trigger has two types, each with different modes for triggering action execution: Action Trigger (per-page): [Window open/close] and [Backlight on/off] modes. Action Trigger (Global): [Idle timeout] and [Value changed] modes.

#### 13.52.2. Configuration

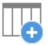

Click [Object] » [Action-related] » [Action Trigger (per-page)] or [Action Trigger (Global)] icon on the toolbar to open an Action Trigger object property dialog box. Clicking [New] can add a new Action Trigger.

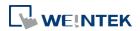

# **General Tab**

| meral | Mode : () Idle timeout<br>Idle time : () second(s)<br>ered actions                      | Value changed                                           |
|-------|-----------------------------------------------------------------------------------------|---------------------------------------------------------|
| ngg   | ered actions                                                                            | C <sup>2</sup>                                          |
|       | Action Group 0                                                                          | Action Group 1                                          |
| S     | et Bit (Set ON)<br>et Word (Write constant value : 0)<br>cknowledge All Events (Alarms) | Set Bit (Set ON)<br>Set Word (Write constant value : 0) |
| 4     | III                                                                                     |                                                         |
|       | ОК                                                                                      | Cancel Help                                             |

| Setting     | Description                                                              |  |  |  |  |  |
|-------------|--------------------------------------------------------------------------|--|--|--|--|--|
| Mode        | Window open: Triggers actions when window opens. Settings in             |  |  |  |  |  |
| (per-page)  | Security tab will not be available when using this mode.                 |  |  |  |  |  |
|             | Window close: Triggers actions when window closes.                       |  |  |  |  |  |
|             | Backlight on: Triggers actions when backlight turns on.                  |  |  |  |  |  |
|             | Backlight off: Triggers actions when backlight turns off.                |  |  |  |  |  |
| Mode: Idle  | If the screen is left untouched for more than the specified time limit   |  |  |  |  |  |
| Timeout     | configured in [Idle Timeout], Action Trigger will start execution.       |  |  |  |  |  |
| (Global)    | Range: 1~43200 seconds                                                   |  |  |  |  |  |
| Mode: Value | When the state of the designated register meets the preset               |  |  |  |  |  |
| Changed     | condition, Action Trigger will start executing.                          |  |  |  |  |  |
| (Global)    | Check condition recursively when actions ended                           |  |  |  |  |  |
|             | When all actions are completed, the trigger condition will be checked    |  |  |  |  |  |
|             | again; and if the condition is met, the actions will be triggered again. |  |  |  |  |  |
|             | Dynamic condition value                                                  |  |  |  |  |  |
|             | This option is available when [Word] is selected as Type. Selecting      |  |  |  |  |  |

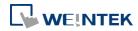

|              | this option opens the [Read/Condition use different addresses]         |  |  |  |  |  |
|--------------|------------------------------------------------------------------------|--|--|--|--|--|
|              | option. When [Read/Condition use different addresses] is not           |  |  |  |  |  |
|              | selected, the condition value is read from the next contiguous         |  |  |  |  |  |
|              | register of [Value address].                                           |  |  |  |  |  |
| Action Group | Actions are classified into groups. Actions in the same group will     |  |  |  |  |  |
|              | simultaneously be triggered, and only after the actions in the         |  |  |  |  |  |
|              | previous group have been all triggered, the actions in the next group  |  |  |  |  |  |
|              | will then be triggered.                                                |  |  |  |  |  |
| Delay        | Delays the action for the specified time period (milliseconds).        |  |  |  |  |  |
| Set Bit      | Sets the designated bit address ON or OFF.                             |  |  |  |  |  |
|              | Set ON                                                                 |  |  |  |  |  |
|              | Sets ON the designated bit.                                            |  |  |  |  |  |
|              | Set OFF                                                                |  |  |  |  |  |
|              | Sets OFF the designated bit.                                           |  |  |  |  |  |
|              | Toggle                                                                 |  |  |  |  |  |
|              | Alternates the bit state.                                              |  |  |  |  |  |
| Set Word     | Changes the value in the designated word address.                      |  |  |  |  |  |
|              | Write constant value                                                   |  |  |  |  |  |
|              | Writes the constant value to the designated register.                  |  |  |  |  |  |
|              | Increment value (JOG+)                                                 |  |  |  |  |  |
|              | Increases value in register by a set amount in [Inc. value], up to the |  |  |  |  |  |
|              | [Upper limit].                                                         |  |  |  |  |  |
|              | Decrement Value (JOG-)                                                 |  |  |  |  |  |
|              | Decreases value in register by a set amount in [Dec. value], down to   |  |  |  |  |  |
|              | the [Bottom limit].                                                    |  |  |  |  |  |
|              | Dynamic Limits (JOG+, JOG-)                                            |  |  |  |  |  |
|              | Sets the [Upper limit](JOG+) and [Buttom limit](JOG-) by a             |  |  |  |  |  |
|              | designated register.                                                   |  |  |  |  |  |
|              | Write constant string                                                  |  |  |  |  |  |
|              | Writes the constant string to the designated register.                 |  |  |  |  |  |
|              | Object Control Command (cMT only)                                      |  |  |  |  |  |
|              | Listed for selection are commands (with their corresponding            |  |  |  |  |  |
|              | command values) available for the control address of various           |  |  |  |  |  |
|              | functions.                                                             |  |  |  |  |  |
|              | System Tag Command (cMT only)                                          |  |  |  |  |  |
|              | When a system tag is set as write address; for example, LW-9134:       |  |  |  |  |  |
|              | Language Mode, the commands relating to the system tag can be          |  |  |  |  |  |
|              | selected.                                                              |  |  |  |  |  |

| Change   | Switches to the designated window. Change full-screen window can                        |
|----------|-----------------------------------------------------------------------------------------|
| window   | only be the last action in the last group in an Action Trigger.                         |
|          | Change full-screen window: Changes to another base window.                              |
|          | Change common window: Changes common window.                                            |
|          | Return to previous window: Changes from current screen to the                           |
|          | previous one displayed. For example, when window no. 10 is                              |
|          | changed to window no. 20, this function can be used to return to                        |
|          | window no. 10. This function is only available for base window.                         |
|          | Animation Setting:                                                                      |
|          | The effects are: Fade, Fly, Float, Wipe, Split, Circle, Clock, Zoom, Turn,              |
|          | Push. Different effects may be used for Start (window appears) and                      |
|          | End (window disappears).                                                                |
|          | [Duration] specifies how many milliseconds (ms) a transition effect                     |
|          | takes to complete.                                                                      |
|          | [Direction] The direction of the transition.                                            |
| Execute  | Executes one of the Macros from the drop down list that has already                     |
| Macro    | been configured by users. Running a macro may take a while to                           |
|          | complete; therefore, when [Execute Macro] is put into an action                         |
|          | group, it is seen as completed when it is triggered. The system will                    |
|          | not wait for the macro to complete running before moving on to the                      |
|          | next action group.                                                                      |
| Popup    | Pops-up a designated window.                                                            |
| Window   |                                                                                         |
| Keyboard | Inputs characters/control signals, as often used with [Numeric] or                      |
| Input    | [ASCII] objects.                                                                        |
|          | Enter: Same as the keyboard's "Enter" function.                                         |
|          | Backspace: Same as the keyboard's "Backspace" function.                                 |
|          | <b>Clear</b> : Clear the value in the word register.                                    |
|          | <b>Esc:</b> Same as the [Close window] function; it is used to close the                |
|          | keyboard window.                                                                        |
|          | <b>Delete:</b> Same as the keyboard's "Delete" function, deletes the                    |
|          | number or character on the right side of the text cursor.                               |
|          | <b>Left:</b> Same as the keyboard's " $\leftarrow$ " key moves the text cursor to the   |
|          | left side of the previous number or character.                                          |
|          | <b>Right:</b> Same as the keyboard's " $\rightarrow$ " key moves the text cursor to the |
|          | left side of the next number or character.                                              |
|          | Inc: Add 1 to the current value.                                                        |
|          | <b>Dec:</b> Minus 1 from the current value.                                             |

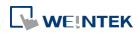

|                    | <b>ASCII/UNICODE:</b> Specify the character to be entered by this key.      |
|--------------------|-----------------------------------------------------------------------------|
| Screen<br>Hardcopy | Saves current screen as a hard copy file into a SD card or USB disk.        |
| Acknowledge        |                                                                             |
| all events         | Acknowledges all events at once.                                            |
| (Alarms)           |                                                                             |
| Import Data        | Imports the e-mail contacts or user accounts, or logs in using USB          |
|                    | Security Key.                                                               |
|                    | Data Position:                                                              |
|                    | The external device to read data from. Options: USB disk or SD card.        |
|                    | Account import mode:                                                        |
|                    | If [Overwrite] is selected, there will be only imported accounts after      |
|                    | import. If [Append] is selected, there will be imported accounts in         |
|                    | addition to existing accounts after import.                                 |
|                    | Delete file after importing user accounts:                                  |
|                    | The system will delete the account data saved in the external device        |
|                    | after importing; this can prevent the account data from leaking out.        |
| Wait Until         | The next group will be executed only when the condition set for a           |
|                    | designated bit or word address is met. However, if the condition is         |
|                    | not met even after the set wait time (timeout), it can either move on       |
|                    | to the next action group or end prematurely without continuing.             |
| Data Transfer      |                                                                             |
| (Global)           | Sends the value in the designated address to another address.               |
| File Transfer      | Transfer files by FTP. HMI will connect to the FTP server in passive        |
|                    | mode.                                                                       |
|                    | General Tab:                                                                |
|                    | Download: Transfer file from FTP server to local HMI.                       |
|                    | Upload: Transfer file from local HMI to FTP server.                         |
|                    | File Tab:                                                                   |
|                    | Set file position and full path of FTP server / Local HMI. When a           |
|                    | folder path is specified, all the files in that folder will be transferred, |
|                    | not including files in subfolders. When a file with identical file name     |
|                    | already exists, it will be overwritten regardless.                          |
|                    | Status Tab:                                                                 |
|                    | Designate an address for showing file transfer result and FTP server        |
|                    | response. Please use the following link for more information on FTP         |
|                    | server return codes.                                                        |
|                    | https://en.wikipedia.org/wiki/List_of_FTP_server_return_codes_              |

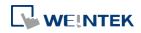

- At most 1000 Action Triggers can be created in a project.
- At most 20 groups can be created in an Action Trigger, and at most 20 actions can be added into a group.
- File Transfer Error Codes:

| Error Code | Description                                    |  |  |  |  |
|------------|------------------------------------------------|--|--|--|--|
| 0          | File transferred successfully.                 |  |  |  |  |
| 1          | The HMI directory for download does not exist. |  |  |  |  |
| 3          | USB disk or SD card is not found.              |  |  |  |  |
| 4          | HMI or FTP directory is empty.                 |  |  |  |  |
| 5          | Uploaded file does not exist.                  |  |  |  |  |
| 8          | Operation rejected by FTP server.              |  |  |  |  |
| 9          | USB disk or SD card is full.                   |  |  |  |  |
| 10         | Unknown error.                                 |  |  |  |  |

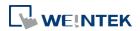

## 13-342

# 13.53. Calendar

#### 13.53.1. Overview

The Calendar object can show a calendar on cMT Series HMI.

### 13.53.2. Configuration

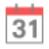

Click [Object] » [Time-related] » [Calendar] icon on the toolbar to open a Calendar object property dialog box. Set up the properties, press OK button, and a new Calendar object will be created.

### **General Tab**

| ppearance            | Operation       |                                      |      |        |     |     |     |   |
|----------------------|-----------------|--------------------------------------|------|--------|-----|-----|-----|---|
|                      |                 |                                      |      |        |     |     |     |   |
|                      | <               |                                      | F    | eb 202 | 0   |     | >   |   |
|                      | Sun             | Mon                                  | Tue  | Wed    | Thu | Fri | Sat |   |
|                      | 26              | 27                                   | 28   | 29     | 30  | 31  | 1   |   |
|                      | 2               | 3                                    | 4    | 5      | 6   | 7   | 8   |   |
|                      | 9               | 10                                   | 11   | 12     | 13  | 14  | 15  |   |
|                      | 16              | 17                                   | 18   | 19     | 20  | 21  | 22  |   |
|                      | 23              | 24                                   | 25   | 26     | 27  | 28  | 29  |   |
|                      | 1               | 2                                    | 3    | 4      | 5   | 6   | 7   |   |
| Navigati<br>Day of w | Backgro<br>veek | und color<br>Fext color<br>und color | r:   |        |     |     |     |   |
| D                    | 1000            | lext colo                            | r: 🚺 |        |     |     |     |   |
| Day —                | Backgro         | und colo:                            | r: 🚺 |        | -   |     |     | _ |
|                      | (               | Frid colo:                           |      |        |     |     |     |   |
|                      |                 | r                                    |      | _      | •   |     |     |   |

 Setting
 Description

 Appearance
 Navigation bar Set the background color and text color of the navigation bar.

 Day of week Set the background color and text color of the days of

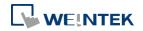

|           | week.                                                                 |
|-----------|-----------------------------------------------------------------------|
|           | Day Set the background color, grid color, and text color of the days. |
|           | <b>Today</b> Set the background color and text color to show today.   |
| Operation | Output the date information in a number or a string to the            |
|           | designated address.                                                   |
|           | New Calendar Object                                                   |
|           | Appearance Operation                                                  |
|           | Calendar output                                                       |
|           | Type:   Number   String                                               |
|           |                                                                       |
|           | Format: YYYYMM/DD                                                     |
|           | Device : Local HMI                                                    |
|           | Address : LW V O (16-bit Unsigned (1)                                 |
|           |                                                                       |
|           | Year: LW-0                                                            |
|           | Month: LW-1                                                           |
|           | Date: LW-2                                                            |

Click the icon to watch the demonstration film. Please confirm your internet connection before playing the film.

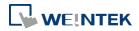

# **13.54.** Touch Gesture

### 13.54.1. Overview

For some time, smartphones or tablets nowadays have been using gesture-based operation, e.g., pinch with five fingers to close an app. Now, with HMI having Touch Gesture object that supports up to 23 touch gestures, HMI can provide operating experience comparable to that of a smartphone or tablet.

The Touch Gesture finger limit is 5.

#### 13.54.2. Configuration

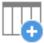

Click [Object] » [Action Related] »[Touch Gesture] icon on the toolbar to open the Touch Gesture property dialog box. Select a window and then add its allowable touch gestures.

#### **General Tab**

| Touch Gesture        |                                       |
|----------------------|---------------------------------------|
| -Window List         | Gesture Action List                   |
| 1 Global             | 1 Call out Fast System Setting Window |
| 2 15. VNC viewer     | 2 Turn off Fast System Setting Window |
| 3 73. EasyAccess 2.0 | 3 Return to Home                      |
| 4 77. MQTT           |                                       |
| 5 92. Web View       |                                       |
| 6 94. CODESYS        |                                       |
| 7 110. SQL Query     | New Delete                            |
| 8 140. Touch Gesture | Gesture                               |
| 9 141.               | Name : Swipe Up<br>Singer : 3         |
|                      | Actions                               |
|                      | Action Group 0 Action Group 1         |
|                      | Set Bit (Set ON, LB-1500)             |
| New Delete           |                                       |
|                      | OK Cancel                             |

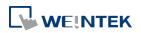

| Setting     | Description                                                         |  |  |
|-------------|---------------------------------------------------------------------|--|--|
| Window List | Allow the gesture actions to be used in a specific window or all    |  |  |
|             | windows. When Global is selected, one-finger gestures are not       |  |  |
|             | supported.                                                          |  |  |
|             | Add/Delete                                                          |  |  |
|             | Add or delete a window that allows this gesture action.             |  |  |
| Gesture     | Shows gesture action list for the window.                           |  |  |
| Action List | Add/Delete                                                          |  |  |
|             | Add or delete a gesture action.                                     |  |  |
| Actions     | Set an action or group of actions triggered using this gesture. For |  |  |
|             | more information on the actions, see Chapter 13.36 or 13.52 in this |  |  |
|             | manual.                                                             |  |  |

- Up to 16 gestures can be used for each window setting (global/individual).
- When the same gesture is used in both the Global window and an individual window, the gesture is effective only for the individual window.
- When a user performs a gesture on the screen, objects are still triggered when they are touched.
- The touch gesture for an individual window is only effective when the window is a base window. If the said window is a pop-up window, or overlaid windows, its touch gesture will be ineffective and its gesture actions will not be executed.
- Detection for the next gesture will only start when the actions for the current gesture have been completed.

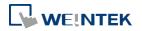

# 13.55. PLC Web Browser

#### 13.55.1. Overview

The PLC Web Browser object can be used for browsing PLC web pages. PLC Web Browser is supported only on cMT3072X and cMT3072XH.

#### 13.55.2. Configuration

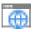

Click [Object] » [Media] » [PLC Web Browser] icon on the toolbar to open a PLC Web Browser object property dialog box. Set up the properties, press OK button, and a new PLC Web Browser object will be created.

#### **General Tab**

| eneral Secur                                                                                                    | ity                                     |                             |              |                       |
|----------------------------------------------------------------------------------------------------|-----------------------------------------|-----------------------------|--------------|-----------------------|
| escription :                                                                                                    |                                         |                             |              |                       |
| Default URL :                                                                                                   |                                         |                             |              |                       |
| 📝 Show navi                                                                                                    | gation bar                              |                             |              |                       |
| Control addre                                                                                                   | \$                                      |                             |              |                       |
| 🔽 Enable                                                                                                    |                                         |                             |              |                       |
| Device :                                                                                                    | Local HMI                               |                             |              |                       |
| Address :                                                                                                    | LW                                      | <b>-</b> 0                  |              | 16-bit Unsigned       |
|                                                                                                    |                                         |                             |              | <u>Usage.</u>         |
| Destination pa                                                                                                  | ge URL address                          |                             |              |                       |
| 🔽 Enable                                                                                                    |                                         |                             |              |                       |
| Device :                                                                                                    | Local HMI                               |                             |              | - 🕢 🖓                 |
| Address :                                                                                                    | LW                                      | ▼ 10                        | 1            | 20 word(s)            |
| Current page                                                                                                    | URL address                             |                             |              |                       |
| 🔽 Enable                                                                                                    |                                         |                             |              |                       |
| Device :                                                                                                    | Local HMI                               |                             |              | -                     |
| Address :                                                                                                    | LW                                      | ▼ 100                       |              | 20 word(s)            |
| 20 betroard 02                                                                                                  | version : 202007                        | 73 or later                 |              |                       |
| Limitation: ru                                                                                                  |                                         | reen of HMI that does n     | ot have CODE | SYS activated . See   |
| elp for details.                                                                                                | CDIT : ·                                |                             |              | T                     |
|                                                                                                    | owser 15 a CPU-1nt<br>Iort Java applets | ensive feature. It will gre | ацу анест НМ | 1 overall performance |
| 1013 - 1017 - 1017 - 1017 - 1017 - 1017 - 1017 - 1017 - 1017 - 1017 - 1017 - 1017 - 1017 - 1017 - 1017 - 1017 - | ompatibility, chec                      | k the actual HMI            |              |                       |
|                                                                                                    |                                         |                             |              |                       |

| Setting     | Description                            |  |
|-------------|----------------------------------------|--|
| Default URL | Enter the URL into the provided field. |  |
|             | Show navigation bar                    |  |

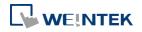

|                             | With this option selected, users can directly change URL, refresh   |                              |  |  |  |
|-----------------------------|---------------------------------------------------------------------|------------------------------|--|--|--|
|                             | page, or zoom in/out web page by clicking the icons in the naviga   |                              |  |  |  |
|                             | bar displa                                                          | bar displayed on HMI.        |  |  |  |
|                             | Icon                                                                | Command                      |  |  |  |
|                             | $\leftarrow$                                                        | Go back to the previous page |  |  |  |
|                             | $\rightarrow$                                                       | Go forward to the next page  |  |  |  |
|                             | $\Theta$                                                            | Zoom out the page            |  |  |  |
|                             | $\odot$                                                             | Zoom in the page             |  |  |  |
|                             | â                                                                   | Return to homepage           |  |  |  |
|                             | C                                                                   | Refresh the page             |  |  |  |
| Control                     | LW-n: Command ID                                                    |                              |  |  |  |
| address                     | Value                                                               | Command                      |  |  |  |
|                             | 0                                                                   | None                         |  |  |  |
|                             | 1                                                                   | Go to the destination page   |  |  |  |
|                             | 2                                                                   | Reload this page             |  |  |  |
|                             | 3                                                                   | Stop loading the page        |  |  |  |
|                             | 4                                                                   | Go back to the previous page |  |  |  |
|                             | 5                                                                   | Go forward to the next page  |  |  |  |
|                             | 6                                                                   | Clear cache                  |  |  |  |
|                             | 7                                                                   | Clear cookies                |  |  |  |
| Destination                 | The designated register is for entering a URL with length limit 255 |                              |  |  |  |
| page URL                    | words. After entering the URL, please enter value 1 in the Command  |                              |  |  |  |
| address                     | ID address to go to the destination page.                           |                              |  |  |  |
| Current page<br>URL address | Shows the URL of current page, the length limit is 255 words.       |                              |  |  |  |

#### 13.55.3. Notes on PLC Web Browser

- 1 This object only runs on local screens of cMT3072X and cMT3072XH. Supported OS version: 20200723 or later.
- 2 PLC Web Brower object is designed specifically for connection to PLC's built-in web server, allowing users to access PLC web page to configure PLC and view PLC data. Using PLC Web Browser to connect to other types of websites may lead to unexpected results or errors.
- 3 Displaying relatively complex web page using PLC Web Browser will occupy more memory and consume a large amount of CPU, which can significantly slow down HMI's operating speed. Users are advised to use change page function or a Direct/Indirect window to display PLC Web Browser object only when it is needed, in order to prevent reduction of system performance.

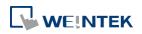

#### Objects

- 4 As HMI memory is limited, when the PLC Web Browser occupies too much memory, the system will automatically stop PLC Web Browser to ensure proper operation of HMI.
- 5 Due to rapid change in web technologies, it is not guaranteed that all PLC web servers are supported by PLC Web Browser in EasyBuilder Pro, and certain PLC web pages may not be correctly displayed using PLC Web Browser.
- 6 When multiple PLC Web Browser objects are placed in a single window, only one of them will run while the rest remain ineffective.
- 7 PLC Web Browser object displays web page on top of everything else even if there are other objects placed above it.
- 8 When the PLC Web Browser is clicked or tapped in cMT Viewer running on a PC, smart phone or tablet device, the default browser for the device will be used to open the web page. Note that, in this case, to access the PLC within the same network as HMI, the device running cMT Viewer should also be in the same network as the PLC.
- 9 Browsing web pages using PLC Web Browser on cMT-iV5/cMT-iV6 is not possible.
- 10 Features not supported by PLC Web Browser:
  - Save file as...
  - Text selection
  - Right-click menu
  - Drag & Drop
  - Windows prompt for entering account name and password (e.g., FTP login)
  - Playing videos, e.g. Youtube...etc.
  - Uploading / Download files.

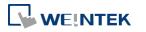